Potem dopasuj rozwinięcie skrzydła do zmienionych rysunków referencyjnych (w Inkscape zmniejszyliśmy i przesunęliśmy jego obraz).

Na tym zakończymy pracę nad przygotowaniem siatki płata w przestrzeniu UV. Była to jedna z trudniejszych do rozwinięcia powierzchni. Doświadczenia, które zdobyłeś przy jej przygotowaniu, są wyliczone w podsumowaniu tej sekcji:

## **Podsumownie**

- Do pracy z teksturą potrzebne są rysunki referencyjne wpisane w kwadrat. Rzut z boku umieść na nich z grubsza tam, gdzie ma być rozwinięcie kadłuba, a rzut z góry — tam, gdzie rozwinięcie powierzchni skrzydeł (str. 323);
- Zdefiniuj nowy, oddzielny układ ekranu, przeznaczony do pracy z rozwinięciami UV. Do tej pracy potrzebne są dwa podstawowe okna: widoku 3D i edytora UV (str. 324);
- Podstawowe rozwinięcie płata uzyskasz poprzez złożenie płaskich rzutów (Project From View) z góry i z dołu (str. 324);
- Krawędzie, wzdłuż których dzielimy siatkę, warto oznaczyć jako "szwy" (Mark Seam str. 328). Oszczędzi Ci to późniejszych zaskoczeń przy pracy z fragmentami siatki;
- Po rozwinięciu zawsze zaznaczaj całą siatkę, aby znaleźć w edytorze UV ewentualne "zapomniane ściany". Eliminuj je na bieżąco (str. 325);
- Większą część czasu, potrzebnego na rozwinięcie siatki, zajmuje praca nad detalami. W przypadku skrzydła są to "odwinięcia" takich szczegółów jak obramowanie otworu podwozia, wnęka lotki, kołnierz u nasady płata (str. 326);
- Próba skorygowania w UV ściany przylegającej do krawędzi "szwu" (seam) powierzchni może być problemem. Takich wierzchołków nie można wskazać w trybie selekcji synchronicznej z oknem 3D View. Opis, jak sobie radzić w takiej sytuacji znajdziesz na str. 327;
- Obraz tekstury może się deformować na ścianach, które przylegają bezpośrednio do linii szwu (seam) (str. 330). Dzieje się to wówczas, gdy sąsiadujące ściany różnią się znacznie długością (mierzoną wzdłuż szwu). Rozwiązaniem jest wstawienie do siatki kolejnych poprzecznych krawędzi, które zmniejszą tę dysproporcję (str. 331);
- Szwy na łagodnie zaokrąglonych obszarach, jak krawędź natarcia płata, najlepiej jest poprowadzić wzdłuż linii jakiegoś łączenia poszycia, występującego na rzeczywistym samolocie (str. 330). To zamaskuje drobne różnice barwy, zabrudzeń itp., którymi będą się różnić podzielone szwem obrazy;
- Zawsze ustawiaj na rozwinięciu żebra płata tak, by były liniami prostymi, najlepiej pionowymi lub poziomymi (str. 331). Deformacja obrazu, spowodowana taką formą rozwinięcia UV jest minimalna. Za to proste linie znacznie ułatwiają późniejsze rysowanie mapy nierówności;
- W edytorze UV można ustawić obok siebie rozwinięcia siatek wielu obiektów (np. kadłuba, płata, usterzenia, lotek). Służy do tego opcja Other Objs w oknie View Properties (str. 332). Używając tej opcji, możesz łatwo przygotować układ rozwinięć UV wszystkich powierzchni modelu na obszarze pojedynczej tekstury.

# **6.5 Rozwinięcie UV kadłuba**

Rozwinięcie kadłuba zaczynamy od rzutu z boku, przeniesionego do przestrzeni UV. (Project From View -Rysunek 6.5.1):

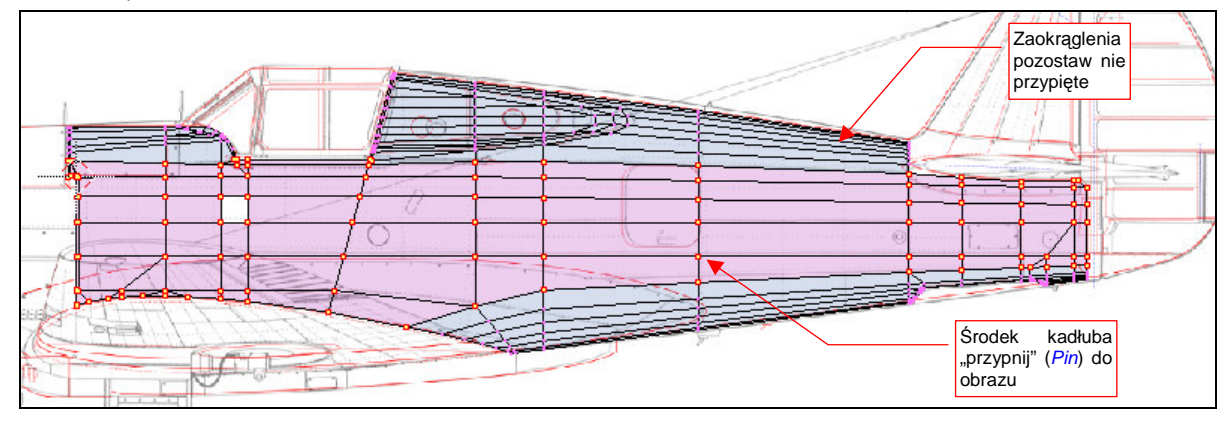

**Rysunek 6.5.1 "Płaski" rzut kadłuba na płaszczyznę UV (Project From View).** 

W edytorze UV "przypnij" (Pin) wierzchołki środka kadłuba. Upewnij się, że na panelu Editing: UV Calculation jest ustawiony tryb rozwijania Conformal (Rysunek 6.5.2b), po czym naciśnij **E** (Unwrap — Rysunek 6.5.2a):

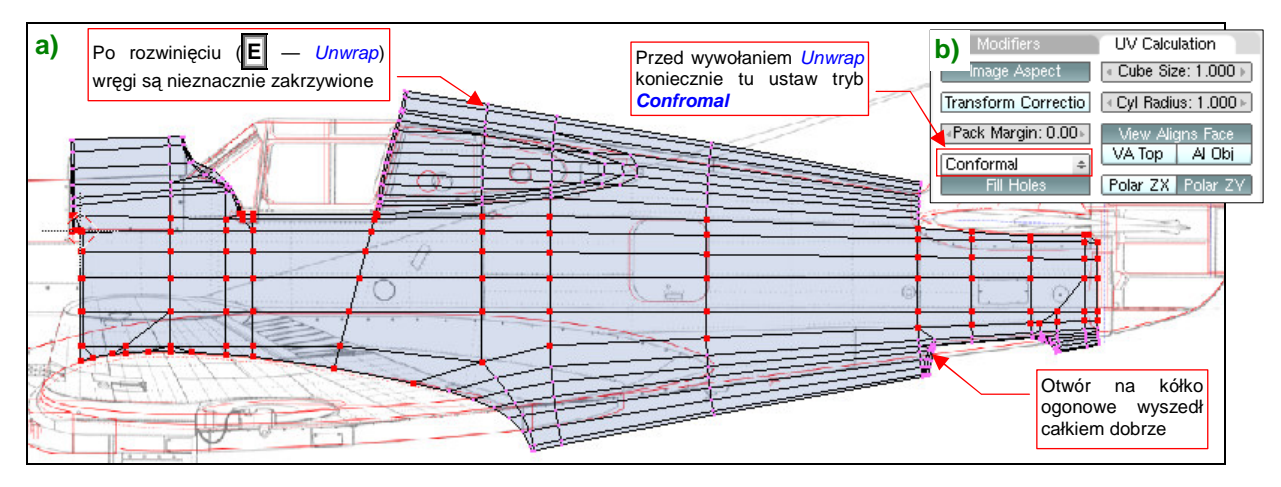

**Rysunek 6.5.2 Wstępne rozwinięcie kadłuba (Unwrap).** 

Unwrap rozwinął się całkiem poprawnie ściany grzbietu i spodu kadłuba, których wierzchołki nie były "przypięte" do obrazu. Zgodnie z prawami geometrii, linie wręg uległy nieznacznemu zakrzywieniu. Pozostaje teraz kolejno je wyprostować (**W** — Weld/Align), przy okazji "przypinając" (Pin) na stałe do obrazu (Rysunek 6.5.3):

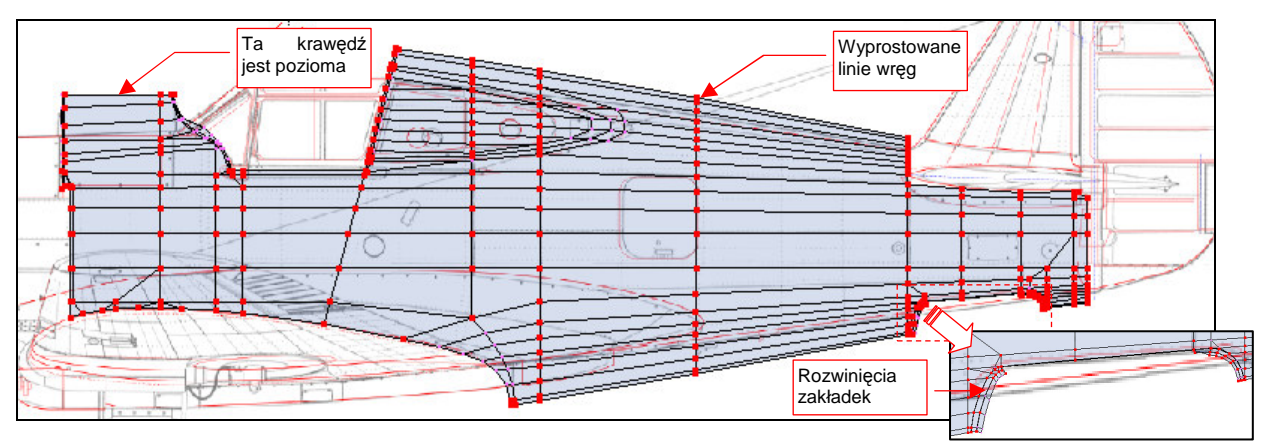

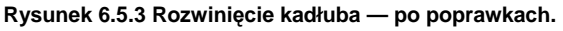

Przy okazji wyprostuj krawędź przed kabiną do linii poziomej, oraz skoryguj nieco kształt zakładek w obramowaniu otworu kółka ogonowego. (Nic wielkiego, trzeba przesunąć parę ścian w narożnikach)

Nie zaszkodzi w tym momencie "przypiąć" do obrazu wszystkich wierzchołków. Nadszedł teraz także czas na wygenerowanie na stałe prawej strony kadłuba. Do tej pory jej obecność "załatwiał" modyfikator Mirror. Starałem się ten moment jak najbardziej odwlec, gdyż wszystkie modyfikacje kształtu są łatwiejsze do wykonania na jednei połówce. Rozwinięcie UV także nie poszłoby tak łatwo, gdybyśmy wykonywali je na pełnej siatce kadłuba. Dalej jednak nie można tego w ten sposób ciągnąć. Musimy mieć wyróżnioną strony prawą i lewą.

Utworzenie symetrycznej połówki jest błyskawiczne - wystarczy "utrwalić" modyfikator Mirror (przyciskiem Apply — por. str. 715) (Rysunek 6.5.4):

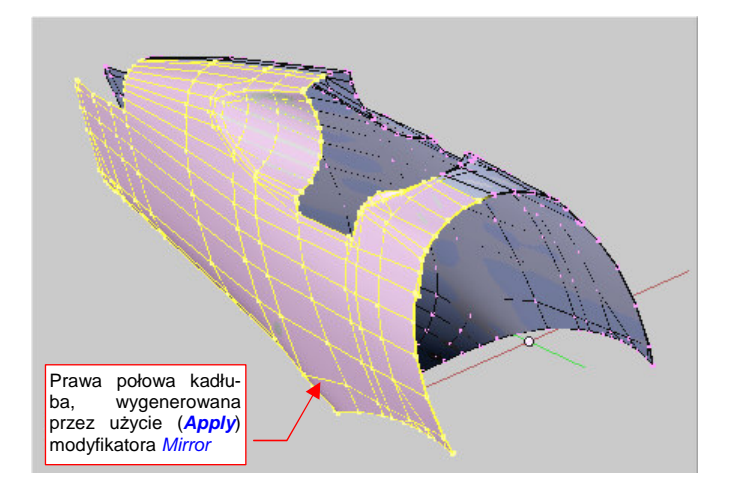

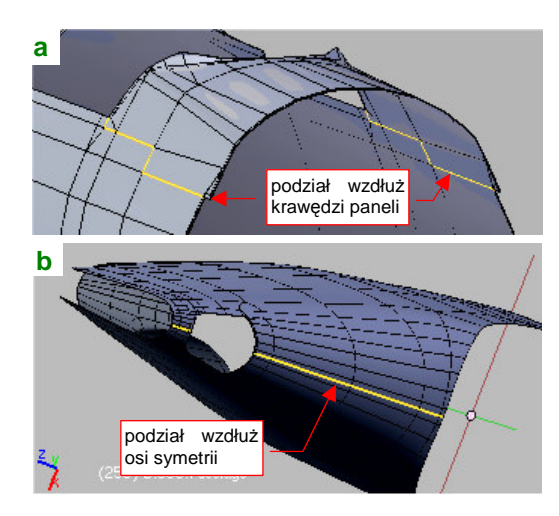

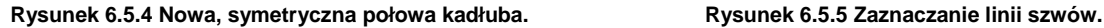

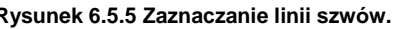

Zaraz po tej operacji warto jest stworzyć w tej siatce po grupie wierzchołków dla każdej ze stron: Left i Right. Mogą się przydać później. Dodanie drugiej połowy zamknęło obwód kadłuba, więc czas zaznaczyć na nim krawędzie szwów. Najprościej jest je poprowadzić wzdłuż osi symetrii. Gdy jednak chcesz uniknąć przypadkowego pojawienia się na renderingu zarysu podziału tekstur, rozmieść je inaczej.

Grzbiet kadłuba przed kabiną proponuję wydzielić w osobny fragment siatki. Krawędzie podziału poprowadź wzdłuż linii połączeń blach po bokach kadłuba (Rysunek 6.5.5a). W dolnej części ogona zapomnieliśmy o poprowadzeniu linii siatki wzdłuż krawędzi podłużnic — nasz błąd! Teraz za dużo roboty byłoby z jego korektą. To zresztą fragment dość rzadko pojawiający się na scenie — zazwyczaj ani w ujęciu samolotu na lotnisku, ani w locie, nie widać tej cześci kadłuba. Linię podziału proponuję poprowadzić tu wzdłuż osi symetrii (Rysunek 6.5.5b).

Linię podziału grzbietu kadłuba za kabiną poprowadź niesymetrycznie, wzdłuż prawej krawędzi jednego z paneli grzbietu kadłuba (Rysunek 6.5.6a):

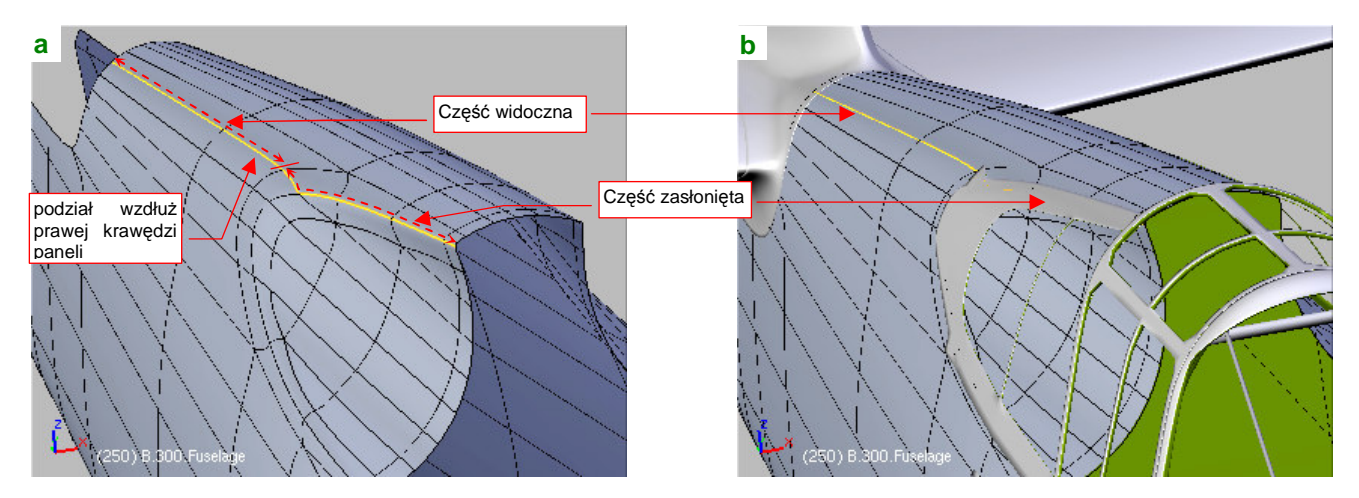

**Rysunek 6.5.6 Niesymetryczny szew grzbietu kadłuba — cały przebieg (**a**), oraz część widoczna (**b**).** 

Zwróć uwagę, że część tego szwu udało się ukryć pod elementami ramek oszklenia kadłuba (Rysunek 6.5.5b).

Początkowo ściany strony prawej zajmują w przestrzeni UV dokładnie to samo miejsce, co ściany strony lewej. Rozdziel je, zaznaczając w oknie widoku 3D tylko prawą stronę, i wykonując w edytorze UV jej lustrzane odbicie (UVs->Mirror) wzdłuż osi Y (Rysunek 6.5.7):

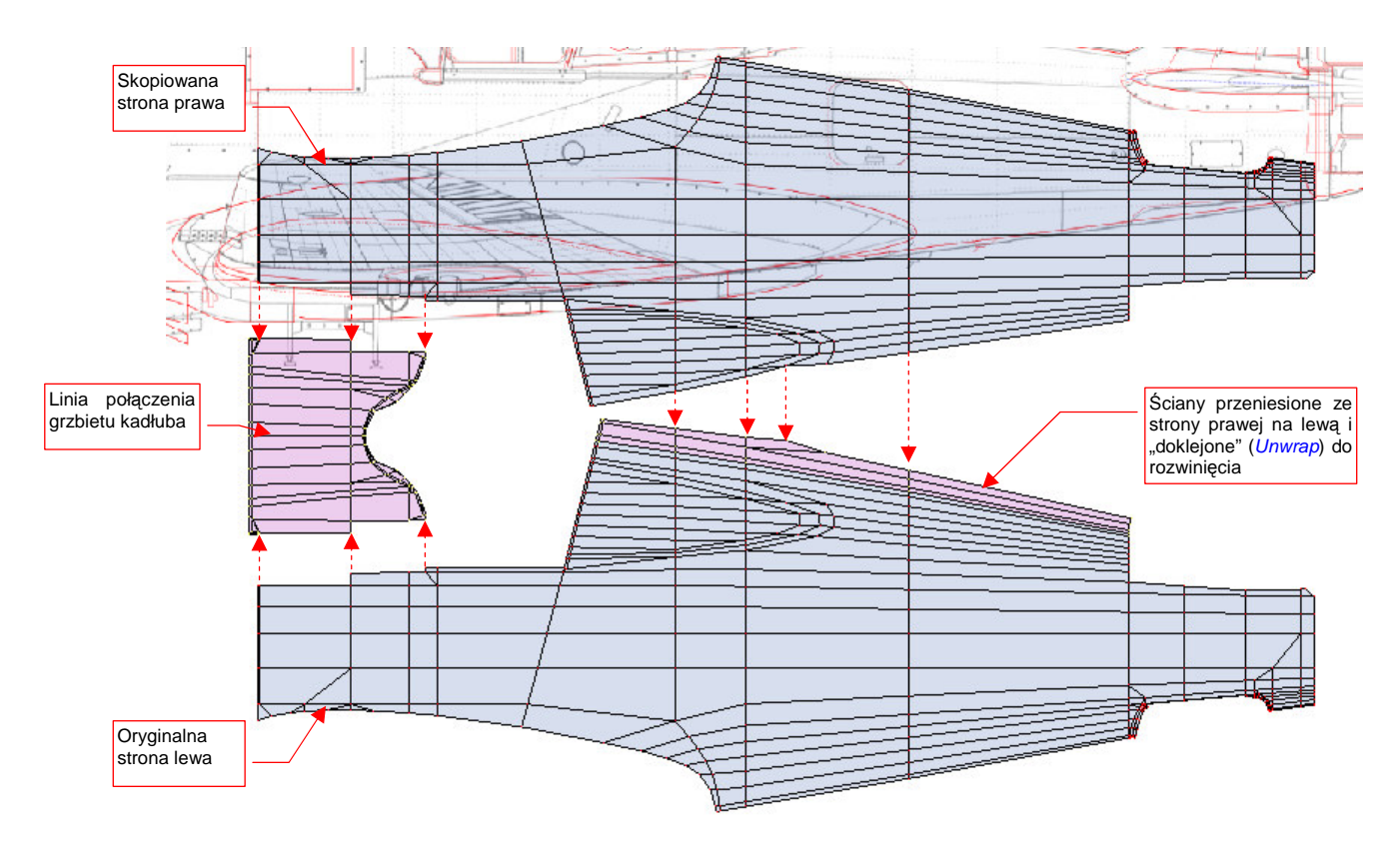

#### **Rysunek 6.5.7 Niesymetryczne rozwinięcie obydwu stron kadłuba.**

Oddziel odcięty szwem grzbiet za kabiną pilota od prawej strony kadłuba, i "doklej" go do strony lewej. (Tak samo, jak to zrobiliśmy w poprzedniej sekcji z krawędzią natarcia płata — por. str. 330.). Wydziel także z każdej siatki połówkę grzbietu przed kabiną, i "sklej" je wzdłuż osi symetrii w jedną część (Rysunek 6.5.7).

Rysunek 6.5.8 przedstawia rezultat podstawienia obrazu testowego (UV Test Grid):

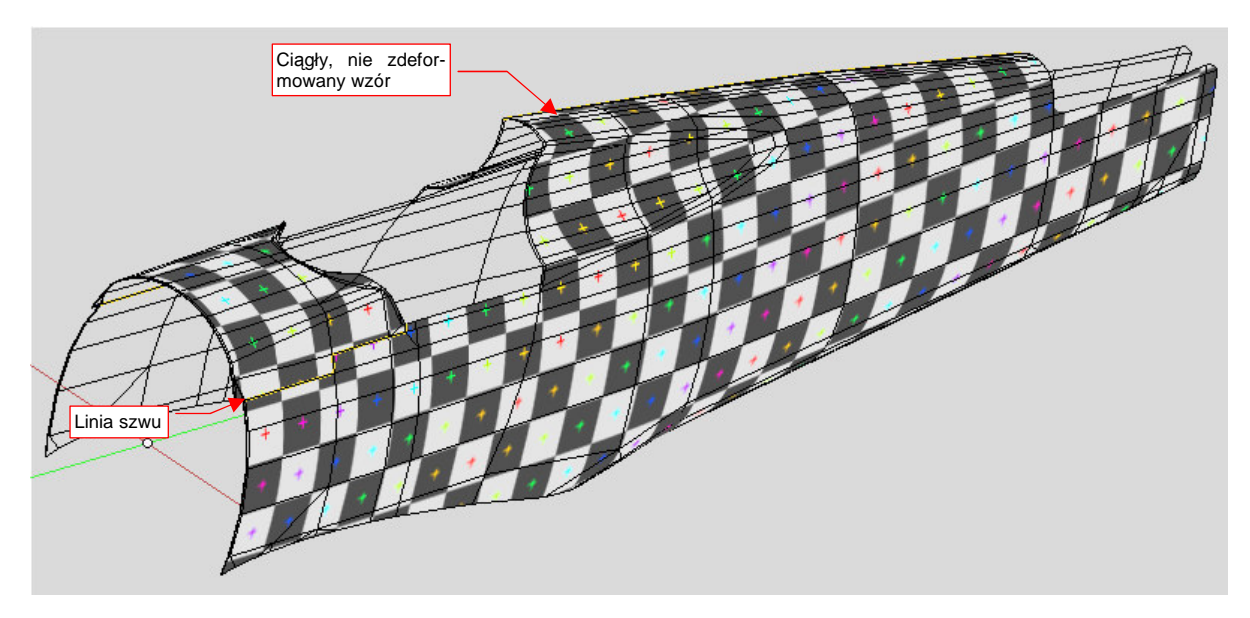

**Rysunek 6.5.8 Sprawdzanie poprawności rozwinięcia (obraz** UV Test**).** 

W zasadzie całość wygląda poprawnie. Wszystkie kwadraty szachownicy mają takie same rozmiary, a ich krawędzie nie są zakrzywione.

Przyjrzyjmy się teraz dokładniej miejscom, w których zazwyczaj coś się nie zgadza: ścianom wzdłuż linii szwów. Zacznijmy od ogona (Rysunek 6.5.9):

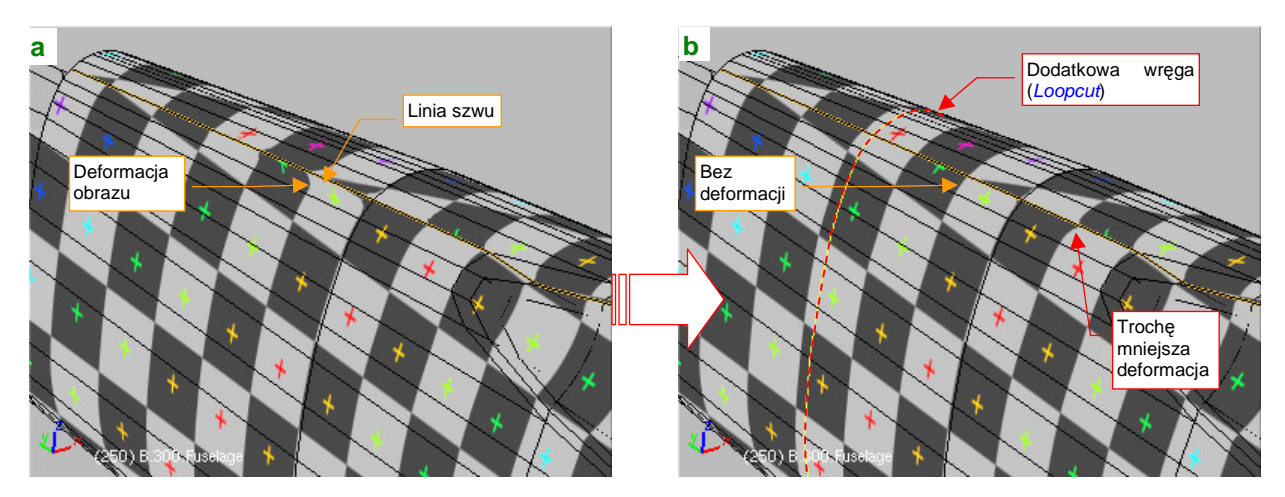

Rysunek 6.5.9 Poprawianie deformacji wzdłuż szwu na grzbiecie kadłuba.

Obraz na ścianach przylegających do linii szwu ma wygięte krawędzie testowej "szachownicy" (Rysunek 6.5.9a). Podobna deformacja występuje także wzdłuż drugiego szwu, na spodzie kadłuba. To ten sam problem, który wystąpił w poprzedniej sekcji, na krawedzi natarcia płata — przyczyną jest duża dysproporcja długości sąsiednich ścian (por. str. 330, Rysunek 6.4.15). Tak jak w poprzedniej sekcji, możemy temu zaradzić, dzieląc długie ściany ogona nową wręgą (Rysunek 6.5.9b). Wstaw ją (Loopcut) dokładnie w połowie dzielonego odcinka. W ten sposób "wyprostujesz" obraz wzdłuż obydwu szwów. Co prawda — nie do końca. Nadal pewne ugięcie widać zaraz za wgłębieniem pod oszklenie kabiny. W tym miejscu linia nitów leży powyżej szwu, gdzie na szczęście odkształcenie jest mniejsze niż po drugiej stronie krawędzi (Rysunek 6.5.9b). Proponuję to na razie tak zostawić. Zobaczymy, jak wyjdą krawędzie blach i nity - być może ominą to zdeformowane miejsce i już nie trzeba będzie niczego zmieniać.

Kolejną deformację można dostrzec na odcinku przed kabiną pilota (Rysunek 6.5.10) :

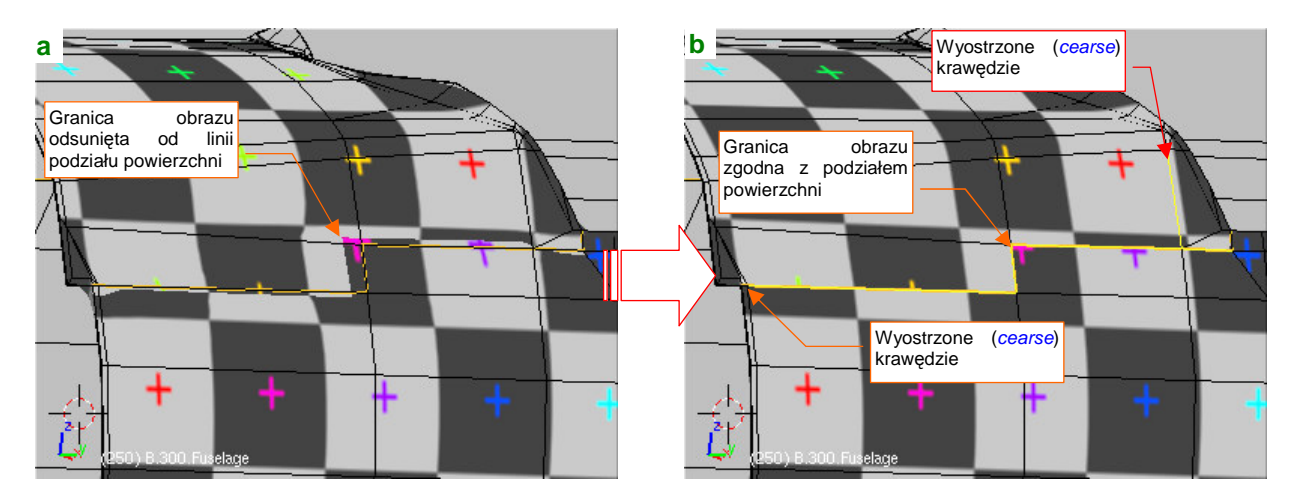

**Rysunek 6.5.10 Poprawianie deformacji wzdłuŜ szwu na boku kadłuba.** 

Ta deformacja to odsunięcie linii podziału paneli, widocznej na obrazie, od tego, co widać na siatce (Rysunek 6.5.10a). To inny rodzaj zniekształcenia. Tak się szczęśliwie składa, że akurat ten fragment zewnętrznej powłoki jest niemal płaski, więc możesz przeciwdziałać poprzez wyostrzenie wybranych krawędzi. Zwiększenie ostrości (cearse) linii szwu i dwóch sąsiednich krawędzi do 1.0 skutecznie wyeliminowało to zniekształcenie (Rysunek 6.5.10b). (Zwróć uwagę szczególnie na wyostrzone krawędzie, nie należące do linii szwu - z tyłu większa, z przodu bardzo mała).

Główna część kadłuba już jest rozwinięta. Choć jeszcze w zeszłej sekcji planowałem to inaczej, proponuję pozostawić rozwinięcia tych dwóch połówek kadłuba obok siebie. Z przodu dodamy za chwilę rozwinięcie maski silnika. Takie położenie ułatwi np. malowanie plam kamuflażu. W związku z tym trzeba rozmieścić trochę inaczej pozostałe siatki na naszym rozwinięciu<sup>1</sup>.

Wcześniej na ich rozwinięciach pozostaw w oknie UV/Image Editor ten sam obraz — reference.png. Upewnij się także, że w edytorze UV masz włączone View Properties: Other Objs (por. str. 332, Rysunek 6.4.19). Zaznacz w oknie 3D View obiekty, których siatki mamy już rozwiniete. Na razie to lewe skrzydło, kadłub, statecznik pionowy i owiewka usterzenia. Jeżeli tego nie zrobisz, nigdy nie zobaczysz ich razem. Następnie przejdź do edycji ostatniego spośród wskazanych obiektów (jest to obiekt aktywny). Gdy to zrobisz, w oknie UV/Image Editor zobaczysz obok siebie wszystkie siatki (Rysunek 6.5.11):

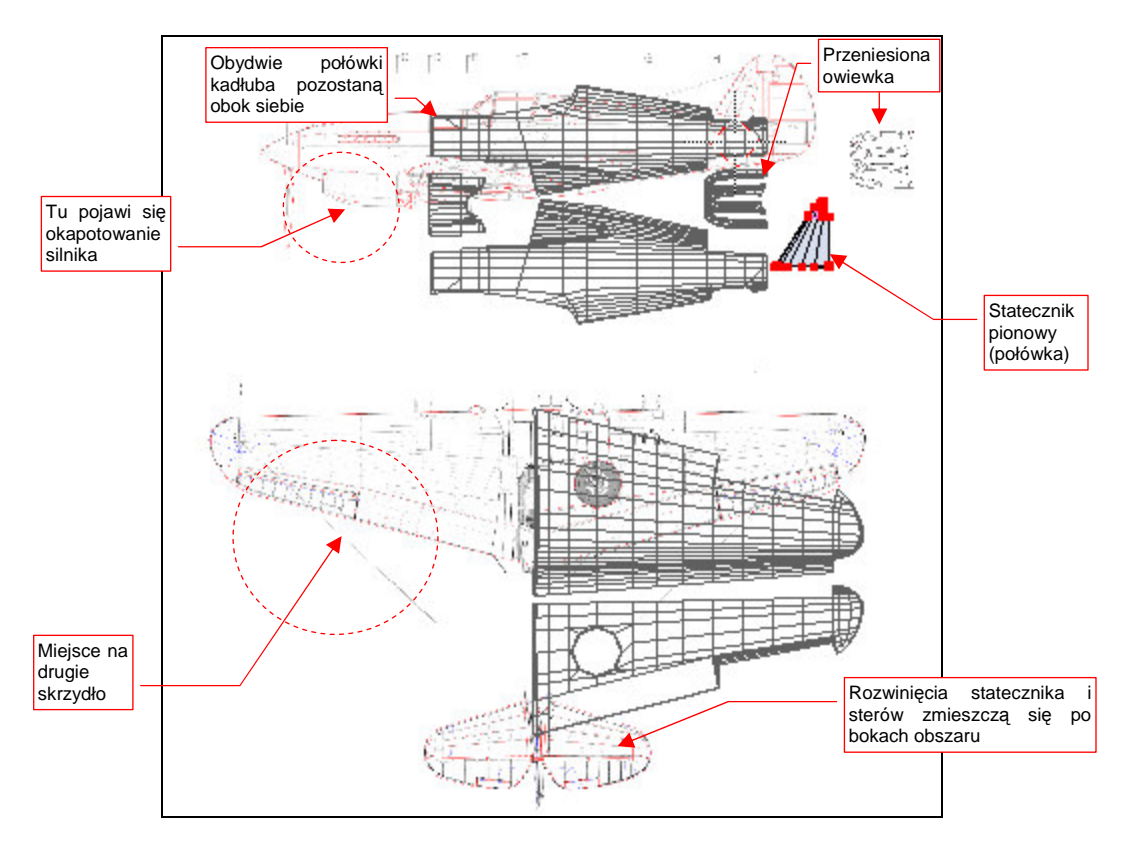

Rysunek 6.5.11 Nowe rozłożenie siatek na wspólnej powierzchni UV.

Wybierz do edycji w UV siatkę płata i przesuń ją do dołu — nie musimy tam już rezerwować miejsca na drugą część kadłuba. Rozwinięcie drugiego płata wstawimy później, po lewej stronie. Pomiędzy połówkami kadłuba wstaw owiewkę usterzenia. (Nie wiem, czy to ma jakieś praktyczne uzasadnienie, ale staram się umieścić na rozwinięciu UV blisko siebie siatki elementów, które w 3D są połączone). Na rysunku pozostał "cień" po innym, naniesionym w Inkscape położeniu tego elementu. To nic nie szkodzi, wszystkie takie fragmenty przeniesiemy potem w nowe miejsce. W pobliżu umieść także rozwinięcie statecznika pionowego (drugą połówkę dodamy później).

Przestrzeni jest jeszcze dużo, starczy miejsca i na drugie skrzydło, i na rozwinięcia stateczników i sterów ("upchnięte" gdzieś po bokach). Gdy do końca zapełnimy ten obszar siatkami, przeniesiemy obrazy ich rozwinięć do Inkscape (skin.svg). Tam jeszcze dopasujemy do nich położenie planów i naniesiemy na nie elementy mapy nierówności.

l

<sup>&</sup>lt;sup>1</sup> Zdecydowałem się nie udawać, że w jakimś ataku jasnowidzenia od razu rozmieściłem wszystkie rozwinięcia siatek we właściwych miejscach powierzchni UV. Zamiast tego uczciwie przedstawię, jak powoli, krok po kroku, ustala się wzajemne położenie elementów w ograniczonym obszarze. Z tym rozmieszczaniem nie ma co czekać — im więcej siatek będziesz miał za jednym zamachem do przesunięcia, tym więcej czasu stracisz na ich wzajemne dopasowywanie. (Czas rośnie proporcjonalnie do kwadratu liczby siatek).

Czas zająć się maską silnika. Rozwinięcie dwóch bocznych paneli jest proste - Project From View z rzutu z boku (Rysunek 6.5.12a). Rezultat zmniejsz do odpowiedniej skali i wpasuj w sylwetkę samolotu (Rysunek 6.5.12b):

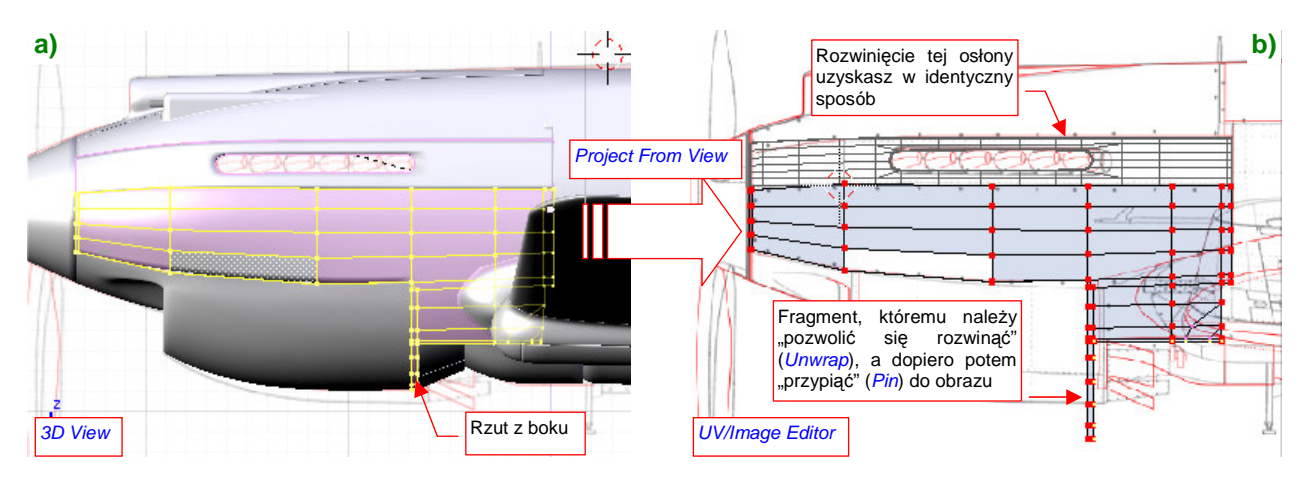

**Rysunek 6.5.12 Rozwinięcie bocznych segmentów okapotowania silnika.** 

Rozwinięcie osłony chłodnic jest trudniejsze. Proponuję podzielić ją na trzy obszary, wzdłuż połączenia blach w dolnej części powłoki (Rysunek 6.5.13a). Obszar **1** rozwiń (Project From View) w oparciu o projekcję z boku, a obszary **2**, **3** — w oparciu o projekcję z dołu. Wyprostuj centralną krawędź (dokleimy do niej potem rozwinięcie drugiej, symetrycznej połówki). Na koniec przesuń do przodu obszar 3, aby bardziej wyróżnić słupki podziału wlotu chłodnicy (Rysunek 6.5.13b):

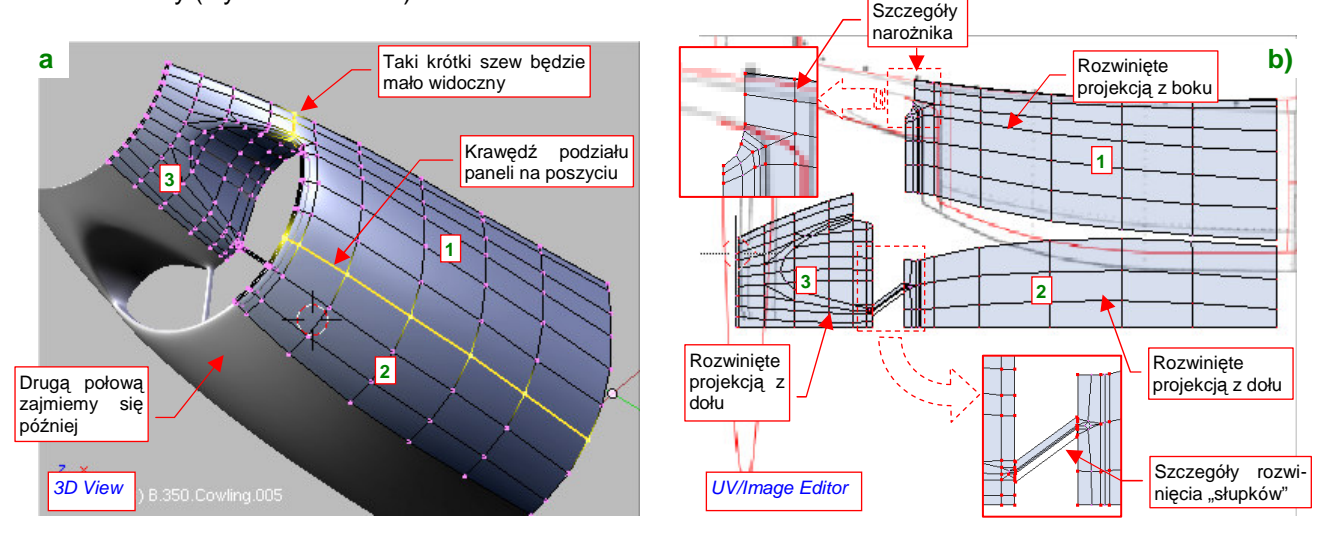

**Rysunek 6.5.13 Rozwinięcie osłony chłodnic cieczy.** 

Rozwinięcie panelu z chwytem powietrza rozpocznij od kanału i jego krawędzi (Rysunek 6.5.14):

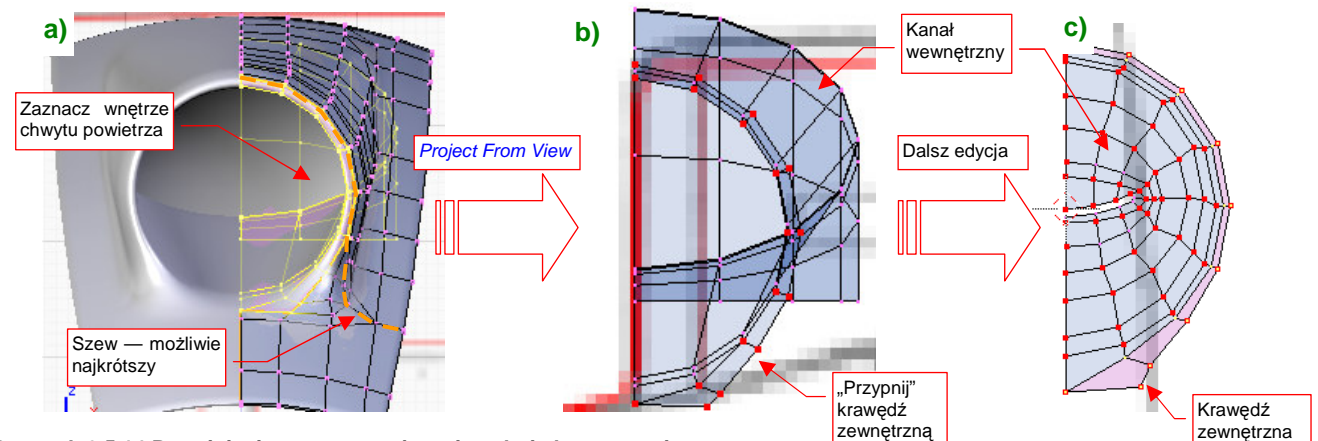

**Rysunek 6.5.14 Rozwinięcie wewnętrznej powierzchni chwytu powietrza.** 

Zaznacz w rzucie z przodu kanał chwytu powietrza do gaźnika, i wywołaj polecenie Project From View (Rysunek 6.5.14a). "Przypnij" do rysunku wierzchołki okrągłej krawędzi chwytu powietrza (Rysunek 6.5.14b). Potem kolejno przypinaj i zmniejszaj kolejne wręgi kanału, by wypełniły przestrzeń wewnątrz krawędzi chwytu (Rysunek 6.5.14c). Wystąpi tam ogromna deformacja obrazu tekstury, ale nie ma się co przejmować — to miejsce bardzo mało widoczne.

Nanieś na siatkę szwy. Poprowadź je wzdłuż krawędzi chwytu powietrza, możliwie najkrótszą droga do krawędzi (Rysunek 6.5.15a, Rysunek 6.5.15a,c). Następnie zaznacz i rozwiń powłokę zewnętrzną (UV Unwrap) > Unwrap (Rysunek 6.5.15) :

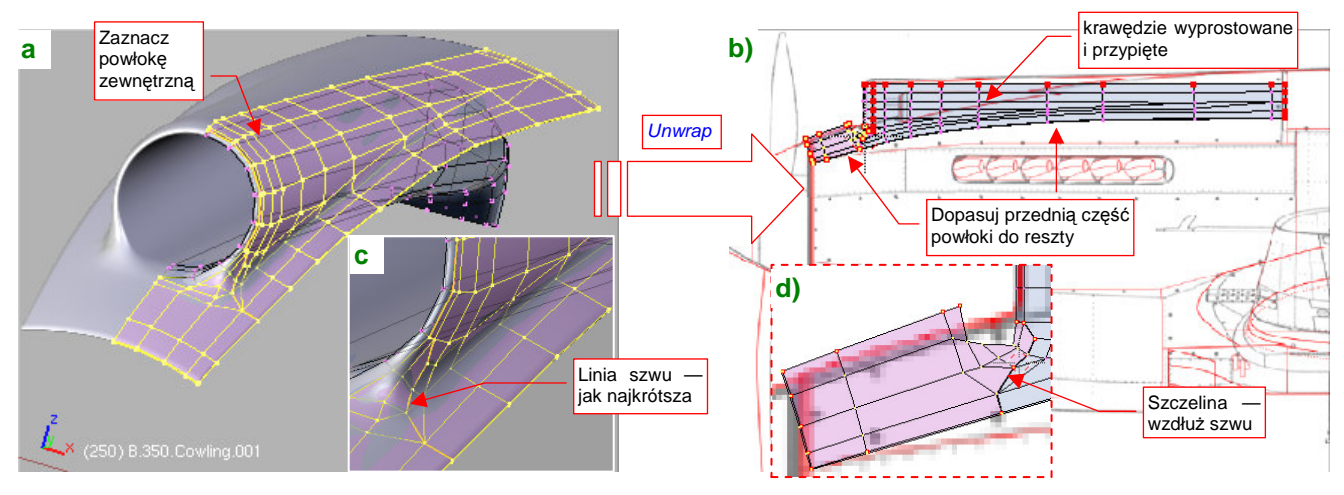

**Rysunek 6.5.15 Rozwinięcie zewnętrznej powierzchni chwytu powietrza.** 

Rozwinięcie zewnętrznej powłoki chwytu uległo podziałowi wzdłuż szwu, na dwie części: przednią i tylną. Zmień rozmiar tych fragmentów, dopasowując je do planów i do siebie nawzajem (Rysunek 6.5.15b,d). Następnie wyprostuj i przypnij do obrazu ważniejsze linie rozwinięcia.

Na koniec pozostaje złożyć razem rozwinięcia obydwu powłok: wewnętrznej i zewnętrznej (Rysunek 6.5.16):

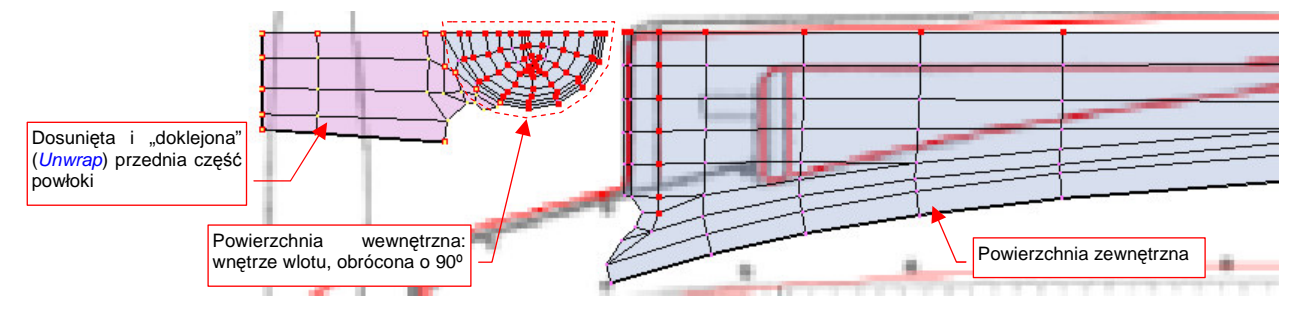

Rysunek 6.5.16 Złożenie obydwu powierzchni chwytu powietrza.

W podobny sposób należy rozwinąć panele z wytłoczeniami na lufy karabinów maszynowych (Rysunek 6.5.17) :

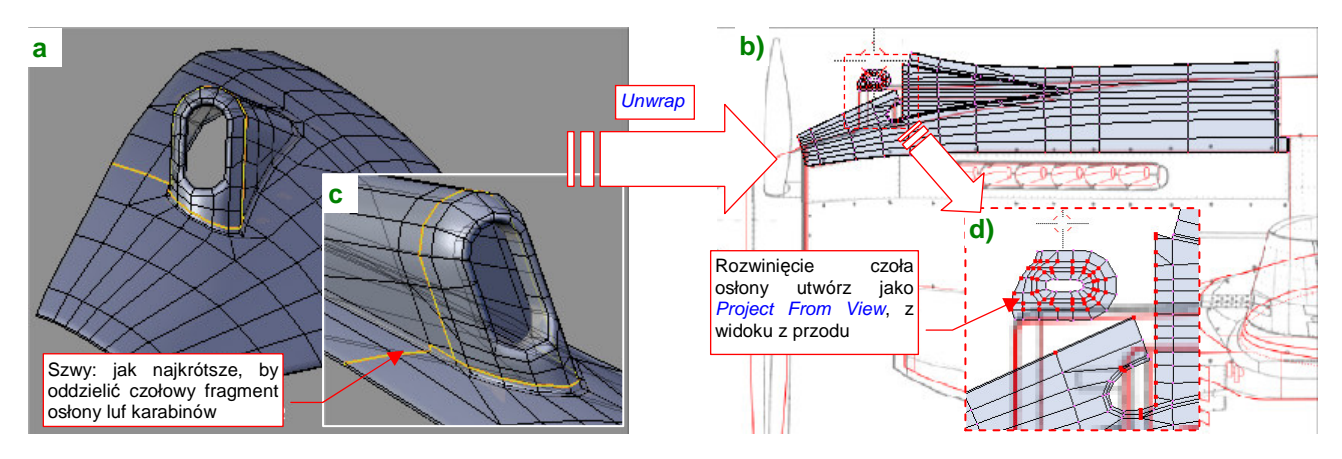

**Rysunek 6.5.17 Rozwinięcie panelu z wytłoczeniem na lufy km.** 

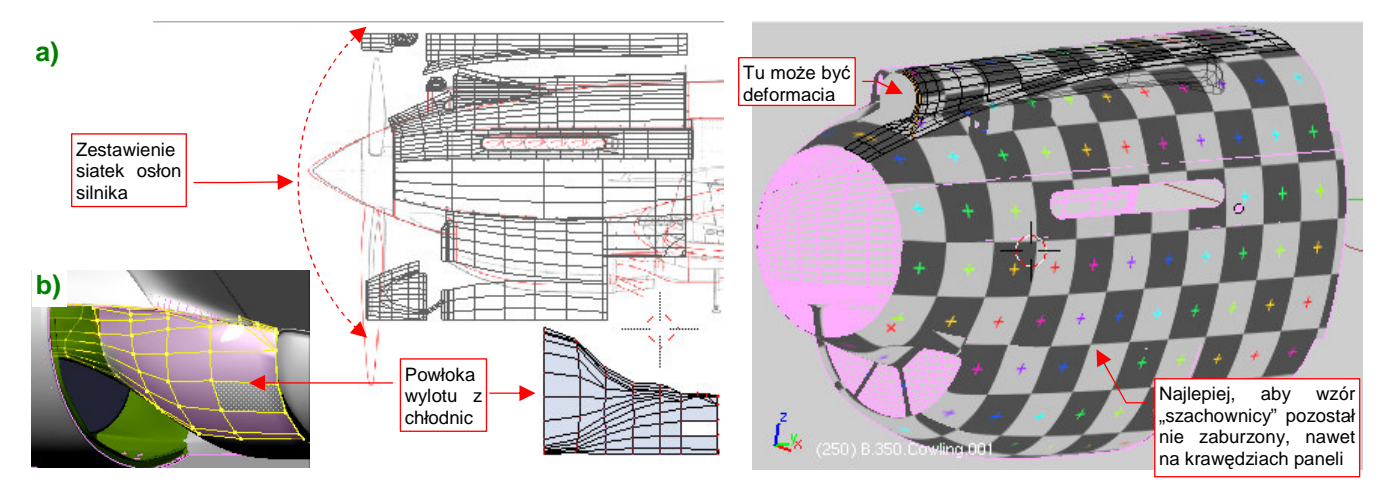

Wszystkie siatki osłon silnika są już rozwinęte. Zaznacz je wszystkie i ustaw obok siebie (Rysunek 6.5.18a) :

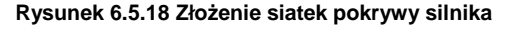

Rysunek 6.5.18 Złożenie siatek pokrywy silnika **Rysunek 6.5.19 Wyszukiwanie deformacji obrazu** tekstury

Do okapotowania silnika można zaliczyć także wylot z tuneli chłodnic cieczy. Dodaj do rozwiniecia i tę powierzchnię (Rysunek 6.5.18b), choć trudno właściwie ją jednoznacznie zakwalifikować jako powłokę zewnętrzną. Potem przypisz wszystkim siatkom obraz testowy i sprawdź, czy gdzieś nie ma jakichś poważnych deformacji (Rysunek 6.5.19). Najlepiej, aby wzór "szachownicy" nie był zaburzony na całej powierzchni nosa samolotu, nawet na krawędziach paneli. Wystarczy poświęcić na to chwilę, aby potem łatwiej nakładać na model rysunek ze wszystkimi szczegółami. Oczywiście, nie przejmuj się zbytnio wnętrzem tunelu chwytu powietrza do sprężarki — tam deformacja być musi.

Po uważnym przejrzeniu rozkładu obraz testowego i naniesieniu na rozwinięcie UV drobnych poprawek, można skopiować je w drugą, symetryczną część osłony (Rysunek 6.5.20):

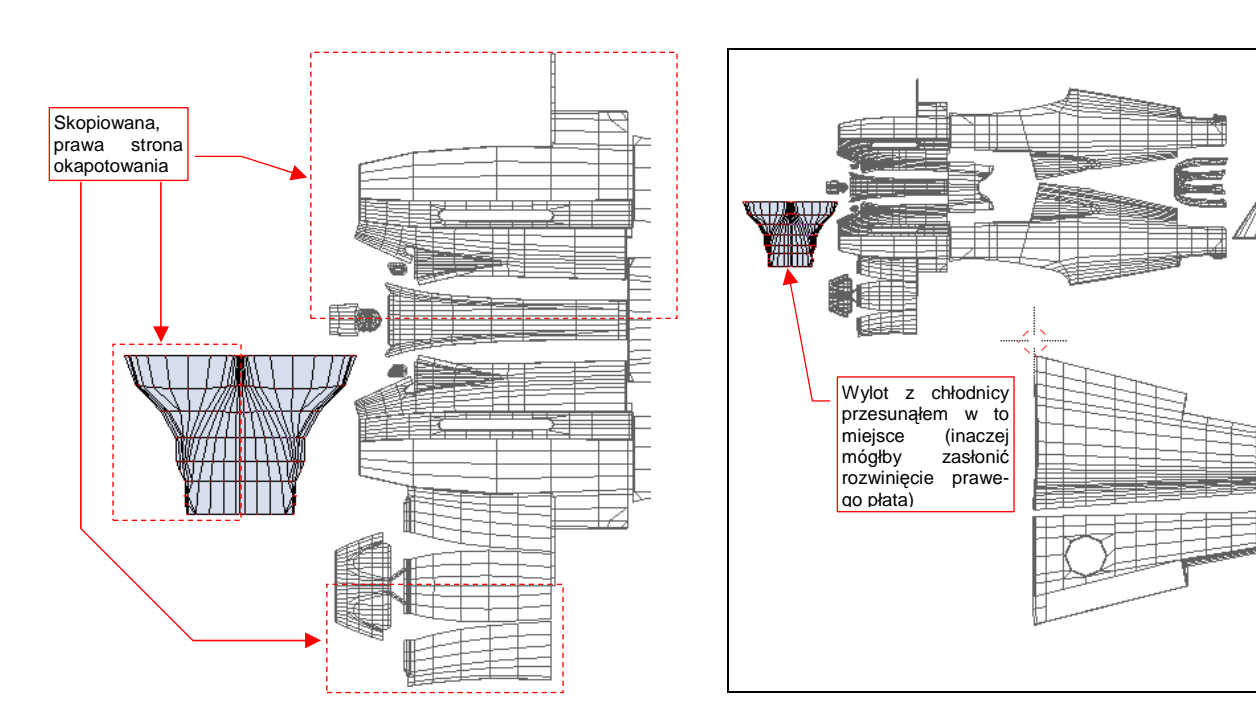

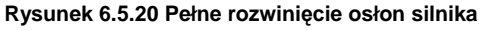

**Rysunek 6.5.20 Pełne rozwinięcie osłon silnika Rysunek 6.5.21 Wszystkie rozwinięte dotychczas siatki** 

Generalnie oznacza to usunięcie ze wszystkich siatek B.350.\* modyfikatora Mirror. W przypadku panelu z chwytem powietrza do sprężarki (B.350.Cowling.001), osłon chłodnic cieczy (B.350.Cowling.005) i ich wylotu (**B.352.CoolerDuct.004**) modyfikator zniknie w wyniku utrwalenia (Apply). Pozostałe fragmenty skopiuj i przenieś (transformacją Mirror - Ctrl-M) na prawą stronę samolotu. W nazwach kopii zastąp litery L literami R np. lustrzanym odbiciem **B.350.L.Cowling.002** po prawej stronie będzie **B.350.R.Cowling.002**.

Zwróć uwagę, że w trakcie pracy nad rozwinięciem UV często przełączasz się pomiędzy dwoma obrazami: planów samolotu (reference.png) i testową "szachownicą". Gdybyś tylko musiał zmieniać pojedynczą siatkę, nie byłoby to kłopotem. Tak jednak nie jest — dopasowując rozwinięcie do planów samolotu, dopasowujemy je do innych, rozwiniętych wcześniej powłok. Podobnie, gdy szukamy deformacji obrazu na testowej "szachownicy", przypisujemy ją nie tylko do edytowanej siatki, ale także do siatek sąsiednich (por. str. 341). Im więcej rozwinięć już mamy przypisanych, tym więcej robi się pracy z tym przełączaniem. (Trzeba dla każdego obiektu włączyć w tryb edycji, zaznaczyć wszystkie wierzchołki siatki, i zmienić obraz w UV/Image Editor).

Zamiast tak się męczyć, tło pod rozwinięciem UV można przełączać w inny sposób: niech z punktu widzenia Blendera bedzie to ciagle ten sam obraz. Utwórz nowe tło typu UV Test Grid, np. o rozmiarach 2048x2048. Nazwij je Test i zapisz (Image > Save As) do pliku o nazwie UVGrid.png. Przypiszmy je "raz a dobrze" do wszystkich rozwiniętych siatek (Rysunek 6.5.22):

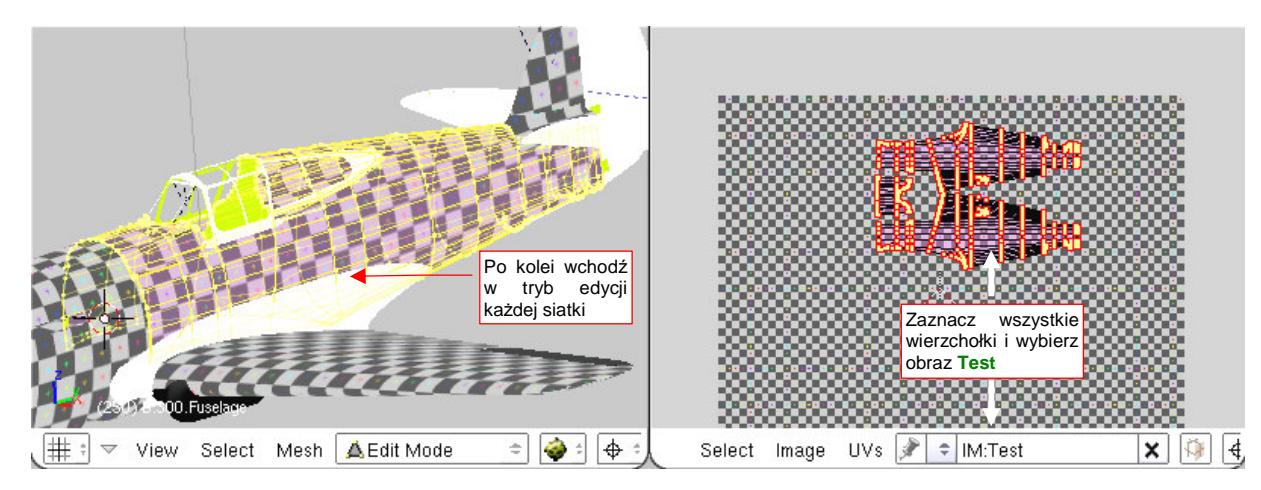

**Rysunek 6.5.22 Przypisanie siatek do obrazu** Test

Aby przełączyć we wszystkich siatkach tło z "szachownicy" na plany (albo odwrotnie), wystarczy zmienić zawartość, przypisaną do obrazu **Test**. "Zmiana zawartości" w istocie oznacza po prostu przypisanie pod nazwę tego obrazu innego pliku. Służy do tego polecenie *Image->Replace*. Wywołujesz je, wskazujesz Blenderowi plik z nową zawartością, i po sprawie!

Przy okazji, skoro już musisz otwierać w edytorze UV kolejne rozwinięcia, wyeksportuj każde z nich do pliku (skryptem UVs  $\rightarrow$  Scripts  $\rightarrow$  Save UV Face Layout) . Tym razem nie będzie to plik rastrowy, a wektorowy — \*.svg. Rysunek 6.5.23 przedstawia przykładowe opcje eksportu:

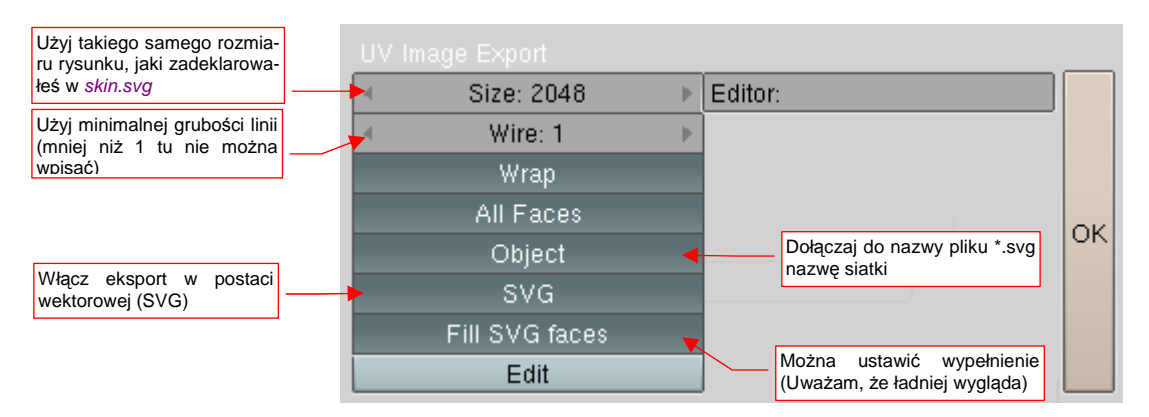

#### **Rysunek 6.5.23 Parametry eksportu rozwinięcia UV do pliku wektorowego**

Wygenerowane w ten sposób pliki \*.svg możesz wczytać w Inkscape (poleceniem File-Hmport) do pliku skin.svg. (Więcej na ten temat — patrz str. 755). Będą nam bardzo potrzebne do dopasowania narysowanych w Inkscape linii nitów i krawędzi blach poszycia do rozwinięcia siatki.

Po rozwinięciu kadłuba warto jest także zmienić po raz kolejny układ rysunków referencyjnych, aby plany znalazły się pod rozwiniętymi obszarami. (To ułatwi dalsze prace). Aby dopasować je do położenia rozwinięć UV, wczytaj do skin.svg przynajmniej rozwinięcia głównej części kadłuba i skrzydła (Rysunek 6.5.24):

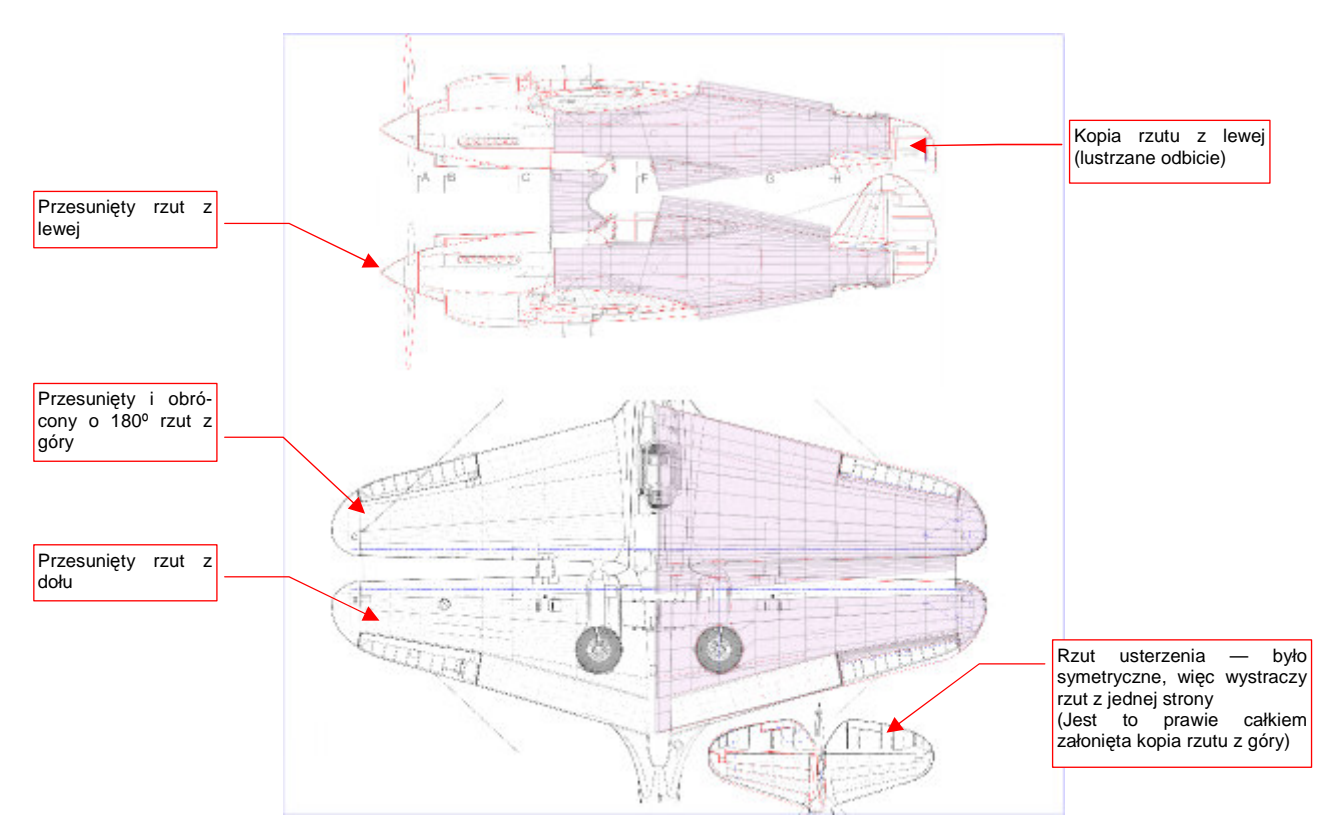

#### **Rysunek 6.5.24 Zmieniony układ rysunków referencyjnych.**

Sylwetkę rzutu z prawej strony (pierwsza od góry) powinienem właściwie wczytać jako oddzielny plik. W sumie różniła się od rzutu z lewej tylko brakiem luku bagażnika. Poszedłem trochę "na skróty" i zdecydowałem się użyć w tym charakterze lustrzanego odbicia rzutu z lewej. Będziemy tylko musieli pamiętać, że z prawej strony luku nie było.

W tej i poprzedniej sekcji udało się nam rozwinąć znaczną część powierzchni samolotu (Rysunek 6.5.25):

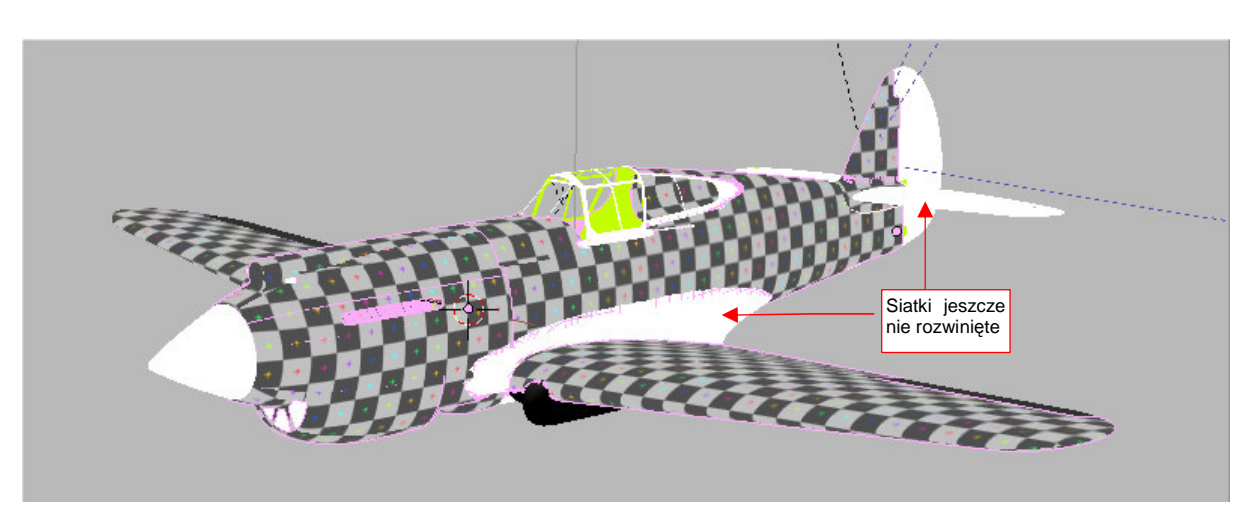

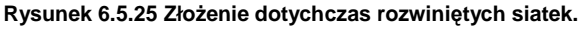

Pozostało jednak jeszcze wiele większych i mniejszych drobiazgów (na ilustracji mają jednolity kolor biały lub czarny). Ich rozwinięcia nie są specjalnie skomplikowane. Omówimy je pobieżnie w następnej sekcji.

## **Podsumownie**

- Prawie całe rozwinięcie kadłuba powstaje w oparciu o projekcję z boku (str. 334);
- Rozwijanie powierzchni zmusza do tworzenia kopii symetrycznych części np. prawej i lewej strony kadłuba. Zazwyczaj odbywa się to poprzez "utrwalanie" (Apply) modyfikatorów Mirror. (str. 335, 336). Czasami wiąże się z kopiowaniem siatek i obiektów (str. 341);
- Szwy rozwinięcia kadłuba staraj się umieścić wzdłuż krawędzi oryginalnych paneli poszycia (str. 335);
- Siatki głębokich tuneli, jak np. chwytu powietrza, można "ścisnąć" wewnątrz obramowania wlotu (str. 339). Wystąpi tam ogromna deformacja obrazu na siatce, ale zazwyczaj w takich miejscach to nie przeszkadza.
- Panele z głębokimi wytłoczeniami dziel jak najkrótszym szwem na dwie części: tunel otworu wraz z obramowaniem i całą resztę (str. 339, 340). Obramowanie wraz z tunelem zazwyczaj najlepiej jest rozwinąć projekcją z przodu, a resztę — projekcją ogólną (Unwrap);
- Najmniej kłopotliwą metodą zmiany tła (we wszystkich siatkach równocześnie) jest zmiana zawartości (ścieżki do pliku), do którego jest przypisany obraz (str. 342). W ten sposób możesz się szybko przełączać pomiędzy planami samolotu a testową "szachownicą" (UV Test Grid);
- Podczas po rozwijania kadłuba i płatów następują kolejne "iteracje", dopasowującą plany samolotu na rysunku referencyjnym do rozwinięcia głównych siatek (str. 343);

## **6.6 Rozwinięcie UV pozostałych powierzchni**

W tej sekcji pobieżnie omówię różne szczegóły związane z rozwijaniem powierzchni w UV. Zaczniemy od kołpaka śmigła. Szwy w tym miejscu mogą czasami popsuć realizm modelu. Lepiej rozwiń jego wierzchołki w UV jako koncentryczne okręgi (projekcją z przodu — Rysunek 6.6.1a,b) .

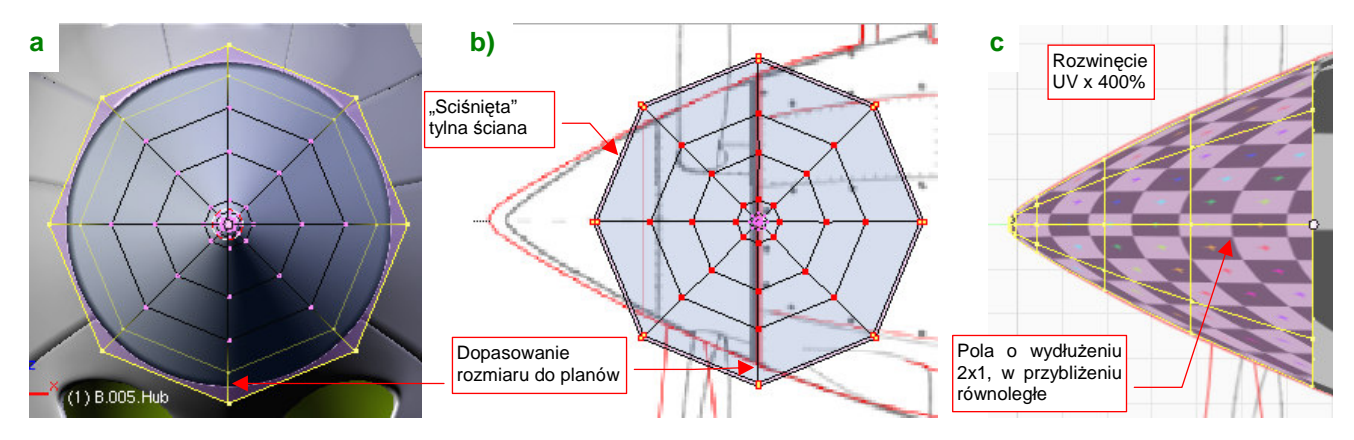

**Rysunek 6.6.1 Rozwinięcie kołpaka śmigła.** 

Aby nie stracić na dokładności rysunku nitów i śrub — powiększ znacznie jego rozwinięcie o jakąś równą skalę, np. 3 lub 4 razy (Rysunek 6.6.1c). Zapamiętaj ten współczynnik, abyś potem wiedział, o ile przeskalować odpowiednie obiekty w Inkscape. (Później okazało się, że to rozwinięcie wymaga małej poprawki — p. str. 359)

Rozwinięcie łopaty śmigła — pozostaw połączenie siatek wzdłuż krawędzi natarcia (por. Rysunek 6.6.2a,d) była często obtarta z farby. Dopilnuj, aby podstawa nie miała specjalnej deformacji — w tym miejscu było na śmigle umieszczone logo producenta (Rysunek 6.6.2d) :

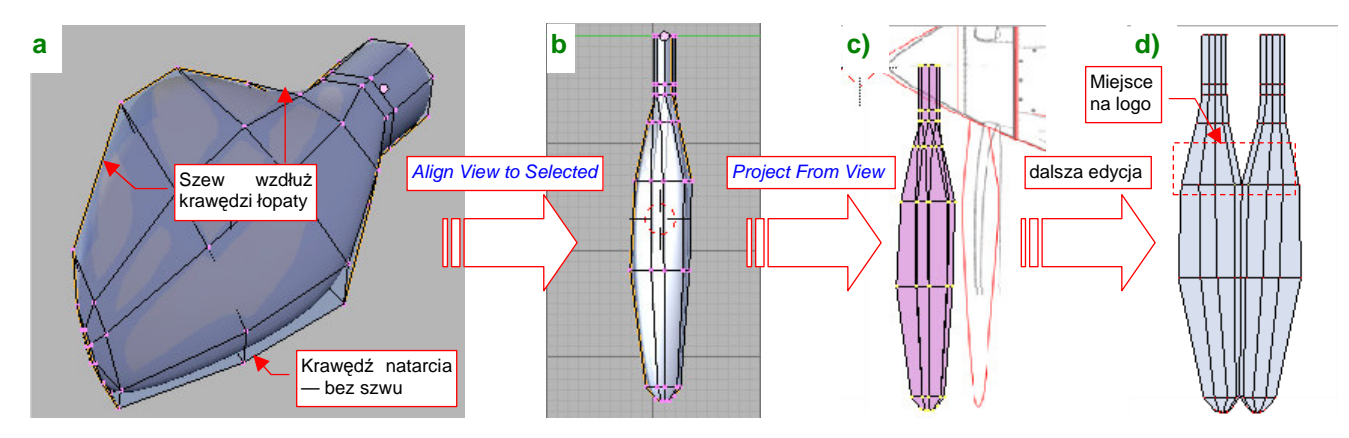

**Rysunek 6.6.2 Rozwinięcie łopaty śmigła.** 

Owiewkę podwozia zacznij rozwijać od projekcji obramowania na płaszczyznę (Rysunek 6.6.3a) :

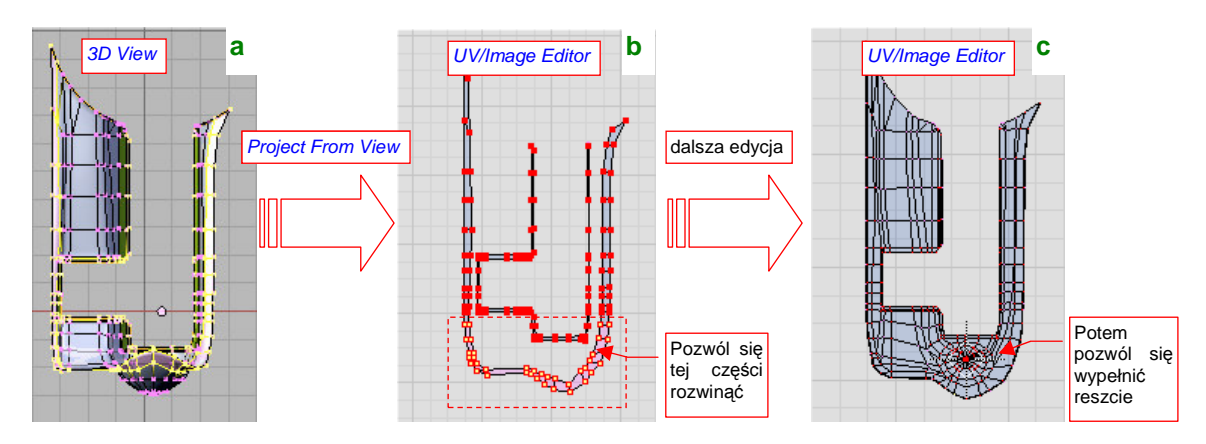

**Rysunek 6.6.3 Rozwijanie owiewki podwozia.** 

Pozwól się potem rozwinąć (**E**) przedniej części obramowania — po czym je przypnij (Rysunek 6.6.3b). Potem zaznacz resztę zewnętrznej siatki i pozwól jej wypełnić wnętrze obramowania (kolejne **E** ). Rysunek 6.6.3c pokazuje, jakie rozwinięcie powinieneś uzyskać (po kilku drobnych poprawkach).

Rozwinięcie gondoli goleni podwozia starałem się wykonać tak, by żaden szew nie pojawił się na powierzchni. Doprowadziło to do powiększenia obrazu w części czołowej ("jak na wygiętym kolanie" — Rysunek 6.6.4b). Taka jest cena kompromisów — w tym miejscu trzeba będzie zmniejszyć rozmiar nitów (poprzez zmianę skali). Na szczęście nie było ich tam za dużo. Możesz tylko dopilnować, aby powiększony fragment obrazu był równy (by linie podziału siatki się nie wyginały) i możliwe jednorodny (Rysunek 6.6.4a). (Potem okazało się, że na tym rozwinięciu są kłopoty z odwzorowaniem połączenia trzech paneli — p. str. 360):

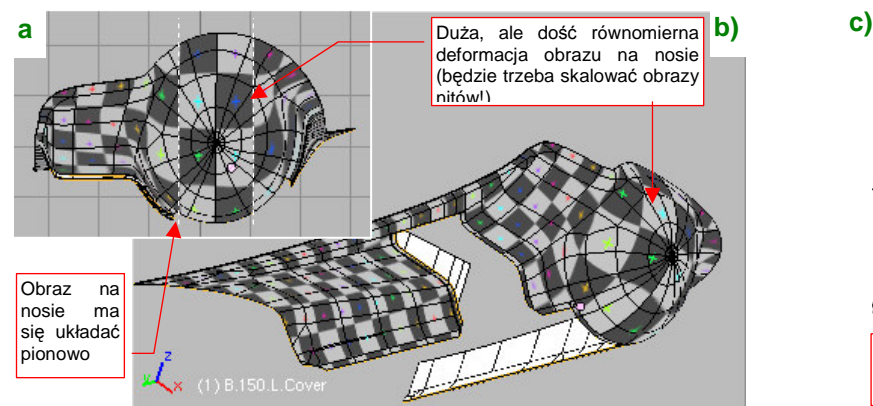

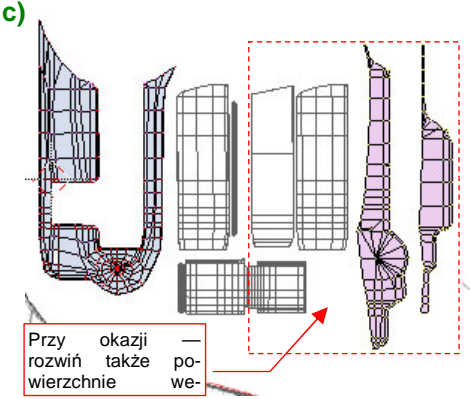

**Rysunek 6.6.4 Szczegóły rozwinięcia owiewki podwozia.** 

Rozwiń także ruchome części owiewki, ich osie, oraz powierzchnie wewnętrzne (Rysunek 6.6.4c). Powierzchnie wewnętrzne można by było przygotować nieco później, ale zawsze lepiej jest rozwinąć od razu całą siatkę. (Inaczej może Cię zaskoczyć jakąś zapomnianą krawędzią bez szwu, psującą całe rozwinięcie).

Rozwininięcie oprofilowania pomiędzy skrzydłem i kadłubem rozpocznij od projekcji (Project From View) i przypięcia do rzutu z boku jego górnej krawędzi (Rysunek 6.6.5a) :

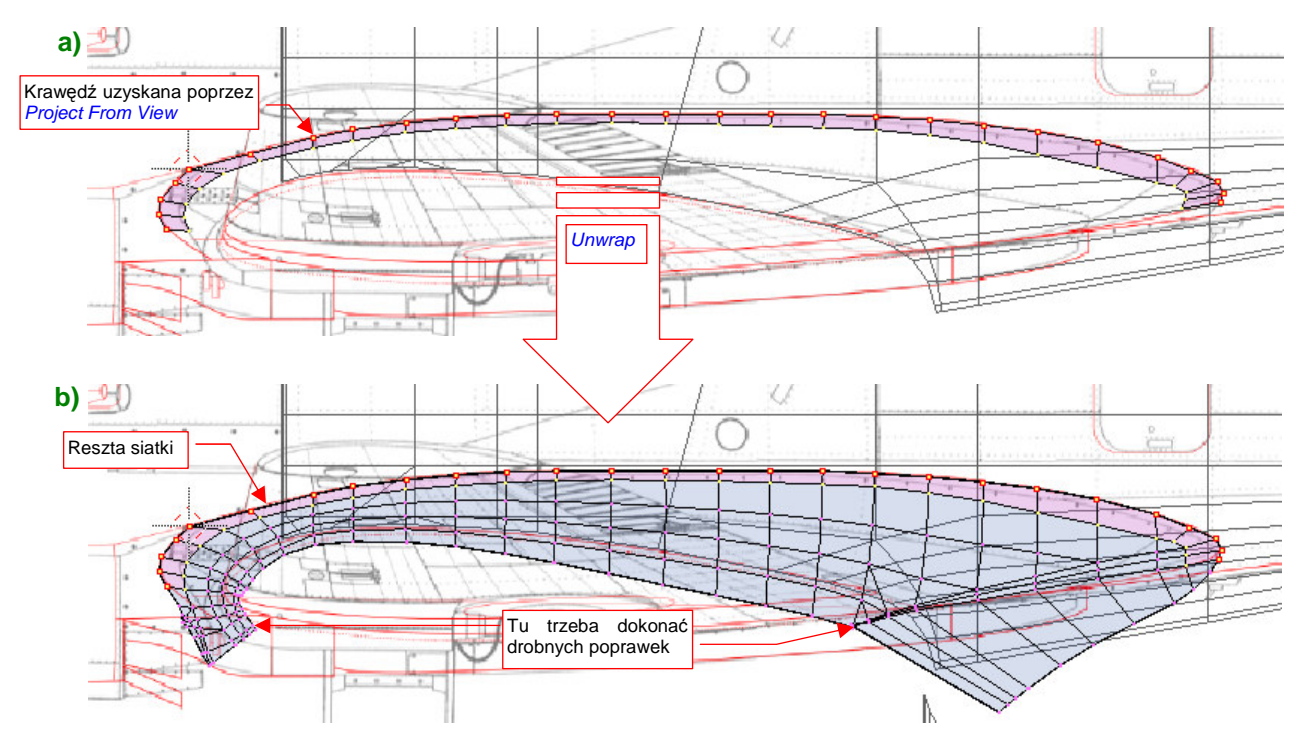

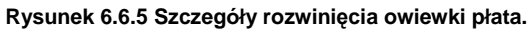

Potem wywołaj polecenie Unwrap ( $\mathsf{E}$ ), aby cała reszta siatki wypełniła przygotowane w ten sposób obramowanie (Rysunek 6.6.5b).

P-40 miał, podobnie jak Spitfire, bardzo dużą owiewkę pomiędzy skrzydłem i kadłubem. Gdyby umieścić ją na rozwinięciu gdzieś z boku — czekałaby Cię podwójna robota uzgadniania różnych ciągłych elementów obrazu tekstury, np. granic plam kamuflażu. Taką owiewkę lepiej ustawić przy jednym z elementów, które łączy, aby do uzgadniania pozostała tylko jedna, "wolna", krawędź. Do czego ją "przyłożyć": skrzydła czy kadłuba? Proponuję bardzo starannie dopasować to oprofilowanie do rozwinięcia kadłuba (Rysunek 6.6.6b), by mogły o nie swobodnie "zahaczyć" brzegi znaków rozpoznawczych lub numerów taktycznych. W większości scen lepiej jest widoczny kadłub. Obraz na górnej powierzchni płata, wypadnie nam uzgadniać z obrazem na krawędzi owiewki.

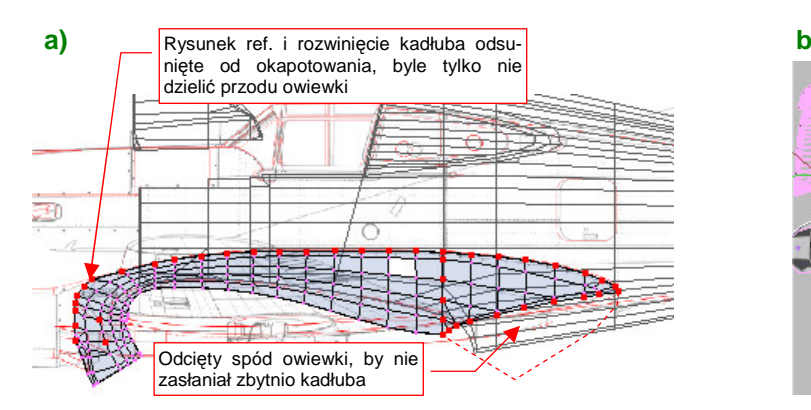

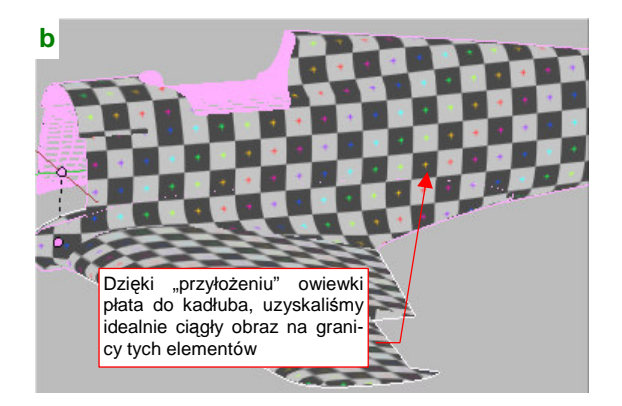

**Rysunek 6.6.6 Owiewka płata — część górna i przednia.** 

Przód owiewki pozostaw przyłączony do reszty powłoki (Rysunek 6.6.6a). W imię zachowania ciągłości tego elementu odsuniemy od kadłuba całe okapotowanie silnika, aby zrobić dla tego fragmentu miejsce. (Barwy na krawędziach okapotowania mogą być nieciągłe — każdy panel jest zamodelowany oddzielnie. Co innego na połączeniu oprofilowania płata i kadłuba!).

Jedynym elementem owiewki, który możemy oddzielić, jest spód jej tylnej cześci. Oznacz na niej szwem przedłużenie krawędzi spływu płata (Rysunek 6.6.7b):

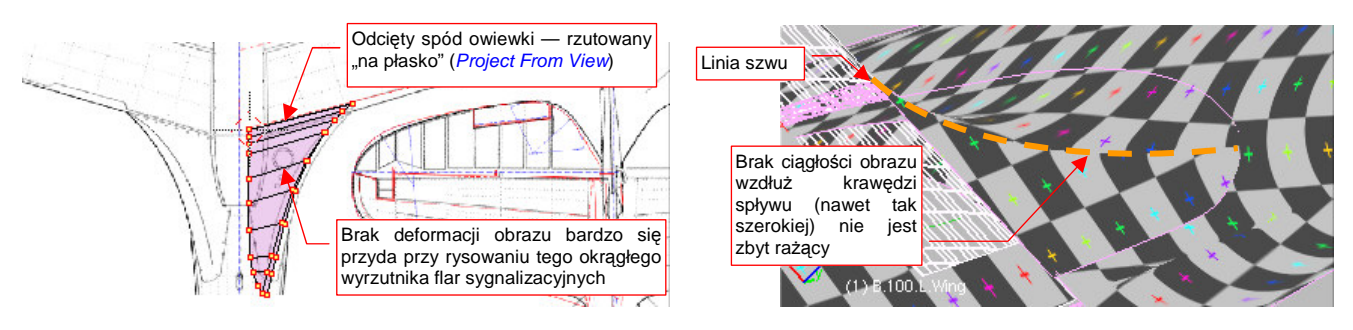

**Rysunek 6.6.7 Owiewka płata — część dolna.** 

Oddzielony w ten sposób fragment rozwiń przez proste rzutowanie (Project From View, z dołu) i ustaw przy krawędzi spływu dolnej powierzchni skrzydła.

Lotkę podziel szwem na powierzchnię górną i dolną. Po rozwinięciu umieść, nieco odsuniętą, w pobliżu miejsca gdzie jest zamocowana (Rysunek 6.6.8) :

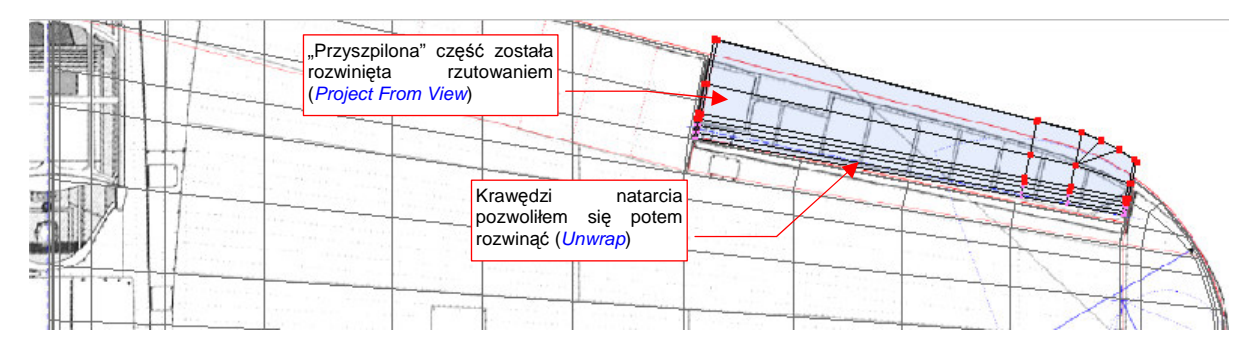

**Rysunek 6.6.8 Lotka — rozwinięcie górnej powierzchni.** 

Dolną powierzchnię lotki (wraz z krańcowymi żebrami) umieść w pobliżu wnęki na dolnej powierzchni płata (Rysunek 6.6.9) :

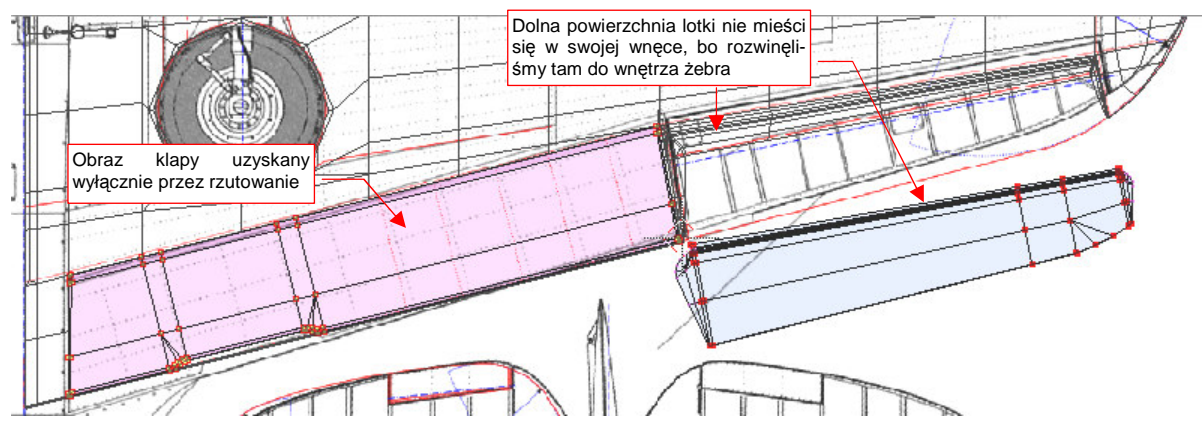

Rysunek 6.6.9 Lotka i klapa — ułożenie wzdłuż dolnej powierzchni płata.

Klapę także rozwiń poprzez projekcję z dołu, i po prostu umieść w otworze, jaki istniał w rozwinięciu (Rysunek 6.6.9). Nie ma sensu nawet "odwijać" jej brzegów — te same nity tekstury będą widoczne z obydwu stron, tak jak w oryginale.

Choć elementy kabiny pilota w P-40 nie są specjalnie skomplikowane, ich rozwinięcie w przestrzeni UV zajmie trochę czasu. Zacznij od rozwinięcia samych powierzchni szkła organicznego (Rysunek 6.6.10) :

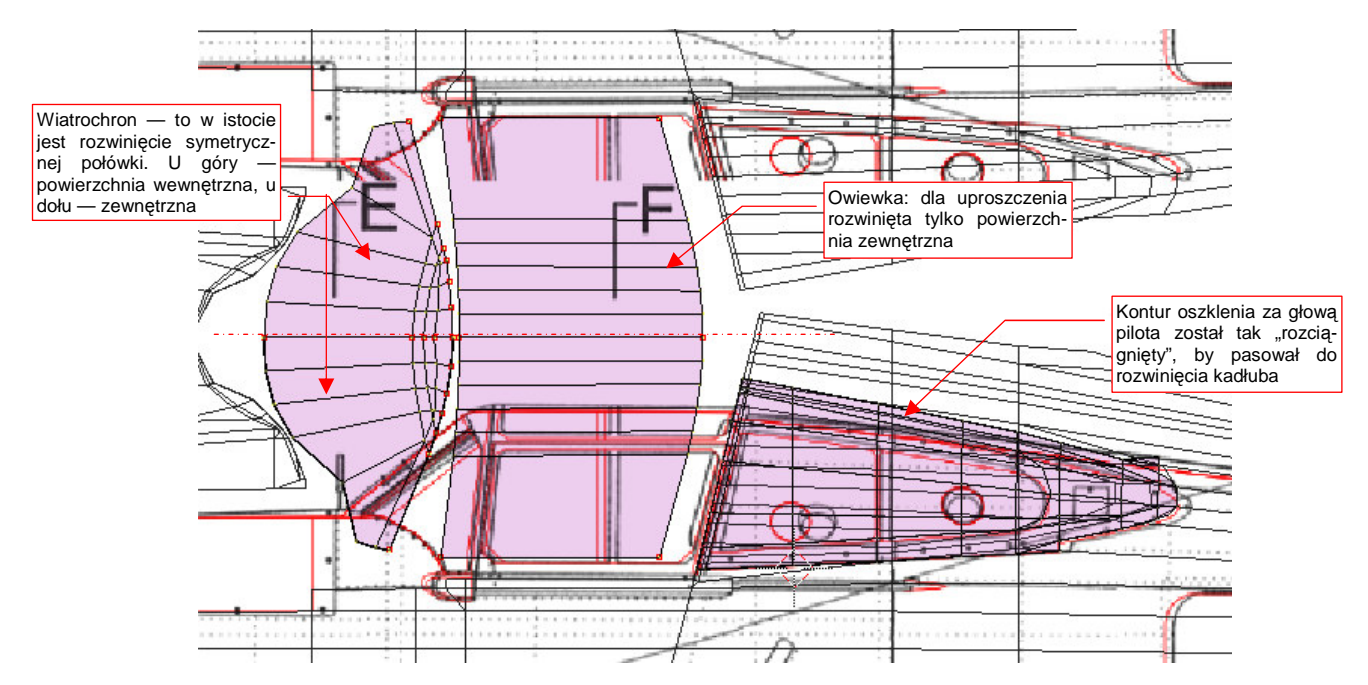

**Rysunek 6.6.10 Rozwinięcie przejrzystych powierzchni kabiny — przygotowanie do rozwinięcia ramek.** 

Co prawda do tych powierzchni jest przypisany inny materiał — **B.Glass.Canopy** (por. str. 277). W tym materiale, o ile będziemy wykorzystywać tekstury, to będą to inne obrazy niż te, na podstawowym materiale poszycia (**B.Skin.Camuflage**). Szklane powłoki kabiny mają zazwyczaj nieskomplikowane siatki. Stosunkowo łatwo je rozwinąć w UV. Ich kontury posłużą jako wzorzec podczas rozwijania bardziej złożonych siatek ramek. Umieść je na płaszczyźnie UV tam, gdzie chcesz później ulokować rozwinięcie ramki.

Od razu podczas rozwijania "szkła" napotkasz na problem: ich powłoki składają się w istocie z dwóch powierzchni: wewnętrznej i zewnętrznej — bo nadaliśmy mu grubość (por. np. str. 199, Rysunek 4.14.13b). Oznacz krawędzie powierzchni zewnętrznej jako szew. W związku z tym, że potrzebujemy tych rozwinięć tylko do celów "referencyjnych", możesz "rozpłaszczyć" wyłącznie powierzchnie zewnętrzne. (Choć oczywiście, dobrze jest poprawnie rozwinąć także powierzchnie wewnętrzne — będą już gotowe na przyszłość).

Siatki ramek kabiny nie wydają się specjalnie trudne do rozwinięcia. Nic jednak bardziej mylnego! Duża liczba ścian schodzących się często po kątem ostrym, oraz grubość, nadana powłoce, bardzo utrudniają zastosowanie wszelkich "automatów" Blendera. Dlatego właśnie tak przydatny jest wzorzec, w postaci rozwiniętej powierzchni "szkła". Pozwala podczas rozwijania ramek zorientować się w proporcjach poszczególnych ścian siatki.

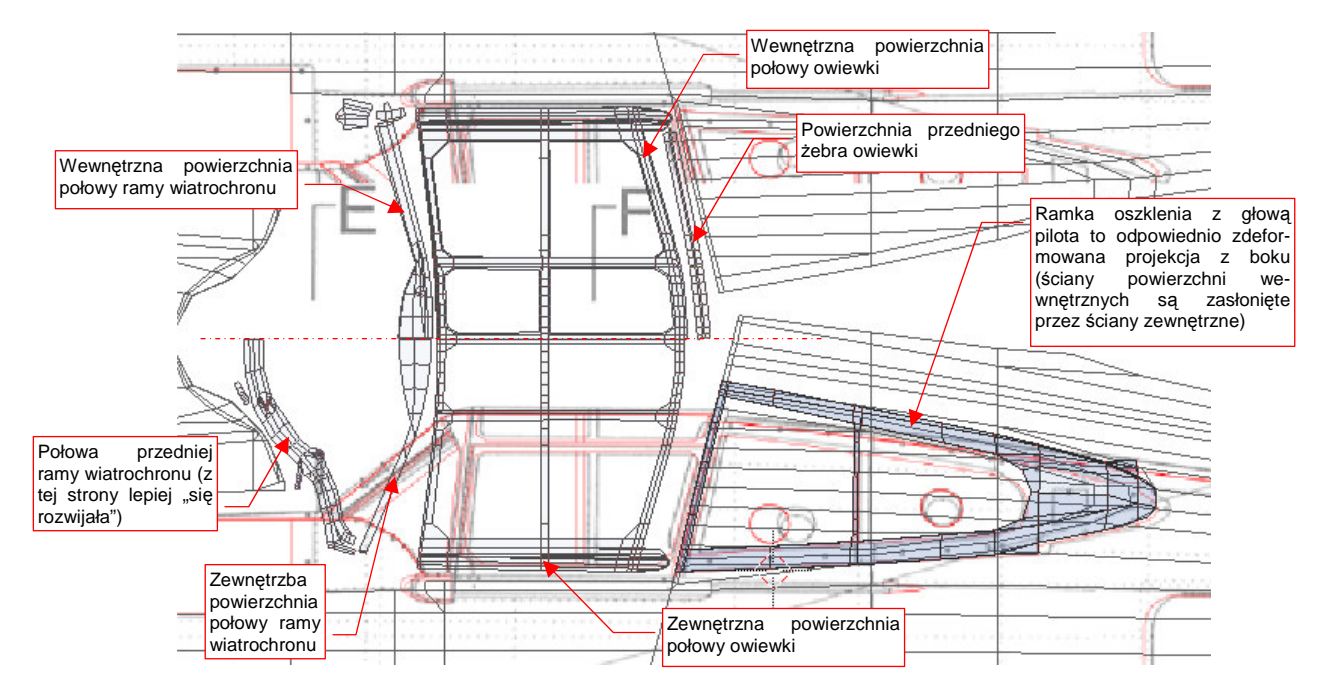

Rysunek 6.6.11 przedstawia rozwinięcia ramek kabiny, po dopasowaniu do wzorcowych rozwinięć oszklenia:

**Rysunek 6.6.11 Rozwinięcie ramek kabiny pilota.** 

l

Rozwinięcia należy zacząć od zaznaczenia szwu wzdłuż krawędzi powierzchni zewnętrznych i wewnętrznych. Potem rozwijasz kolejne fragment siatki, "przypinając" stopniowo kluczowe punkty do powierzchni obrazu i pozwalając dopasować się reszcie. Do rozwiniętych wycinków dołączasz następne — poleceniami Unwrap. W ten sposób stopniowo uzyskujesz właściwy kształt. Z czasem nabierzesz wprawy w tworzeniu założonego rozwinięcia za pomocą jak najmniejszej liczby "przypiętych" wierzchołków. W przypadku ramek wiatrochronu i owiewki zdecydowałem się pozostawić włączone modyfikatory symetrii (Mirror). Na takie "skróty" można pójść, gdy wiesz, że nawet na samolotach pomalowanych w plamy kamuflażu ta część miała jednolity kolor<sup>1</sup>. Rozwijanie połowy siatki jest prostsze niż uzgadnianie rozwinięcia całości — gdyż kierunek rozwinięcia ścian poleceniem Unwrap zależy od położenia w przestrzeni.

Na przykład — bardzo skomplikowany kształt przedniej ramy wiatrochronu zdecydowanie łatwiej było rozwijać po tej samej stronie samolotu, po której jest umieszczony "oryginał" (Rysunek 6.6.11, dolna połowa). Gdyby umieścić lustrzane odbicie tego rozwinięcia po stronie prawej (czyli w górnej połowie rozwinięcia, które pokazuje ilustracja), wszystkie ściany, które nie są "przypięte", zawinęłyby się do wnętrza siatki. Fragment zamieniłby się w coś przypominającego spiralę DNA!

Gdy uzyskasz w wyniku polecenia Unwrap jakieś bezładne "kłębowisko" ścian, nie przejmuj się: to się zdarza. Należy wtedy nanieść na siatkę — tam, gdzie można — dodatkowe szwy. Potem zacznij rozwijać ją etapami, zaczynając od fragmentu, którego rozwinięcie nie przysparza Blenderowi problemów. Potem starannie "przypnij" do obrazu wszystkie wierzchołki tego fragmentu, i pozwól się dopasować do nich następnym ścianom.

<sup>&</sup>lt;sup>1</sup> Taka sytuacja jest, mimo pozorów, regułą, a nie wyjątkiem. Układ plam kamuflażu dobiera się tak często tak, by jak największa liczba części, malowanych podczas produkcji oddzielnie, miała jednolita barwę.

Ramkę oszklenia za nagłówkiem pilota umieściłem ponad powierzchnią, którą zasłania (Rysunek 6.6.11). Jest to projekcja (Project From View) z rzutu z boku, trochę "rozciągnięta", by była dopasowana do rozwinięcia kadłuba. W odróżnieniu od wiatrochronu i owiewki, powierzchnie wewnętrzne i zewnętrzne są tu nałożone na siebie. (I tak wewnętrzne są praktycznie niewidoczne). Choć ilustracja tego (dla uproszczenia) nie pokazuje, to prawa ramka ma oddzielną siatkę, o identycznym kształcie rozwinięcia UV, po prawej strony kadłuba. Tu nie można było pozostawić symetrii — podział barw kamuflażu biegł poprzez ten element (a także poprzez powierzchnię kadłuba pod oszkleniem).

Czas zająć się kolejną częścią: sterem kierunku. To łatwe rozwinięcie. Najpierw nanieś szew na krawędź, leżącą na płaszczyźnie symetrii steru, oraz na granice materiałów (Rysunek 6.6.12a) :

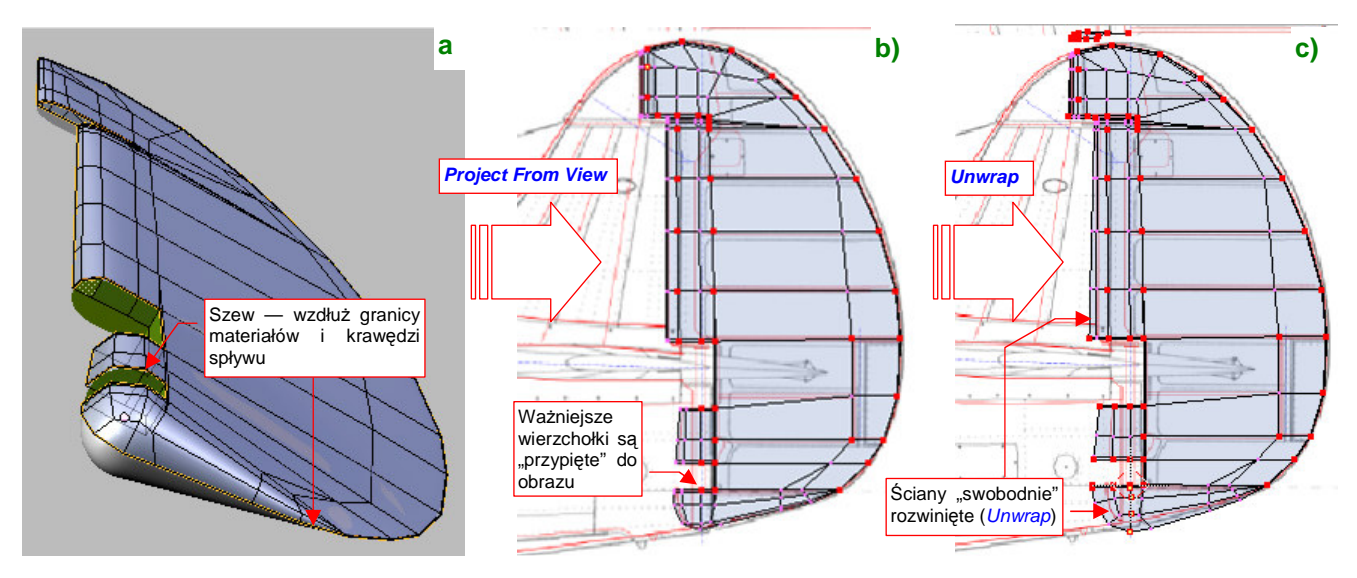

**Rysunek 6.6.12 Rozwinięcie steru kierunku.** 

Na razie zaznacz wyłącznie ściany należące do powierzchni zewnętrznych (materiału **B.Skin.Camuflage**). Pierwsze przybliżenie rozwiniecia uzyskasz poprzez projekcje (Project From View) steru z rzutu z boku (Rysunek 6.6.12b). Przypnij do obrazu jej kluczowe wierzchołki, by na pewno nie uległy deformacji podczas dalszej edycji. Potem pozwól się rozwinąć (Unwrap) ścianom na krawędzi natarcia i spodzie steru (Rysunek 6.6.12c).

Statecznik pionowy rozwinęliśmy (poprzez projekcję) już w pierwszych sekcjach tego rozdziału. Teraz pozostaje nanieść na niego szwy (Rysunek 6.6.13a), oraz "odpiąć" od obrazu krawędź natarcia i pozwolić się jej rozwinąć (Rysunek 6.6.13b,c) :

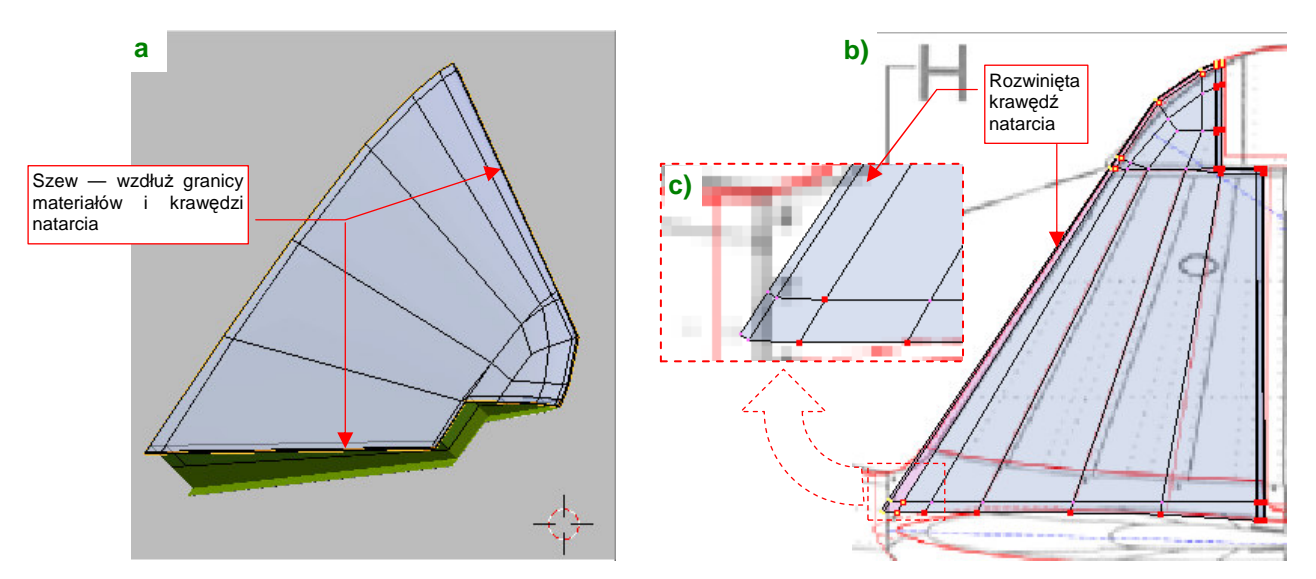

**Rysunek 6.6.13 Drobne poprawki rozwinięcia statecznika pionowego.** 

Na koniec utrwal modyfikator Mirror (Apply) dla statecznika i steru. Potem wykonaj w przestrzeni **UV** lustrzane odbicie ich rozwinięć (Rysunek 6.6.14a)

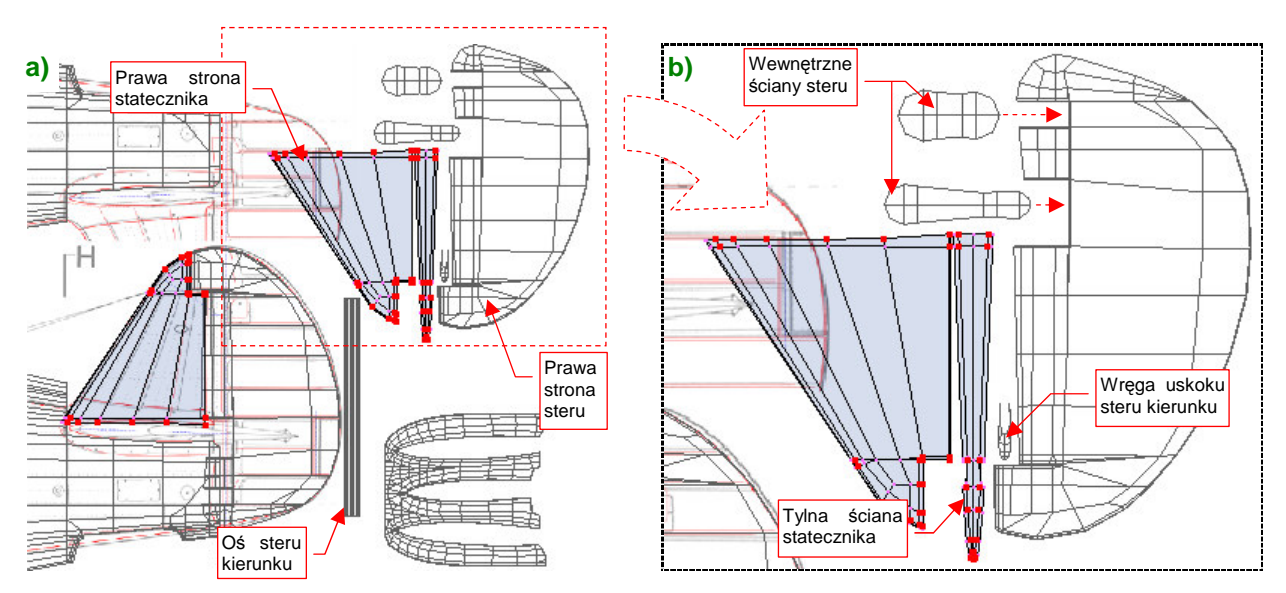

**Rysunek 6.6.14 Pełne rozwinięcie statecznika pionowego (i steru kierunku).** 

Powierzchnie wewnętrzne, jak tylna ściana statecznika czy wycięcia w sterze warto jest rozwinąć już po "utrwaleniu" prawych stron. Rozwiną się wówczas od razu prosto i symetrycznie (Rysunek 6.6.14b).

Identyczną metodą rozwiń siatki statecznika poziomego i steru wysokości (Rysunek 6.6.15) :

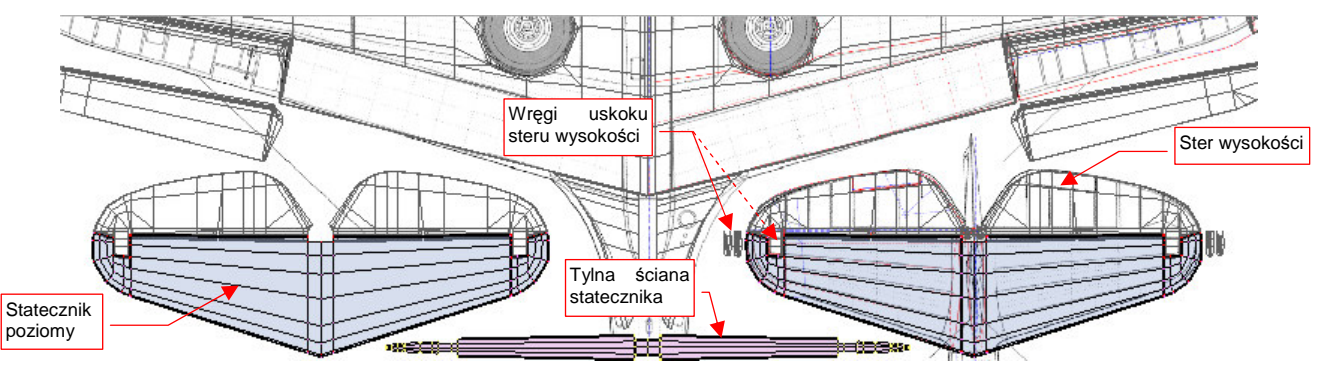

**Rysunek 6.6.15 Pełne rozwinięcie statecznika poziomego (i steru wysokości).** 

Powierzchnie wewnętrzne są na modelu o wiele mniej widoczne, i można je potraktować w sposób uproszczony. Na przykład rozwiń tylko symetryczną połowę wnętrza kadłuba (Rysunek 6.6.16) :

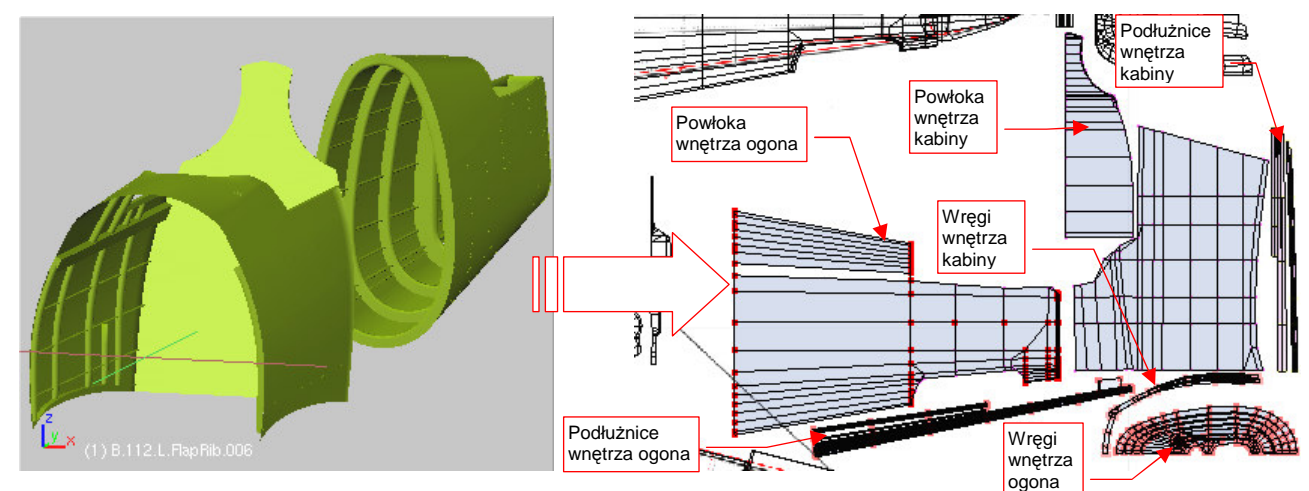

**Rysunek 6.6.16 Rozwinięcie wewnętrznych powierzchni kadłuba.** 

Wręgi i podłużnice nie rozsuwaj — pozostaw je "w wiązkach", tak jak wyszły z rzutowania z przodu i z góry.

:

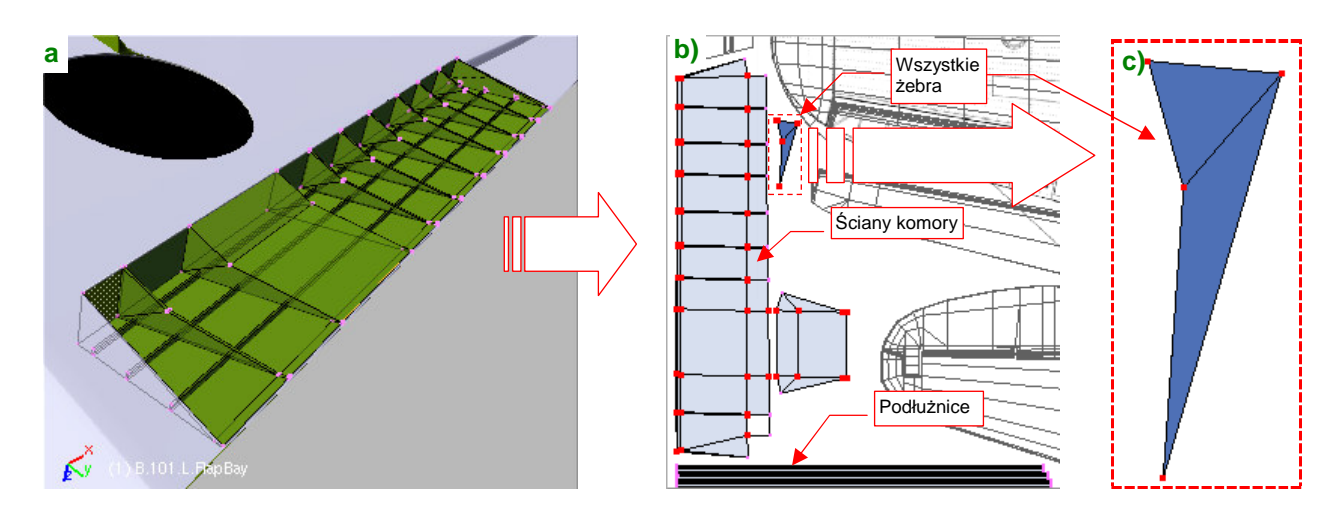

Rozwiń także tylko jedną wnękę klapy skrzydłowej (druga pozostanie jej lustrzanym odbiciem) (Rysunek 6.6.17)

**Rysunek 6.6.17 Rozwinięcie wnętrza komory klapy.** 

Zwróć uwagę na rozwinięcie żeber — mimo różnic rozmiarów ułożyłem dokładnie jedno na drugim (Rysunek 6.6.17b). To ułatwi zamalowywanie (choć wszystkie żebra będą miały jednakowe plamy) oraz nanoszenie tekstury otworu. W bardzo podobny sposób rozwiń górną powierzchnię kalpy (Rysunek 6.6.18) :

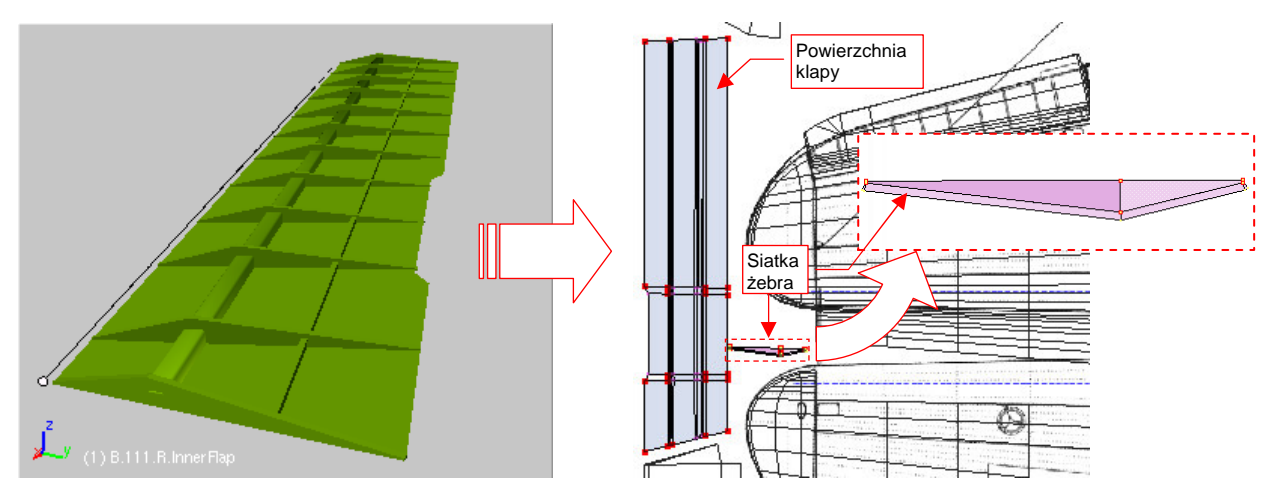

**Rysunek 6.6.18 Rozwinięcie wewnętrznej strony klapy skrzydłowej.** 

Wnękę komory podwozia także pozostaw symetryczną — rozwiń jedną siatkę, wspólną dla obydwu instancji (Rysunek 6.6.19) :

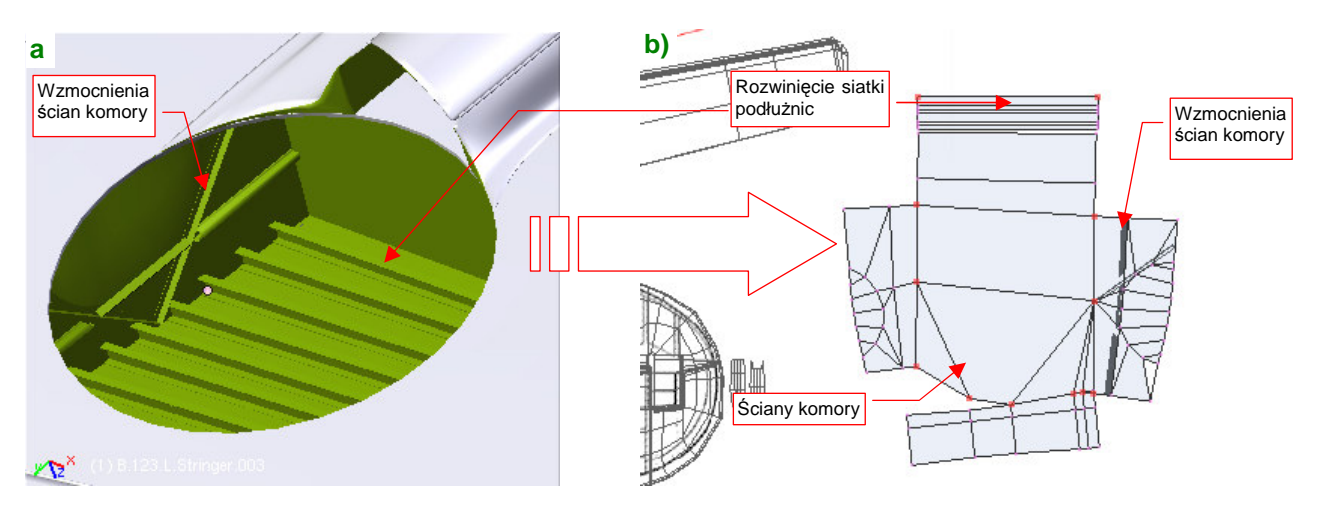

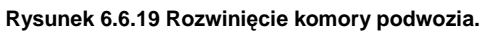

Zwróć uwagę, że wszystkie podłużnice powierzchni płata także używają tej samej, pojedynczej siatki.

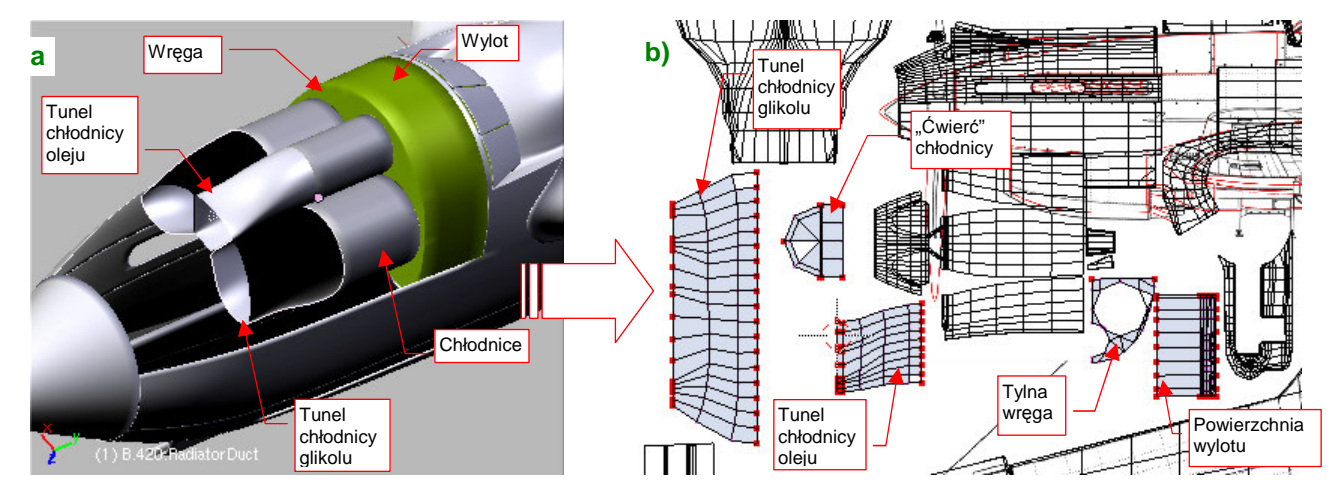

Ostatnim zespołem, który pozostał do rozwinięcia, jest wnętrze chłodnicy cieczy (Rysunek 6.6.20) :

**Rysunek 6.6.20 Rozwinięcie wnętrza zespołu chłodnic.** 

Wszystkie trzy chłodnice są zamodelowane przez tę samą siatkę (różnią się tylko skalami). W istocie, nie jest to nawet cały walec, a tylko jego "ćwiartka" (Rysunek 6.6.20b). Reszta elementów zespołu jest także reprezentowana symetrycznie. Na rozwinięciu jest tylko jeden boczny (lewy) tunel chłodnicy glikolu. Jego lustrzane odbicie jest po prawej stronie samolotu. Z centralnego tunelu — do chłodnicy oleju — na rozwinięciu umieściłem tylko połowę.

Rysunek 6.6.21 przedstawia rozwinięcie wszystkich powierzchni:

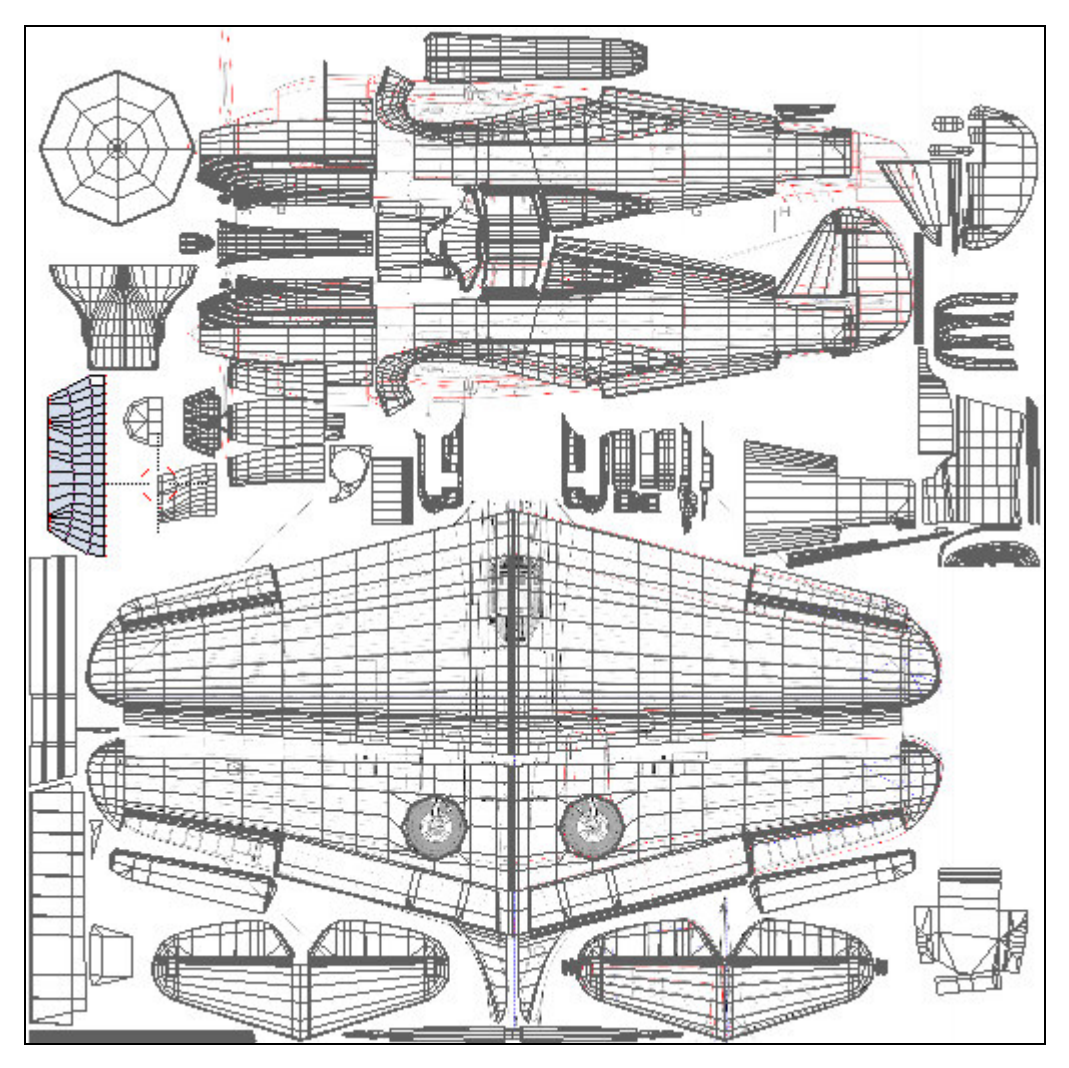

**Rysunek 6.6.21 Zestawienie wszystkich siatek, zgromadzonych na wspólnej powierzchni UV.** 

Jak widać, na jednym obszarze "upchaliśmy" zarówno powierzchnie zewnętrzne (przypisane do materiału **B.Skin.Camuflage**), jak i wewnętrzne (**B.Skin.Inner**). Ten sam obraz będzie wykorzystywany przez obydwa materiały. To ułatwi jego rysowanie — mamy wszystko w jednym miejscu.

Zwróć uwagę, że na obrazie UV pozostało jest jeszcze trochę wolnej przestrzeni. Zawsze warto pozostawić jej zapas na wszelkie nieprzewidziane potrzeby. Na pewno, przy okazji formowania podwozia, dodamy tu kołpaki kół. Jednak w zasadzie, na wszystkich drobnych elementach (golenie podwozia, popychacze, pomalowane rurki i kable) wykorzystamy uproszczone odpowiedniki materiałów **\*.Camuflage**: **B.Details.Camuflage** i **\*.Inner**: **B.Details.Inner**. Jeżeli pojawią się na nich tekstury, to co najwyżej jakieś proceduralne "chmury" zabrudzeń byle tylko nie rozwijać tych drobiazgów w UV i uniknąć ręcznego malowania.

Wreszcie mamy już rozwinięte w UV wszystkie zewnętrzne powierzchnie samolotu (Rysunek 6.6.22):

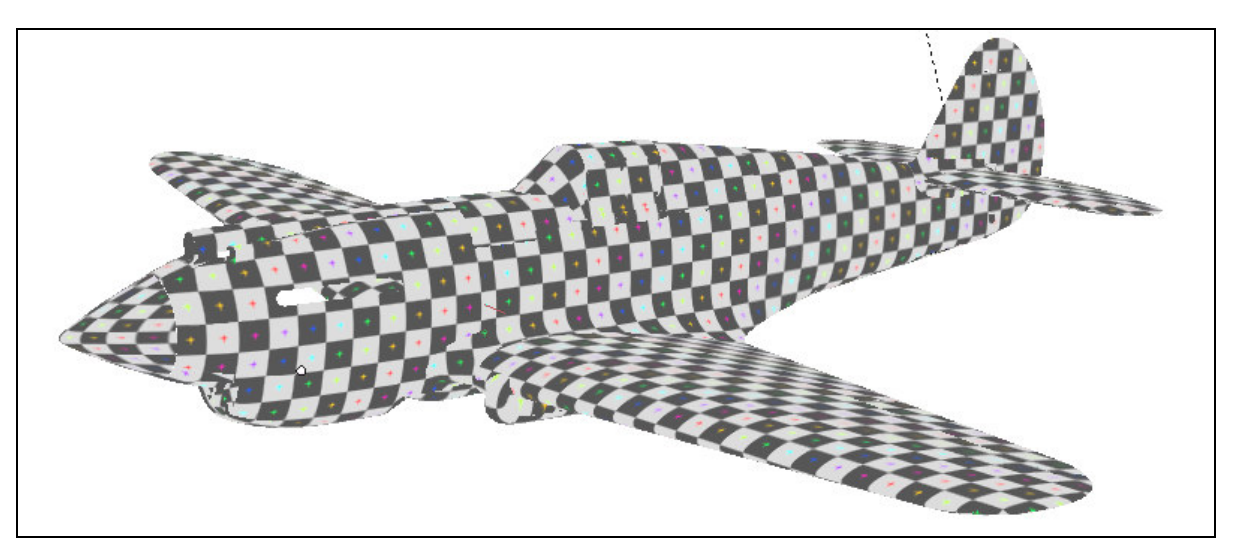

### **Rysunek 6.6.22 Wszystkie powierzchnie zewnętrzne modelu zamapowane w UV.**

Muszę przyznać, że model pokryty taką testową szachownicą kojarzy mi się zawsze z teatralnym arlekinem.

### **Podsumownie**

- Stożek kołpaka śmigła jest powierzchnią trudną do rozwinięcia. Aby nie pozostawić na nim szwu, zdecydowałem się "spłaszczyć" go w koło. Obraz na tej siatce jest co prawda zdeformowany, ale przynajmniej zdeformowany jednolicie. Umożliwia to narysowanie odpowiednio przeskalowanych nitów (str. 345);
- W rozwinięciu owiewki gondoli podwozia wystąpiła deformacja na nosie powłoki. Chciałem to skompensować podobnie jak w przypadku kołpaka śmigła, przez odpowiednią zmianą skali nitów (str. 346). W następnej sekcji okaże się jednak, że w takich miejscach nie można ich umieszczać (str. 360);
- Rozwinięcie oprofilowania krawędzi skrzydła i kadłuba najlepiej jest zacząć od projekcji z boku, na kadłub samolotu. Potem należy "przypiąć" do obrazu wierzchołki zewnętrznego obramowania, i pozwolić się rozwinąć (Unwrap) reszcie siatki (str. 347);
- Rozwinięcie ramek owiewki kabiny pilota jest dość pracochłonne. Aby ułatwić sobie tę pracę, możesz rozwinąć wcześniej powierzchnie "szklane" (str. 348). Innym uproszczeniem jest możliwość rozwinięcia tylko jednej, symetryczną części (str. 349);
- Stery i stateczniki formujemy na bazie projekcji z góry (usterzenie poziome) lub z boku (pionowe);
- W rozwinięciu wewnętrznych powierzchni samolotu można dokonać wielu uproszczeń, np. rozwinięcia tylko połowy siatki. Te fragmenty modelu są tak nieznacznie wyeksponowane, że nikt nie zauważy symetrii (str. 351... 353;

## **6.7 Rysowanie obrazu powierzchni samolotu**

Po rozwinięciu w UV wszystkich siatek czas przygotować obraz, który będzie podstawą dla wszystkich tekstur: rysunek powierzchni samolotu. Zrobimy to w Inkscape, w pliku skin.svg (przypomnij sobie jego warstwy - por. str. 315 i następne). Początek zresztą już mamy — to linie statecznika pionowego i owiewki usterzenia, przygotowane przy okazji "prac doświadczalnych" w poprzednich sekcjach (por. str. 288, 291, 306). Zaczniemy od powierzchni kadłuba. Wyeksportuj z Blendera do plików \*.svg: rozwinięcia siatek kadłuba, statecznika pionowego, owiewek skrzydła i usterzenia, oraz tylnych ramek kabiny. Wczytaj te pliki do Inkscape, na warstwę **UV** (File >Import: więcej na ten temat — str. 755) . Korzystając z tego "podkładu", oraz z sylwetki samolotu, narysuj na rozwinięciu lewej strony podstawowe linie paneli kadłuba (na warstwie **Lines** — Rysunek 6.7.1):

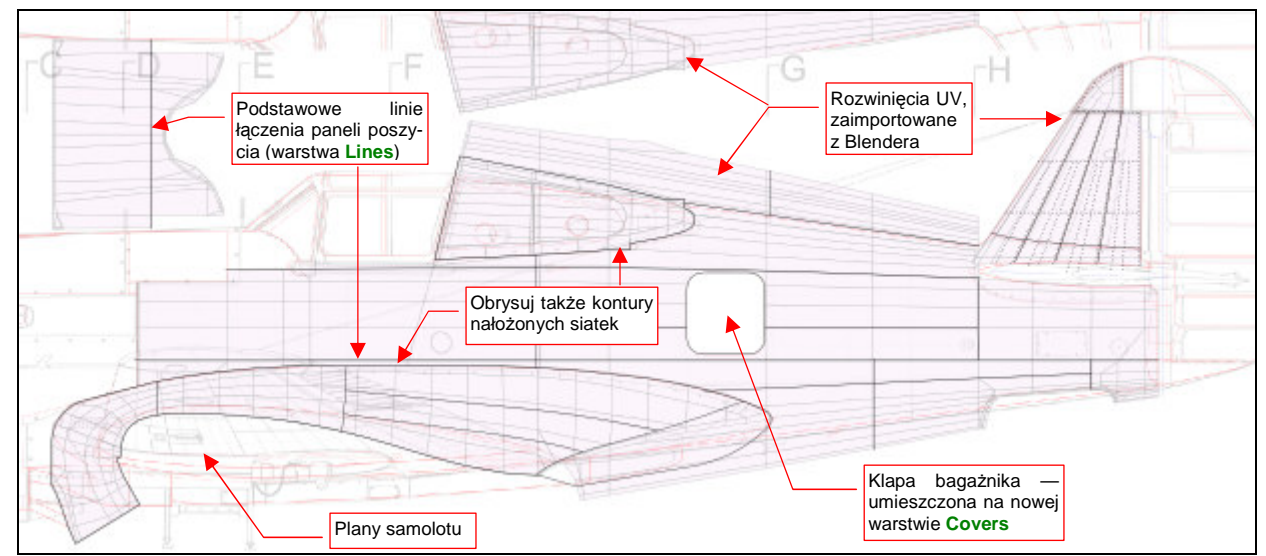

**Rysunek 6.7.1 Początek obrazu — naniesienie podstawowych linii paneli kadłuba.** 

Przy okazji rysowania okazało się, że przydałaby się nowa warstwa na wszelkiego rodzaju pokrywy – klap i otwory inspekcyjne. Najszybciej je narysować na poziomie powyżej nitów (por. str. 315), bo wtedy nie trzeba dzielić ich linii. Warstwa, którą wykorzystywaliśmy do tej pory na takie rzeczy — **Overlay** — leży poniżej. Dodałem więc pomiędzy poziomem nitów (**Rivets**) i śrub (**Screws**) nową warstwę **Cover**, na której umieściłem pierwszą z pokryw — luk bagażnika (Rysunek 6.7.1).

Narysowany fragment warto zaraz wyeksportować do pliku nor details.png, i podstawić w Blenderze pod obraz Test (*Image->Replace*), by w trybie *textured* "przymierzyć" go do modelu (Rysunek 6.7.2):

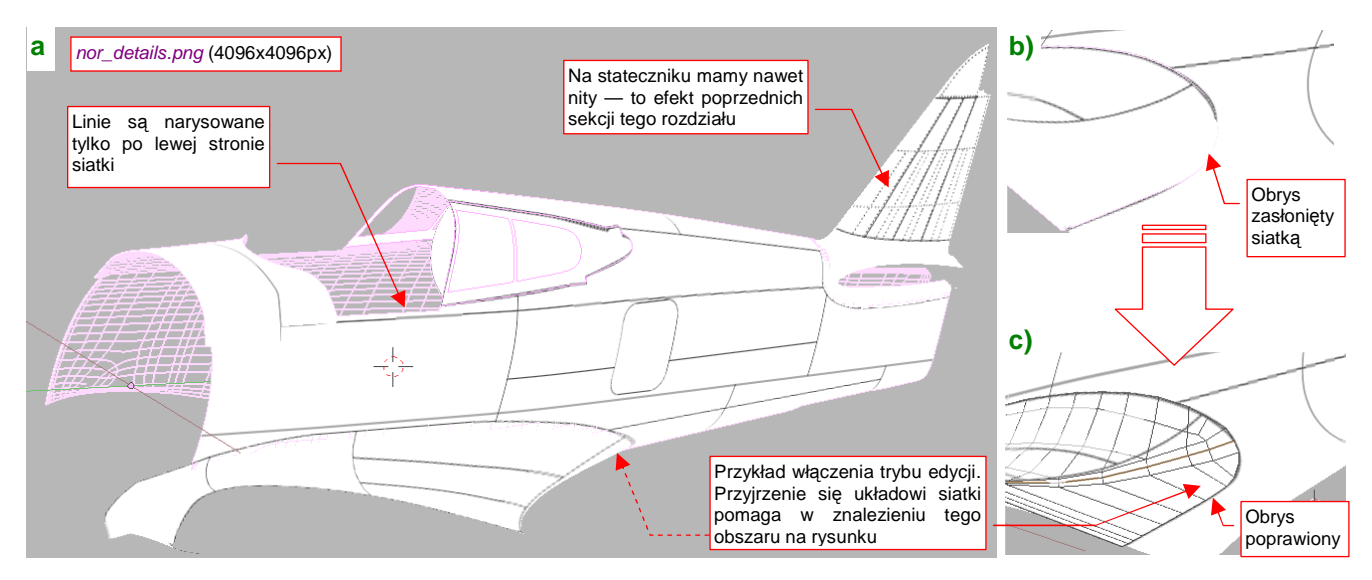

**Rysunek 6.7.2 Sprawdzanie poprawności narysowanych linii (Blender, 3DView, tryb textured).** 

Nadaj plikowi nor details.png rozdzielczość 4096x4096 pikseli, by odwzorował nawet drobne szczegóły.

.

Podczas "przymiarki" należy sprawdzić, czy wszystkie linie, które powinny być poziome i pionowe, są takimi na modelu. Potem warto się przyjrzeć konturom, narysowanym wzdłuż krawędzi powłok "nałożonych" na kadłub: ramki kabiny, oprofilowania skrzydła, oprofilowania usterzenia (por. Rysunek 6.7.1). Czasami niesforna linia może "zanurkować" pod siatkę (np. tak, jak to pokazuje Rysunek 6.7.2b). Trzeba wtedy poprawić jej kształt w Inkscape i powtórnie sprawdzić w Blenderze. Zazwyczaj wymaga to kilku takich "iteracji". Aby jak najszybciej "trafić" z obrysem we właściwe miejsce, warto możliwie dokładnie zidentyfikować na rysunku Inkscape obszar, który należy zmienić. Pomocą w tym może być przestudiowanie położenia granic błędnej krawędzi względem poszczególnych "oczek" siatki. (Zobaczysz je, gdy przełączysz się w Blenderze w tryb edycji — Rysunek 6.7.2c)

Jeżeli spieszy Ci się, możesz poprzestać na narysowaniu prostej tekstury nierówności, złożonej z samych linii podziału blach. Reszta tej sekcji jest poświęcona nanoszeniu nitów, śrub, i innych szczegółów, które służą tylko pogłębieniu realizmu modelu.

Teraz zacznij nanosić na obraz w Inkscape pozostałe "konstrukcyjne" nierówności: śruby, nity. Nie zapomnij także o "podłożeniu" jasnych obszarów pod oprofilowanie połączenia skrzydła z kadłubem (na warstwie Overlay). W trakcie tej pracy stwierdzisz, że pomysł z nałożeniem ramek oszklenia na kadłub nie jest najlepszy (Rysunek 6.7.3) :

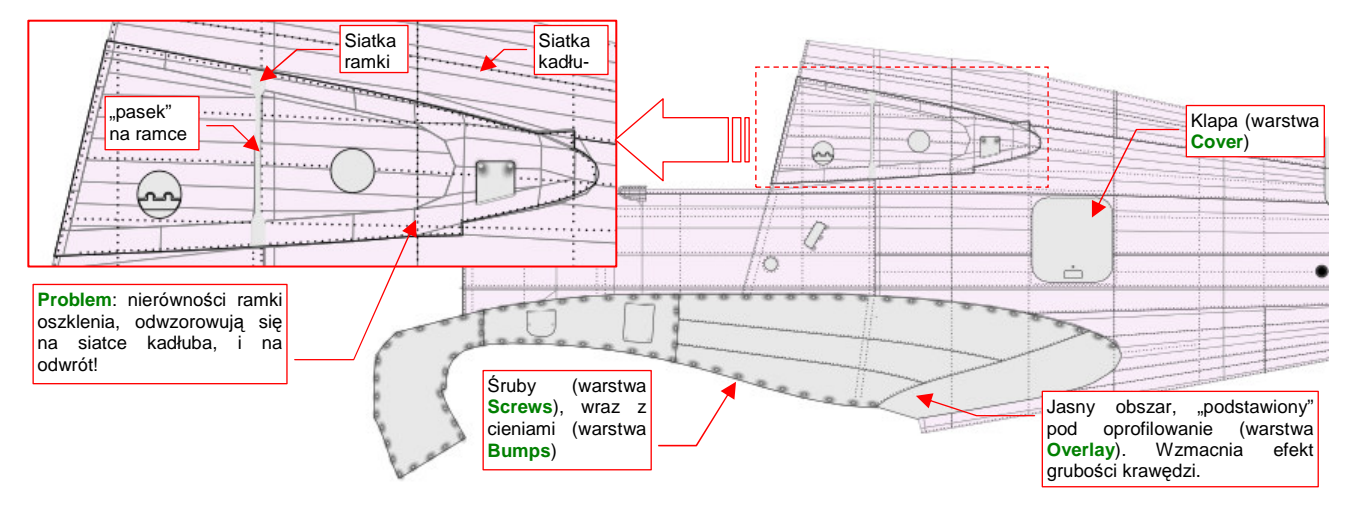

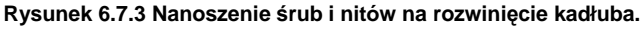

Problemem stało się tu dokładnie to, co w przypadku tekstury kolorów ma być zaletą: gdy coś rysujesz na ramce, rysujesz jednocześnie po kadłubie. Właśnie o taki efekt chodziło w przypadku nanoszenia kamuflażu — aby nie trzeba było uzgadniać pomiedzy siatkami granic plam, namalowanych na powierzchni samolotu. Tyle, że teraz linie nitów, które biegły pod oszkleniem kadłuba, wychodzą także na ramce kabiny, a nierówności ramki np. pionowy pasek — "odciśnie" się również na kadłubie!

Ramka oszklenia nie jest zresztą jedynym kłopotliwym obszarem. Jeszcze tego nie widać, ale będzie problem także z oprofilowaniem płata. Jest to na tyle duży element, że został złożony z kilku fragmentów blachy. Panele te łączą się na nim tak jak na innych powierzchniach samolotu — "na zakładkę". Na kadłubie, pod całym obszarem owiewki płata, umieściłem (na warstwie **Overlay**) jasną płaszczyznę, która ma za zadanie podkreślić krawędzie oprofilowania. (To rozwiązanie wypraktykowaliśmy na oprofilowaniu usterzenia — por. str. 314, Rysunek 6.3.5a). Płaszczyzna jest niemal biała — intensywność barwy to 232 (na 255 możliwych). I jak tu na niej umieścić jeszcze jaśniejsze gradienty krawędzi blach łączonych "na zakładkę"? Zabraknie odcieni szarości na uzyskanie odpowiednio głębokich podziałów!

Najlepiej byłoby, gdyby można było użyć do nałożenia obrazu barwy układu UV z nałożonymi na siebie rozwinięciami, a na dla obrazu nierówności i odbić — innego, z rozwinięciami odseparowanymi. Czy jest to w Blenderze możliwe?

Na szczęście w Blenderze już od kilku lat siatka może mieć kilka alternatywnych rozwinięć UV. Każde z nich jest nazywane "warstwą UV" (*UV Layer*). Do zarządzania nimi służą kontrolki w panelu Mesh, zestawu Editing. Zajrzyj na str. 732, aby dowiedzieć się, jak stworzyć alternatywną warstwę UV. Powiązanie tekstury materiału z warstwa UV odbywa się po nazwach warstw. Stad bardzo ważne, by odpowiadające sobie alternatywne rozwinięcia UV były w każdej siatce tak samo nazwane (więcej na ten temat — str. 733).

Proponuję, aby w naszym modelu warstwa UV o domyślnej nazwie UVTex była warstwą podstawową (używaną wtedy, gdy w parametrach mapowania tekstury nie określono żadnej innej). W siatkach ramki oszklenia i oprofilowania skrzydła utwórz dodatkowe warstwy, i nazwij je **Color**. To alternatywne rozwinięcie dla obrazów barwnych. Skopiuj na nie ( **Ctrl** - **C** , TexFace All from layer) aktualną zawartość warstw **UVTex**. W ten sposób warstwa **Color** będzie zawierała nałożone na siebie rozwinięcia kadłuba i owiewki płata (takie, jakie pokazuje Rysunek 6.7.3). Potem zmień warstwę **UVTex**, umieszczając rozwinięcia oprofilowania skrzydła i ramek oszklenia gdzieś poza kadłubem (Rysunek 6.7.4):

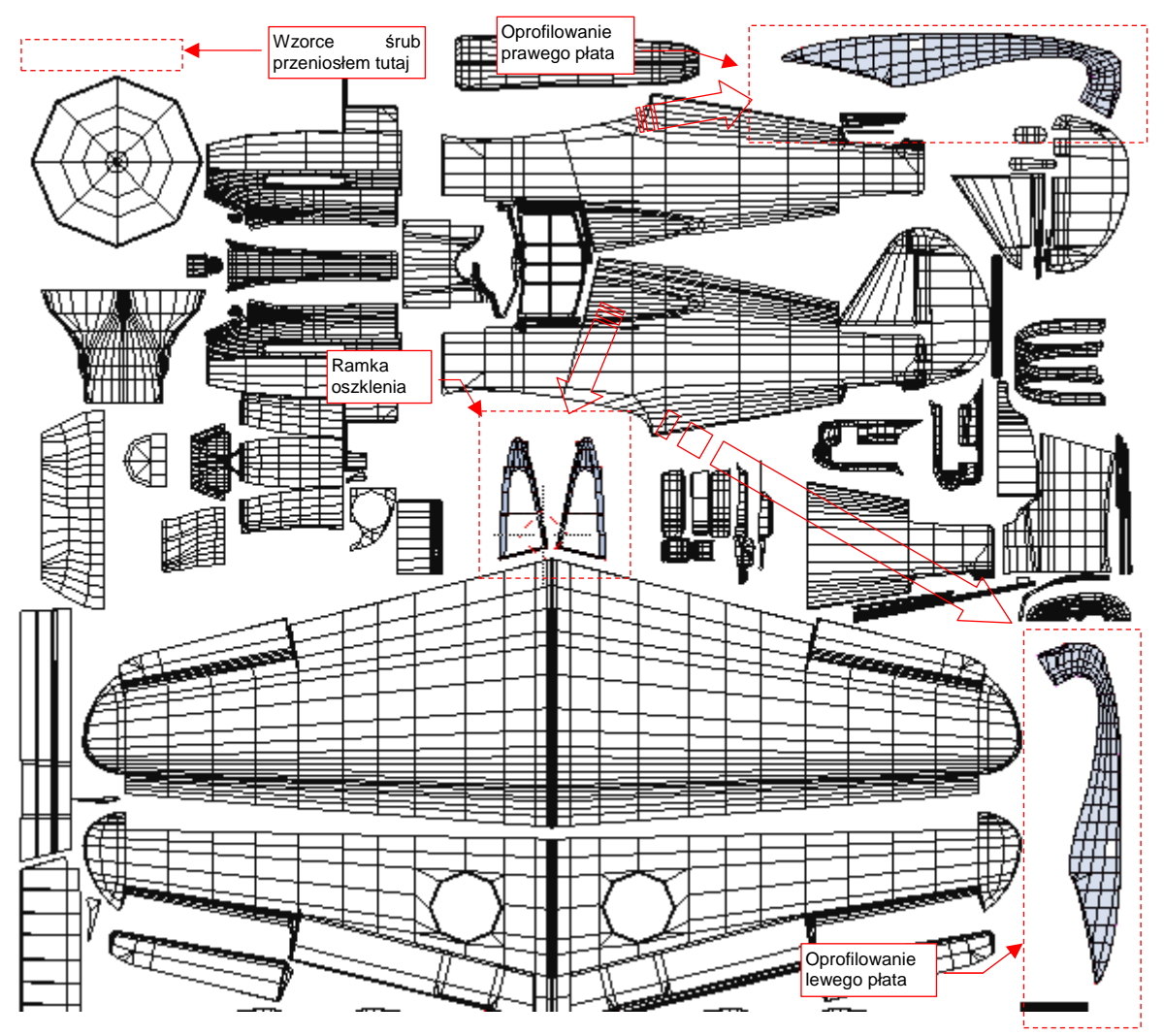

**Rysunek 6.7.4 Alternatywne rozwinięcie UV oprofilowania skrzydła i ramek oszklenia na warstwie** UVTex**.** 

Oczywiście, trzeba było trochę poprzesuwać kilka innych siatek, by "zrobić" miejsce dla rozwinięć zdjętych z kadłuba (porównaj Rysunek 6.7.4 i Rysunek 6.6.21 ze str. 353). Przygotuj się także na to, że za jakiś czas dodamy do niektórych siatek trzecią warstwę UV: **Decals**. Będzie przeznaczona dla mapowania oddzielnej tekstury ze znakami rozpoznawczymi, numerami seryjnymi i — rzecz jasna — szczęką rekina, namalowaną na masce silnika. Przy obecnym "rozparcelowaniu" okapotowania, malowanie obrazu tego szczegółu wymagałoby wielu uzgodnień wzdłuż krawędzi paneli. Aby oszczędzać nerwy i czas, lepiej jest skopiować warstwę **Color** w nową warstwe **Decals**, a potem podzielić na niej rozwinięcie osłony chłodnicy wzdłuż osi symetrii kadłuba. Pozostałe fragmenty okapotowania poprzysuwać do siebie, i namalować na nich szczęki tak, jak były malowane w naturze — "w jednym kawałku" (por. str. 394).

Nanieś w Inkscape na rozwinięcie kadłuba (Rysunek 6.7.4) linie podziału (warstwa **Lines**), śruby (**Screws**), ich zagłębienia (**Bumps**), pierwszoplanowe "pokrywy" (**Cover**), nity (**Rivets**), drugoplanowe "pokrywy" (**Overlay**). Narysuj najpierw te szczegóły na lewej połówce kadłuba, sprawdź "jak leżą" w Blenderze (tryb textured), i w razie czego popraw, by leżały lepiej (Rysunek 6.7.5) :

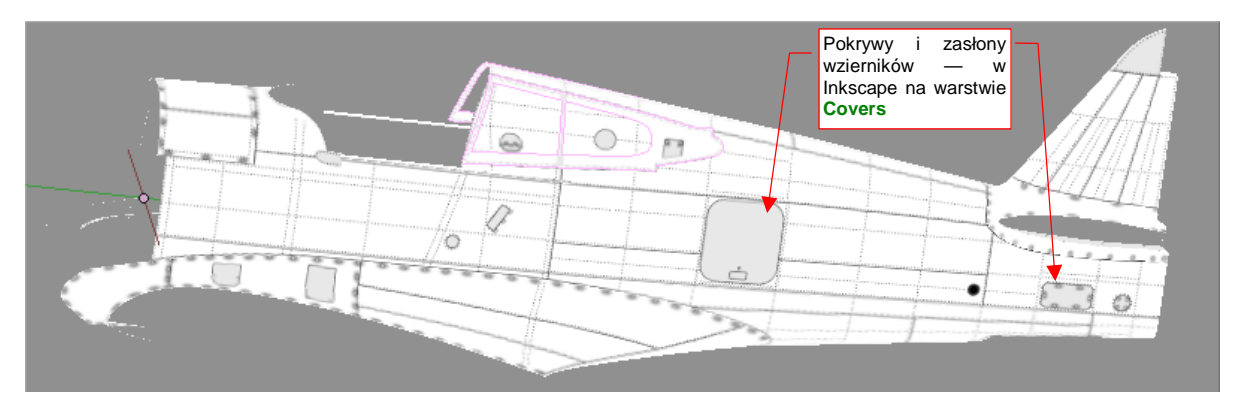

Rysunek 6.7.5 Sprawdzanie poprawności nałożenia rysunku na kadłub — strona lewa.

Przy okazji prac nad lewą stroną, okazało się że kolejność warstw zaproponowana w poprzednich sekcjach (str. 315) wymaga poprawki. Trzeba było przenieść warstwę **Bumps**, oryginalnie umieszczoną dość "głęboko", tuż po warstwę **Screws**. Inaczej nie widać by było zagłębienia pod śrubami na różnych zasłonach wzierników.

Potem skopiuj obraz tych wszystkich szczegółów na drugą połowę kadłuba i także ją sprawdź (Rysunek 6.7.6):

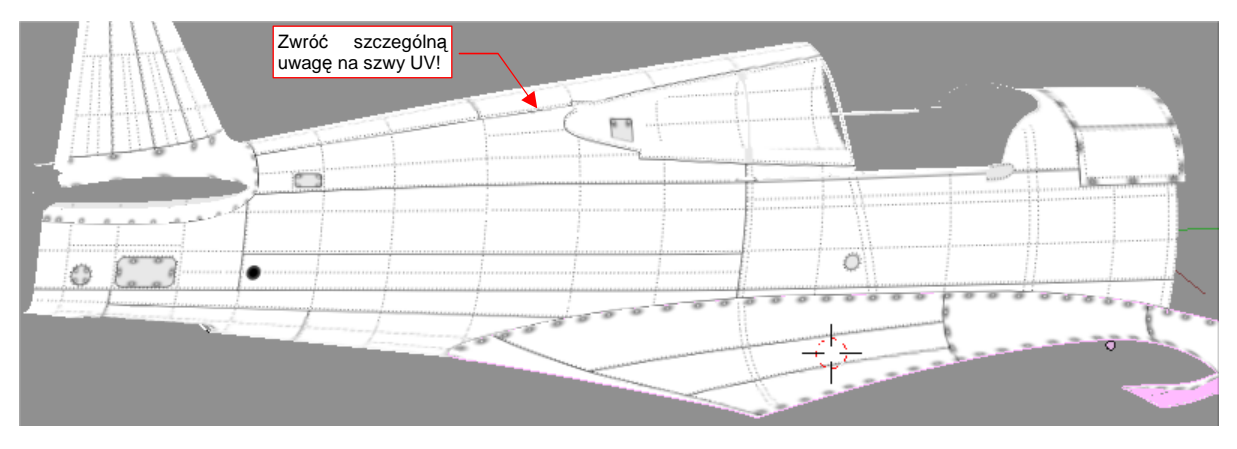

Rysunek 6.7.6 Sprawdzanie poprawności nałożenia rysunku — strona prawa.

Szczególnie uważnie przyjrzyj się tym wszystkim miejscom, gdzie biegną szwy podziału rozwinięcia UV. Tam najczęściej gromadzą się problemy! Niektóre z występujących tam deformacji obrazu na można skorygować poprzez wyostrzenie krawędzi poprzecznej (Rysunek 6.7.7) :

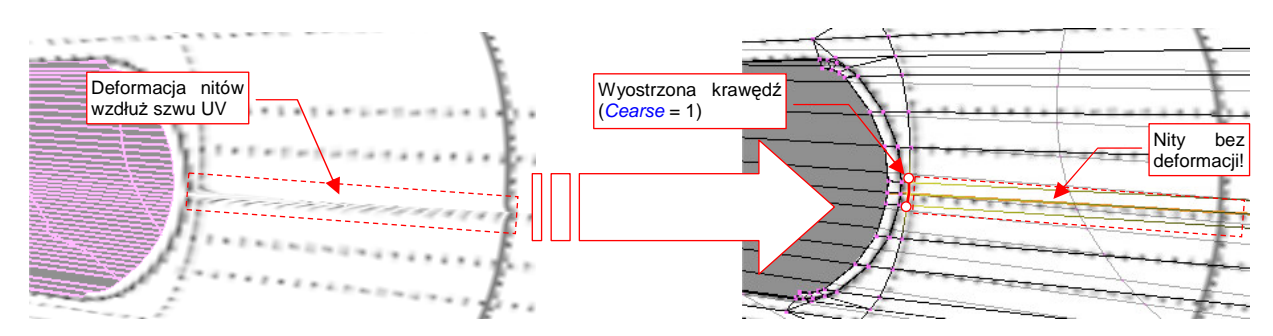

**Rysunek 6.7.7 Korekta deformacji obrazu w okolicach szwu (spód kadłuba, przy kółku ogonowym).** 

(Jest to inny sposób rozwiązywania problemu, który po raz pierwszy opisywałem na str. 330, Rysunek 6.4.15).

Podobnie jak tył kadłuba, przygotuj obraz maski silnika: najpierw z lewej (Rysunek 6.7.8a), potem z prawej (Rysunek 6.7.8b) :

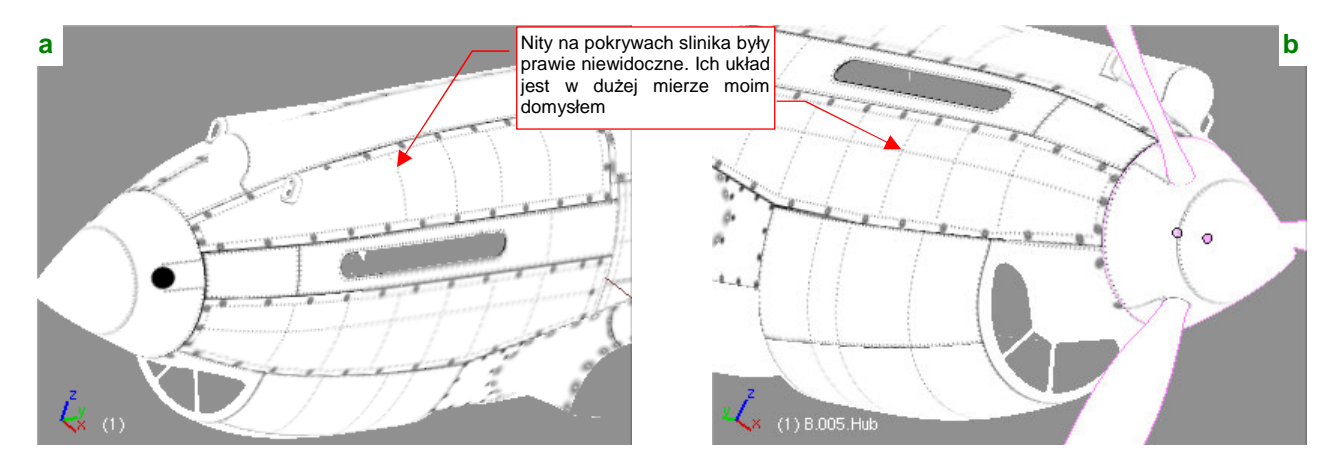

Rysunek 6.7.8 Nałożenie rysunku na okapotowanie silnika.

Czasami dopiero na tym etapie można się przekonać o niedoskonałości siatki. Rysunek 6.7.9a) pokazuje przykład deformacji obrazu, jaka wystąpiła na ścianach sąsiadujących z krawędzią szwu:

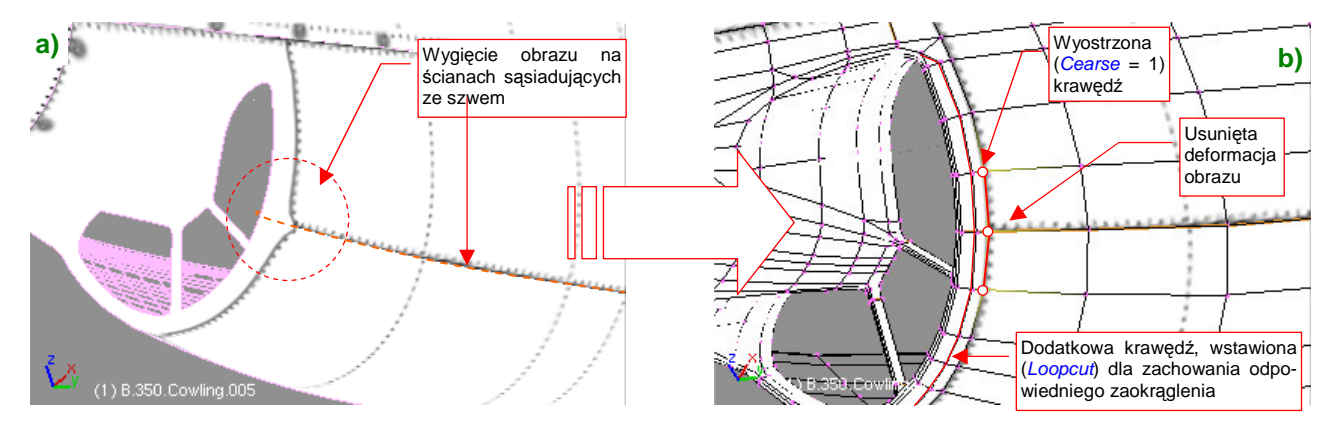

**Rysunek 6.7.9 Skaza rozwinięcia w pobliżu szwu.** 

Ten błąd poprawiłem tak jak poprzednio - zwiększając ostrość (Cearse) dwóch krawędzi poprzecznych (Rysunek 6.7.9b). W tym miejscu trzeba było wstawić w siatkę dodatkową krawędź, by zachować zaokrąglony nosek chwytu powietrza.

Rozwinięcie kołpaka, mimo 2.5-krotnego powiększenia, nie wyglądało jednak najlepiej na modelu (por. str. 345, Rysunek 6.6.1). Pomogło dopiero zmniejszenie ("zsunięcie") ścian czubka tego elementu (Rysunek 6.7.10) :

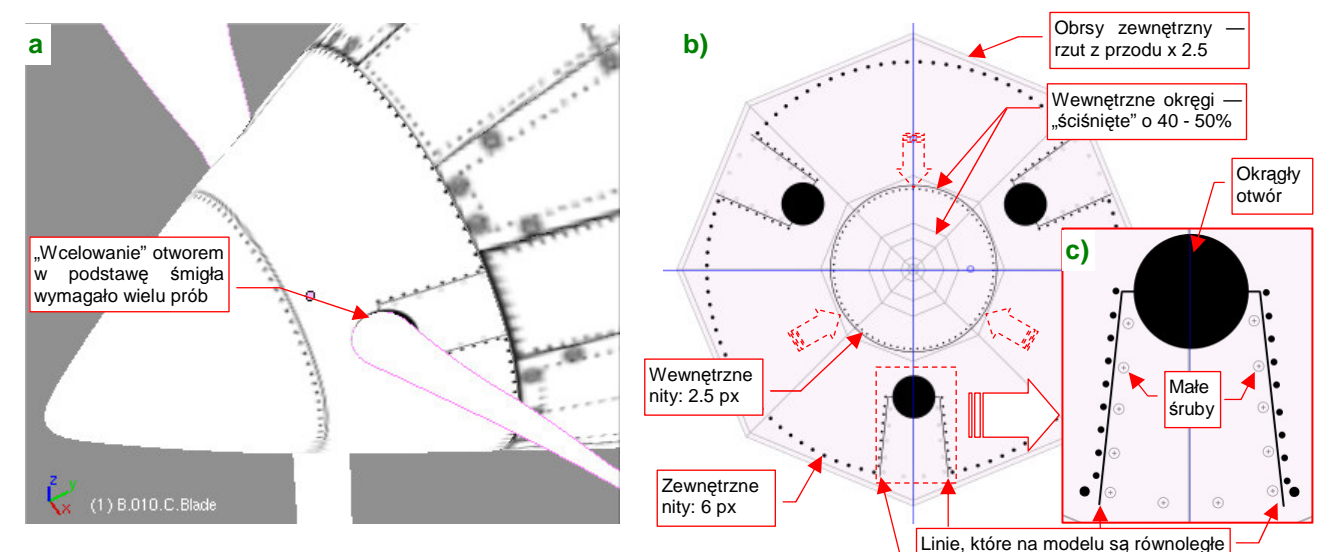

**Rysunek 6.7.10 Szczegóły rozwinięcia kołpaka śmigła.** 

Wszystkie wręgi kołpaka, poza ostatnią, "ścisnąłem" o 40-50%. Zwiększyłem w ten sposób niemal dwukrotnie obszar, na którym znajdują się ważne fragmenty obrazu — nity, otwory na łopaty śmigieł, i krawędzie blach za nimi (Rysunek 6.7.10b). Zminimalizowało to także poprzeczną deformację kształtów — okrąg na modelu to w tym obszarze w Inkscape nieznacznie spłaszczona elipsa (Rysunek 6.7.10c). W efekcie jakość obrazu na kołpaku bardzo się poprawiła, i stała się porównywalna z resztą rozwinięcia (Rysunek 6.7.10a). Obsłużenie "efektów ubocznych" takiej poprawki wymagało jednak pewnej pracy. Najpierw — trudno było trafić rysunkiem otworu (Rysunek 6.7.10c) w podstawę łopaty śmigła. Potem trzeba było w Inkscape trochę rozchylić linie krawędzi blachy za łopatą, aby na modelu stały się równoległe. Wreszcie — trzeba było zróżnicować średnice nitów w zależności od odległości od środka kołpaka (Rysunek 6.7.10b). Rezultat — ładne rozwinięcie, bez żadnego szwu — był jednak wart tego wysiłku.

Szczegóły powierzchni płata rysuje się tak samo, jak szczegóły kadłuba, a nawet prościej — skrzydło ma powierzchnię rozwijalną (Rysunek 6.7.11) :

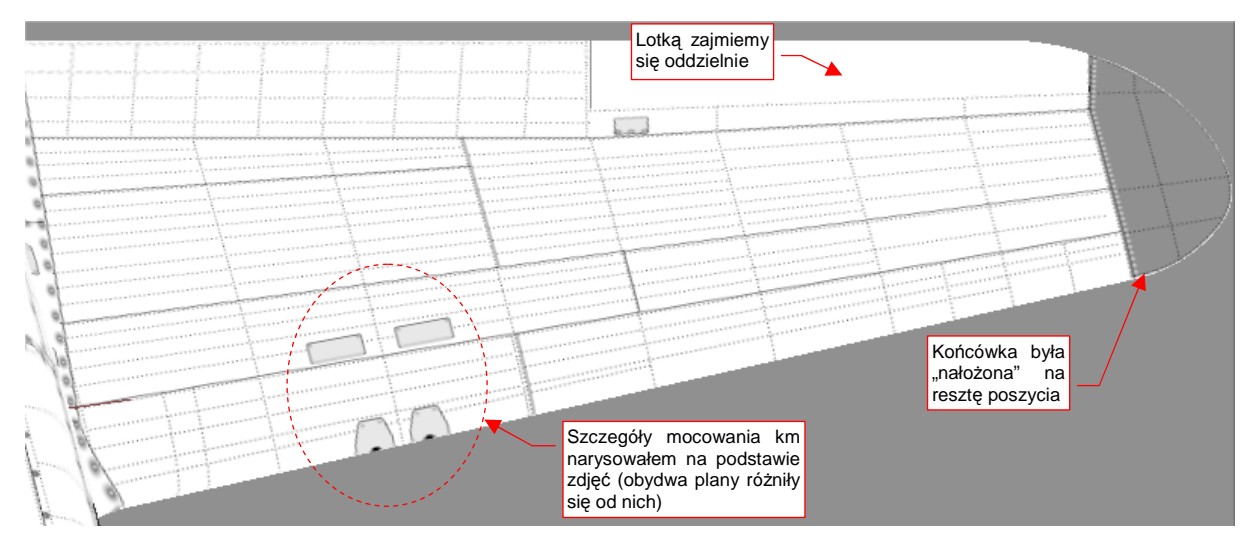

**Rysunek 6.7.11 Rysunek szczegółów górnej powierzchni płata.** 

Przy okazji pracy nad płatem zdecydowałem się narysować także szczegóły osłony podwozia. Tu czekało mnie niemiłe zaskoczenie: linie podziału blach na "nosie" tego elementu wyszły bardzo źle (Rysunek 6.7.12) :

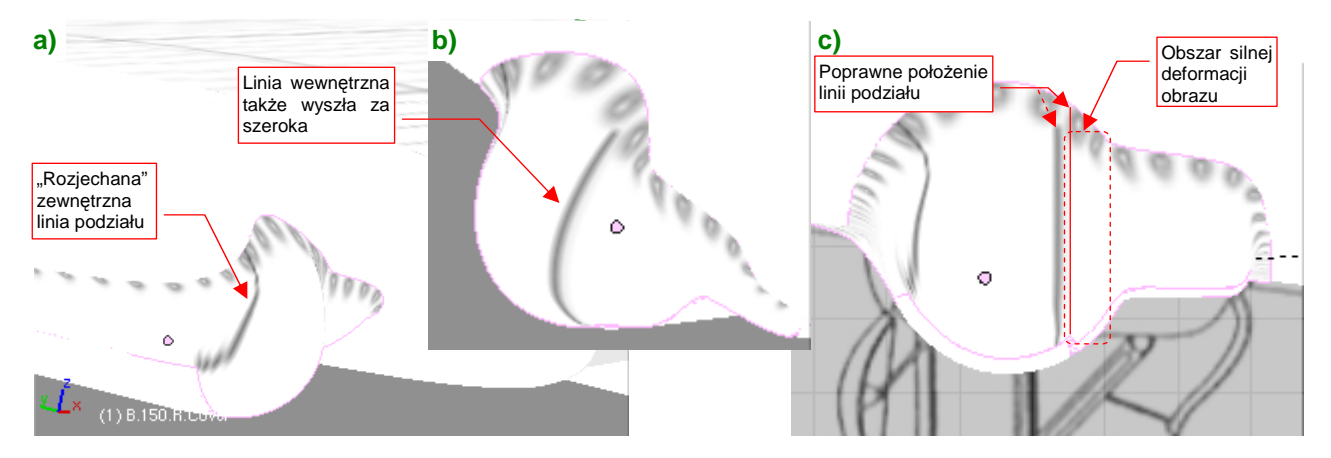

**Rysunek 6.7.12 Problem z deformacją obrazu podziału poszycia (osłona podwozia).** 

Na gondoli podwozia P-40 widać, w rzucie z przodu, dwie linie podziału: wygiętą od strony zewnętrznej i pionową od strony kadłuba. Najgorzej wyszła linia zewnętrzna (Rysunek 6.7.12a). Linia wewnętrzna wyglądała nieco lepiej, ale była za szeroka (Rysunek 6.7.12b). W dodatku gdyby przesunąć ją nieco bardziej w bok, na właściwe miejsce, dostałaby się w obszar silnych deformacji obrazu (Rysunek 6.7.12c).

Wygląda na to, że oryginalny pomysł (por. str. 346, Rysunek 6.6.4) na rozwinięcie tej powierzchni nie zdał egzaminu. (Wszystko byłoby w porządku, gdyby nie istnienie tych dwóch linii podziału, biegnących przez bardzo zdeformowane obszary tekstury).

Aby poprawnie nanieść obraz na nos owiewki podwozia, najlepiej byłoby ją inaczej rozwinąć w UV. Linia szwu powinna przebiegać wzdłuż linii podziałów. Na razie na siatce nie ma żadnej krawędzi, która by biegła choć w zbliżony w sposób. Trzeba powrócić do modelowania: ponacinać niektóre ściany, pousuwać niektóre krawędzie, aby ostatecznie dwie z nich biegły prawie tak, jak oryginalne linie paneli poszycia (Rysunek 6.7.13) :

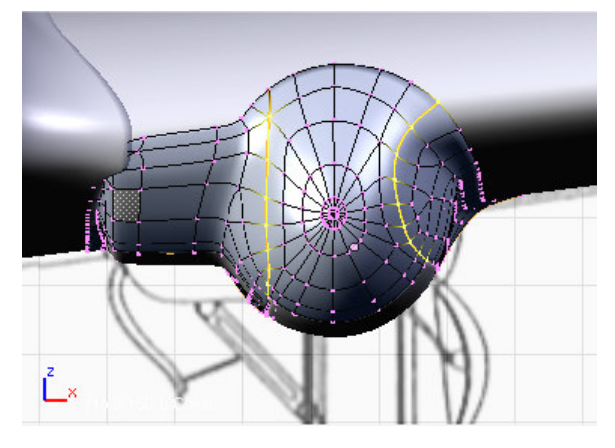

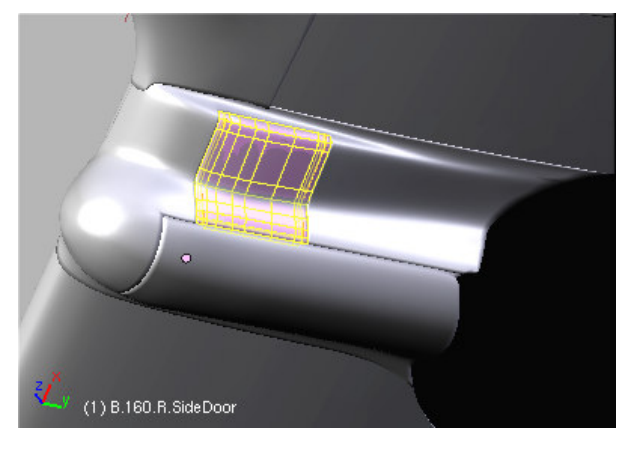

**Rysunek 6.7.13 Krawędzie podziału, nacięte na siatce owiewki Rysunek 6.7.14 Powiększona pokrywa wspornika goleni** 

Nieuniknionym efektem takiego nacinania jest pojawienie się ścian trójkątnych. Wewnątrz takich ścian wygładzenie modyfikatorem *subsurf* tworzy drobne, ale denerwujące wypukłości. Staraj się je eliminować, dopóki jest to możliwe. Na koniec pozostaniesz z kilkoma "niedobitkami" — te postaraj się zmniejszyć i ulokować w jakimś .destszym" fragmencie siatki, lub tam, gdzie powierzchnia jest wklęsła — przy skrzydle. Nie będę udawał, że jest to proste — zeszło mi na tym parę ładnych godzin. Ostatecznie jednak udało się uzyskać powłokę z odpowiednimi krawędziami i minimalnymi defektami kształtu (Rysunek 6.7.14). Swoją drogą - to nauczka na przyszłość:

• Zawsze warto modelować siatkę tak, by któraś z krawędzi odpowiadała linii podziału występującej na prawdziwym samolocie.

Pewną pociechą w tej pracy było odkrycie, że ostatnio jakaś dobra dusza umieściła na http://p40warhawk.com kolejne rysunki konstrukcyjne, w tym — dwa arkusze dotyczące owiewki podwozia. Gdy je przymierzyłem do planów, okazało się, że boczna pokrywa (pokazuje ja Rysunek 6.7.14) była niemal o 50% większa niż ta rysowana przez Jacka Jackiewicza i Mariusza Łukasika! Mówiąc szczerze, ja już zrobiłem ją nieco większą – bo inaczej podwozie nie mogłoby się złożyć. Starałem się jednak nie odbiegać zanadto od planów, więc ta pokrywa nadal była mniejsza od oryginału. Teraz trzeba powiekszyć otwór w owiewce o jakieś 30%. To też była poważna przeróbka.

Po tym wszystkim, mogłem ostatecznie rozwinąć owiewkę w UV, dzieląc ją na trzy części, wzdłuż krawędzi podziału blach (Rysunek 6.7.15):

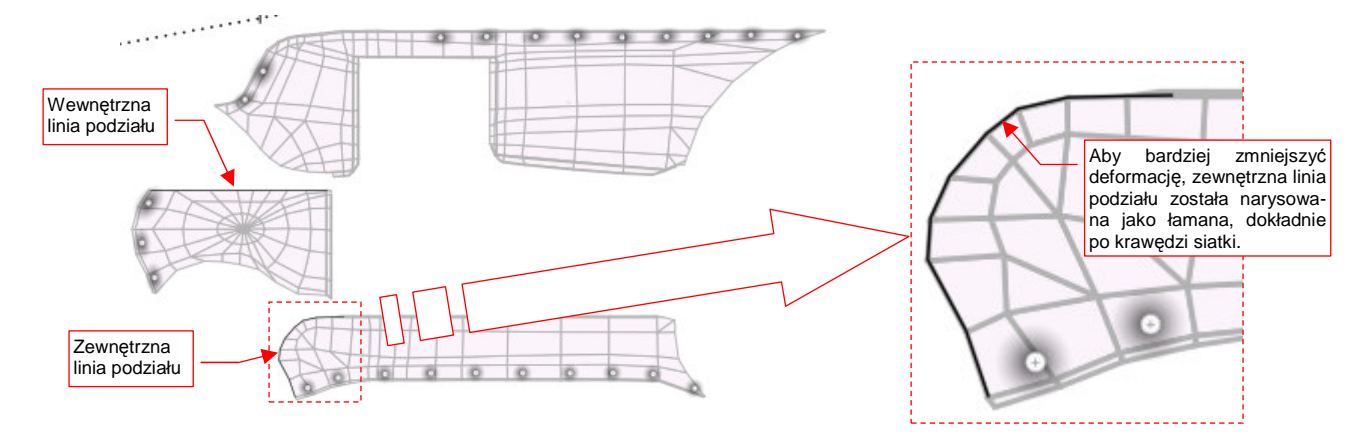

**Rysunek 6.7.15 Rozwinięcie siatki owiewki podwozia** 

#### Rysunek 6.7.16 pokazuje uzyskany rezultat:

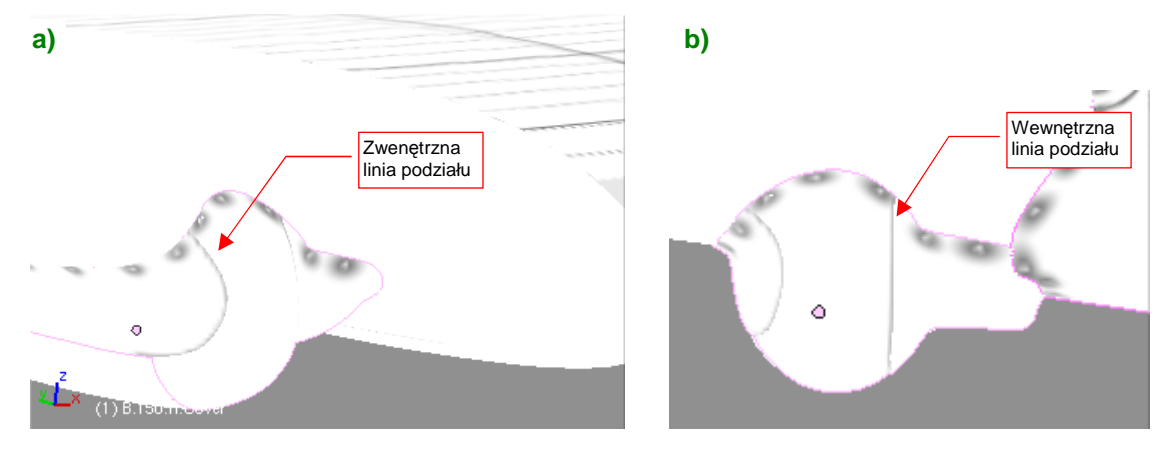

**Rysunek 6.7.16 Poprawiony obraz linii podziału blach na owiewce podwozia** 

Zewnętrzna linia podziału uzyskała znośną grubość i już nie straszy kształtem (Rysunek 6.7.14a). Linia wewnętrzna także stała się cieńsza (Rysunek 6.7.14b). Można ją było umieścić we właściwym miejscu — na przedłużeniu krawędzi pokrywy goleni podwozia.

Muszę przyznać, że na tym etapie pracy rysunek *skin.svg* osiągnął rozmiar ponad 3 MB i Inkscape podczas edycji zaczął poważnie spowalniać<sup>1</sup>. Przestały już pomagać typowe sztuczki, jak zamknięcie i ponowne uruchomienie. (Wydaje mi się, Inkscape w czasie dłuższych sesji zostawia sobie jakieś "śmieci" w pamięci, i w ciągu kilku godzin się nimi coraz bardziej "zapycha". Proste wyłączenie i ponowne włączenie pomaga w pozbyciu się tego). Okazuje się, że większą część rysunku stanowiły, zgrupowane na warstwie UV, rozwinięcia siatek, zaimportowane z Blendera (jako pliki \*.svg). Pomogło, gdy przeniosłem,je wszystkie do oddzielnego pliku uv.svg. Eksport z tego rysunku do obrazu o dużej rozdzielczości (2048 x 2048px) znajduje się w danych przykładowych pod nazwą *uv.png.* W pliku skin.svg wektorowe obrazy rozwinięć zastąpiłem rastrowym *uv.png.* 

Po tych poprawkach można było już swobodniej zająć ostatnim fragmentem samolotu: usterzeniem. Tak, jak to opisałem poprzednio, odwzorowałem poszycie metalowych stateczników (Rysunek 6.7.17). W nieco inny sposób narysowałem szczegóły sterów, które były pokryte płótnem (Rysunek 6.7.18) :

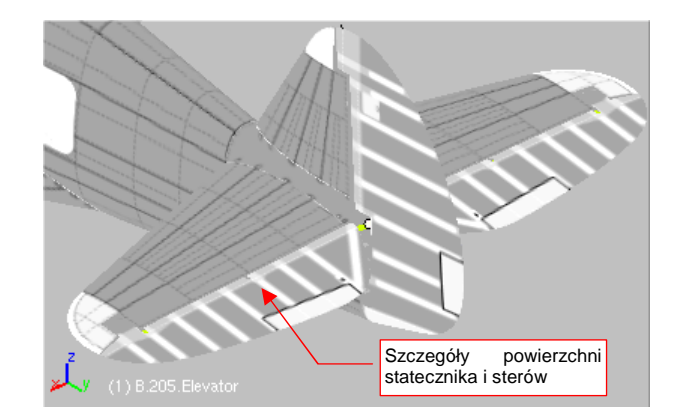

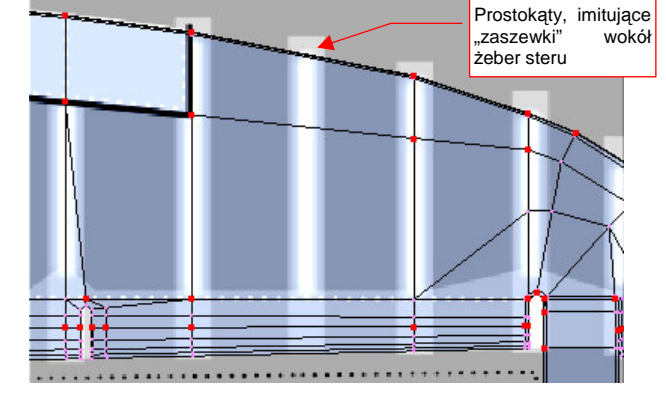

**Rysunek 6.7.17 Obraz szczegółów usterzenia Rysunek 6.7.18 Odwzorowanie pokrycia płótnem** 

Aby w ogóle widać było wypukłości na płóciennym poszyciu, zmieniłem kolor tła obrazu na 50% szarości. Wypukłości na żebrach steru i lotki uzyskałem za pomocą specjalnego gradientu. Szczegółowy opis, jak uzyskać taki obraz nierówności dla powierzchni krytych płótnem — zob. str. 600.

 $\overline{a}$ 

<sup>&</sup>lt;sup>1</sup> Inna sprawa, że komputer, który wykorzystuję, jest całkiem skromny: Dell Latitude D 610, z procesorem Intel Celeron 1.6 GHz i 1 GB RAM. System operacyjny — Windows XP. Model z 2006r.

Zbliżamy się już do końca tworzenia obrazu podstawowych nierówności. Pozostało jeszcze tylko nanieść gradienty wzdłuż krawędzi paneli (por. str. 594). Najlepiej przy okazji zacząć sprawdzać, jak wychodzą te nierówności na renderze. Wyeksportuj więc do pliku nor details.png odpowiednią kompozycję (por. str. 315). W stosunku do tej, opisanej wcześniej, metody, przybyło nam kilka dodatkowych warstw. Wyliczę więc wszystkie jeszcze raz (Rysunek 6.7.19):

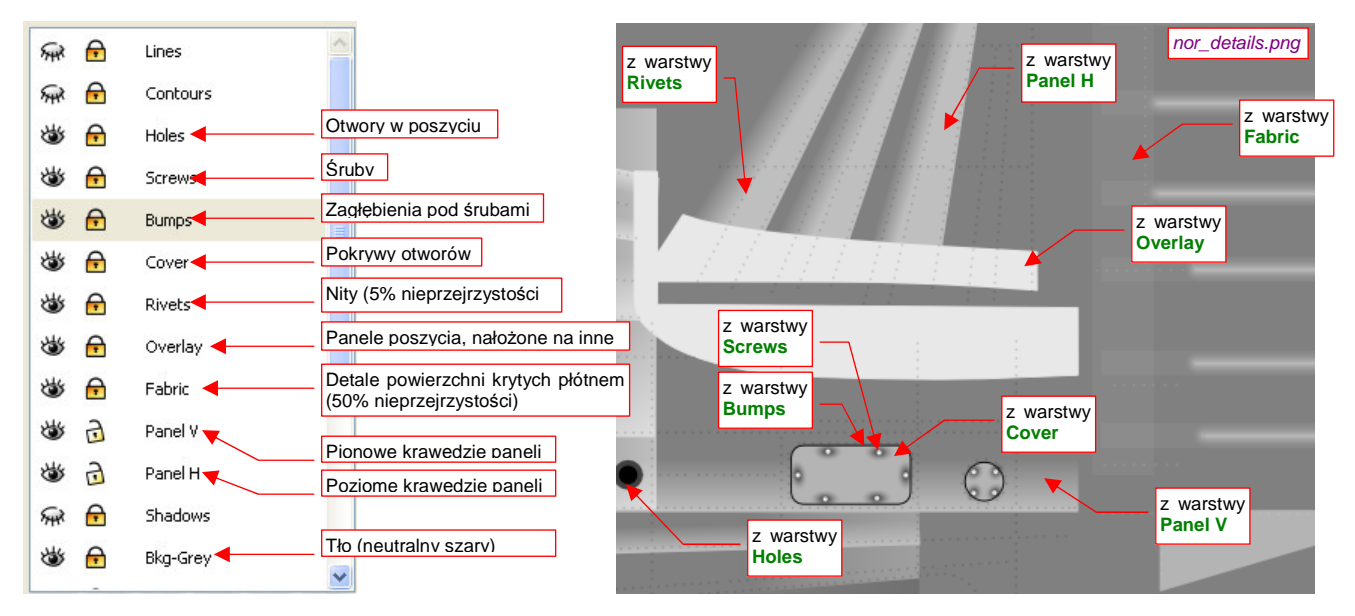

**Rysunek 6.7.19 Warstwy, uŜyte do skomponowania podstawowej mapy nierówności (nor\_details.png)** 

W stosunku do schematu ze na str. 315, w skin.svg mamy trzy nowe warstwy:

- **Cover**: pokrywy otworów, które mają zasłonić nity;
- **Fabric**: szczegóły powierzchni krytych płótnem (stery, lotki) ;
- Holes: otwory (będą także wykorzystane w oddzielnej teksturze przejrzystości) ;

Z innych zmian — warstwa **Bumps** została przesunieta do góry (aby wgniecenia pod śrubami były także widoczne na pokrywach z warstwy **Cover**).

Utwórz w Blenderze dla obrazu nor\_details.png teksturę o nazwie **B.Skin.Nor-Details**, i przypisz ją do materiału **B.Skin.Camuflage** (por. str. 319, Rysunek 6.3.13). Teraz możesz już włączyć w Blenderze podgląd renderu, i obejrzeć ze wszystkich stron rezultaty dotychczasowej pracy (Rysunek 6.7.20) :

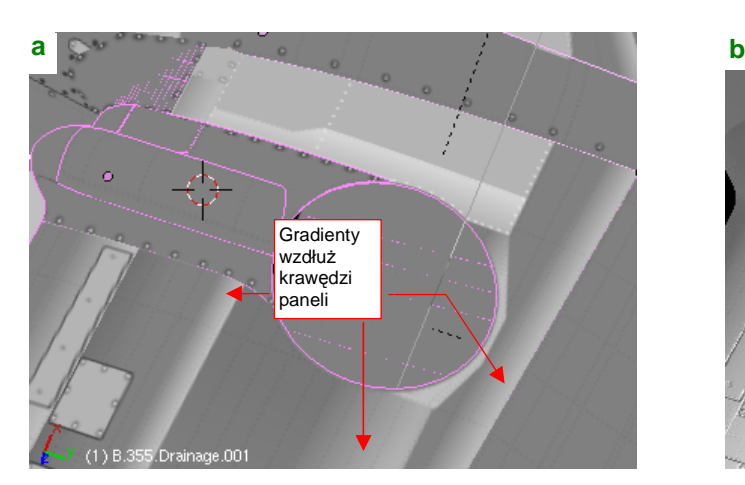

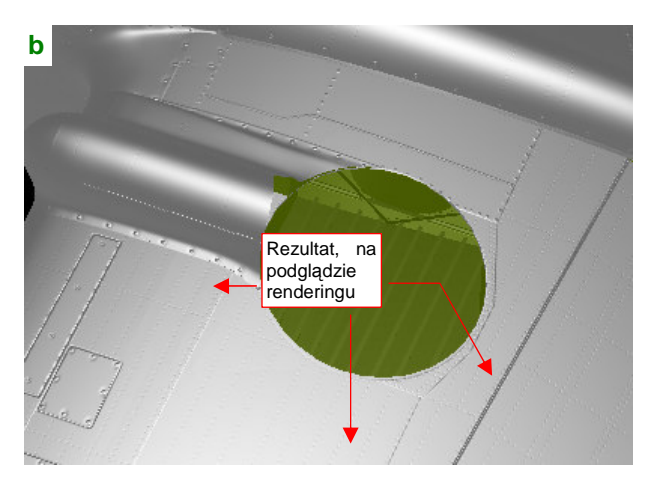

**Rysunek 6.7.20 Weryfikacja gradientów, naniesionych wzdłuŜ krawędzi paneli (na podglądzie renderingu)** 

Rysunek 6.7.20a) przedstawia obraz nierówności, nałożony (w trybie textured) na powierzchnie samolotu. Tak go sprawdzaliśmy do tej pory. Rysunek 6.7.20b) przedstawia ten sam fragment w oknie podglądu renderingu (**Shift** - **P**). To miejsce, gdzie dostrzeżesz wszystkie błędy!

Podczas pracy z podglądem renderu uważaj na przełącznik **Use OSA on Preview**, umieszczony na panelu Preview (Rysunek 6.7.21):

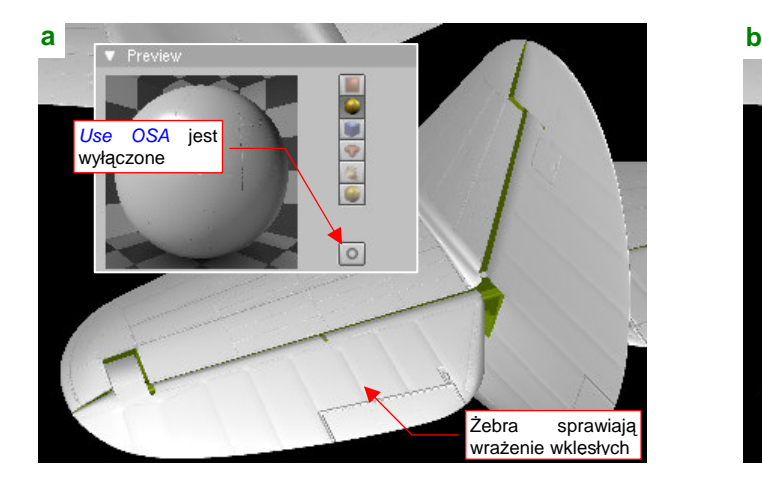

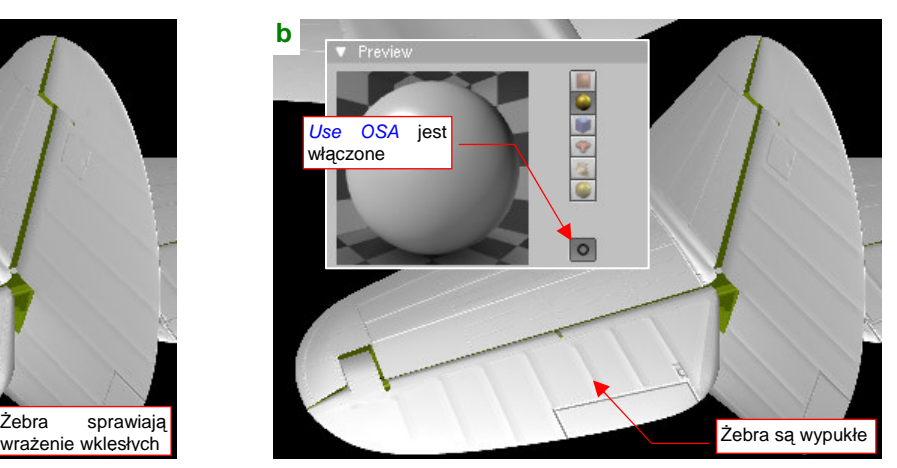

**Rysunek 6.7.21 Mylące efekty podglądu renderingu z bez opcji użycia OSA** 

Jeżeli przełącznik jest wyłączony — łagodne wypukłości mogą wyglądać jak zagłębienia (np. żebra na sterze wysokości — Rysunek 6.7.21a). Także zagłębienia pod śrubami mogą się wydawać wypukłe. Gdy Use OSA on Preview jest włączony — wszystko wraca do normy (Rysunek 6.7.21b). Problem tylko z tym, że nawet z włączonym przełącznikiem Blender po wykonaniu jednego — dwóch podglądów renderu "zapomina" o tym ustawieniu. Wtedy znów pojawiają się znów błędy, takie, jakie pokazywał Rysunek 6.7.21a). Jedyna rada: gdy coś wygląda w oknie Preview nie tak, jak powinno — wyłącz Use OSA on Preview i poczekaj, aż zobaczysz że Blender zaczyna ponownie renderować obraz podglądu. Wówczas przerwij mu to, włączając ponownie Use OSA on Preview. Pierwszy render podglądu po włączeniu tej opcji na pewno będzie poprawnie "wygładzony"!

Prace nad obrazem nierówności zbliżają się szczęśliwie do końca. Pozostało jeszcze dorysować elementy przeznaczone dla pozostałych tekstur: zawartość warstw **Contours** i **Shadows** (Rysunek 6.7.22) :

| a)                | <b>Warstwa Shadows</b>                  | $\mathbf{b}$                                        | <b>Warstwa Contours</b> |
|-------------------|-----------------------------------------|-----------------------------------------------------|-------------------------|
|                   |                                         |                                                     |                         |
|                   |                                         | Szare cienie wzdłuż konturów<br>odejmowanych paneli |                         |
|                   |                                         |                                                     |                         |
|                   |                                         |                                                     |                         |
|                   | Jasnoszare cienie<br>wzdłuż linii szwów |                                                     |                         |
|                   | nitów                                   |                                                     |                         |
|                   |                                         |                                                     |                         |
|                   |                                         |                                                     |                         |
| <b>COLLER CO.</b> | <b>CONTRACTOR</b>                       |                                                     |                         |
|                   |                                         |                                                     |                         |
|                   |                                         |                                                     |                         |
| <b>COLLEGE</b>    |                                         |                                                     |                         |

**Rysunek 6.7.22 Dodatkowe akcenty, uŜywane w pozostałych teksturach: cienie pod nitami i wzdłuŜ konturów** 

Tak, jak było to podane na str. 316: na warstwie **Shadows** narysuj pod każdym rzędem nitów szeroką, jasnoszarą linię ("cień"). Krawędzie każdej siatki, którą na modelu zakończyłeś "na grubość blachy" (np. panele okapotowania silnika) obrysuj na warstwie **Contours** grubą, ciemną linią. Zawartość obydwu warstw będzie wykorzystana podczas tworzenia drugorzędnej tekstury nierówności (**B.Skin.Nor-Bump**) i tekstury odbić (**B.Skin.Ref**).

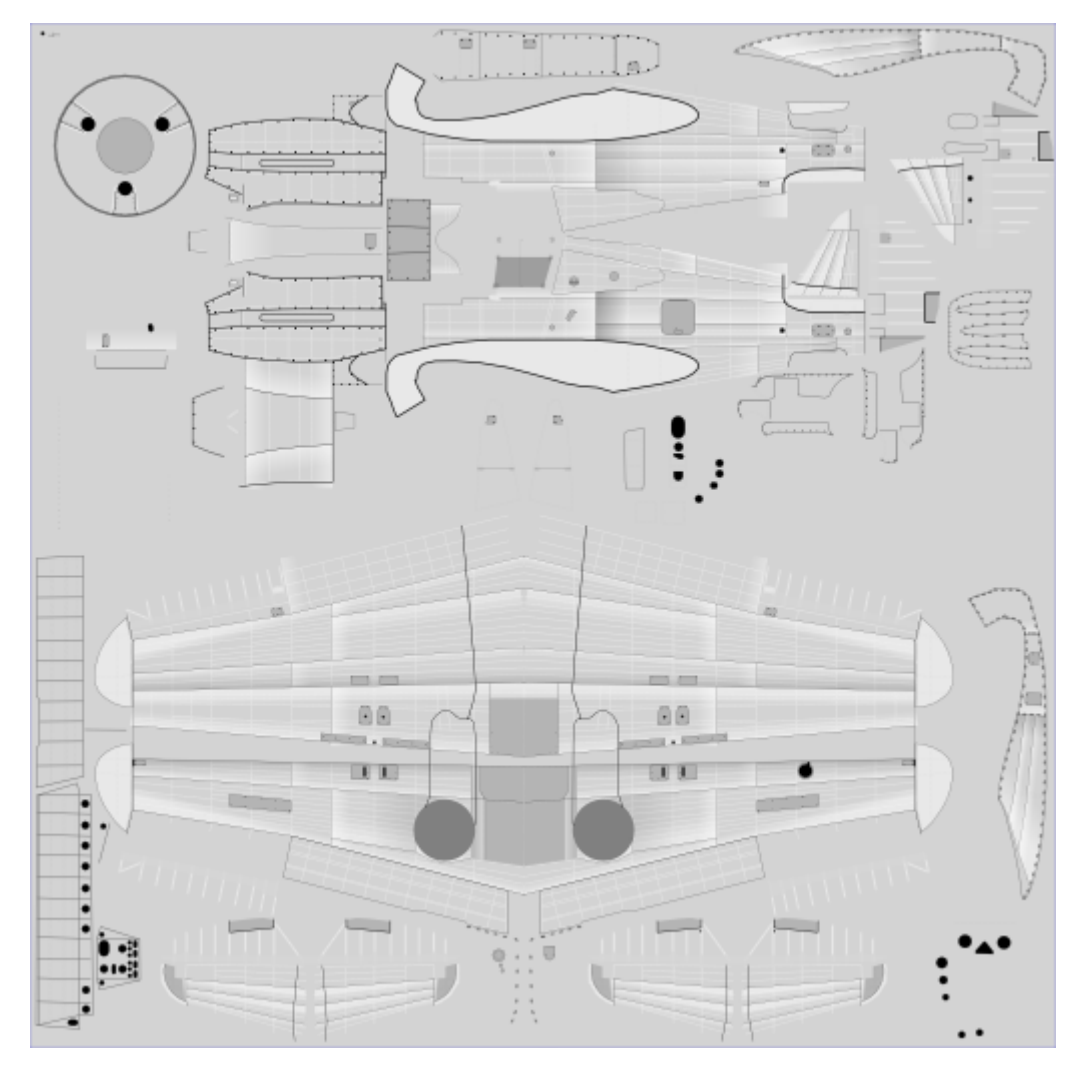

Warstwy **Contours** i Shadows były ostatnimi, które należało wypełnić. Rysunek 6.7.23 pokazuje zawartość pliku skin.svg, która została wykonana w tej sekcji:

#### **Rysunek 6.7.23 Zawartość pliku skin.svg**

Trzeba przyznać, że wysiłek, włożony w te wszystkie cienie i nity jest porównywalny z wykonaniem kilku stron planów modelarskich! Gdybyś chciał coś z tego pominąć , by przyspieszyć pracę — zrezygnuj z nitów (warstwa **Rivets**) i ich cieni (**Shadows**). Te fragmenty rysunku były bardzo pracochłonne, a są widoczne na renderingu tylko z niewielkich odległości. Zobacz chociażby dość surowy przykład (Rysunek 6.7.24):

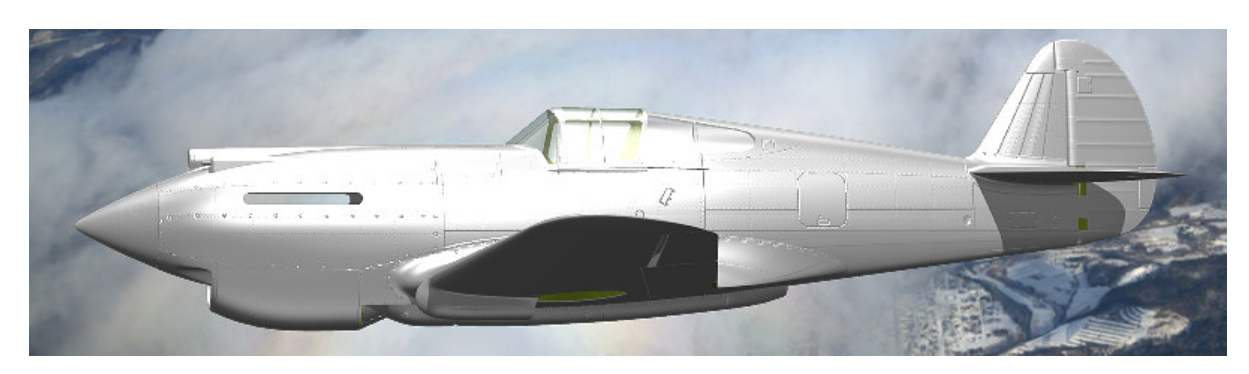

**Rysunek 6.7.24 Rezultat zastosowania obrazu jako podstawowej tekstury nierówności (nor\_details.png)** 

Model na tym renderingu ma tylko podstawową teksturę nierówności (**B.Skin.Nor-Details**). O ile linie podziałów paneli i punkty śrub w znaczący sposób dodają realizmu, o tyle wszelkie nity są na nim niemal niewidoczne!

## **Podsumownie**

- Rysowanie szczegółów powierzchni samolotu zaczyna się od przeniesienia z Blendera do Inkscape rozwinięć w UV siatek wszystkich elementów (str. 355);
- Typowa taktyka pracy nad obrazem powierzchni polega na wykonywaniu kolejnych "przymiarek" do modelu. Masz jednocześnie otwarte: Blender i Inkscape. Po narysowaniu kolejnego fragmentu rysunku w Inkscape, eksportujesz całość do pliku rastrowego. W Blenderze obraz, związany z tym plikiem, jest nałożony (w trybie textured) na model. Wystarczy go odświeżyć (*Image* $\rightarrow$ *Reload*) i sprawdzić, czy nowy fragment jest dobrze dopasowany. Potem pozostaje nanieść w Inkscape poprawki (str. 355);
- Jeżeli chcesz uprościć obraz szczegółów technicznych powierzchni modelu zrezygnuj w pierwszej kolejności z nitów (warstwa Rivets) i ich cieni (warstwa Shadows) (por. str. 365);
- Inkscape nie jest specjalnie szybkim edytorem. Gdy rozmiar mojego rysunku przekroczył 3MB, zaczęło wyglądać na to, że — paradoksalnie — wykonanie obrazu powierzchni wymaga więcej zasobów komputera niż rendering całego modelu. Obejściem tego problemu jest zastąpienie w pliku Inkscape wektorowych reprezentacji rozwinięć UV siatek pojedynczym obrazem rastrowym. Stwórz oddzielny plik uv.svg i wczytaj do niego wszystkie pliki \*.svg uzyskane z Blendera (str. 362). Następnie z uv.svg wygeneruj obraz rastrowy o odpowiedniej rozdzielczości (np. 2048x2048) i wstaw do skin.svg, na warstwę UV. Teraz każdy z plików: uv.svg i skin.svg, ma rozmiar nie przekraczający 2MB. Przy takim rozmiarze możliwa jest jeszcze w miarę wygodna edycja. Jednocześnie możesz nadal, korzystając z pliku uv.svg, uzyskać obraz rozwinięcia o dowolnej rozdzielczości;
- W Blenderze ta sama siatka może mieć kilka alternatywnych rozwinięć w przestrzeni UV (UV Layers). Ta właściwość przydaje się czasami, gdy inne wymagania rozwinięciu UV stawia tekstura barwy, a inne tekstura nierówności czy odbić (str. 357);
- Deformacje rozwinięcia w UV siatek wzdłuż szwów można poprawiać poprzez wyostrzenie krawędzi poprzecznej (str. 358, 359);
- "Bezszwowe" rozwinięcie stożka kołpaka śmigła w koło okazało się całkiem dobrym rozwiązaniem, wymagającym drobnej korekty. Rozwinięcia UV ścian czubka stożka musiały być pomniejszone, by poprawić poprzeczne proporcje obrazu w okolicach łopat śmigła (por. str. 345 i str. 360);
- "Bezszwowe" rozwinięcie gondoli podwozia (por. str. 346) okazało się niewypałem linie podziału blach w najbardziej zdeformowanej części — nosie gondoli — nie wyglądały dobrze. Należało przemodelować całą siatkę, by nanieść na nią krawędzie, biegnące wzdłuż linii podziału blach. Następnie trzeba było poprowadzić szwy wzdłuż tych krawędzi, i poprawić rozwinięcia UV (str. 360 – 362);
- Do sprawdzania poprawności układu podziału blach warto jest utworzyć odpowiednią teksturę nierówności, i przeglądać ją szczegółowo w trakcie rysowania (podglądem renderu — **Shift** - **P** );
- Uważaj na "efekty specjalne" podglądu renderingu w Blenderze: stopniowe gradienty (takie jak na żebrach powierzchni sterów, lub w zagłębieniach pod śrubami) mogą się wydawać wypukłe. Nim rzucisz się do poprawiania obrazu w Inkscape, najpierw sprawdź, czy to nie błąd wyświetlania. Pomaga wyłączenie i włączenie opcji Use OSA for preview, w panelu Preview (str. 364).

## **6.8 Kompozycja obrazów tekstur**

Rezultatem poprzedniej sekcji jest plik *skin.svg*, wypełniony do końca detalami. Niejako przy okazji testowania wygenerowaliśmy plik *nor details.png*, wykorzystywany przez teksturę nierówności "technicznych" (**B.Skin.Nor-Details**). W tej sekcji skoncentrujemy się na pozostałych obrazach:

- innych nierówności (nor bump.png, wykorzystywany przez teksturę **B.Skin.Nor-Bump** por. str. 317);
- intensywności odbicia światła (ref.png, wykorzystywany przez teksturę **B.Skin.Ref** por. str. 319);

Obydwa można uzyskać metodą opisaną w sekcji 6.3 (str. 316 - 319). Ogólnie rzecz biorąc, polegała ona na złożeniu w warstwach GIMP-a kilku kopii obrazu wyeksportowanego z Inkscape. Każda z tych warstw jest poddawana innemu przekształceniu (np. rozmyciu o innym promieniu).

Te metode możesz zastosować także teraz, by uzyskać odpowiednie obrazy dla tekstur obejmujących cały model. Jeżeli jednak chcesz to zrobić szybciej i dokładniej — skorzystaj ze skrótów, które przedstawię w tej sekcji. Nie chciałem ich wprowadzać wcześniej, aby niepotrzebnie nie komplikować opisu. Teraz jednak czas już o nich opowiedzieć.

Nim zaczniemy, uporządkujmy trochę zawartość pliku skin.svg. Zaznacz i połącz ( **Ctrl** - **G** ) wszystkie obiekty, należące do tej samej warstwy, w jedną grupę (Rysunek 6.8.1):

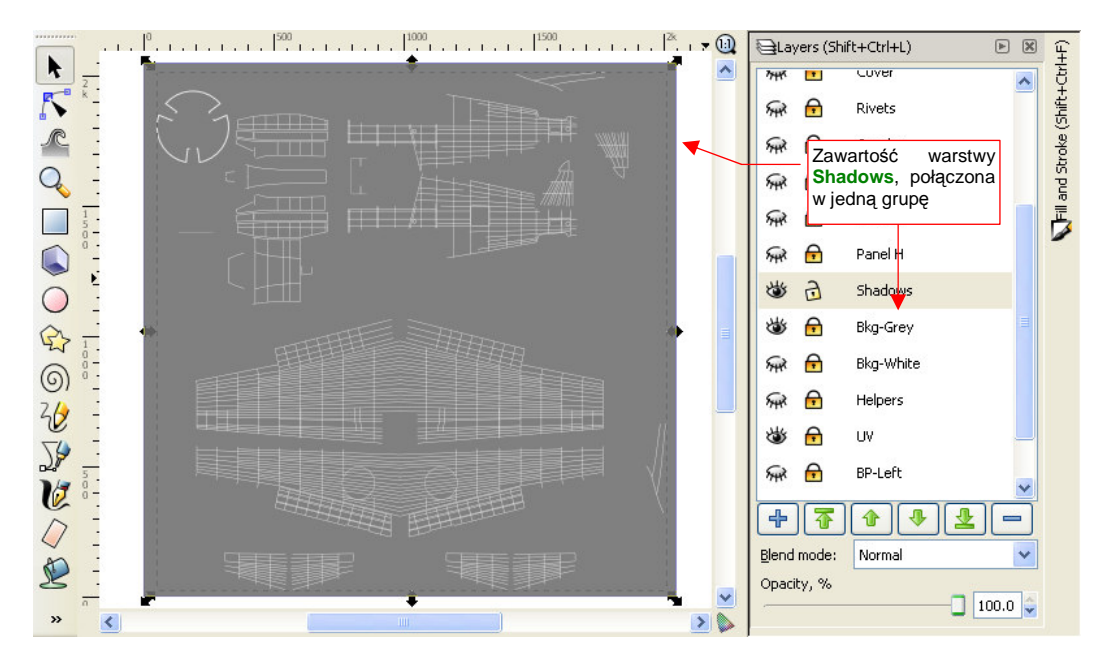

**Rysunek 6.8.1 Łączenie zawartości warstwy w jedną grupę (na przykładzie warstwy** Shadows**)** 

Od razu zmień także nic nie mówiącą, domyślną nazwę tych grup na taką samą, jak nazwa warstwy (Rysunek 6.8.2). O ile to możliwe (np. nie uda się dla niektórych elementów warstwy **Cover**), zmień ustawienia wypełniania i rysowania obiektów na "dziedziczenie" z ustawień grupy (Rysunek 6.8.3):

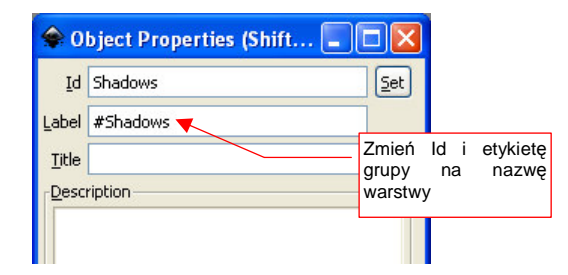

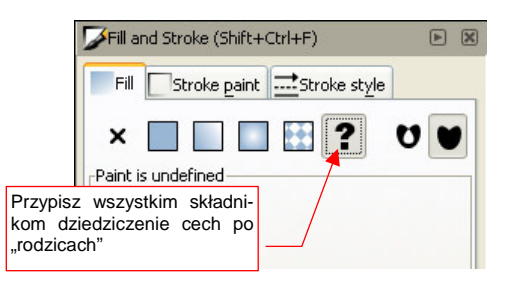

**Rysunek 6.8.2 Ustalenie identyfikatora (Id) i nazwy (Label) grupy** 

**Rysunek 6.8.3 Włączenie dziedziczenia ustawień wypełnienia i linii (we wszystkich elementach grupy)** 

Pierwszym "skrótem", który chcę pokazać w tej sekcji, jest wygenerowanie obrazu "drugorzędnej" mapy nierówności wprost w Inkscape. W ten sposób pominiesz etap przetwarzania jej w GIMP-ie (ten pokazany na str. 317).

Dodaj do rysunku nową warstwę. Stworzymy na niej finalny obraz, gotowy do zapisania do pliku rastrowego, więc nadaj jej jakąś wyróżniającą się nazwę. Proponuję użyć przedrostek "Result:" (Rysunek 6.8.4):

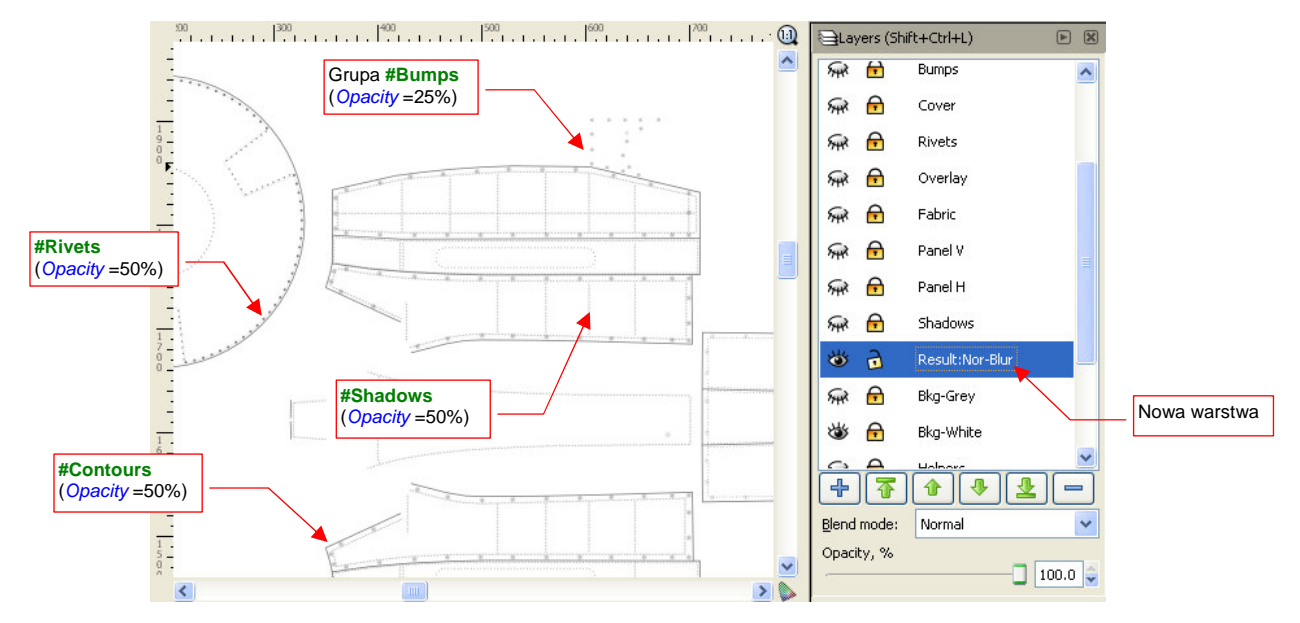

**Rysunek 6.8.4 ZłoŜenie na nowej warstwie ("rezultatu") klonów zawartości kilku innych warstw** 

"Sklonuj" ( **Alt** - **D** , por. str. 587) zawartość warstw: **Contours**, **Bumps**, **Rivets**, **Shadows**. KaŜdy z tych klonów przenieś na warstwę **Result:Nor-Blur** (np. naciskając kilka razy **Shift** - **PgDn** — por. str. 588). Przypisz poszczególnym klonom taką nieprzejrzystość, jaką podaje Rysunek 6.8.4. (UŜyj do tego kontrolki **O**pacity — zob. str. 567). Połącz potem wszystkie klony w jedną grupę i nadaj jej nazwę **#Nor-Blur**.

W Inkscape różnorodne "efekty specjalne" można osiągnąć za pomocą tzw. filtrów (menu *Filters*). Przejdź do ich edytora (*Filters* > Filter Editor...), i przypisz grupie #NorBlur filtr, złożony z trzech gaussowskich rozmyć. Szczegółowy opis, jak to zrobić, znajdziesz na str. 602. Rysunek 6.8.5 przedstawia rezultat:

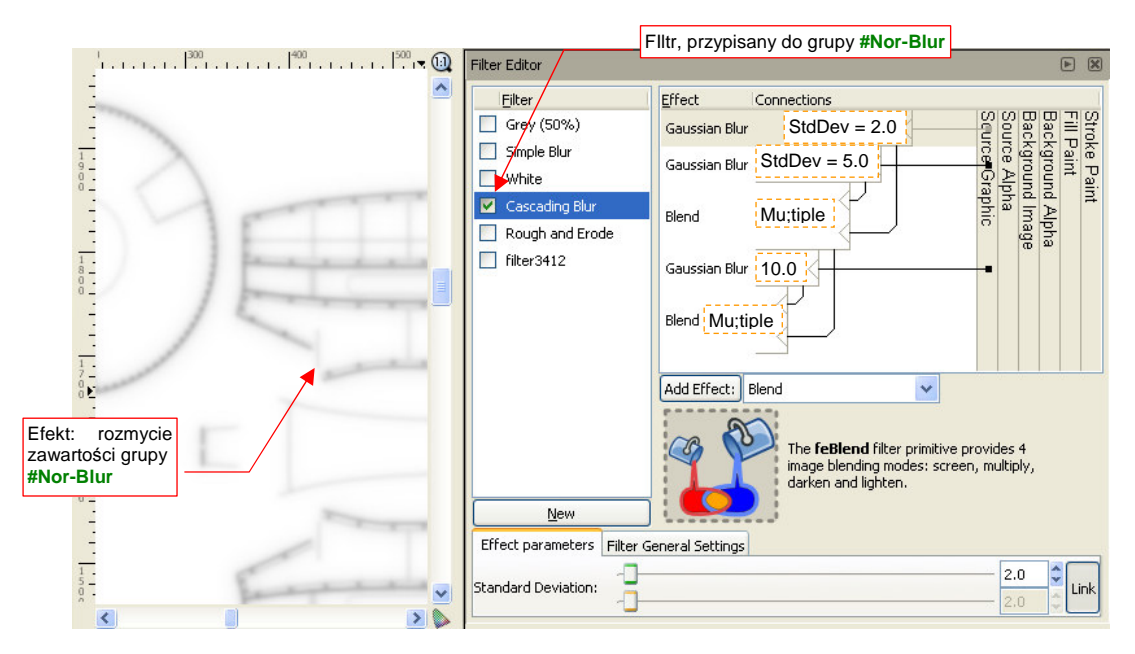

**Rysunek 6.8.5 Filtr, tworzący efekt kaskadowego rozmycia obrazu** 

Do poprawienia pozostał jeszcze tylko jeden szczegół: elementy z grupy **#Nor-Blur** nie powinny być widoczne na obszarach zasłoniętych różnego rodzaju pokrywami. Przykładem takich obszarów może być pokrywa luku bagażowego (z lewej strony kadłuba), czy osłony zbiorników paliwa na dolnej powierzchni centropłata<sup>1</sup>. Sklonuj zawartość warstwy **Cover**, zawierającej te wszystkie elementy. Przenieś ten klon na warstwę **Result:Nor-Blur** (Rysunek 6.8.6):

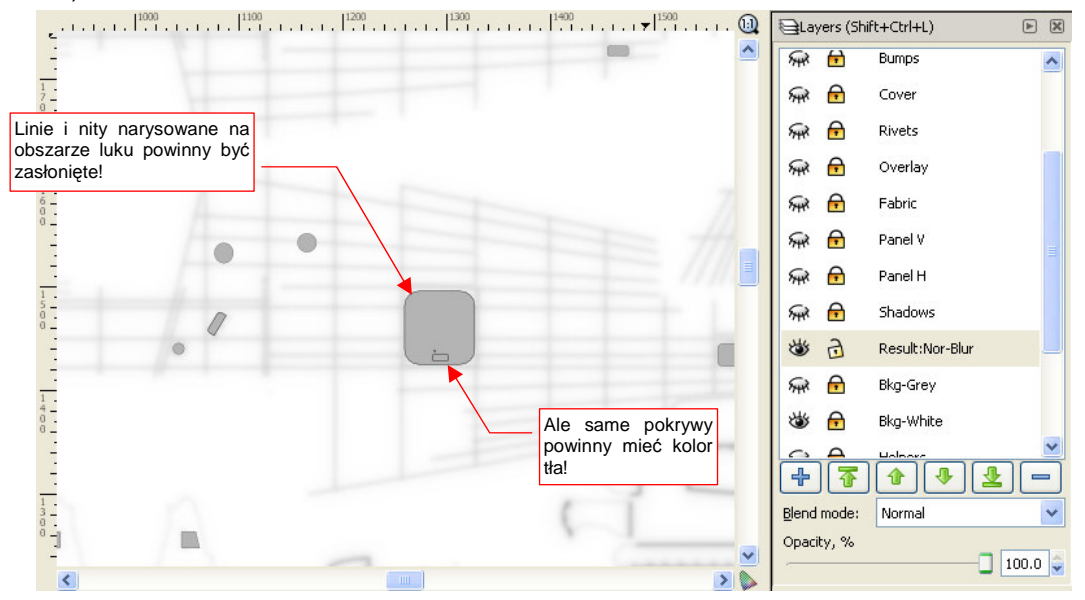

**Rysunek 6.8.6 Klon obrazu pokryw (#Cover), przeniesiony na warstwę z rozmytym obrazem nierówności** 

Klon obrazu pokryw (**#Cover**) zasłania teraz linie, których nie powinno być na obrazie mapy nierówności. Jest jednak drugi problem: wszystkie pokrywy powinny być w kolorze tła (białym), a nie szarym (Rysunek 6.8.6)! Elementy grupy **#Cover** muszą mieć na tyle zróżnicowane ustawienia stylu linii i wypełnienia, że nie można było ustawić im wszystkim "dziedziczenia" ustawień po obiekcie nadrzędnym (Rysunek 6.8.3). W tej sytuacji można wykorzystać prosty filtr, by skutecznie nadać klonowi #Cover barwe tła (Rysunek 6.8.7):

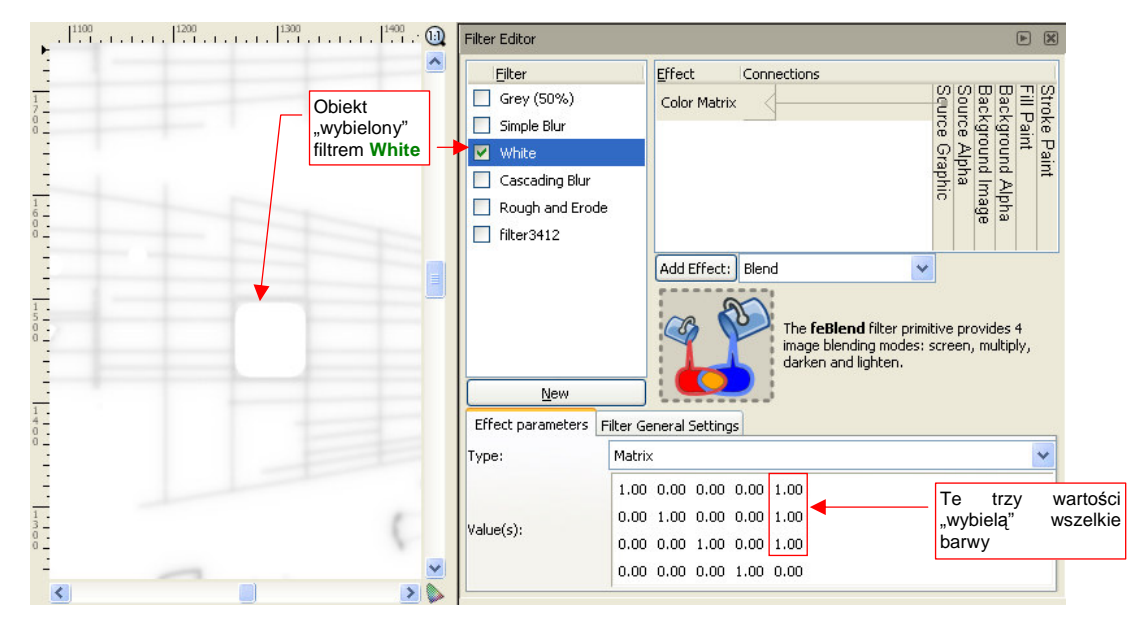

**Rysunek 6.8.7 Prosty filtr, nadający obiektowi barwę białą (zarówno liniom, jak i wypełnieniom)** 

l

Nazwałem taki filtr **White**. Wykorzystałem w nim element Color Matrix, wpisując w pierwsze trzy pola prawej kolumny wartości 1.0. (Przez tę macierz jest mnożony wektor wartości R,G,B,A każdego piksela grupy #Cover).

<sup>&</sup>lt;sup>1</sup> Nie byłoby tego problemu, gdybym linie nitów i ich cieni konsekwentnie przerywał wszędzie tam, gdzie nie powinny być widoczne. Nie robiłem tego z czystego lenistwa, więc teraz muszę zrobić coś w zamian

Jeżeli nie wiesz, co to są "macierze" i na czym polega ich mnożenie — poszukaj w Internecie wyjaśnienia. (Na pewno znajdziesz, jeżeli wpiszesz w wyszukiwarkę te słowa po polsku). Możesz także stosować przedstawione tu filtry na zasadzie "przepisów kuchennych", nie wnikając w ich szczegóły.

Rysunek 6.8.8 przedstawia ostateczną zawartość warstwy **Result:Nor-Blur**, gotową do wyeksportowania wprost do pliku nor\_blur.png i użycia w Blenderze:

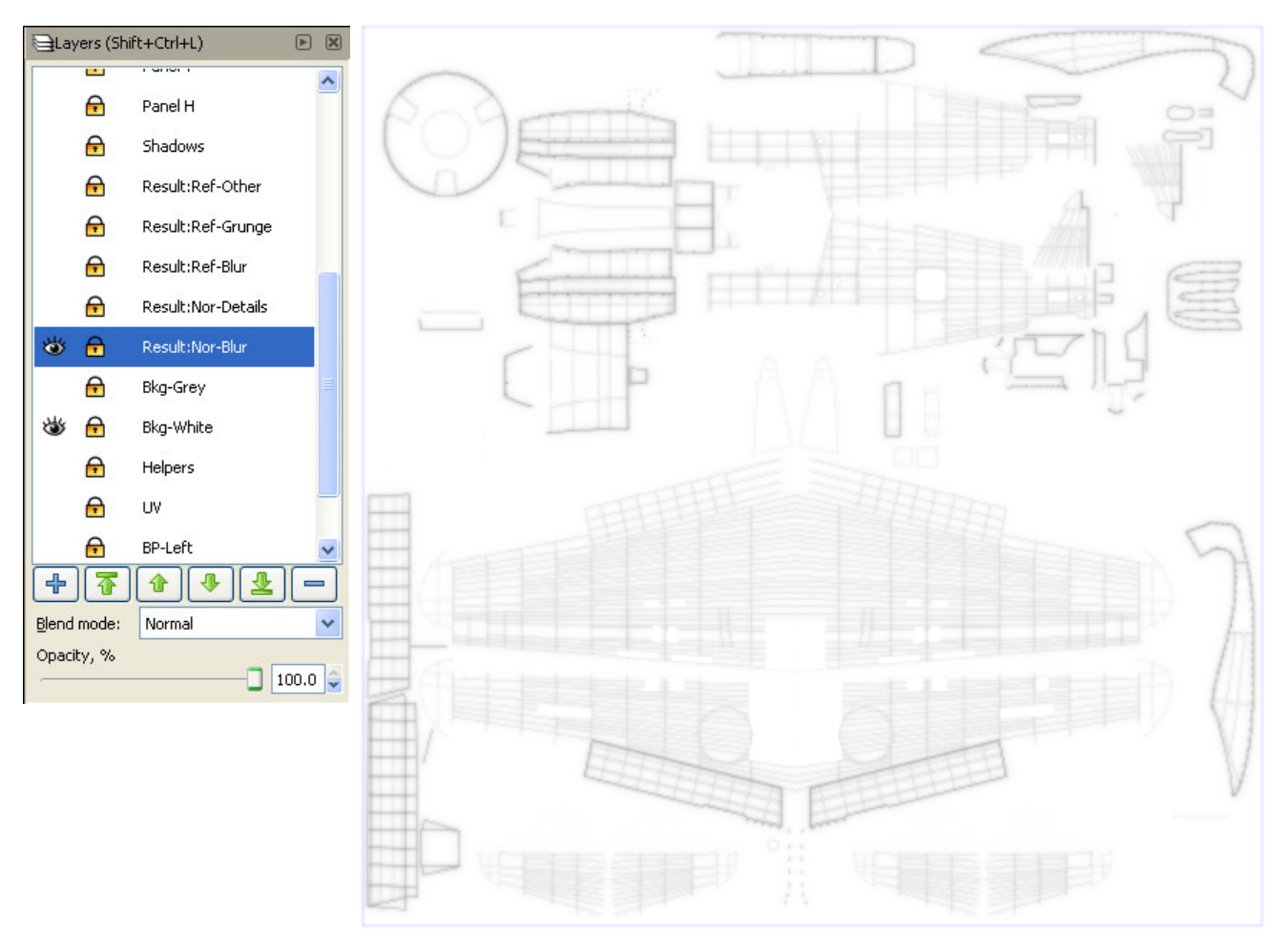

**Rysunek 6.8.8 Obraz drugorzędnej mapy nierówności gotowy do eksportu do pliku nor\_blur.png** 

Dzięki temu, że do kompozycji takich obrazów używaliśmy wyłącznie klonów poszczególnych warstw — zachowujemy nadal możliwość łatwej modyfikacji zawartości rysunku. Scalenie zawartości warstw w grupy nie jest w tym żadną przeszkodą. W Inkscape możesz "wejść" do wnętrza każdej grupy (wystarczy dwukrotnie w nią kliknąć) i poddać edycji jej zawartość. (W istocie grupy są tu traktowane jak "podwarstwy" — por. str. 589). A gdy zmieni się grupa wzorcowa (na warstwie, powiedzmy, Rivets) zmienią się także wszystkie jej klony. Także te wchodzące w skład warstwy Result:Nor-Blur. To właściwość bardzo ważna przy różnych drobnych modyfikacjach. Przy większych zmianach — np. gdy chcesz włączyć do grupy (np. **#Rivets**) nowy element — wystarczy go "wyciąć" z "zewnętrznego" rysunku i wkleić" do jej wnętrza operacjami Cutl Paste.

Pewnym problemem przy pracy z rysunkiem o dużej liczbie elementów jest spowolnienie pracy Inkscape. Staje się ono odczuwalne na słabszych komputerach (takich, jak na przykład mój). Szczególnie skutecznym "spowalniaczem" jest zawartość warstwy Rivets. Można trochę złagodzić ten efekt, wyłączając widoczność tej warstwy gdy tylko nie jest potrzebna. Gorzej na takich warstwach "wynikowych", jak Result: Nor-Blur. Tu występuje klon grupy **#Rivets**, i nie możesz go selektywnie ukryć. Stąd całą tę warstwę, po przygotowaniu, odsłaniaj tylko wtedy, gdy będziesz chciał wykonać jej eksport do pliku rastrowego. Poza tymi chwilami niech zawsze będzie wyłączona.

Zawartość warstwy **Result:Nor-Blur** jest obrazem, gotowym do wyeksportowania do pliku rastrowego nor blur.png. Możesz także przygotować kolejną warstwę — Result:Nor-Details, zawierającą gotowy obraz szczegółowej mapy nierówności (nor details.png). Ten obraz należy skomponować z klonów warstw wyliczonych w poprzedniej sekcji (**Panel H**, **Panel V**, **Fabric**, **Overlay**, **Rivets**, **Cover**, **Bumps**, **Screws, Holes** — por. str. 363) Rysunek 6.8.9 przedstawia gotową kompozycję:

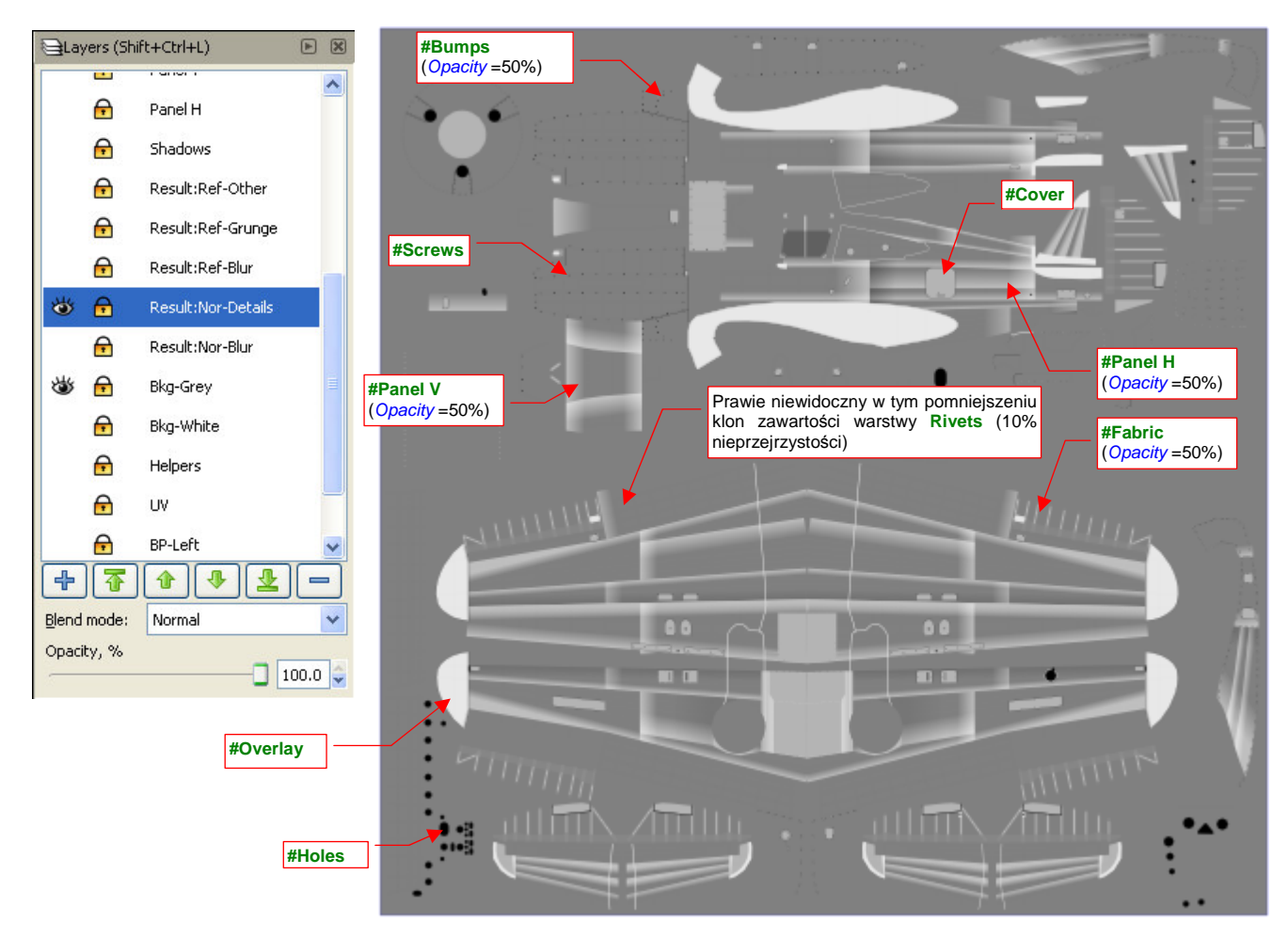

**Rysunek 6.8.9 Obraz podstawowej mapy nierówności, gotowy do eksportu do pliku nor\_details.png** 

Mógłbyś plik nor\_details.png wygenerować "po staremu" — włączając widoczność odpowiednich warstw i zmieniając dodatkowo w niektórych ustawienia przejrzystości. Ale ile wtedy trzeba pamiętać, co i jak ustawić! Na przykład — w każdym eksportowanym z Inkscape obrazie nity z warstwy Rivets muszą mieć inną nieprzejrzystość. Umieszczenie gotowej kompozycji klonów na warstwie Result: Nor-Details rozwiązuje ten problem. Jeżeli masz słabszy komputer, odłóż operacje utworzenia tej wynikowej warstwy na sam koniec prac na rysunkiem skin.svg. W przeciwnym razie jeszcze bardziej wydłużysz czas działania programu. Wcześniej warto dodać do pliku chociażby kompozycję tworzącą obraz odbicia i połyskliwości — ref.png.

Większość zabrudzeń (np. ślady spalin) najlepiej jest nanosić na powierzchnię modelu za pomocą tekstury modulującej współczynnik rozpraszania światła odbitego przez materiał (Reflection). (Omawialiśmy już to w sekcji 6.2). W ramach pewnego uproszczenia ten sam obraz można także użyć do modulacji połyskliwości (Specular). Tekstury barwy należy raczej używać do barwnych zabrudzeń — brązowych zacieków od oleju, oraz przetarć, odsłaniających warstwę podkładu, czy wręcz "goły metal".

Przejrzałem setki historycznych zdjęć P-40 z wielu obszarów II wojny światowej. Jakoś tak się składało, że samoloty te operowały zazwyczaj z lotnisk polowych. Warto sobie uświadomić, że warunki eksploatacji na takich lądowiskach są zbliżone do warunków pracy współczesnych samolotów rolniczych — wszędzie pył, a czasami także błoto. Z tego powodu maszyny należało okresowo czyścić. Stan pokrycia samolotów zależał w dużym stopniu od liczebności i zaangażowania ludzi z obsługi naziemnej. Jeżeli było ich wystarczająco wielu — można

było sobie pozwolić na mycie myśliwców po każdym locie. Niezależnie jednak od "ogólnego zabrudzenia" maszyn, wygląda na to, że farby nanoszone w zakładach Curtiss dobrze się trzymały powierzchni. Jedyne przetarcia "do gołej blachy" można zaobserwować u nasady skrzydeł (tam, gdzie pilot i obsługa naziemna najczęściej wchodzili w butach).

Obraz mapy odbicia będzie się składać z trzech części:

- nitów i ich cieni (umieść je na warstwie **Result:Ref-Blur**), których obraz ulegnie rozmyciu;
- linii połączeń poszycia (umieść je na Result:Ref-Grunge), które zostaną poddane "porysowaniu";
- elementów dodatkowych (nitów, śrub) (umieść je na warstwie **Result:Ref-Other**);

Na pierwszej z warstw (**Result:Ref-Blur**) umieściłem klony zawartości warstw **Rivets** i **Shadows** (Rysunek 6.8.10):

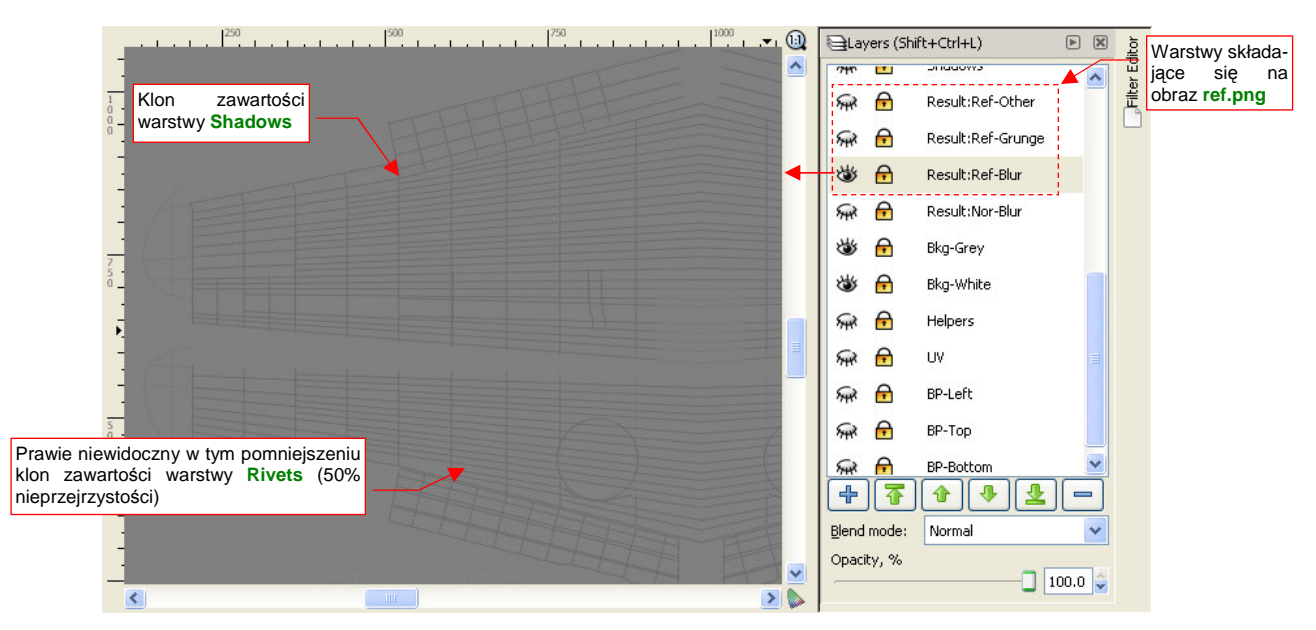

**Rysunek 6.8.10 Początek kompozycji mapy odbić (ref.png) — złoŜenie nitów i ich "cieni" na warstwie** Result:Ref-Blur**.** 

Połączyłem te klony w jedną grupę #Ref-Blur, i "rozmyłem" jej obraz za pomocą jednokrotnego rozmycia Gaussa (Rysunek 6.8.11):

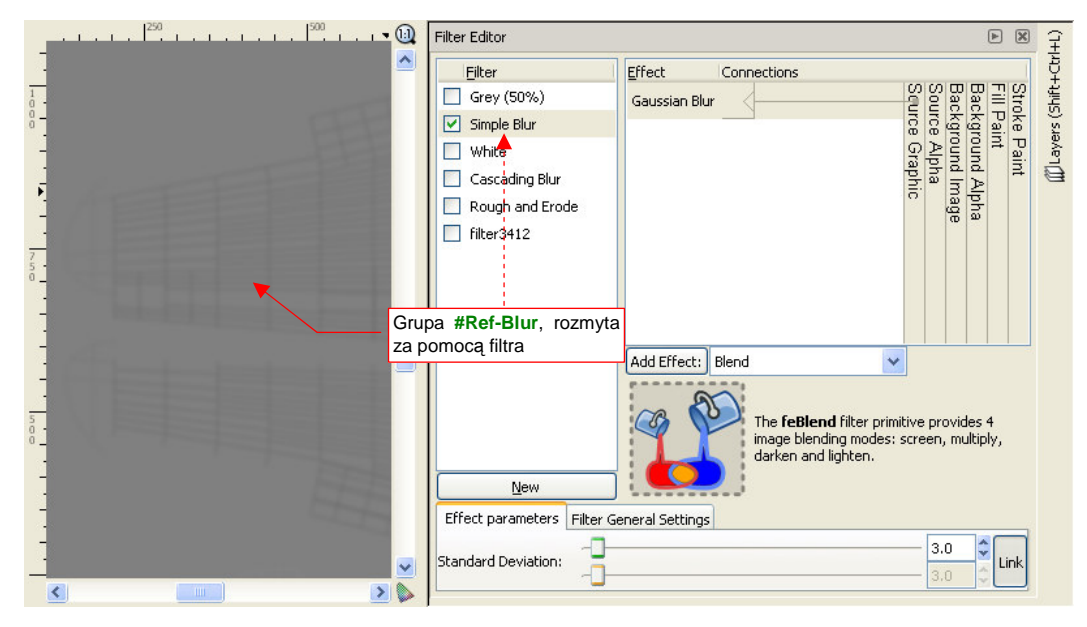

**Rysunek 6.8.11 Proste, jednokrotne rozmycie zawartości warstwy** Result:Ref-Blur **(filtrem** Simple Blur**)** 

Współczynnik Std Deviation tego filtru ustawiłem na umiarkowaną wartość — **3.0**. Dla porządku nadałem zastosowanemu filtrowi nazwę **Simple Blur** (może do czegoś jeszcze się w przyszłości przyda).

Kolejna warstwa — **Result:Ref-Grunge** — ma zawierać obraz drobnych zabrudzeń, rozrzuconych wzdłuż linii połączeń poszycia samolotu. Umieść na niej klony następujących warstw: **Lines**, **Bumps**, **Cover**, **Contours** (Rysunek 6.8.12):

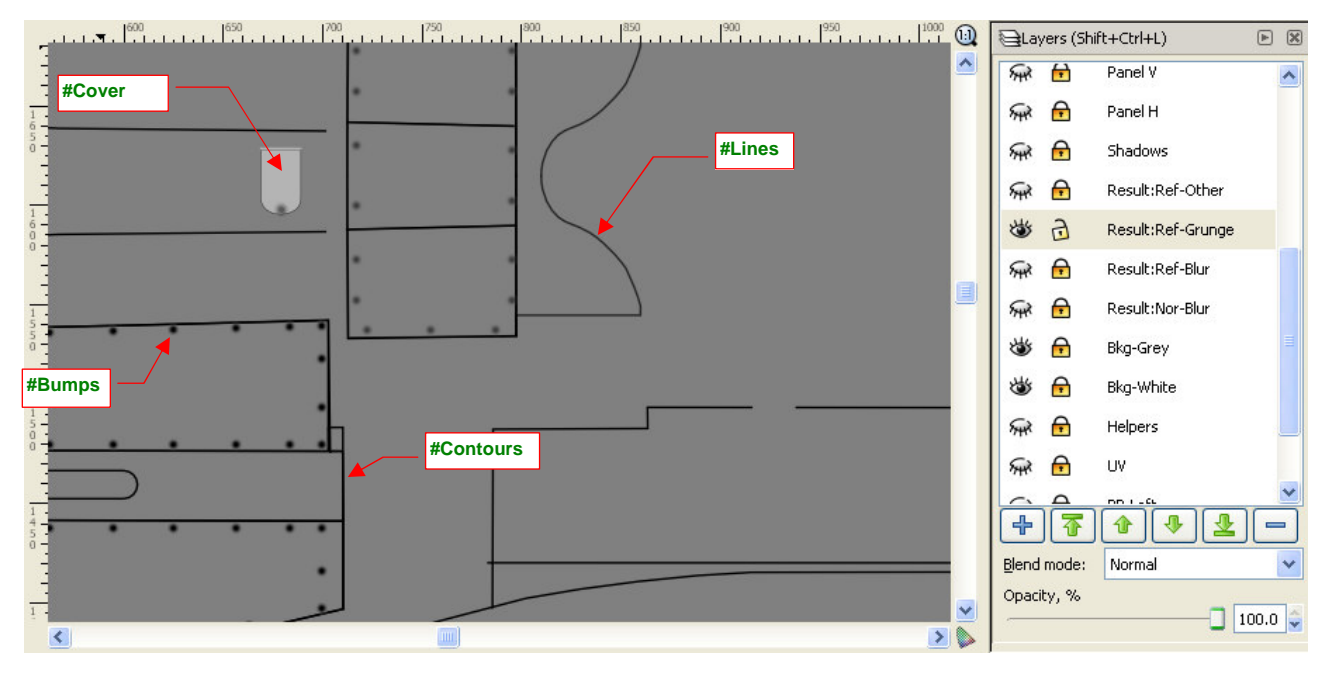

**Rysunek 6.8.12 Elementy, które zostaną przekształcone w "zabrudzenia" (warstwa** Result:Ref-Grunge**)** 

Klony, umieszczone na warstwie **Result:Ref-Grunge**, połącz w jedną grupę: **#Ref-Grunge**. Przypisz do niej specjalnie przygotowany w tym celu filtr **Rough and Erode** (Rysunek 6.8.13):

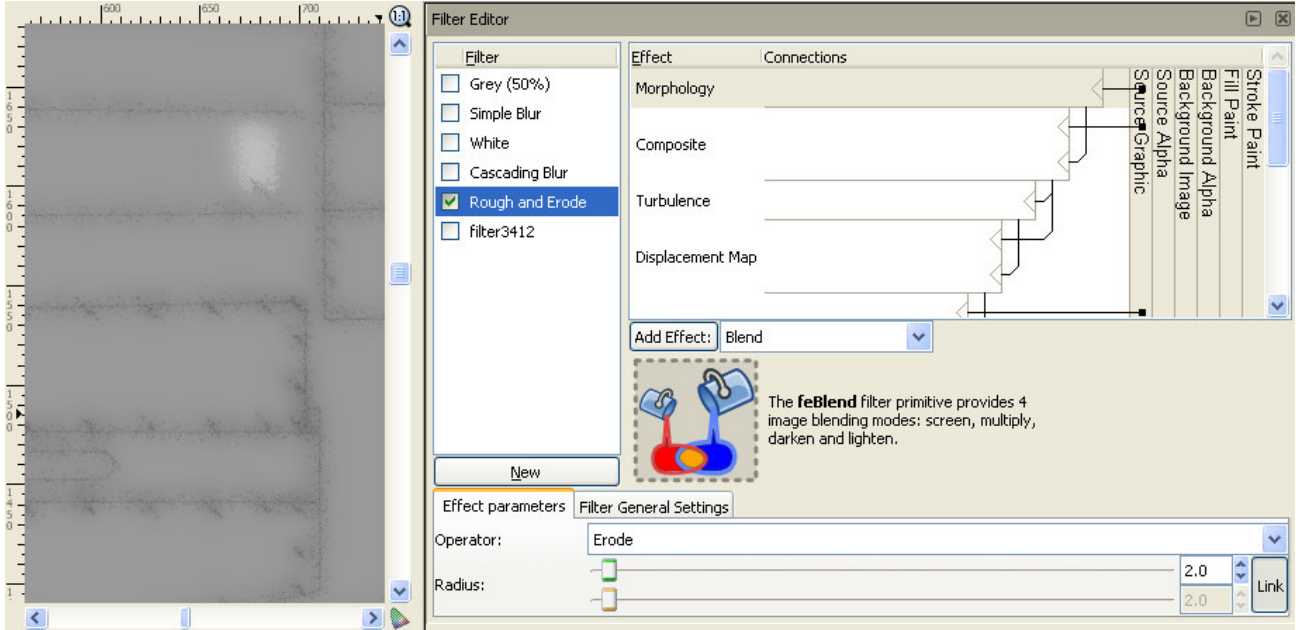

**Rysunek 6.8.13 "Zabrudzenia" — rezultat zastosowania filtru** Rough and Erode **(warstwa** Result:Ref-Grunge**)** 

Trzeba przyznać, że efekt działania filtra **Rough and Erode** stworzył naprawdę ciekawy rezultat. Dawniej, gdy Inkscape nie miał takich możliwość, trzeba było w GIMP-ie ręcznie "pacykować" podobny wzór wzdłuż każdej linii. To była masa roboty! Teraz wyręczył nas w tym Inkscape. Być może wzór, który wytworzył, jest nieco jednostajny, i można go wzbogacić później w GIMP-ie kilkoma dodatkowymi zabrudzeniami. To jednak pestka w porównaniu z mozolnym "brudzeniem" każdego szwu!

Filtr **Rough and Erode** powstał na podstawie standardowego filtra Inkscape o nazwie Rough and Dilate. Szczegółowy opis jego budowy i parametrów znajdziesz na str. 607.

Pozostało jeszcze dodać do mapy odbić takie szczegóły, jak rozjaśnienia w miejscu śrub i nitów, oraz przetarć na płótnie sterów. Dodatkowo, podobnie jak w przypadku warstwy Result:Nor-Blur, trzeba także zasłonić obszary luków (por. str. 369) — za pomocą kolejnego klonu warstwy **Cover**. Klony wszystkich tych dodatków (**#Screws**, **#Rivets**, **#Fabric**, **#Cover**) zgromadziłem na warstwie **Result:Ref-Other** (Rysunek 6.8.14):

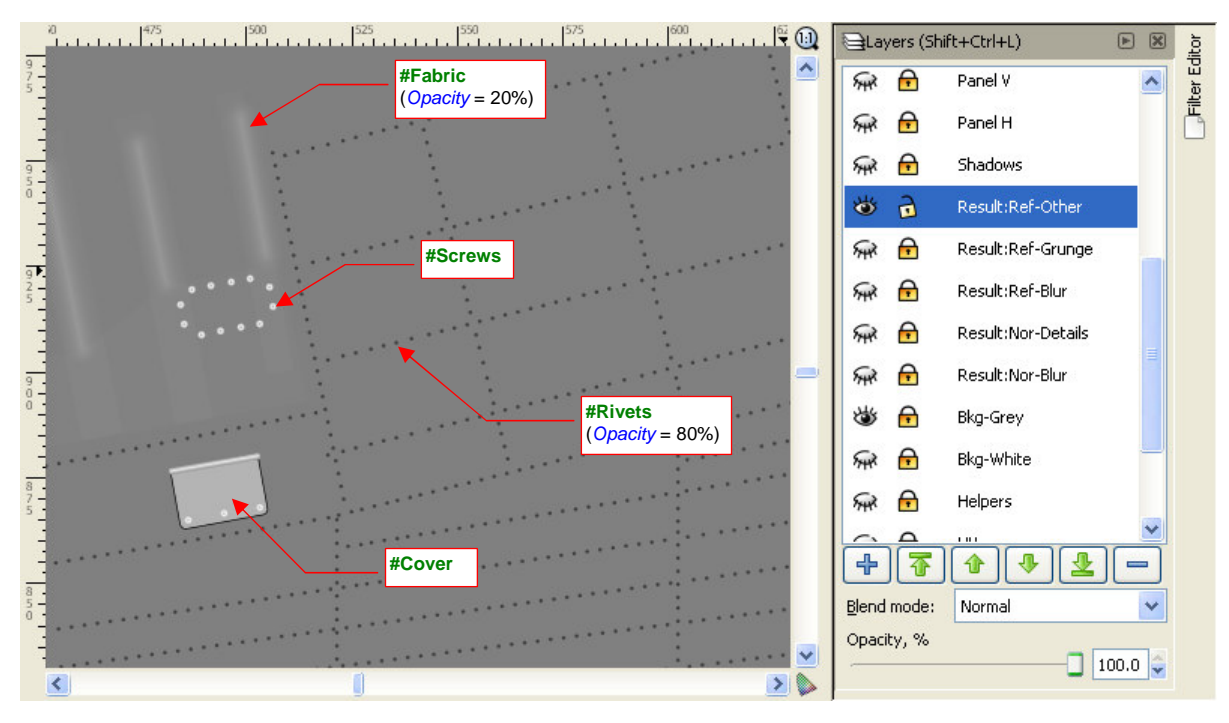

**Rysunek 6.8.14 Dodatkowe elementy obrazu ref.png (warstwa** Result:Ref-Other**)** 

Śruby (klon #Screws) mają białe wypełnienie i dzięki temu nie wymagają żadnej korekty. Wybielenia płótna na krawędziach żeber (klon **#Fabric**) zrób prawie przejrzyste (Opacity = 20%), aby się za bardzo nie wyróżniały. Nity (klon **#Rivets**) są czarne, a w tym przypadku powinny być białe. Aby to osiągnąć, wystarczy zastosować dla ich klonu filtr **White** (Rysunek 6.8.15):

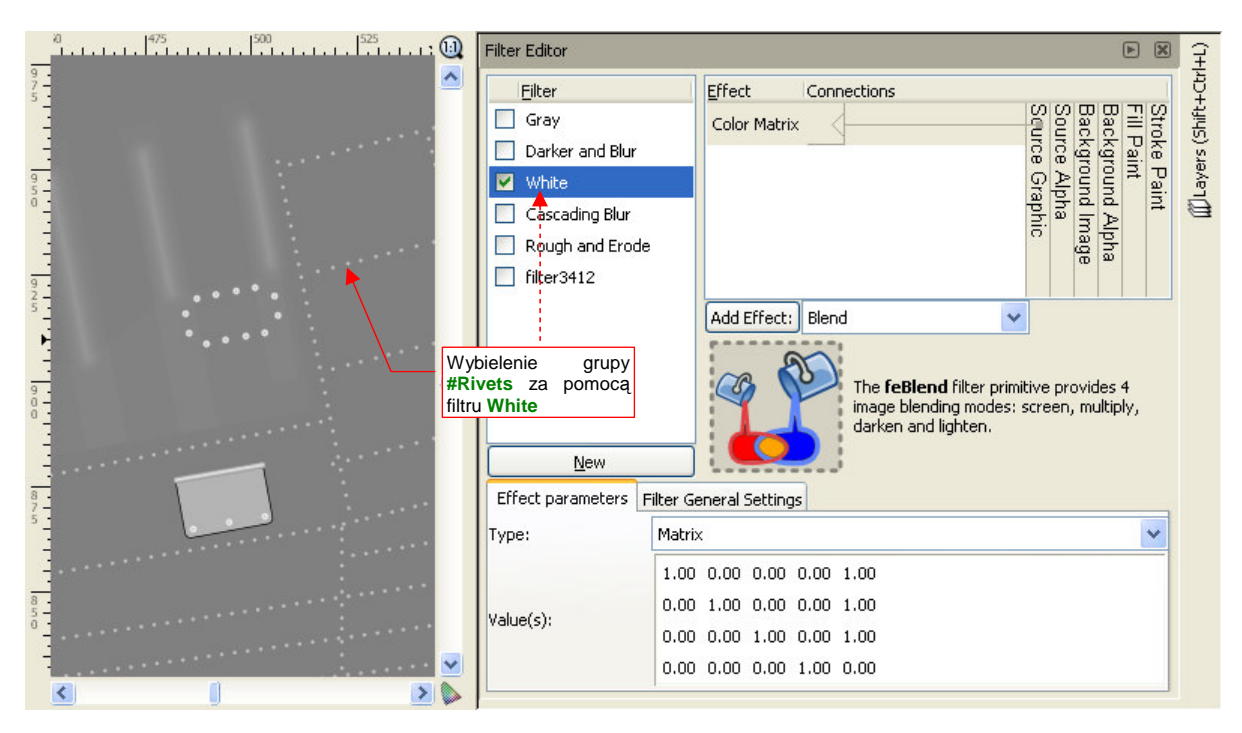

**Rysunek 6.8.15 "Wybielenie" nitów za pomocą filtra** White **(warstwa** Result:Ref-Other**)** 

Nieprzejrzystość (Opacity) **#Rivets** ustaw na poziomie jakichś 80%, aby na rysunku nie były zupełnie białe.

Grupę **#Cover** dodałem do tej warstwy przede wszystkim po to, by odrobinę odróżnić wszelkie klapy i zaślepki na od reszty poszycia za pomocą różnicy w odcieniu barwy. W "surowej postaci" występuje na nich duży kontrast pomiędzy czarnym konturem i stosunkowo jasnym wypełnieniem (czarny i szary z 70% bieli — por. Rysunek 6.8.14). Ten kontrast można "spłaszczyć" za pomocą kolejnego filtra, któremu nadałem nazwę Gray (Rysunek 6.8.16):

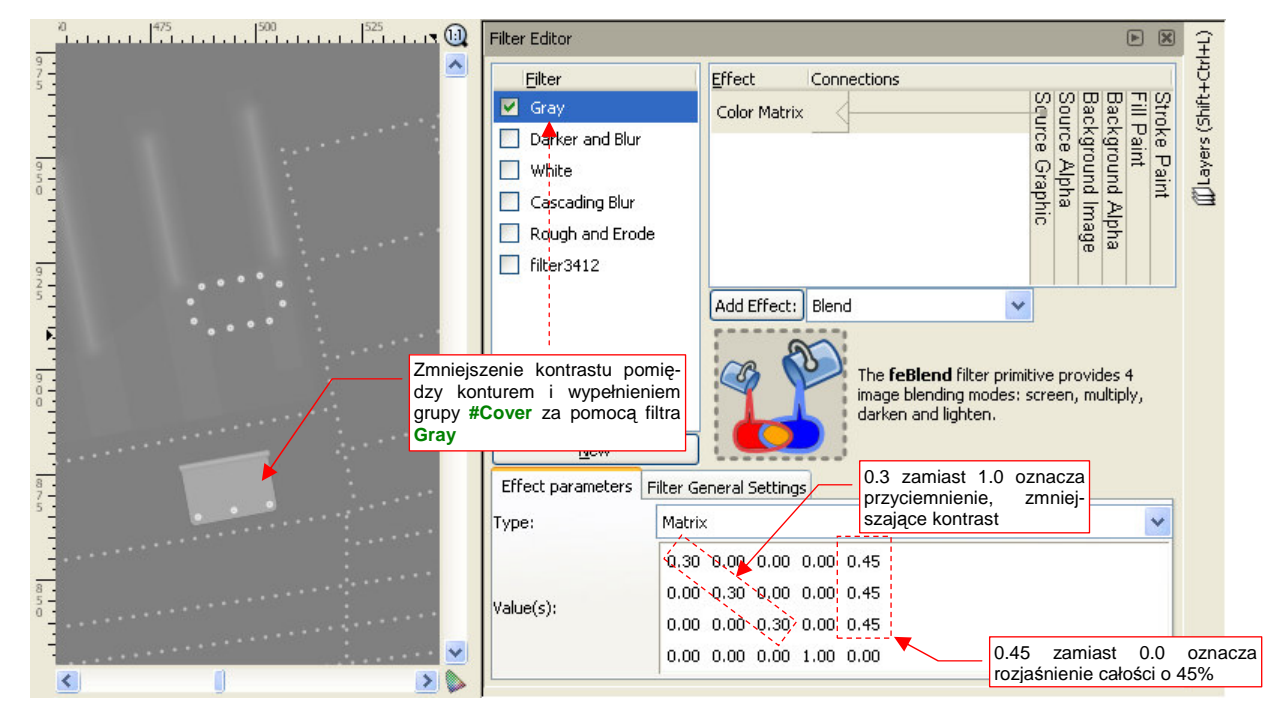

**Rysunek 6.8.16 "Wyszarzenie" rysunku osłon za pomocą filtra** Grey **(warstwa** Result:Ref-Other**)** 

Jaki właściwie efekt osiągniemy za pomocą trzech tak przygotowanych warstw? Rysunek 6.8.17 przedstawia odpowiednio powiększony fragment, na którym widać wszystkie szczegóły:

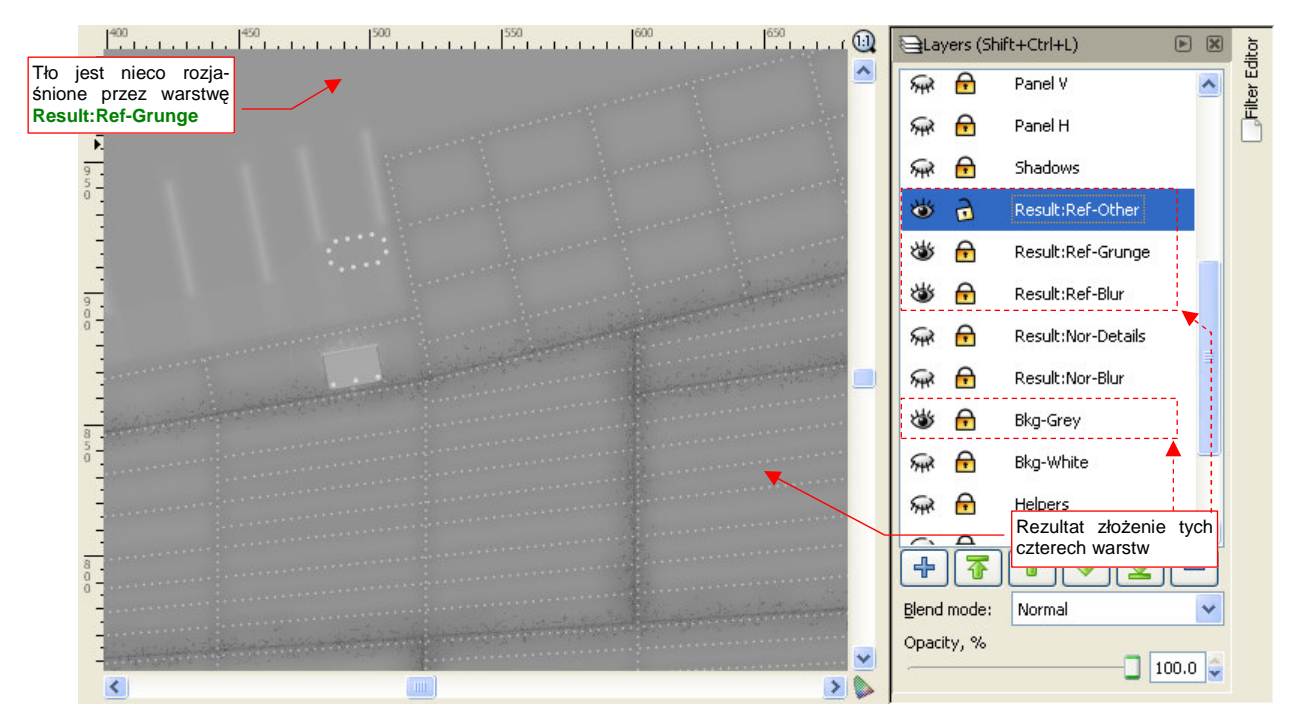

**Rysunek 6.8.17 Fragment mapy odbić/odbłysków (złoŜenie warstw** Result:Ref-Other, \*-Grunge, \*-Blur**)** 

Uważam, że jest to całkiem przyzwoite "ogólne zabrudzenie" powierzchni. Na marginesie: gdy w pliku skin.svg umieściłem już wszystkie opisane tu warstwy i filtry, Inkscape wyraźnie zwolnił podczas wielu operacji. Po dłuższym przełączaniu warstw zaczęły się w nim pojawiać błędy krytyczne (gdy jego proces zajmował więcej niż 700 MB RAM). Wyraźnie osiągnąłem jakąś granicę jego wydajności!

Na szczęście spowolnienie Inkscape zbiegło się z końcem prac nad plikiem skin.svg, i nie jest poważną przeszkodą w dalszej budowie modelu $^{\rm 1}.$ 

Po kilku testowych renderach stwierdziłem, że tło o barwie neutralnej szarości (50% bieli) na mapie odbić powoduje nienaturalne zaciemnienie modelu. Zdecydowałem się je rozjaśnić do poziomu 70% bieli. Przy tej wartości jest ono jeszcze na tyle ciemne, by jeszcze się wyróżniały na nim białe przetarcia. Jednocześnie jest już na tyle jasne, że efektywny by współczynnik Reflection (por. str. 296, Rysunek 6.1.23) głównych powierzchni będzie gdzieś na poziomie 0.8. Rozjaśnienie uzyskałem poprzez włączenie widoczności warstwy **Bkg-White**, i zmniejszenie przejrzystości warstwy **Bkg-Grey** do 60% (Rysunek 6.8.18):

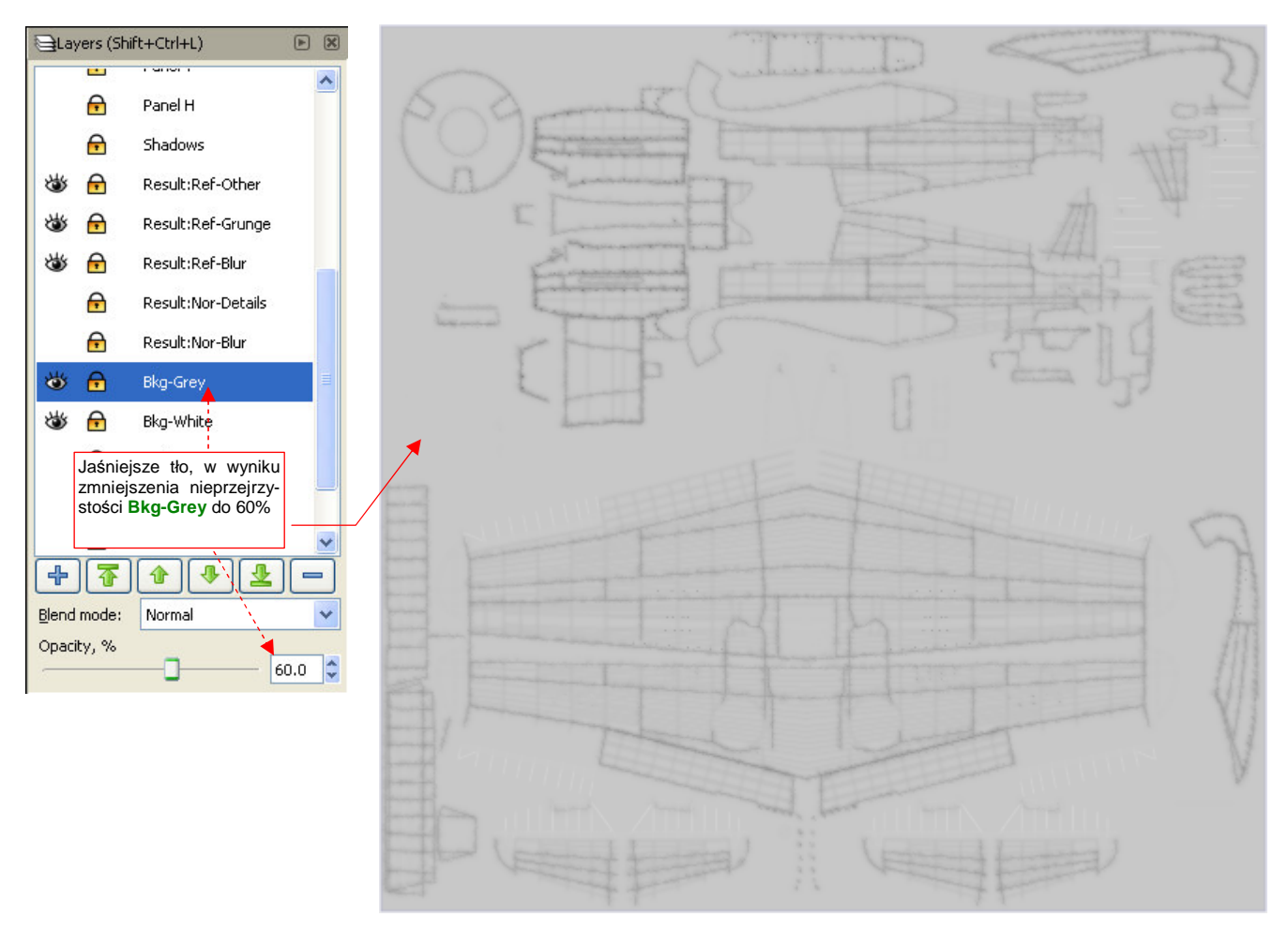

#### **Rysunek 6.8.18 Obraz mapy odbić/odbłysków, gotowy do eksportu do pliku ref.png**

Plik ref.png na razie nie zawiera jeszcze różnych "miejscowych" zabrudzeń: śladów po spalinach i prochu strzelniczym, oraz wszelkich innych pomniejszych zaciemnień. Nie będziemy już męczyli Inkscape tego rodzaju obiektami. Dodamy je za chwilę, w GIMP-ie.

 $\overline{a}$ 

<sup>1</sup> Zaintrygowało mnie jednak to zjawisko. Spowolnienie Inkscape odczuwałem wyraźnie na moim, niezbyt silnym komputerze (Intel Centrino 1.6 MHz, 1 GB RAM). Dlaczego? Okazało się, że przyczyną są nity, modelowane jako tekst. Testowo usunąłem z pliku wszystkie klony warstwy Rivets, a później także samą warstwę. Spowodowało to zmniejszenie rozmiaru pliku rysunku o 40%, a zapotrzebowanie programu na RAM spadło o 50%. Inkscape bez tej warstwy zaczął działać całkiem normalnie (można powiedzieć, że "odzyskał dawny wigor"). Jakie z tego należy wyciągnąć wnioski na przyszłość?

Metoda odwzorowania nitów za pomocą tekstu jest najdokładniejsza. Inkscape nie jest jednak zoptymalizowany do wyświetlania dużej liczby napisów. Wykorzystaj załączony do tej książki plik skin.svg do sprawdzenia, na ile nity, odwzorowane w ten sposób, spowalniają Inkscape na Twoim komputerze. JeŜeli przymierzasz się do modelu większego samolotu — np. bombowca — powiel warstwę **Rivets**, aby sprawdzić, jak będzie wyglądała praca, gdy będzie ich jeszcze więcej. Jężeli Inkscape spowolni w sposób utrudniający edycję rysunku, zastosuj mniej dokładną alternatywę: linie kropkowe (dashes). Możesz zmienić styl linii na kropkowaną w zakładce Stroke style. Dobierz odpowiednio odstępy pomiędzy punktami oraz grubość. Głównym mankamentem takich linii jest kwadratowy, a nie okrągły, kształt kropki. Na teksturach nie powinno to jednak być specjalnie rażące.

Rysunek 6.8.19 przedstawia, jak wygenerowane wyłącznie za pomocą Inkscape tekstury prezentują się na naszej testowej scenie:

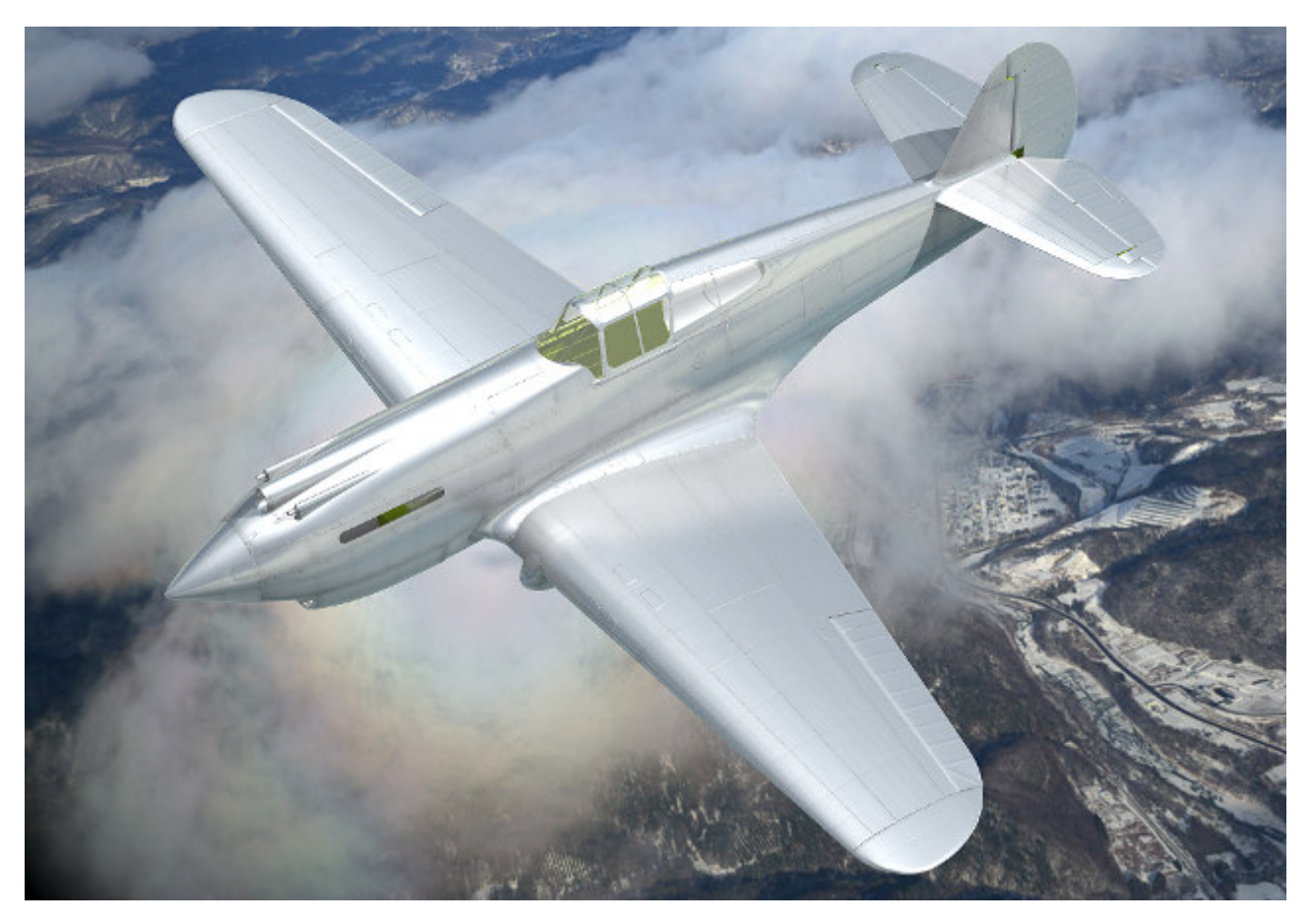

**Rysunek 6.8.19 Rezultat zastosowania tekstur nierówności i odbić, wygenerowanych w Inkscape** 

Porównaj ten obraz z ilustracją ze str. 285. Prawda, że tekstury zdecydowanie poprawiły realizm powierzchni? Z początku linie połączenia blach wychodziły mi na renderze zbyt rozmyte. Pomogło przestawienie w teksturach **B.Skin.Nor-Details** i **B.Skin.Ref** niepozornego parametru **Filter** z 1.0 na **0.5** (w panelu Map Image, podzestawu Texturing - Rysunek 6.8.20):

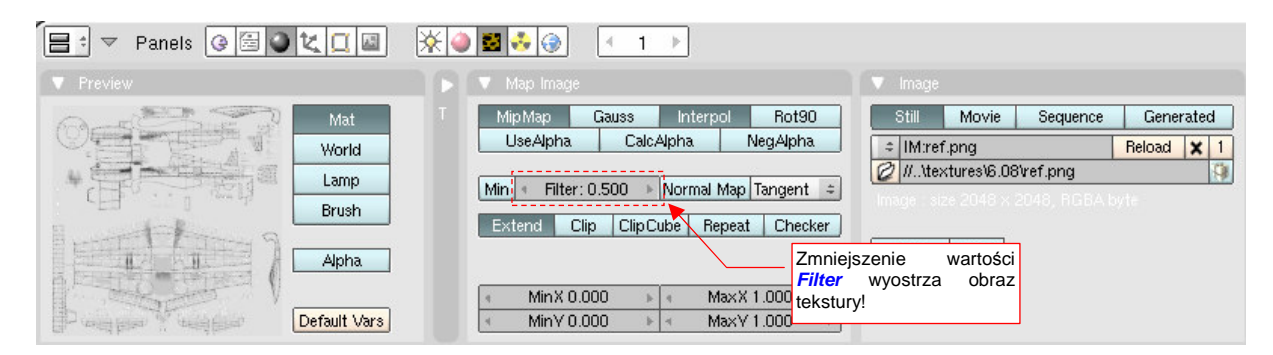

**Rysunek 6.8.20 Zmiana wartości filtra dla obrazu tekstury** 

Na koniec mała uwaga o doborze oświetlenia: aby tekstury mogły w pełni pokazać swoje "walory", muszą być oświetlone pod odpowiednim katem względem kamery. Chodzi tu przede wszystkim o światło sferyczne (Hemi). Mimo dobrych tekstur, wiele scen, które będziesz ustawiał, nie będzie wyglądać z początku najlepiej. Linie podziału i inne szczegóły poszycia, widziane pod zbyt małym kątem, rozmywają się i nikną. Dlatego nie zrażaj się z początku ich brakiem, tylko poeksperymentuj z oświetleniem i kamerą, aby wydobyć ze swojego modelu to, co najlepsze. Na przykład — na srebrnych powierzchniach, oświetlonych prostopadle do kierunku kamery, możesz uzyskać ciekawe efekt, gdy użyjesz oddzielnej, w miarę kontrastowej, tekstury połyskliwości (Specular).

Obraz ref.png wzbogacimy jeszcze o zabrudzenia, które najwygodniej jest nanieść w GIMP-ie: okopcenia i przypadkowe plamy. Stąd zmień nazwę wyeksportowanego z Inkscape pliku z ref.png na shadows.png i wczytaj go do GIMP-a jako odrębną warstwę. Zablokuj ją. Następnie dodaj nową, przejrzystą warstwę **Smoke**. Namaluj na niej obraz kolejnych zabrudzeń (Rysunek 6.8.21):

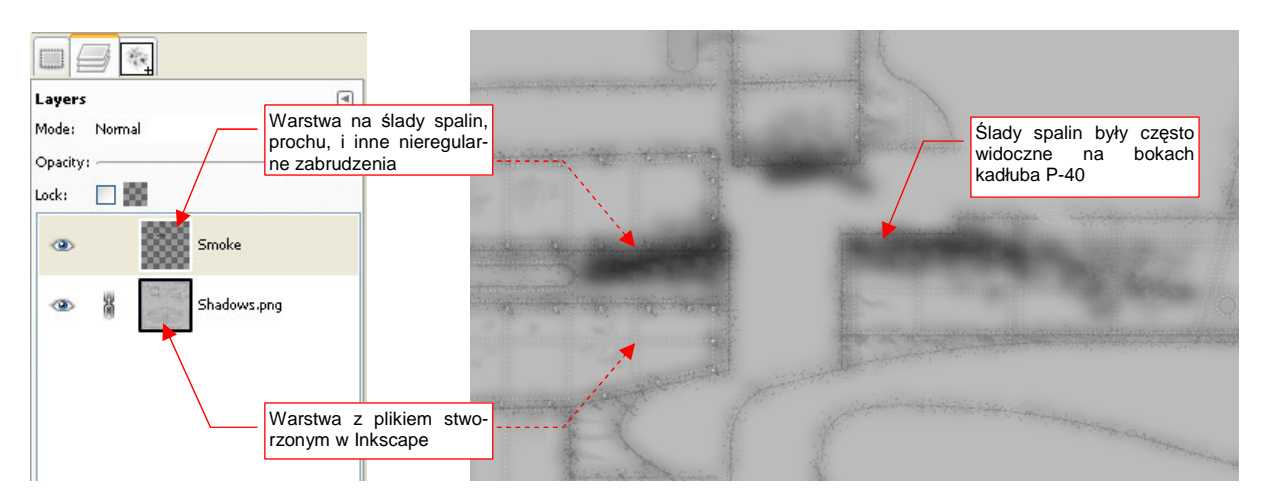

**Rysunek 6.8.21 Obraz odbić, wzbogacony o kolejne zabrudzenia w GIMP-ie (skin.xcf)** 

Opis, jak rysować zabrudzenia w GIMP znajdziesz na str. 537. Zachowaj ten plik pod nazwą skin.xcf, bo wykorzystamy go jeszcze w następnym rozdziale do stworzenia obrazu barwy. Złożenie warstw Smoke i Shadows.png zapisz (File > Save a Copy) jako ref.png — plik używany przez Blender.

Nie mogę powiedzieć, abym był specjalnie zachwycony pobrudzeniem takiej ładnej, srebrnej maszyny. Wygląda teraz jak wołający o pomstę do nieba efekt lenistwa całej ekipy naziemnej, której nie chciało się umyć samolotu przed kolejnym lotem (Rysunek 6.8.22):

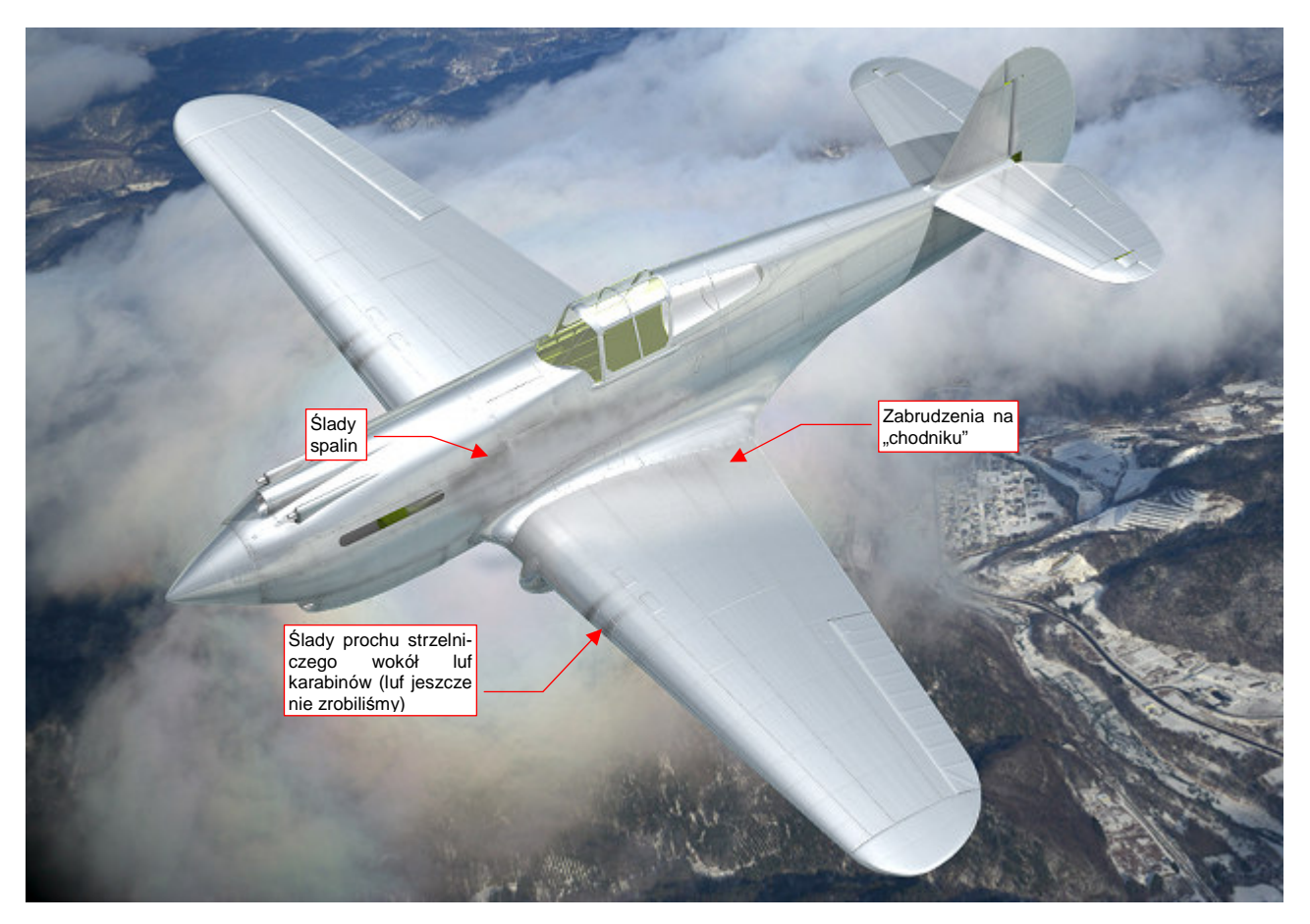

**Rysunek 6.8.22 "Wstępnie pobrudzony" P-40B.** 

Zanieczyszczenia umieściłem w miejscach, w których występowały na większości zdjęć. Wygląda na to, że w P-40 najbardziej brudziła się centralna część kadłuba. Mam teraz wątpliwości, czy nie powinienem dodatkowo pobrudzić krawędzi natarcia skrzydła. Na ilustracji wygląda zbyt czysto w stosunku do reszty maszyny (Rysunek 6.8.22). Proponuję jednak wstrzymać się z tym do zakończenia następnej sekcji. Być może po nałożeniu kamuflażu te plamy będą wyglądać inaczej.

Malując ślady po spalinach, przyjrzyj się uważnie zdjęciom. To jedno z najbardziej wyraźnych zanieczyszczeń na wszystkich samolotach tłokowych. Lokalizacja tych zabrudzeń na kadłubie jest stała i specyficzna dla każdego typu maszyny (wynikała ze sposobu, w jaki powietrze opływało samolot). Kształt śladów spalin z lewej strony może się różnić od kształtu spalin z prawej strony — gdyż opływający kadłub strumień zaśmigłowy miał lekką rotację wokół osi śmigła.

## **Podsumownie**

- Ta sekcja przedstawia metody, umożliwiające szybkie uzyskanie z rysunku wektorowego obrazów tekstur nierówności i odbić. Jest to uszczegółowienie metod, opisanych w sekcji 6.3 (str. 312);
- Obrazy w Inkscape komponujemy na wydzielonych "warstwach rezultatu" (warstwach o nazwach wyróżonionych np. przedrostkiem **Result:**). Kompozycja powstaje z tzw. klonów (czyli referencji) zawartości oryginalnych warstw roboczych. Takie klony które modyfikujemy za pomocą filtrów. W niektórych kompozycjach można użyć, z różnymi filtrami, nawet kilku klonów tej samej warstwy (np. #Rivets na str. 372 i 374);
- Aby używać klonów warstw, należy najpierw połączyć ich zawartość w grupy (str. 367). W Inkscape po takim połączeniu możesz nadal zmieniać ich "wnętrze". Taka zmiana, wprowadzona w we wnętrzu oryginalnej grupy, jest natychmiast widoczna na wszystkich jej kopiach (także tych na warstwach **Result:**). To bardzo ułatwia nanoszenie w obrazie tekstury ewentualnych poprawek (prędzej czy później — na pewno będzie taka potrzeba);
- Stosując w Inkscape do kompozycji filtry, można uzyskać nie tylko szczegółowy obraz nierówności (nor\_details.png - str. 371), ale także gotowy do użycia w Blenderze, rozmyty obraz nierówności (nor\_blur.png - str. 370). Używając podobnych technik, uzyskasz również 90% obrazu mapy odbić (ref.png — str. 376);
- Inkscape może mieć problemy z dużą liczbą nitów, odwzorowanych jako tekst (str. 375-376). Wydaje mi się, że na moim przeciętnym laptopie z 2006r, wraz z zakończeniem prac nad plikiem skin.svg, osiągnął granicę akceptowalnego spowolnienia. Ten plik jest załączony do książki, i możesz z nim poeksperymetować na swojej maszynie. W razie problemów z Inkscape spróbuj modelować nity za pomocą linii kropkowych (dashes), lub w ogóle z nich zrezygnować;
- Jeżeli obraz tekstury jest na ostatecznym renderze zbyt rozmyty, możesz spróbować go wyostrzyć, zmniejszając parametr **Filter** (str. 377);

## **6.9 Tekstura barwy**

Czas nałożyć na nasz samolot kamuflaż. W tej sekcji wykonamy najprostszy, dwukolorowy schemat — taki jak ten, stosowany w USAAC w 1941r (Rysunek 6.9.1):

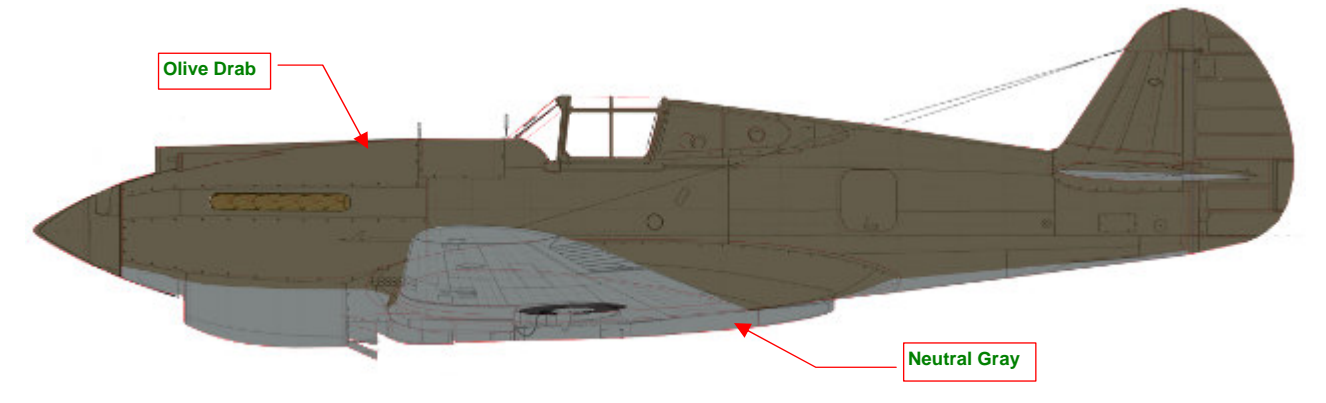

**Rysunek 6.9.1 KamuflaŜ stosowany w USAAC w 1941r (pominąłem znaki rozpoznawcze i wszelkie inne dodatki).** 

Górne i boczne powierzchnie samolotu były pokryte barwą **Olive Drab**, a dolne — **Neutral Gray**. Wewnętrzne powierzchnie (kabina, wnęki podwozia, wnętrza klap, itp.) — farbą podkładową **Zinc Chromate**. (Najprawdopodobniej była to odmiana tego podkładu z dodatkiem czerni, określana często jako **Curtiss Green**). Na rysunku pominąłem wszelkie oznaczenia, napisy i inne "ornamenty", bo w tej sekcji nie będziemy się nimi jeszcze zajmować.

W tej chwili materiał **B.Skin.Camuflage** odwzorowuje naturalne duraluminium. Wypracowaliśmy taki efekt w poprzednich sekcjach. Szkoda byłoby teraz go tak po prostu wyrzucić z rysunku. Na szczęście pozostało dla niego w naszym modelu miejsce: łopaty śmigieł w USAAC w 1941r były pozostawiane w kolorze wypolerowanego metalu. Nasze duraluminium jest dla nich ze wszech miar odpowiednie. Tak więc nim zaczniemy zmieniać nasz podstawowy materiał **B.Skin.Camuflage**, stwórz dla łopat śmigła (**B.10.Blade**) jego indywidualną kopię (Rysunek 6.9.2). Materiałowi łopat nadaj nazwę **B.Skin.Duraluminium**:

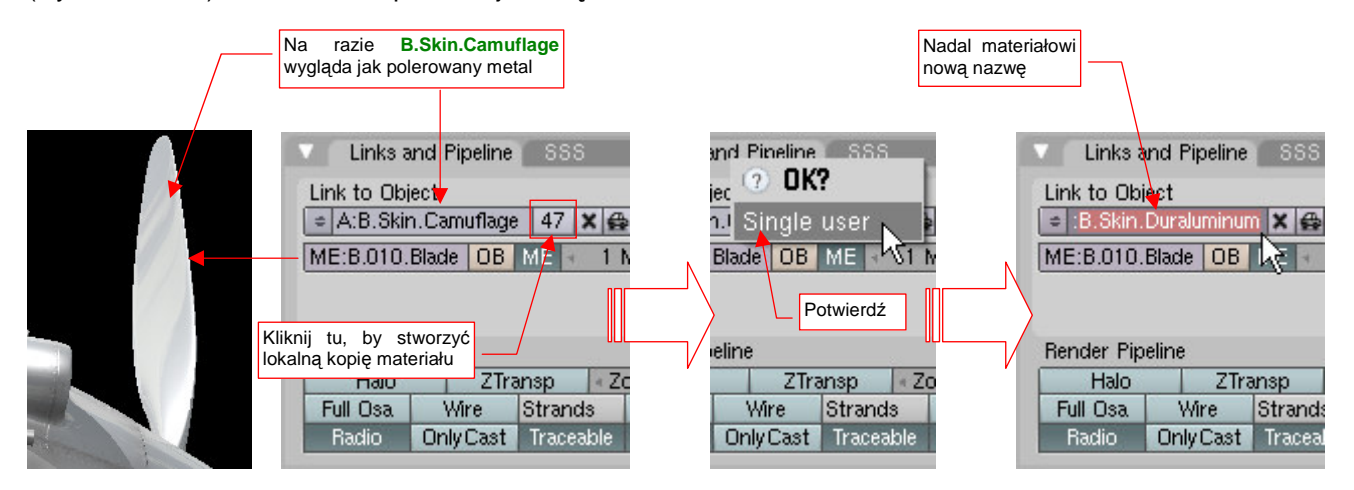

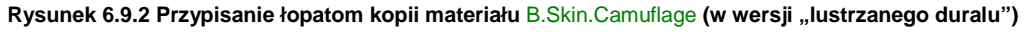

Potem do śmigła dodamy jeszcze odpowiednie "metki" z napisami. (Duże etykiety "Curtiss Electric" — to były śmigła z łopatami nastawianymi elektrycznie, produkowane przez jeden z zakładów Curtissa) .

Pracę nad kamuflażem zaczniemy od przygotowania obrazu referencyjnego siatek rozwiniętych w UV. Pamiętasz, że dla obrazów kamuflażu przygotowaliśmy w Blenderze alternatywną warstwę UV (UV Layer) o nazwie **Color**? (Aby sobie przypomnieć sprawę, zerknij na str. 357) . Obrazy referencyjne wyeksportowane z Blendera zgromadziliśmy w pliku uv.svg. Wczytaj teraz do tego rysunku alternatywne rozwinięcia siatek oprofilowania płata i ramek tylnych szyb — takie, jak są rozwinięte na warstwie UV o nazwie **Color**.

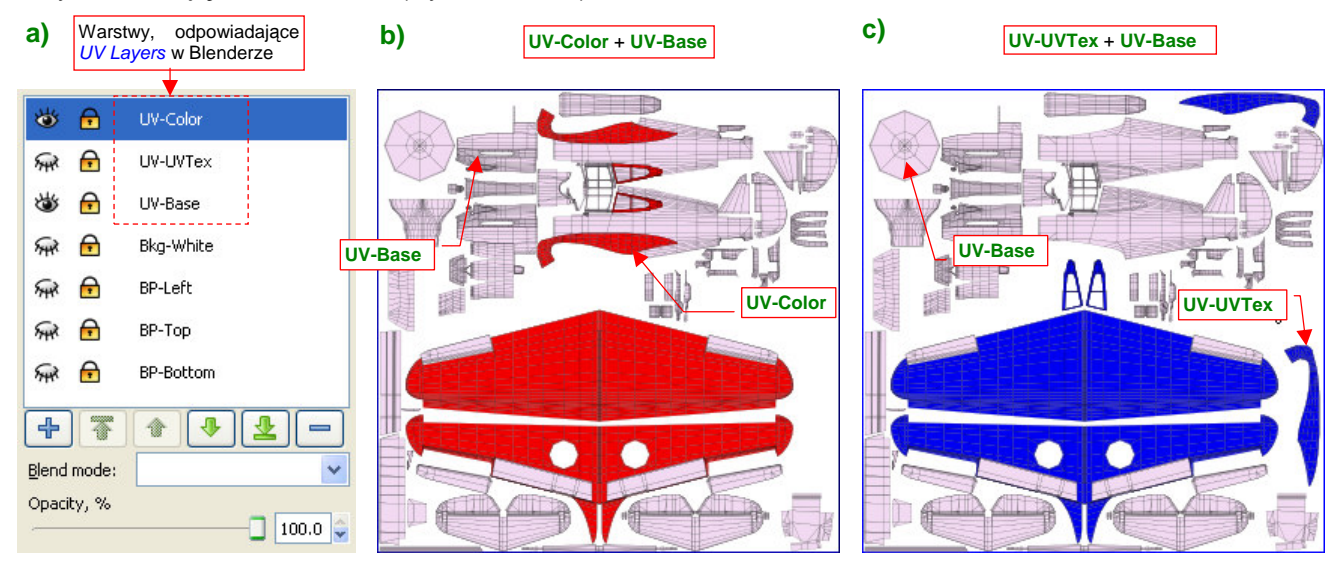

Aby się w tych rozwinięciach nie pogubić, stwórzmy w pliku uv.svg warstwy o takich samych nazwach jak warstwy UV, istniejące w Blenderze (Rysunek 6.9.3):

**Rysunek 6.9.3 System warstw w pliku uv.svg.** 

Na ilustracji sztucznie zabarwiłem zawartość warstwy **UV-Color** na czerwono, a **UV-UVTex** — na niebiesko, abyś mógł je łatwo odróŜnić. Rysunek 6.9.3a) pokazuje układ, który proponuję. Warstwa **UV-Base** zawiera wszystkie siatki z Blendera, które mają tylko jedno rozwinięcie (w Blenderze są przypisane do domyślnej warstwy **UVTex**). Warstwa **UV-UVTex** z uv.svg zawiera pozostałe rozwinięcia z warstwy **UVTex** Blendera. (Są to te elementy, które występują jeszcze na innych warstwach UV). Warstwa **UV-Color** zawiera rozwinięcia siatek z warstwy UV **Color**.

Teraz, aby z uv.svg uzyskać kompletny układ UV dla tekstury używającej w Blenderze warstwy **Color**, należy wyeksportować z Inkscape kompozycję warstw **UVColor** + **UV-Base** (Rysunek 6.9.3b). Takiego właśnie obrazu potrzebujemy w tej sekcji. Podobnie, by uzyskać podstawowy układ UV dla tekstur (tych, które używają domyślnej warstwy UV) — należy wyeksportować złożenie **UV-UVTex + UV-VBase** (Rysunek 6.9.3c). Taki obraz wykorzystywaliśmy dla pozostałych tekstur, omawianych poprzednio.

Zwróć uwagę (Rysunek 6.9.3b,c), Ŝe rozwinięcia płatów są umieszczone warstwach **UV-Color** i **UV-UVTex**, choć niczym się nie różnią. To już przygotowanie do trzeciej warstwy UV — UV-Decals. Stworzymy ją w Blenderze w sekcji 6.10, przy okazji nanoszenia znaków rozpoznawczych. Będzie zawierać inaczej rozwinięte skrzydło (ze szwem wzdłuż krawędzi natarcia).

Kamuflaż stworzymy w GIMP-ie, w pliku skin.xcf (to ten, stworzony w poprzedniej sekcji). Na początek zmień nazwy istniejących w nim warstw na **Ref-Shadows.png** i **Ref-Smoke**, abyś je kojarzył z generowaniem obrazu dla tekstury **B.Skin.Ref**. Potem wstaw wyeksportowany z Inkscape rysunek rozwinięć siatek w UV jako warstwę **UV-Color.png** (Rysunek 6.9.4):

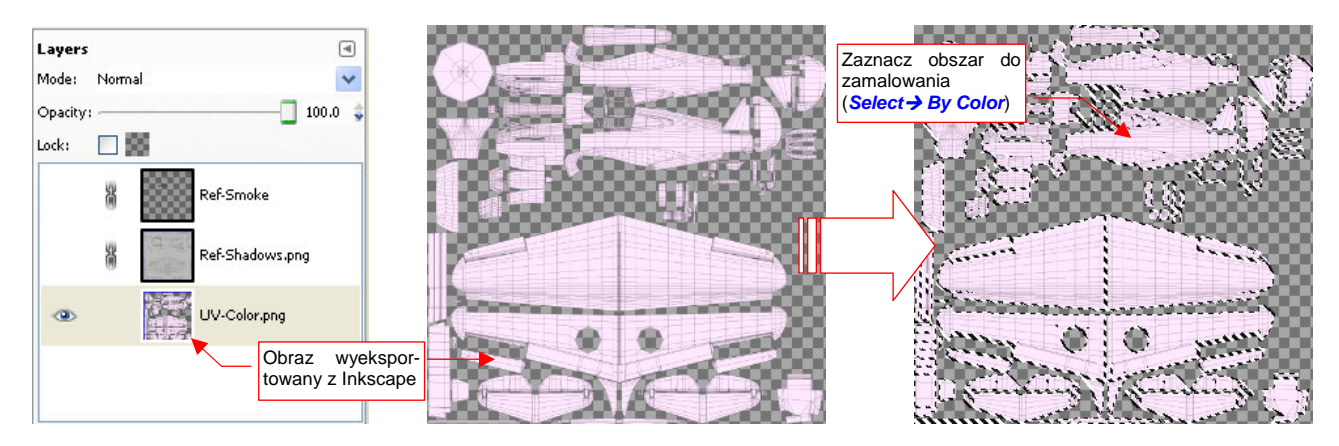

**Rysunek 6.9.4 Wykorzystanie obrazu rozwinięć UV do zaznaczenia obszaru (GIMP, plik skin.xcf).** 

Zaznacz cały obszar rozwinięcia UV poleceniem **SelectBy Color** ( **Shift** - **O** , szczegóły — str. 519), wskazując seledynowe wypełnienie którejś z siatek. Aby "rozlać" selekcję także na krawędzie — powiększ ją o 2 piksele (**SelectGrow...** , szczegóły — str. 520). Następnie ogranicz zaznaczenie tylko do granic barwy **Neutral Gray**. Najłatwiej to zrobić, zamalowując odpowiednie obszary w trybie **Quick Mask** (szczegóły — str. 523) (Rysunek 6.9.5):

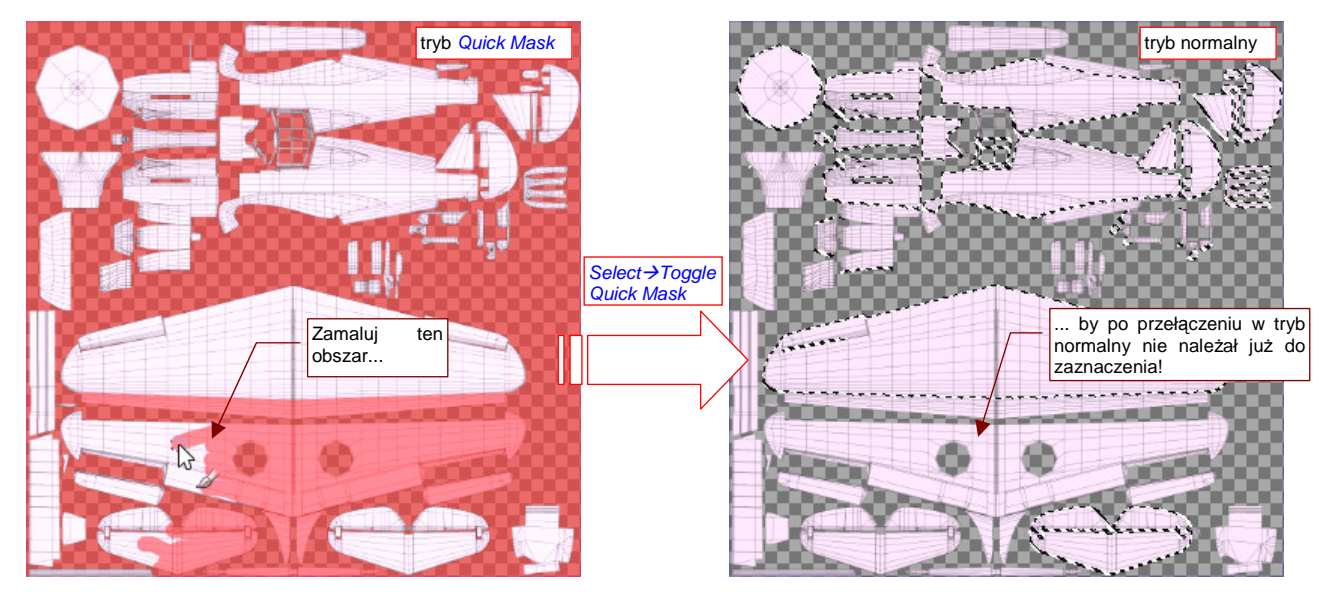

**Rysunek 6.9.5 Ograniczenie zaznaczonego obszaru za pomocą Quick Mask.** 

Dodaj teraz do rysunku kolejną warstwę, o nazwie **Color-UCamuflage**. (Proponuję użyć przedrostka "Color-"

do wszystkich warstw, składających się na obraz kamuflażu). Na nowej warstwie "zalejemy" (**Willegengy**) zaznaczony obszar barwą **Olive Drab** (Rysunek 6.9.6) :

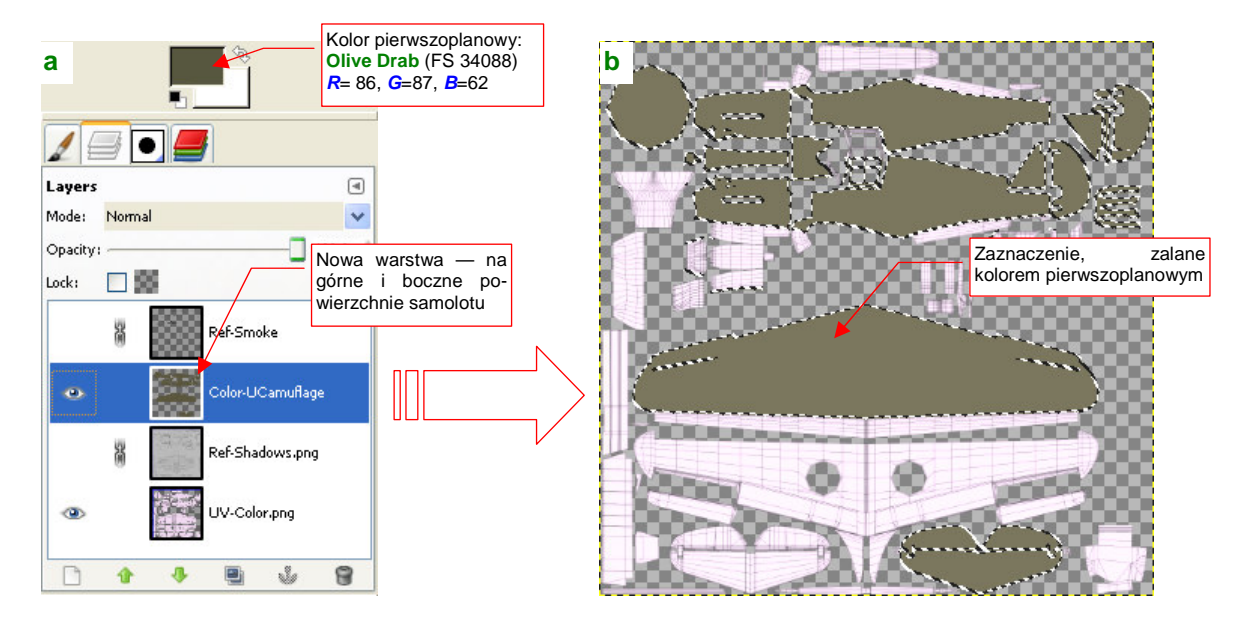

**Rysunek 6.9.6 "Zalewanie" barwą zaznaczonych powierzchni górnych.** 

Zmień najpierw barwę pierwszoplanową na kolor, którym wypełnimy obszar selekcji (Rysunek 6.9.6a). Skąd wiem, jaki jest symbol tej barwy w katalogu **Federal Standard** (**FS**) i znam konkretne wartości **R**,**G**,**B**? Poszperałem po opisach malowań dla modelarzy, umieszczonych w Internecie. Ówczesne farby zmieniały swój odcień wraz z upływem czasu, więc nie traktuj podanej tu wartości jako wyroczni, tylko jako przybliżenie. Więcej na temat identyfikacji kolorów kamuflaży znajdziesz na str. 483.

Teraz wywołaj polecenie *Tools → Paint Tools → Bucket Fill* (<u>
<sup>*S*beeds</mark>). Spowoduje to zalanie obszaru</u></sup> selekcji kolorem pierwszoplanowym.

Na koniec zapamiętaj obszar zaznaczenia górnych powierzchni poleceniem **SelectSave to Channels** (szczegóły - str. 525). Za chwilę się przyda do "wykrojenia" innego obszaru.

Aby uzyskać maskę dla powierzchni dolnych, zaznacz powtórnie całą powierzchnię rozwinięcia UV (Select→ByColor, Select→Grow...). Następnie odejmij od niej (*Channels→Substract from Selection* — zob. str. 525, Rysunek 13.22.2) zapamiętany przed chwilą w zakładce Channels obszar górnych powierzchni. Potem pozostaje już tylko wymazać powierzchnie wewnetrzne (w trybie Quick Mask — Rysunek 6.9.7a).

Utwórz nową warstwę na powierzchnie dolne: **Color-LCamuflage** (Rysunek 6.9.7b). Zmień kolor pierwszoplanowy na ekwiwalent **Neutral Gray** (FS 36173 — ale podane na ilustracji wartości **R,G,B** to tylko przybliżenie). Przed zalaniem barwą - powiększ obszar zaznaczenia o 2px (Select-Grow...), aby na pewno na granicy barw nie pozostały żadne szczeliny. Kolor pierwszoplanowy:

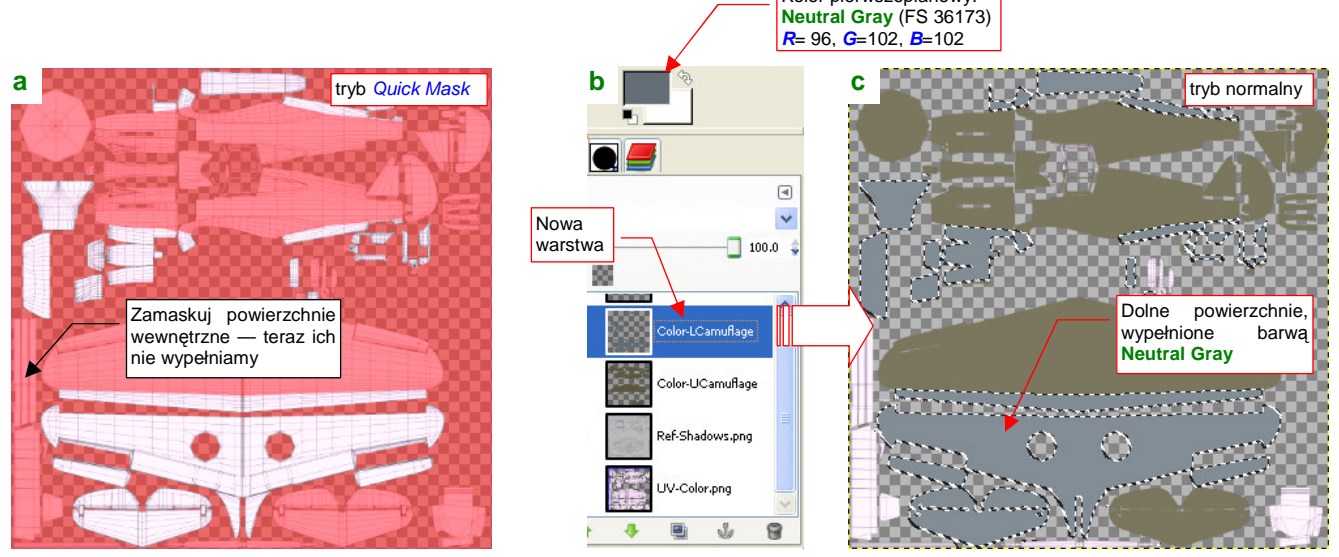

**Rysunek 6.9.7 Przygotowanie maski i zalewanie barwą powierzchni dolnych.** 

Rysunek 6.9.7c) przedstawia złożenie warstw **Color-UCamuflage** i **Color-LCamuflage**. W miejscach, gdzie są rozwinięte powierzchnie wewnętrzne, prześwituje jeszcze pomocnicza **UV-Color**, bo na razie nie będziemy do materiału **B.Skin.Inner** dodawać tekstury. Wyeksportuj (File >Save Copy) kopię złożenia obydwu warstw **Color-\*** do pliku color.png. Utwórz w Blenderze nową teksturę: **B.Skin.Color**, związaną z materiałem **B.Skin.Camuflage**. Przypisz do tej tekstury obraz color.png. W zestawie Material ustaw parametry mapowania na powierzchnię (Rysunek 6.9.8):

| tej<br>Przypisz<br>mapowanie<br>tekstury do warstwy UV Color.<br>€<br>anels | 80<br>セロ<br>遏       | $\bullet$ $\bullet$ $\bullet$<br>Parametr                   |
|-----------------------------------------------------------------------------|---------------------|-------------------------------------------------------------|
| Map Input                                                                   |                     | mapowany:<br>May<br>Color                                   |
| Object<br>Glob                                                              | UV:Color            | Cmir<br>Ref<br>Col<br>Spec<br>Nor<br>Csp<br>Amb             |
| UV.<br><b>Stick</b><br><b>Orco</b>                                          | Win<br>Refl<br>Nor  | Emit<br><b>Ray Mir</b><br>Hard<br>Alpha.<br>Disp<br>TransLu |
| <b>Stress</b><br>Tangent                                                    | From Dupli          |                                                             |
| <b>Flat</b><br><b>Cube</b>                                                  | ofsX 0.000          | Stencil Neg No RGB<br>Mix                                   |
| Tube<br>Sphe                                                                | ofsV0.000           | Col 1.000                                                   |
|                                                                             | ofsZ 0.000          | <b>LIO 022</b><br>Nov 0.50<br>Kolor powierzchni pochodzi    |
| z<br>x<br>Υ                                                                 | size X 1.00<br>p.   | .Mr 1.000<br>wyłacznie od tekstury                          |
| v<br>Z<br>X                                                                 | $sizeV$ 1.00<br>ы   | Disp 0.200<br>$V + 1000$                                    |
| X<br>v<br>z                                                                 | $size Z$ 1.00<br>B. | Warp fac 0.00 lt<br>DVar 1.00                               |

**Rysunek 6.9.8 Tekstura barwy** B.Skin.Color **— szczegóły przypisania do materiału** B.Skin.Camuflage**.** 

Zwróć uwagę na przypisanie tekstury do konkretnej warstwy UV (**Color**) w panelu Map Input (to po to właśnie tworzyliśmy tę warstwę — por. str. 357)

Wyłącz jeszcze w materiale **B.Skin.Camuflage** odbicia otoczenia (panel Mirror Transp). Rysunek 6.9.9 przedstawia pierwszy, testowy rendering modelu z teksturą **B.Skin.Color**:

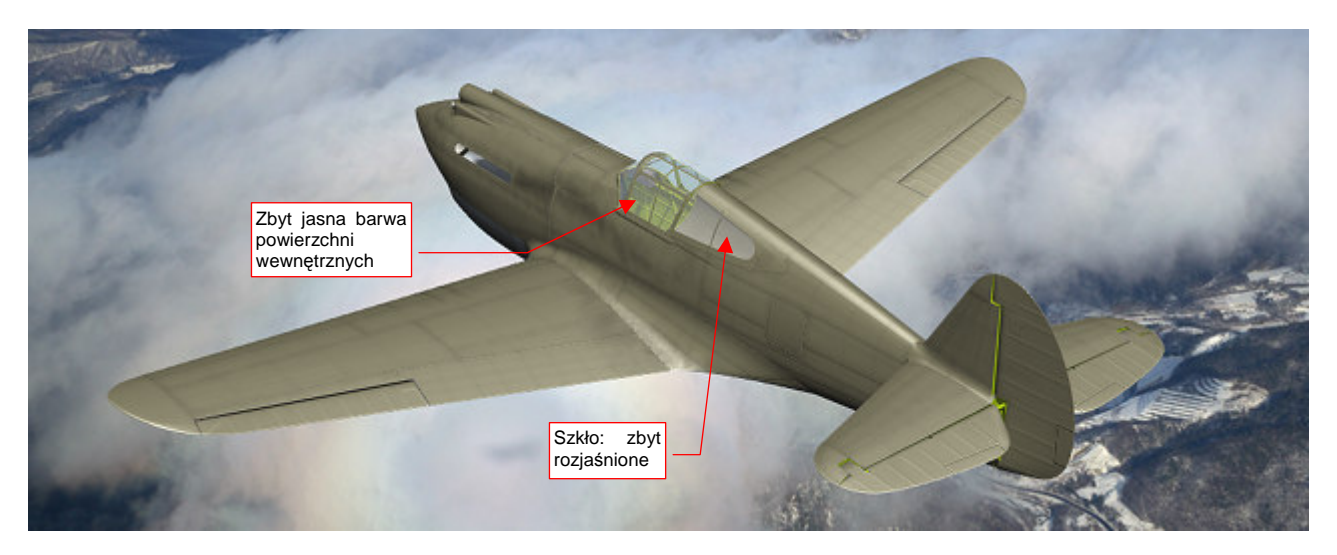

#### **Rysunek 6.9.9 Pierwszy render z nową teksturą.**

Przynajmniej namalowane w poprzedniej sekcji ślady spalin wyglądają na takim kamuflażu zupełnie naturalnie. Z elementów, które wyraźnie wymagają poprawy:

- barwa powierzchni wewnętrznych jest zbyt jasna. Skoro na razie nie zamierzamy "zamalować" ich teksturą, naleŜy zmienić barwę materiału **B.Skin.Inner** na właściwy odcień **Zinc Chromate**: **Curtiss**  Green. Kolor przypisany obecnie był dobrany w poprzednim rozdziale "na wyczucie", bez szczegółowej weryfikacji.
- oszklenie kabiny jest zbyt jasne. Taki odcień pasował do samolotu w kolorze naturalnego duralu, ale na tle ciemniejszym kamuflażu odrobinę razi.

Pierwsza poprawka to zmiana koloru materiału **B.Skin.Inner** (Rysunek 6.9.10b). Jaką jednak konkretnie barwą był **Curtiss Green**? W literaturze można znaleźć, że "miał nieco więcej zieleni niż regulaminowy Interior Gre**en**". Kolor Interior Green to FS 34151. Okazuje się, że wzory tej barwy, podawane przez różne serwisy internetowe, różnią się znacznie od siebie! (Por. str. 486, Rysunek 12.7.8). Ostatecznie zdecydowałem się przyjąć jako wzór **Curtiss Green** barwę FS 34151 z colorserver.net, gdyż jest nieco zieleńsza od koloru, który uznałem za najlepsze przybliżenie *Interior Green* (str. 486). Tak więc wartości R,G,B dla Curtiss Green to (80, 98, 36).

Oszklenie kabiny — materiał **B.Glass.Canopy** — wymagał generalnej przeróbki, której efekty przedstawia Rysunek 6.9.10. Zdecydowałem się użyć innych shaderów: Fresnel i Wardlso (szczegóły — str. 775 i dalsze):

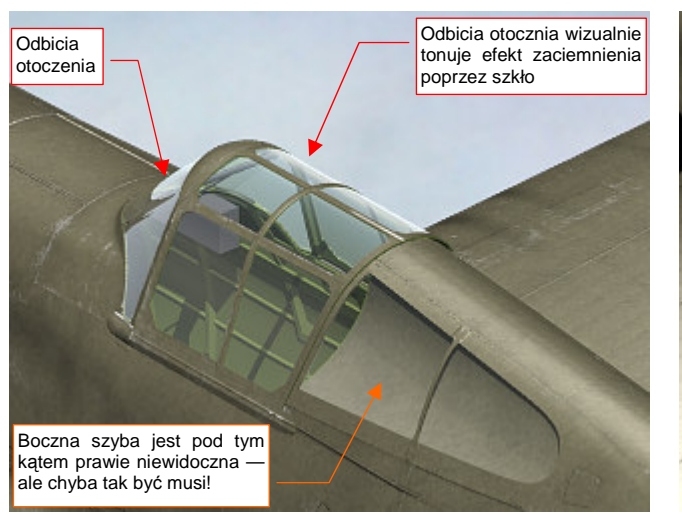

**Rysunek 6.9.10 Efekt zmiany shaderów materiału** B.Glass.Canopy**.** 

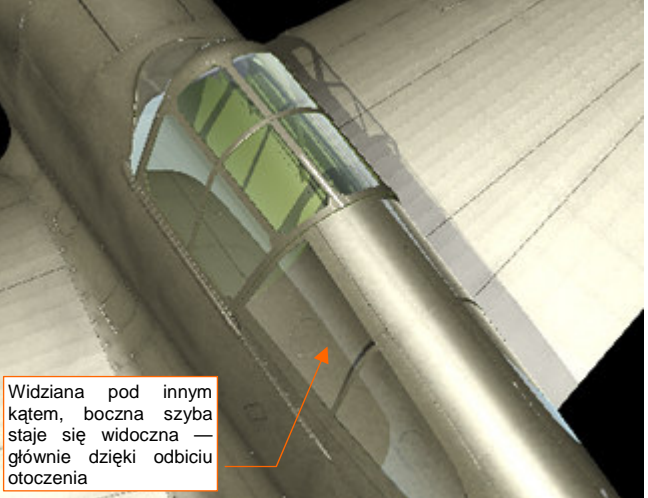

W rzeczywistym świecie, farba naniesiona na poszycia samolotów nie miała zupełnie jednorodnej barwy. Trudno mi nawet teraz rozstrzygać, czy to były jakieś ogólne zabrudzenia od kurzu i pyłu, czy też różne obszary farby wietrzały w różnym tempie. Dość, że nałożenie na jednolitą barwę kamuflażu delikatnego "szumu" zaciemnień i rozjaśnień czyni powierzchnię modelu bardziej wiarygodną. Taki "szum" można uzyskać używając jednego z filtrów GIMP-a — *Plasma<sup>1</sup>*. Ja jednak wolę oprzeć mój szum na mocnych fundamentach — i użyję w tym charakterze zdjęcia fragmentu powierzchni z betonu (Rysunek 6.9.11) :

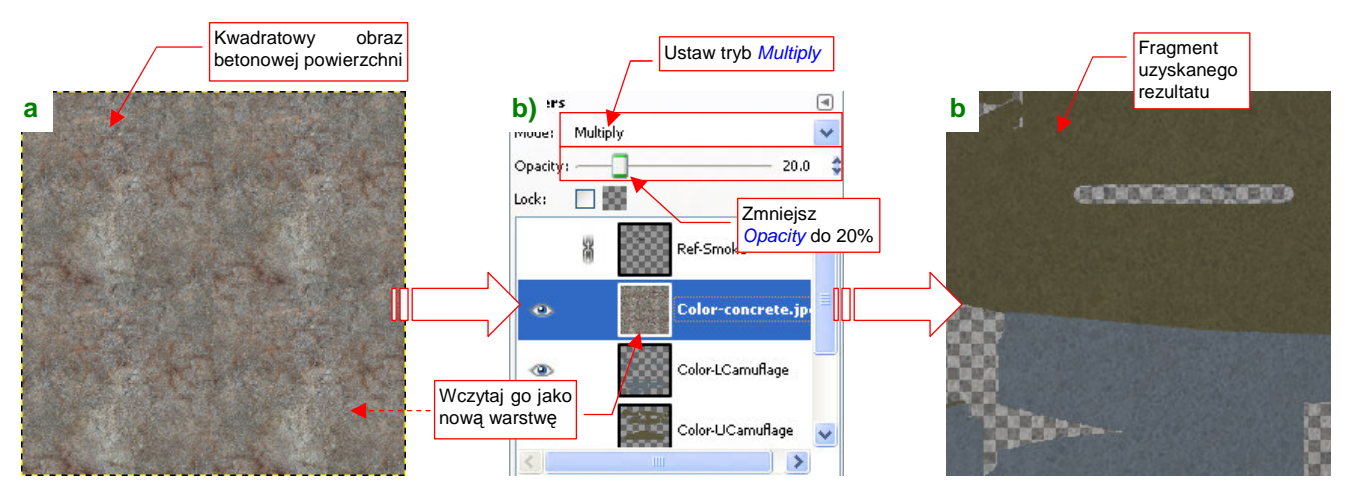

Rysunek 6.9.11 Naniesienie na podstawową barwę obrazu "szumu".

Oczywiście, wcześniej spośród kilku zdjęć wybrałem takie, które przedstawiało odpowiednio nieregularny wzór. W związku z tym, że miało rozmiary mniejsze od obrazu tekstury, poddałem je w GIMP-ie "wstępnej obróbce", aby uzyskać obraz 2048x2048. Wyciąłem (Image > Canvas Size) ze zdjęcia betonu kwadratowy obszar 1024x1024 (to dokładnie ćwiartka docelowego obrazu). Następnie przekształciłem jego krawedzie tak, by można było je łączyć ze sobą (Filters > Map > Make Seamless). Wreszcie złożyłem 4 kopie tego obrazu w jedną całość, o docelowym rozmiarze 2048x2048 (Filters $\rightarrow$ Map $\rightarrow$ Tile..). Rezultat tych operacji masz udostępniony w materiałach związanych z tą sekcją jako plik concrete.jpg (Rysunek 6.9.11a)

Wczytaj zawartość tego pliku do skin.xcf jako nową warstwę (**Colorconcrete.jpg**). Umieść ją na samej górze, ponad wszystkimi innymi warstwami **Color-\***. Zmień jej tryb mapowania z Normal na Multiple, a nieprzejrzystość (Opacity) zmniejsz do 20% (Rysunek 6.9.11b). (Za pomocą nieprzejrzystości tej warstwy sterujesz intensywnością "szumu"). Rysunek 6.9.11c) pokazuje efekt, uzyskany na obrazie. Jest bardziej widoczny na jaśniejszych powierzchniach dolnych, niż górnych.

Rezultat zastosowania tak zmienionej tekstury na modelu przedstawia Rysunek 6.9.12.

l

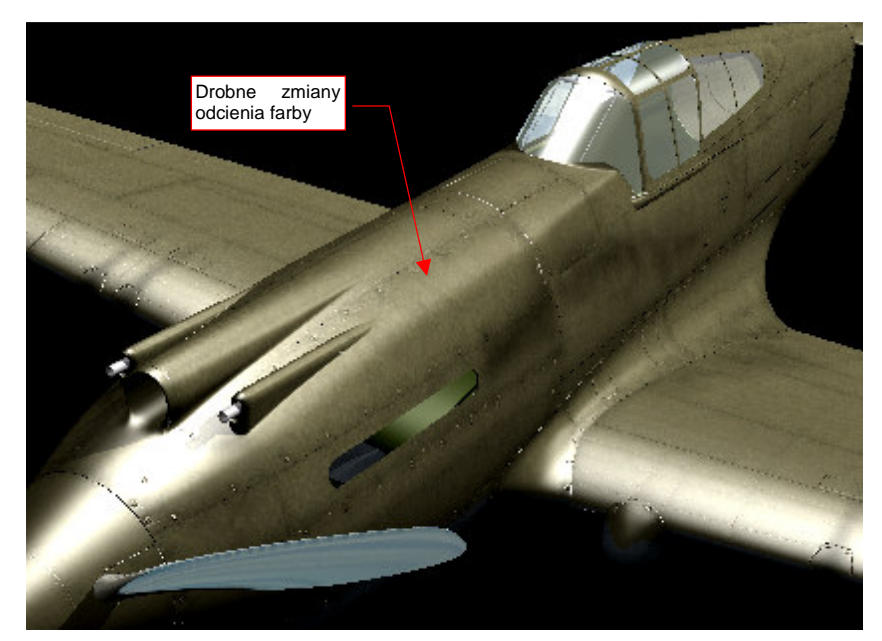

Rysunek 6.9.12 Efekt "szumu" na powierzchni modelu

<sup>&</sup>lt;sup>1</sup> Należałoby stworzyć nową warstwę i wypełnić ją barwnym szumem: *Filters→Render→Clouds→Plasma*, o odpowiednio wysokiej turbulencji (Turbulence = 6.0..7.0). Następnie przekształcić ten obraz na odcienie szarości, poleceniem Tools->Colors->Desaturate. Potem zmniejszyć przejrzystość warstwy nałożyć, w trybie Multiple, na pozostałe warstwy obrazu tekstury.

Do kolejnego etapu pracy potrzebujemy wzorca, w postaci linii połączeń na powierzchni samolotu. Powinny być na przeźroczystym tle, aby można je było łatwo "nałożyć" na pozostałe obrazy w GIMP-ie. Wyeksportuj taki obraz z Inkscape (skin.svg) do chwilowego pliku, o nazwie lines.png (Rysunek 6.9.13):

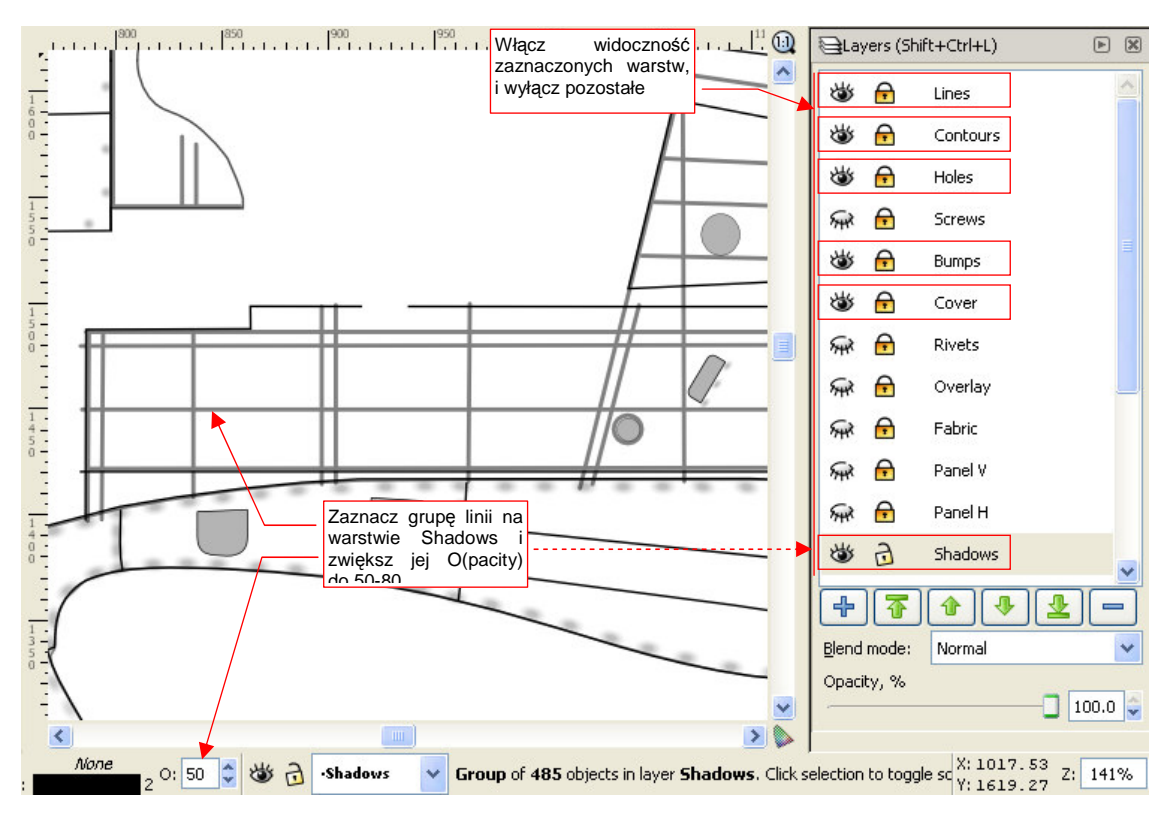

**Rysunek 6.9.13 Warstwy ze skin.svg, których zawartość naleŜy wyeksportować do pliku lines.png.** 

Przed zapisaniem rastrowej kopii do pliku *lines.png*, przyciemnij na chwilę w Inkscape linie na warstwie **Shadows** — do poziomu 50-80% czerni (Rysunek 6.9.13).

Lines.png wczytaj jako nową, pomocniczą warstwę do GIMP (do pliku skin.xcf). Nadaj jej nazwę **UV-Lines.png** i umieść ponad pozostałymi warstwami koloru (Rysunek 6.9.14a):

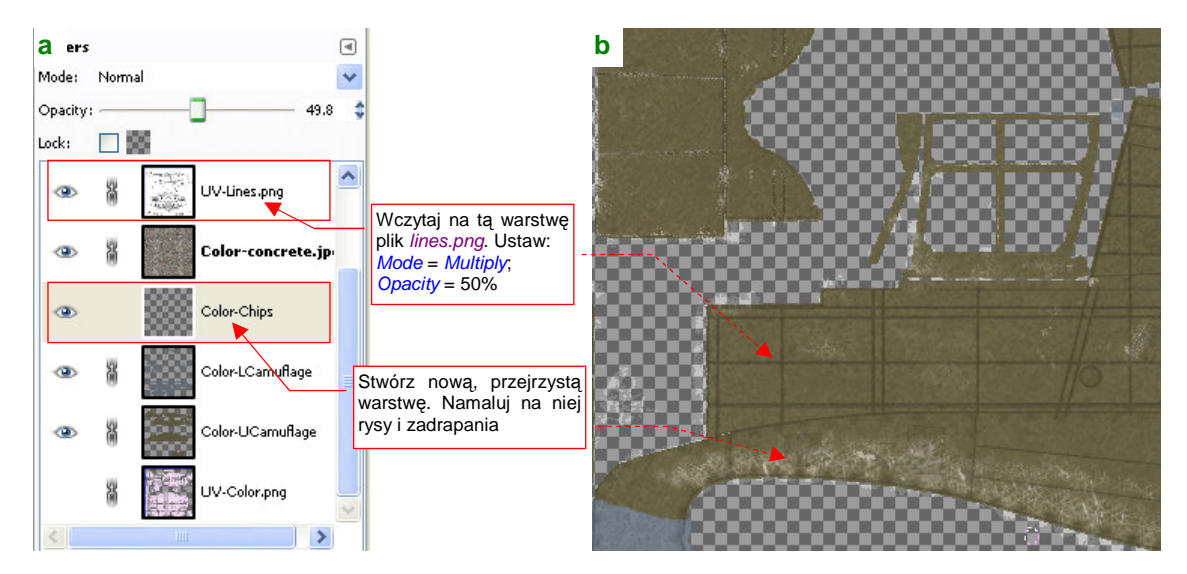

#### **Rysunek 6.9.14 Malowanie rys na powierzchni kadłuba — w GIMP.**

Wstaw także nową, pustą i przejrzystą warstwę o nazwie **Color-Chips** (Rysunek 6.9.14a). Namaluj na niej rysy i przetarcia (szczegółowy opis, jak to zrobić, znajdziesz na str. 541) . Podczas tworzenia tych elementów trzeba uwzględniać "techniczne" nierówności poszycia, stąd tak potrzebna jest pomocnicza warstwa z ich obrazem. Aby przetarcia na modelu nie były zbyt ostre, przed wygenerowaniem pliku color.png zmniejszaj nieprzejrzystość warstwy **Color-Chips** — np. do 50% (por. str. 545, Rysunek 13.31.10 i Rysunek 13.31.11).

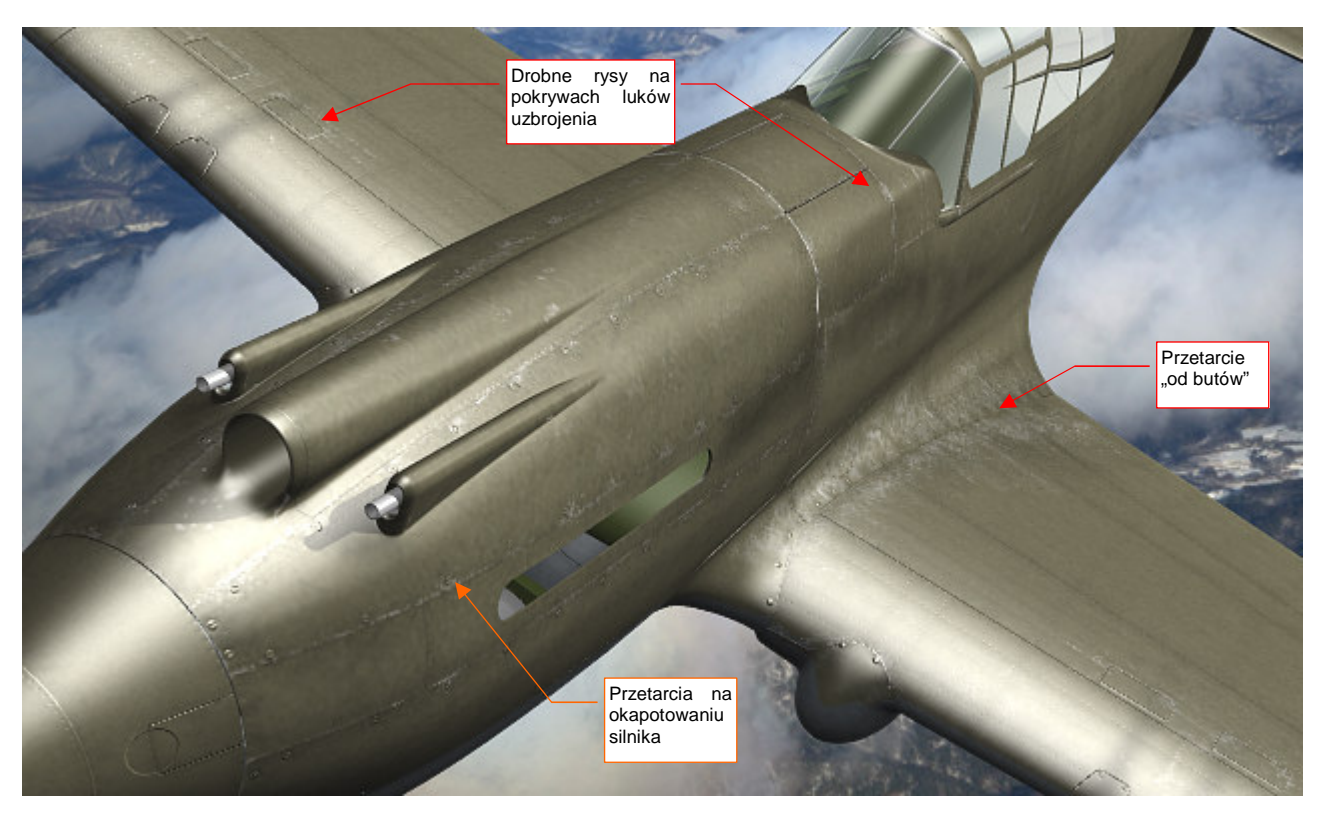

Rysunek 6.9.15 przedstawia efekt, uzyskany na modelu:

**Rysunek 6.9.15 Drobne rysy i zadrapania na powierzchni modelu.** 

l

Pokrycie farbą, nanoszone w zakładach Curtiss, było dobrej jakości, stąd na P-40 prawie w ogóle nie występują odpryski farby. Na zdjęciach widać tylko przetarcia. Największe z nich to pas wzdłuŜ krawędzi skrzydła i kadłuba. Zostało wydeptane butami pilotów i obsługi (używanie ochronnych "dywaników" tylko zmniejszało jego rozmiar). Uwaga: przetarcie na prawym skrzydle było mniejsze, bo uchwyt, ułatwiający wchodzenie, znajdował się z lewej strony kadłuba.

Inne, drobniejsze zadrapania, umieściłem wokół zdejmowanych elementów poszycia, które mogły być często w użyciu: panelach okapotowania silnika, pokrywach sekcji uzbrojenia (Rysunek 6.9.15). Takie rysy, pochodzące od narzędzi obsługi naziemnej, są o wiele delikatniejsze. Rysuję je w GIMP w inaczej, niż bardziej intensywne przetarcia "od butów" (por. str. 546 i 543). Dodałem jeszcze "losowo" kilka małych rys na krawędziach natarcia płatów. Poza tymi obszarami przetarcia w zasadzie nie występowały $^1$ .

Przetarciom towarzyszy otoczka zdartej farby podkładowej. Widać ją dobrze na amerykańskich maszynach, w których podkładem był czysty, nie "złamany" czernią **Zinc Chromate**. Zakładam jednak, że Curtiss stosował podkład z **Curtiss Green**. Ta farba jest tylko niewiele jaśniejsza od zużytego **Olive Drab**, więc efekt kontrastowej "otoczki" na P-40 nie występuje. Byłby widoczna na powierzchniach dolnych, ale tam z kolei nie ma przetarć (poza pokrywami komór uzbrojenia).

<sup>&</sup>lt;sup>1</sup> Nie sugeruj się pracami innych modelarzy, którzy potrafią "wypacykować" odpryskami, rysami i przetarciami całą powierzchnię samolotu. Kieruj się tym, co widać na archiwalnych zdjęciach. Oczywiście, takie "wymęczone" poszycia też się zdarzały — na przykład farba z maszyn japońskich potrafiła schodzić całymi płatami. Pomalowane we Francji Hawki 75 także cierpiały, podczas kampanii w 1940r, na podobną przypadłość. Czasami jednak artystyczna ekspresja twórców ilustracji prowadzi do przesady. Na przykład — na okładce jednego z numerów (z 2009r) magazynu "Militaria" widziałem obraz Mustanga Mk III E. Horbaczewskiego, z dywizjonu 315. Rysy, przetarcia i zadrapania ciągnągnęły się na nim wzdłuż całej krawędzi natarcia płata, w dodatku wyraźnie było widać linie nitów. Efekt ciekawy, tylko autor wybrał niewłaściwy obiekt. Na archiwalnych zdjęciach ten egzemplarz wygląda prawie "jak spod igły". (Zresztą tak właśnie było. Samolot E. Horbaczewskiego — PK°G, otrzymany w lutym 1944, była w już czerwcu wymieniony na inny egzemplarz. Na pewno nie zdażył się tak zużyć, bo został zestrzelony w połowie sierpnia). A nity na krawedzi natarcia płata P-51 to już gruba skucha — ten samolot miał profil laminarny. Poza krawędzią spływu, całe skrzydła były pokrywane kilkoma warstwami szpachlówki i zeszlifowywane, aby zapewnić skrzydłu wymaganą gładkość. Gdzie jak gdzie, ale na krawędziach natarcia "Mustanga" nitów widać nie było!

O ile na górnych powierzchniach gromadzą się rysy i zadrapania, o tyle na dolnych znajdziesz zawsze sporo kurzu i brudu — szczególnie, gdy samolot operuje z lotniska gruntowego. Tekstura odbić (**B.Skin.Ref**) nadaje się do odwzorowania jasnych i ciemnych plam, ale nie do zabrudzeń o określonej barwie (Ref to pojedyncza wartość, lub, inaczej na to patrząc, mapa odcieni szarości). Przeznaczmy na te kolorowe plamy w pliku skin.xcf kolejną warstwę: **Color-Dirt** (Rysunek 6.9.16):

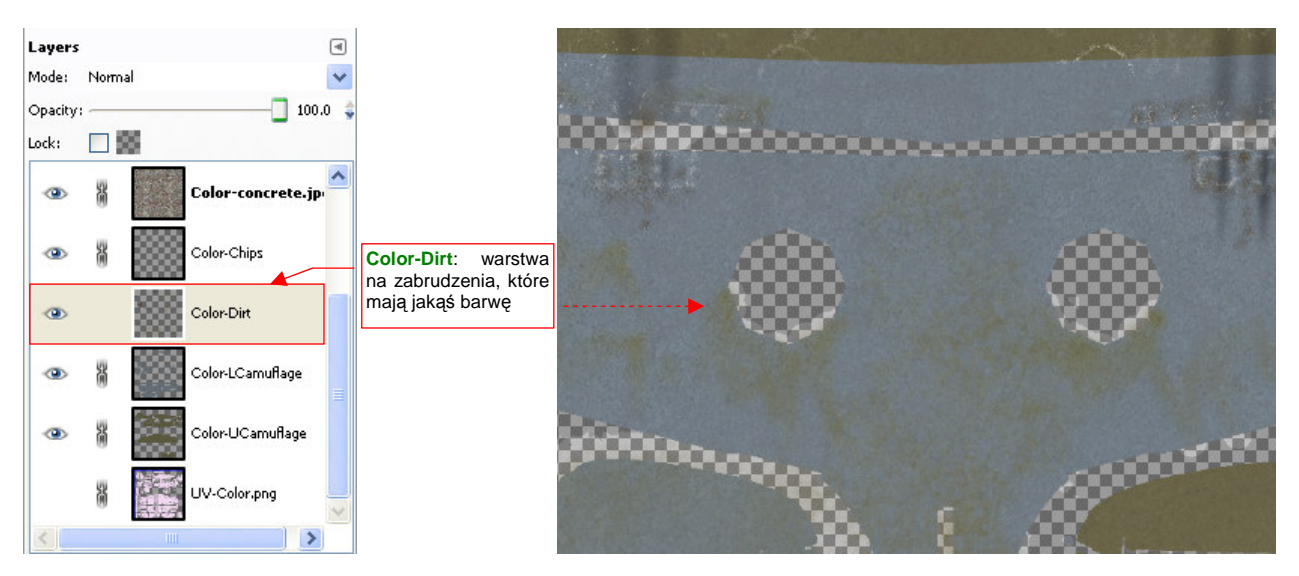

**Rysunek 6.9.16 Warstwa Color-Dirt: ślady brunatnego kurzu, tłustych smug oleju, itp.** 

Nanieś plamy zabrudzeń na warstwę **Color-Dirt** podobną techniką, jaką wykonywaliśmy przetarcia (narzędziami Paint, Airbrush, Smudge, Blur, Erase). Rezultat na modelu przedstawia Rysunek 6.9.17:

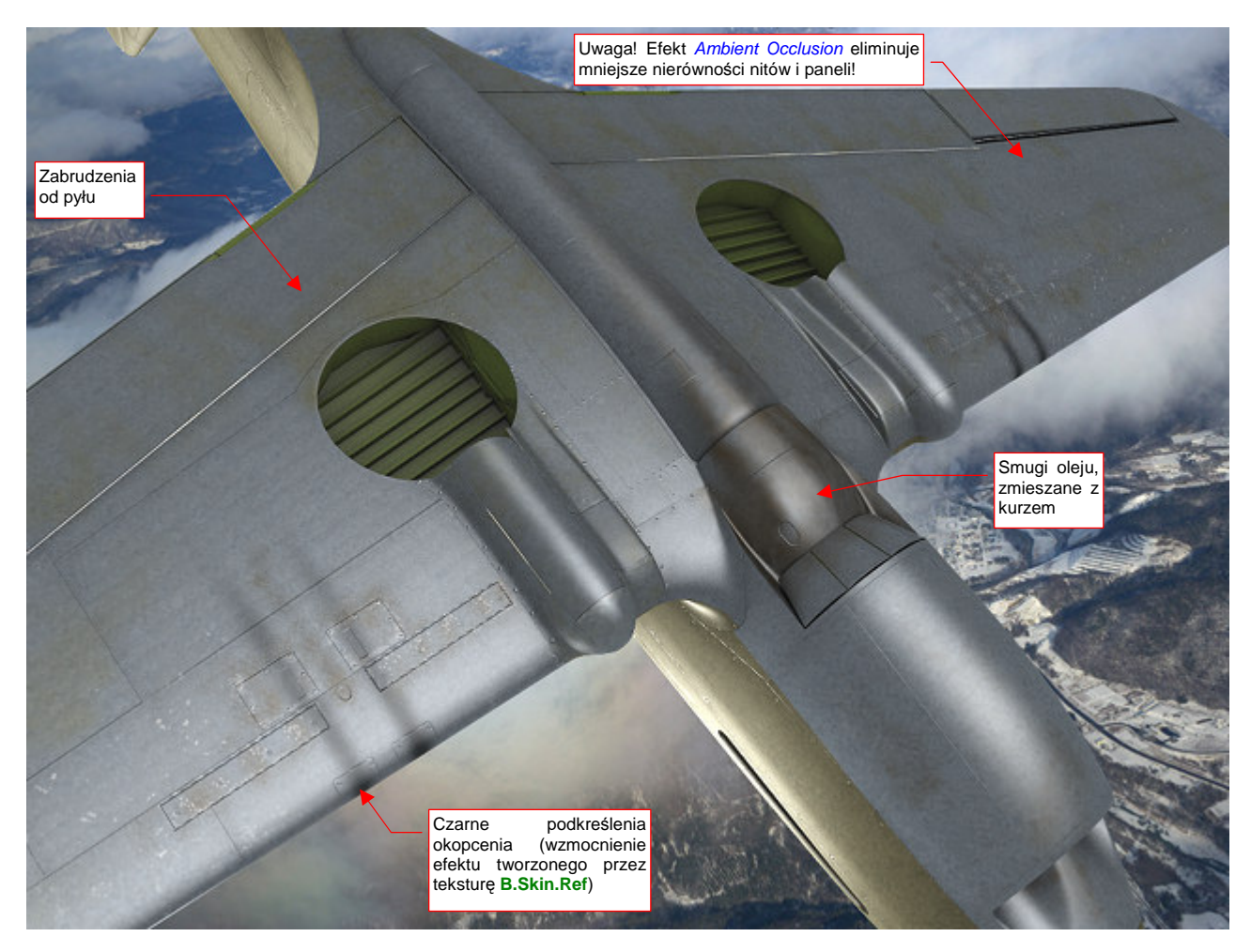

**Rysunek 6.9.17 Naniesione zabrudzenia na dolnej powierzchni modelu (warstwa** Color-Dirt**).** 

Aby rozświetlić spód modelu, pokazywanego przez Rysunek 6.9.17, dodałem pod samolotem dodatkowe światło Hemi, o energii = 0.3. Włączyłem także efekt Ambient Occlusion, z Energy = 1.0 (a więc stosunkowo mocne — por. str. 766). Zrobiłem to tylko na chwilę — Ambient Occlusion "rozmywa" drobne detale powierzchni, takie jak linie nitów. W normalnym ujęciu samolotu z góry, w jasnym świetle słońca, ten efekt nie jest potrzebny.

Na jednym z forów modelarskich, w wątku o barwach, doczytałem się następującej uwagi: Klimat Hawajów wyka*ń*cza barw*ę* ka*Ŝ*dej powłoki. Zostaw na parkingu na Ohau jaskrawoczerwonego Porsche, i wró*ć* tam za pół roku. Przez ten czas samochód z czerwonego stanie si*ę* ró*Ŝ*owy.

Nasz model P-40 z Pearl Harbor powinien więc także mieć odpowiednio wyblakłe poszycie. Może nie aż tak bardzo jak ten Porsche, bo przypuszczam, że obsługa miała do dyspozycji hangary, a także jakieś pokrowce. Poszycie samolotu zazwyczaj nie blaknie równomiernie — obszary wzdłuż linii łaczeń różnia się o ton od reszty. Zacznijmy od przygotowania tych linii: wczytaj na nową warstwę (**Color-Weathering**) obraz lines.png (Rysunek 6.9.18a):

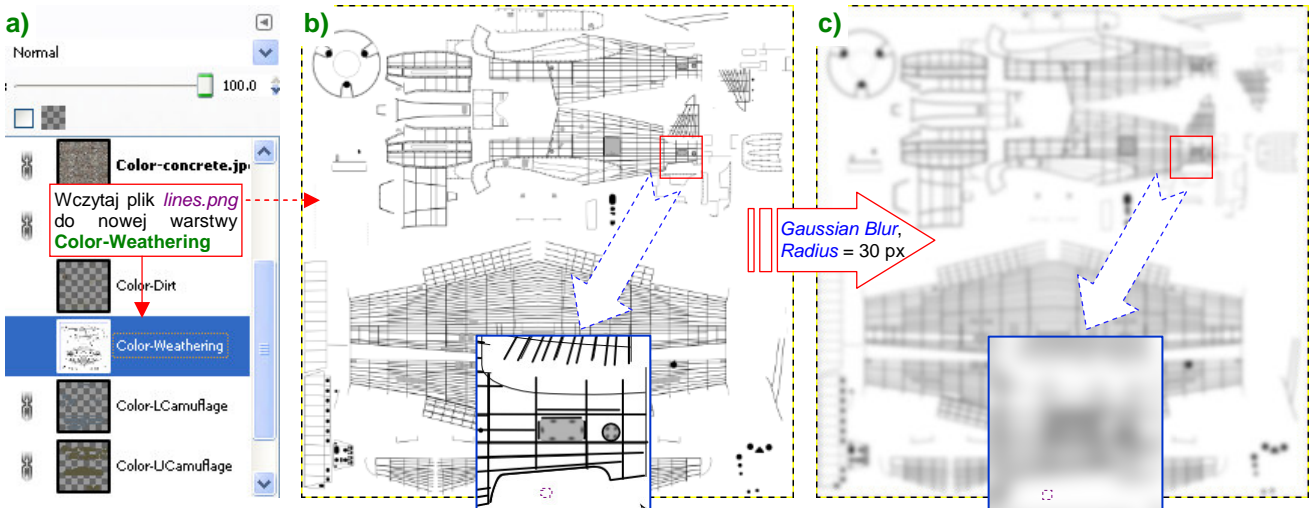

**Rysunek 6.9.18 Warstwa** Color-Weathering**: rozmyte linie poszycia.** 

To ten sam plik, który wstawiliśmy na warstwe UV-Lines.png (Rysunek 6.9.18b, por. także str. 386, Rysunek 6.9.13). Tyle, Ŝe przed eksportem z Inkscape włączyłem pod liniami białe tło. W GIMPie poddaj warstwę **Color-**Weathering rozmyciu filtrem Gaussian Blur, o promieniu 30 px (Rysunek 6.9.18c, por. także str. 536).

Zamaluj fragmenty warstwy na biało, by były bardziej "losowe" (Rysunek 6.9.19a):

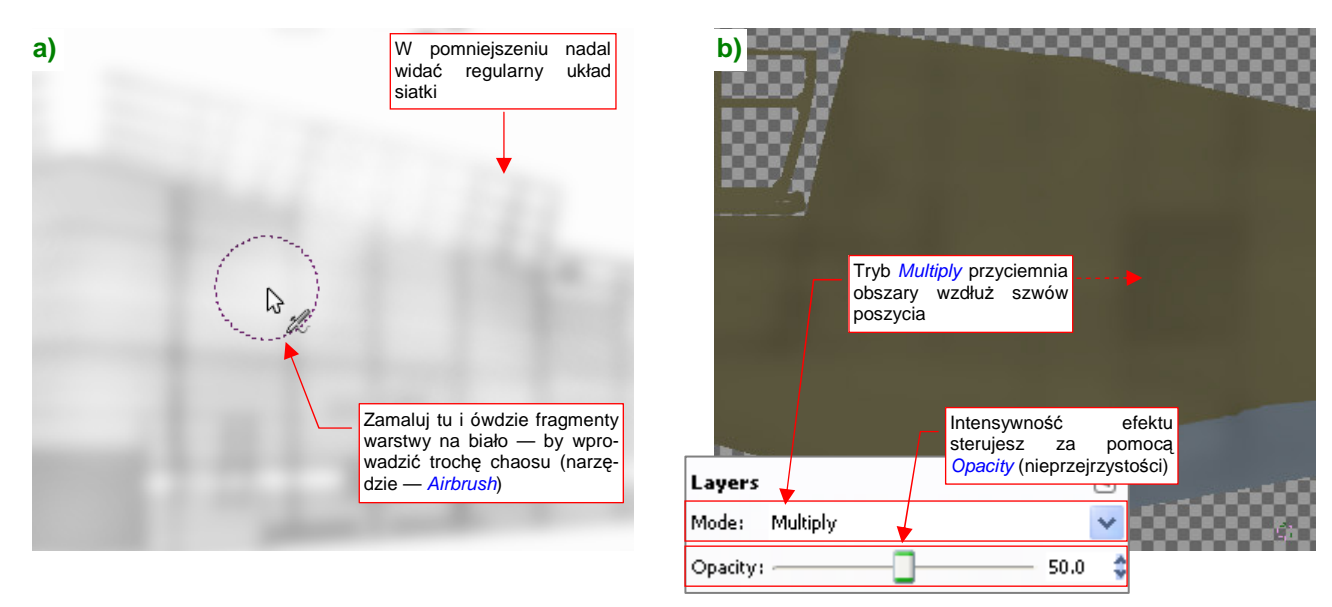

**Rysunek 6.9.19 Wykończenie warstwy** Color-Weathering**.** 

Gdy nałożysz taki obraz na reszte rysunku w trybie *Multiple*, uzyskasz zaciemnienia (Rysunek 6.9.19b).

Barwa tych "zaciemnień" powinna odpowiadać "zwietrzałej" **Olive Drab** (FS 34088), a na pozostałych obszarach powinna być jaśniejsza. Aby taki efekt osiągnąć, wstaw do skin.xcf nowe warstwy: **Color-White** i **Color-**Saturate, obydwie w trybie Screen (Rysunek 6.9.20a):

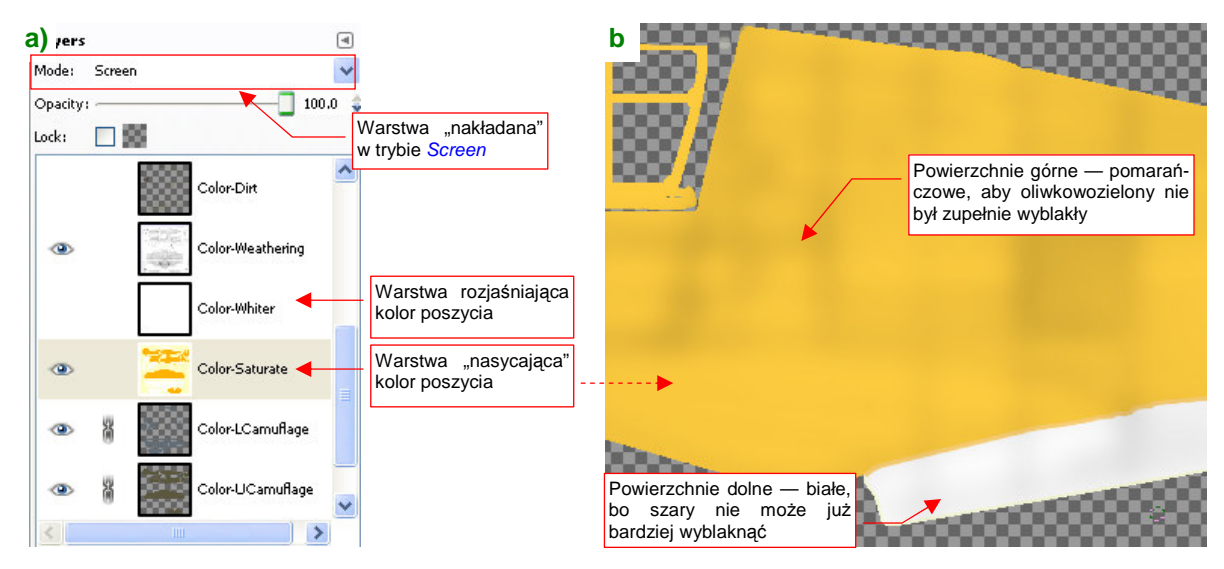

**Rysunek 6.9.20 Warstwa** Color-Saturate**: rozjaśnienie poszycia.** 

Warstwę **Color-White** wypełnij kolorem białym (np. podczas tworzenia). Zmieniając jej nieprzejrzystość będziesz mógł sterować stopniem "wyblaknięcia" poszycia.

Warstwę **Color-Saturate** dodałem, aby sterować nasyceniem koloru (wybielony wygląda nieciekawie). Zaznacz na niej obszar górnych powierzchni. (Najszybciej — poleceniem **LayerTransparencyAlpha to Selection** na warstwie **Color-UCamuflage**. Potem przełącz się na warstwę **Color-Saturate**). Zalej ten obszar kolorem pomarańczowym (Rysunek 6.9.20b) — by **Olive Drab**, "przefiltrowany" przez tę warstwę, zachował trochę ciepłego odcienia. Potem analogicznie zaznacz dolne powierzchnie (wykorzystując zawartość warstwy **Color-LCamuflage). Neutral Gray** nie ma prawie wcale "ciepłych" tonów, więc ten obszar na **Color-Saturate** może być wypełniony barwą białą (Rysunek 6.9.20b).

Gdy zmniejszysz nieprzejrzystość **Color-White** do 5% a **Color-Saturate** do 12% (**Color Weathering** jest na 50%), uzyskasz efekt delikatnych zaciemnień wzdłuż linii szwów (Rysunek 6.9.21a):

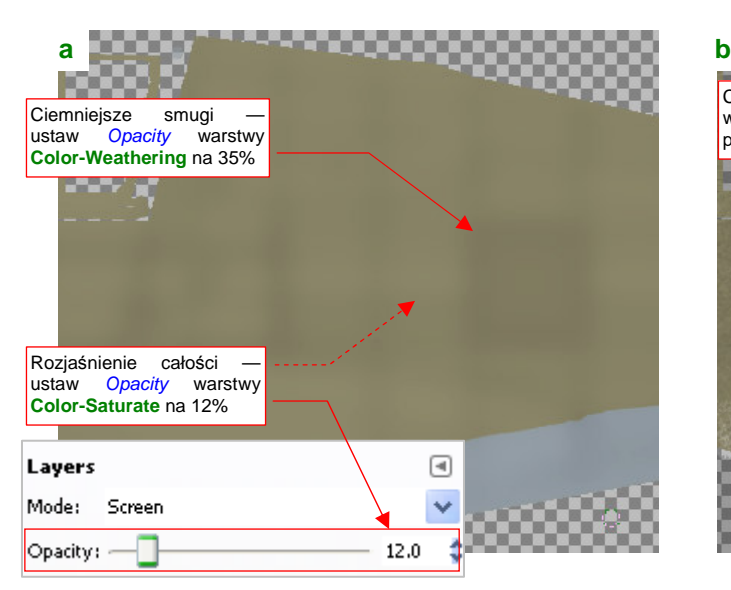

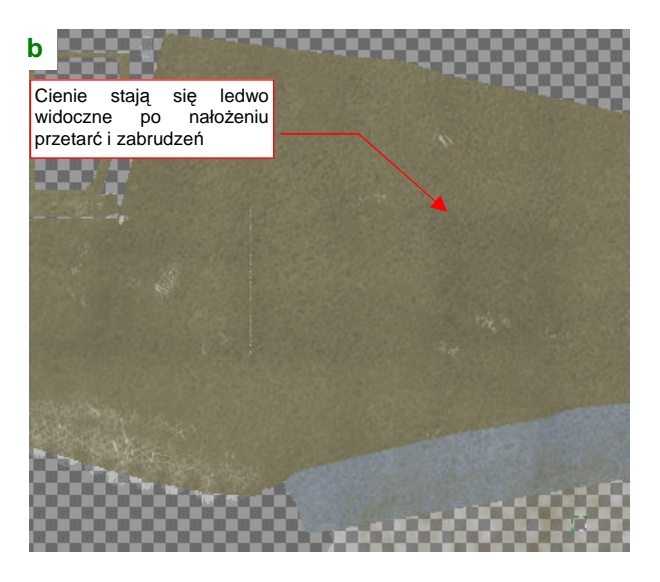

**Rysunek 6.9.21 Kompozycja zaciemnień, wywołanych wietrzeniem farby.** 

Aby pogłębić wrażenie "zużycia", zwiększyłem nieprzejrzystość **Color-Concrete.jpg** z 20 do 30%. Po dodaniu warstwy z brudem i przetarciami zaciemnienia stały się ledwo widoczne, (Rysunek 6.9.21b).

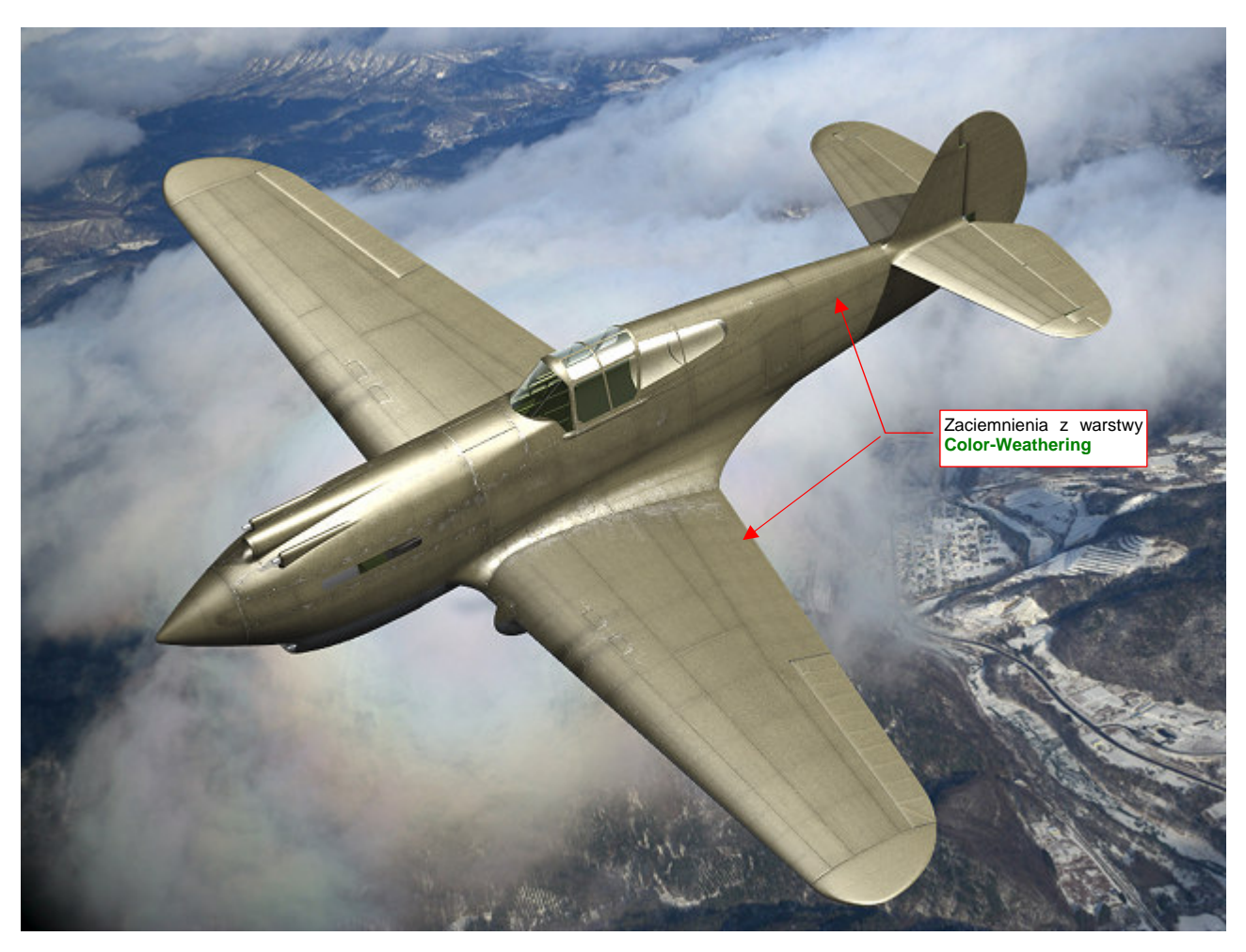

Zobacz jednak na finalny rendering (Rysunek 6.9.22)<sup>1</sup>. Samolot wyblakł trochę, a wzdłuż linii połączeń widać wpływ rozmytych cieni z warstwy **Color-Weathering**:

l

Przy tak jasnym poszyciu musiałem trochę bardziej podkreślić przetarcia — w skin.xcf zwiększyłem nieprzejrzystość warstwy **Color-Chips** z 50% do 70%. Zmniejszyłem z kolei w Blenderze intensywność tekstury **B.Skin.Ref** (Map To:DVar z 0.8 do 0.6 — por. str. 320, Rysunek 6.3.14, oraz str. 376).

Efektem "tropikalnego wyblaknięcia" powierzchni sterujesz zmieniając w skin.xcf nieprzejrzystość trzech warstw: **Color-Weathering**, **Color-Saturate**, i **Color-White**. Zwiększając nieprzejrzystość **Color-Weathering** pogłębisz różnice w odcieniach farby. Nieprzejrzystość **Color-Saturate** i **Color-White** zmieniaj w zasadzie proporcjonalnie, by rozjaśnić powierzchnię samolotu. Zwiększenie nieprzejrzystości samej **Color-White** pogłębi tylko wrażenie "wyblakłej powierzchni".

Z innych ulepszeń — możesz jeszcze wkomponować w całość przeniesione z Inkscape śruby (chodzi o warstwę **Screws** ze skin.svg). Wczytaj je do skin.xcf jako nową warstwę (**Color-Screws**). Wymaż z niej te, które powinny wyglądać jak zamalowane, a pozostaw te, które mogły być często używane. Biały (a właściwie — na renderingu — srebrnoszary) kolor ich łbów powinien wyglądać jak efekt częstych "spotkań ze śrubokrętem"!

Rysunek 6.9.22 Model w wersji "wyblakłej".

<sup>&</sup>lt;sup>1</sup> Wiem, wiem, nie musisz mi mówić: nie powinienem wyblakłego od słońca tropików samolotu umieszczać na tle ośnieżonych gór! Ale przywiązałem się jakoś to tego otoczenia, poza tym nie tworzymu tu jakiejś konkretnej sceny. Lubię "wstawiać" model w jakieś zdjęcie. Uważam, że w ten sposób na bieżąco sprawdzam, czy wygląda dostatecznie "realnie" na tak realistycznym tle.

## **Podsumownie**

- Plik z wyeksportowanymi z Blendera rozwinięciami **UV** (uv.svg) warto podzielić na warstwy, odpowiadające UV Layers w Blenderze (str. 381). Oprócz nich utwórz warstwę "wspólną" — dla wszystkich siatek, które nie mają alternatywnych rozwinięć;
- Wyeksportowany z pliku *uv.png* obraz rozwinieć siatek można w GIMP-ie wykorzystać do szybkiego "zalania" (**Bucket Fill**) powierzchni samolotu podstawowymi barwami (str. 381 - 383);
- Aby tekstura wykorzystała jakąś konkretną warstwę UV w Blenderze, musisz wpisać jej nazwę w panelu Map Input (str. 383). Dla siatek, które nie maja rozwinięcia w warstwie podanej nazwie, Blender użyje warstwy wskazanej jako domyślna (por. str. 732, Rysunek 17.34.2);
- Ciekawy wzór drobnych, losowych zabrudzeń powierzchni modelu można uzyskać podstawiając fotografie betonowej powierzchni (str. 385);
- Do malowania przetarć i złuszczeń farby przyda się pomocnicza warstwa ze wzorem linii połączeń poszycia — lines.png (str. 386). Potem wystarczy do tego pliku dodać w Inkscape białe tło, i użyć powtórnie do efektu "wyblakłej powierzchni" (str. 389);
- Kolorowe plamy od oleju i kurzu lądowiska należy umieścić na odrębnej warstwie (str. 388);
- Stwórz wyblakłą powierzchnię modelu za pomocą warstw "rozjaśniających" (**Color-Saturate**, **Color-**White). Dodatkowe zaciemnienia (czy właściwie — "niedobitki oryginalnej barwy") wzdłuż szwów poszycia uzyskasz stosując bardzo rozmytą wersję lines.png (Color-Weathering), nałożoną w trybie Multiply (str. 390). Sterujesz efektem, zmieniając nieprzejrzystości tych trzech warstw (str. 391).

#### **6.10 Inne tekstury**

Pozostało jeszcze nałożyć na model "naklejki": znaki rozpoznawcze, napisy eksploatacyjne. Te elementy mogły by być kolejnym komponentem obrazu *color.png*, używanego przez teksture barwy (**B.Skin.Color**). Niestety, tekstura barwy jest namalowana na domyślnym rozwinięciu płata — z linią podziału biegnącą poniżej krawędzi natarcia. Gdy nałożysz na tę siatkę zarys amerykańskiej (lub brytyjskiej) kokardy, okaże się że jej przednia część wystaje poza krawędź podziału (Rysunek 6.10.1a):

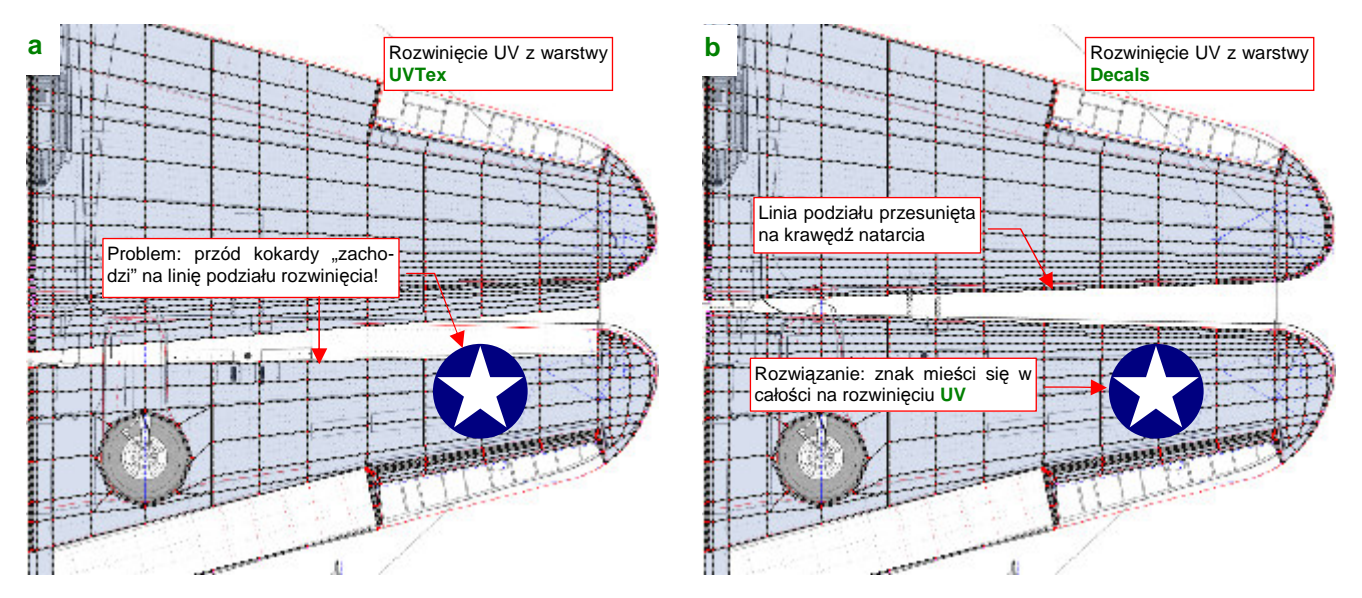

**Rysunek 6.10.1 Przyczyna stworzenia warstwy UV** Decals **: wygodne naniesienie znaków rozpoznawczych** 

Jak pamiętasz, specjalnie tak podzieliliśmy płat, by linia szwu rozwiniecia UV nie wyróżniała się na renderze (por. str. 357). Tyle, Ŝe takie rozwinięcie nie jest najwygodniejsze do nanoszenia oznaczeń. Dlatego, zamiast umieszczać znaki rozpoznawcze i napisy w charakterze dodatku do kamuflażu, umieścimy je na oddzielnej teksturze. Przygotujemy dla niej odpowiednie rozwinięcie, podzielone wzdłuż krawędzi natarcia. (Rysunek 6.10.1b). Nadamy tej warstwie UV nazwę **Decals**.

Właściwie to warstwe **Decals** powinniśmy już stworzyć o wiele wcześniej - przed skopiowaniem siatki lewego skrzydła w skrzydło prawe (por. str. 357). Mielibyśmy wtedy jeden płat do rozwinięcia, a tak — tą samą pracę trzeba wykonać dla każdego skrzydła oddzielnie. Nie chciałem jednak wprowadzać tej warstwy na tak wczesnym etapie prac, aby tekst książki był bardziej zrozumiały.

Zacznij standardowo — utwórz w siatce płata nowe rozwinięcie o nazwie **Decals**, i skopiuj na nie współrzędne UV z warstwy **UVTex**. Aby pozwolić się siatce rozwinąć w nowy kształt krawędzi natarcia (Rysunek 6.10.1b), musisz na chwilę usunąć z niej dotychczasowe szwy (Rysunek 6.10.2a), i nanieść nowe (Rysunek 6.10.2b):

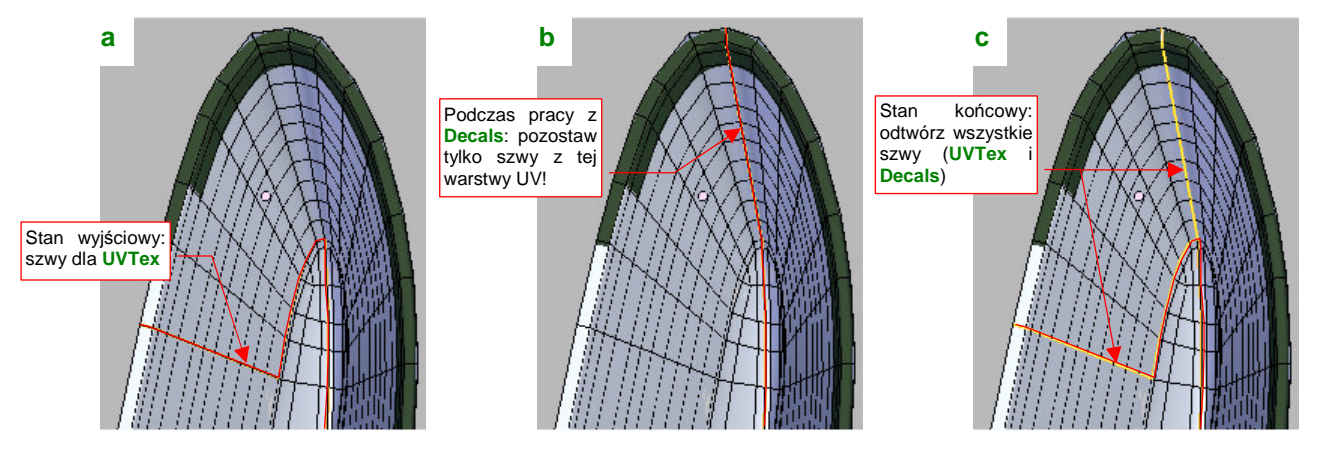

**Rysunek 6.10.2 Zmiany szwów przy tworzeniu warstwy** Decals**.** 

Gdy skończysz formować rozwinięcie z warstwy **Decals**, "przypnij" (Pin) jej wszystkie wierzchołki UV. Potem zaznacz powtórnie na siatce szwy, wykorzystywane przez **UVTex**. Gdyby ich nie było, przypadkowe naciśnięcie **E** (Unwrap) na rozwinięciu **UVTex** połączyłoby ze sobą to, co powinno pozostać rozdzielone. Tak więc brak szwów może szkodzić, a ich nadmiar — nie, o ile już masz wszystko uformowane i przypięte. Rysunek 6.10.2c) pokazuje ostateczny układ szwów wokół krawędzi natarcia płata. Jest to złożenie tego, czego potrzebują wszystkie warstwy UV tej siatki.

Cała róŜnica pomiędzy **UVTex** i **Decals** polega na "odklejeniu" części ścian krawędzi natarcia od górnej powierzchni płata, i "przyklejeniu" ich do dolnej (Rysunek 6.10.3a):

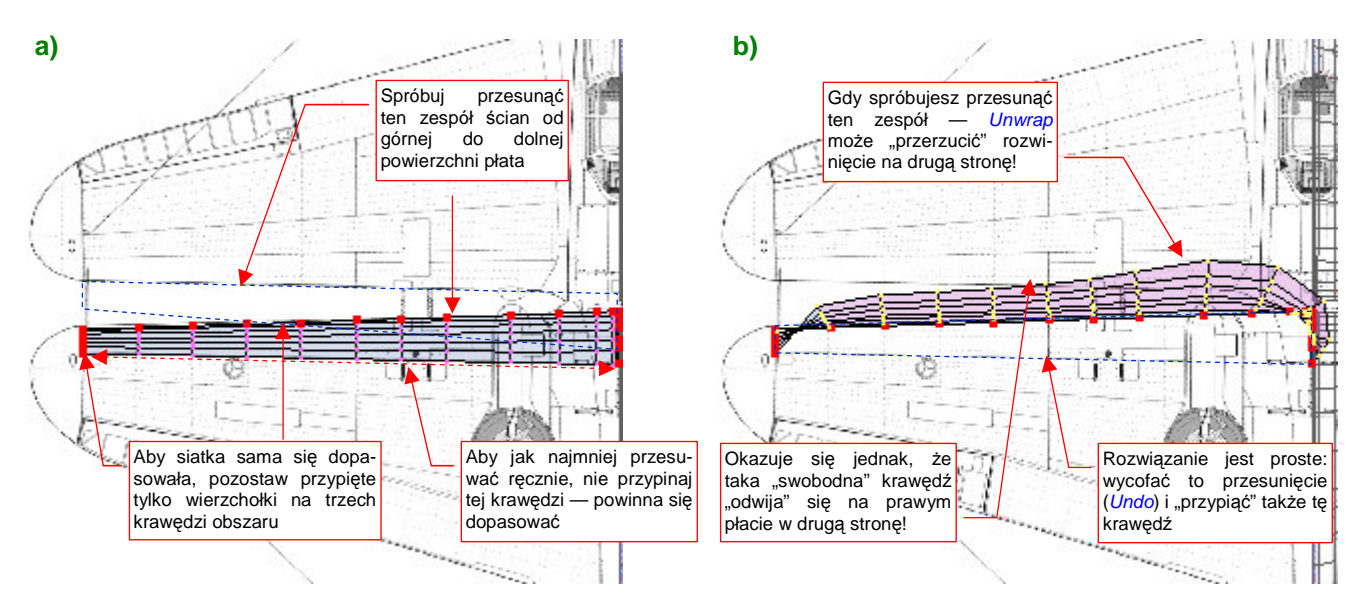

**Rysunek 6.10.3 Problemy z rozwinięciem krawędzi prawego płata** 

Siatka prawego płata jest umieszczona w obiekcie poddanemu transformacji o ujemną skalę (tak się realizuje symetryczne odbicie). To rodzi tendencje do samoistnego "rozwijania" w złym kierunku (Rysunek 6.10.3b). Na szczęście możesz nad tym zapanować, przypinając (Pin) wierzchołki wszystkich czterech krawędzi "przeklejanego" obszaru.

Drugą siatką, która powinna mieć także rozwinięcie na warstwie **Decals**, jest osłona chłodnicy cieczy. To po to, by w innych schematach malowania łatwo na nią nanieść słynne szczęki rekina (Rysunek 6.10.4):

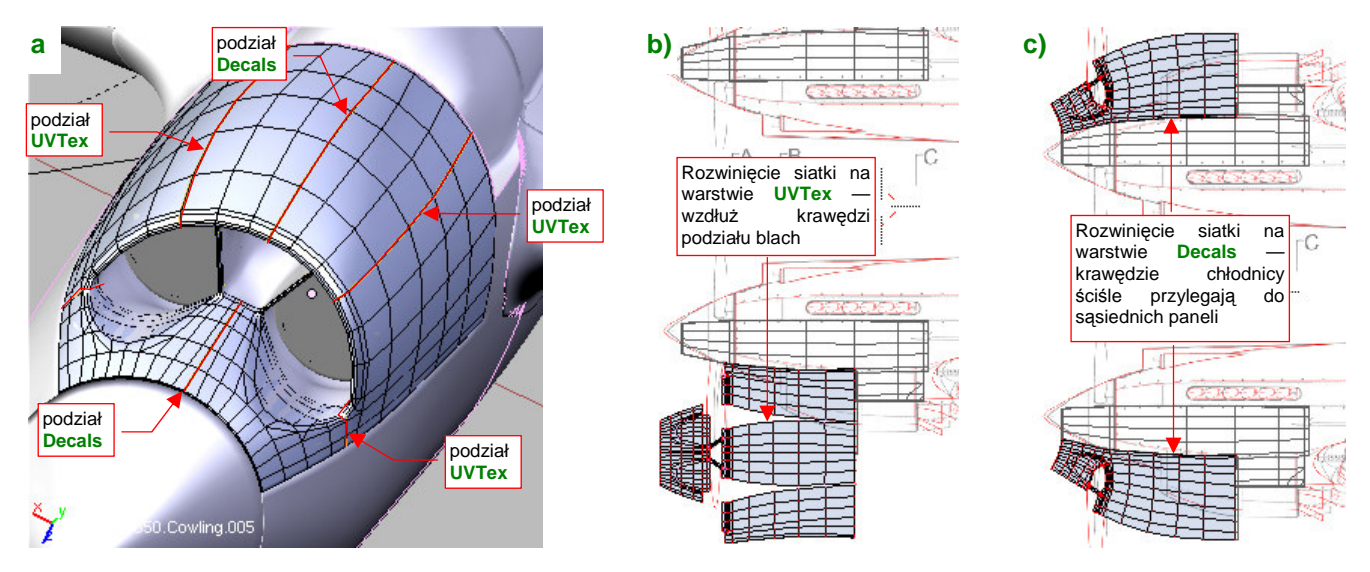

**Rysunek 6.10.4 Alternatywne rozwinięcia osłony chłodnicy (**UVTex **i** Decals**)** 

Chłodnica na warstwie Decals jest "rozcięta" wzdłuż płaszczyzny symetrii, i ściśle dopasowana do sąsiednich elementów osłony silnika (Rysunek 6.10.4c).

Znaki rozpoznawcze i napisy przygotujemy w Inkscape, w nowym pliku o nazwie decals.svg. Dotychczasowy plik skin.svg był przeznaczony na elementy wspólne dla wszystkich tekstur, a oznaczenia do takich nie należą. Jak pamiętasz, odwzorowujemy samolot z Pearl Harbor, więc obraz decals.svg rozpocznij od wzorcowej gwiazdy USAAC, używanej do wiosny 1942r (Rysunek 6.10.5a):

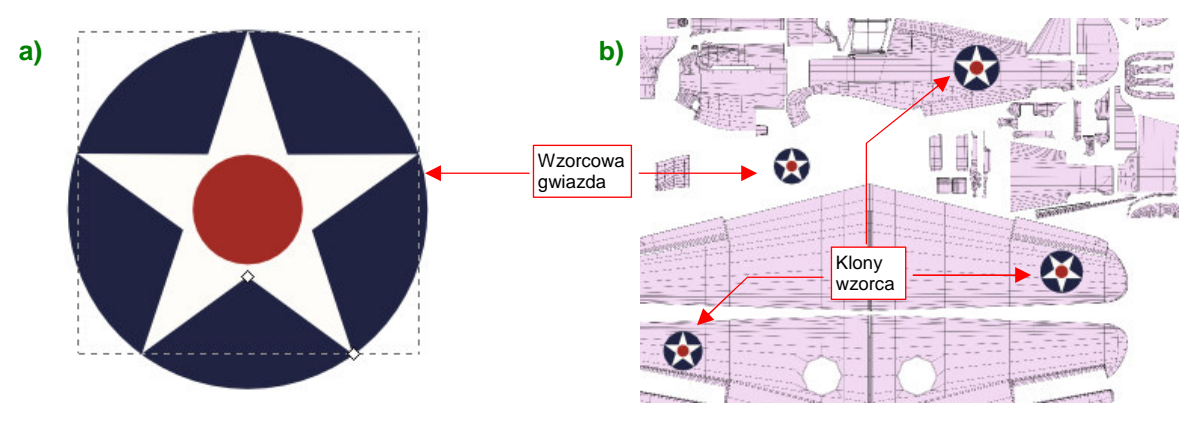

**Rysunek 6.10.5 Przygotowanie w Inkscape znaków rozpoznawczych (decals.svg)** 

Zacznij od białej pięcioramiennej gwiazdy (na szczęście w Inkscape ma oddzielny tryb rysowania wieloboków i gwiazd — ). Gwiazda była w kolorze **Insygnia White** (FS 37875), czyli miała niewielką domieszkę błękitu. Następnie umieść pod nią błękitne koło w kolorze **Insygnia Blue** (FS 15044), a ponad nią — czerwony okrąg (**Insygnia Red** — FS 11136). Całość złącz w grupę. Klony tej grupy rozmieść, dopasowując rozmiar, we właściwych miejscach siatek (Rysunek 6.10.5b). Rezultat (same gwiazdy, bez żadnego tła) wyeksportuj do pliku decals.png. Ten plik wykorzystaj w Blenderze do stworzenia nowej tekstury: **B.Skin.Decals** (Rysunek 6.10.6):

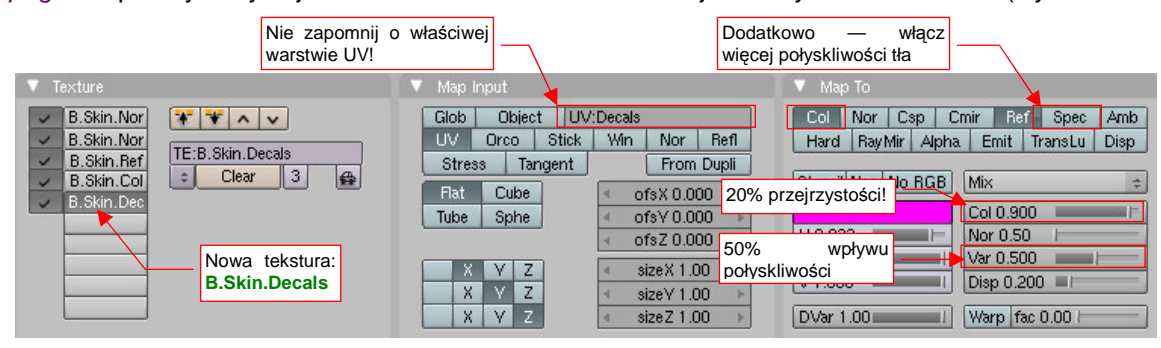

**Rysunek 6.10.6 Nowa tekstura materiału** B.Skin.Camuflage**:** B.Skin.Decals**.** 

Rysunek 6.10.7 przedstawia pierwszy rendering z użyciem tej tekstury:

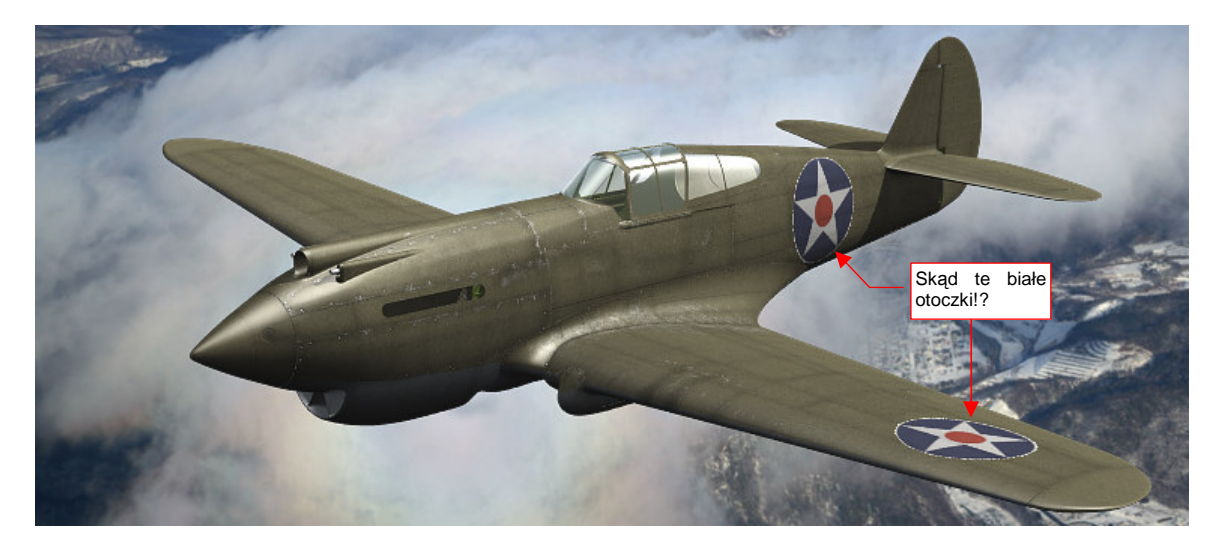

**Rysunek 6.10.7 Przygotowanie w Inkscape znaków rozpoznawczych (decals.svg)** 

A skąd się na nim wzięły białe otoczki wokół gwiazd!? Nie rysowaliśmy ich przecież!

Okazuje się, że Blender w ten sposób pokazuje obszary o częściowej przejrzystości pikseli (Inkscape "wygładził" w ten sposób granice kokard). Rozwiązanie tkwi w niepozornym przełączniku **Premul**, w panelu Image, zestawu Shading: Texture buttons (Rysunek 6.10.8):

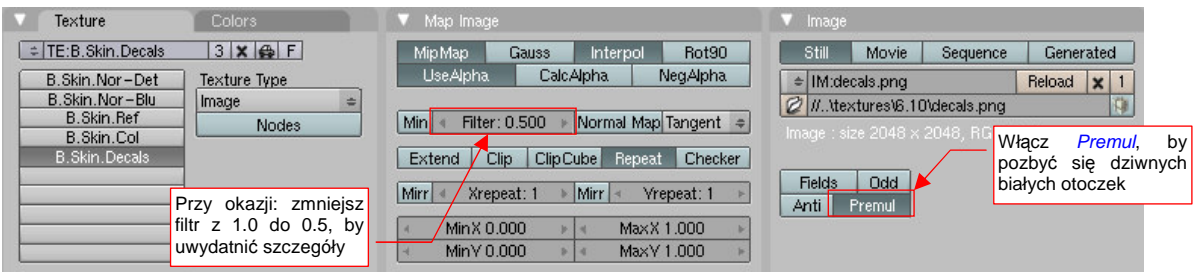

**Rysunek 6.10.8 Zmiana właściwości obrazu tekstury** B.Skin.Decals**.** 

Po tej poprawce rezultat wygląda już tak, jak tego można oczekiwać (Rysunek 6.10.9):

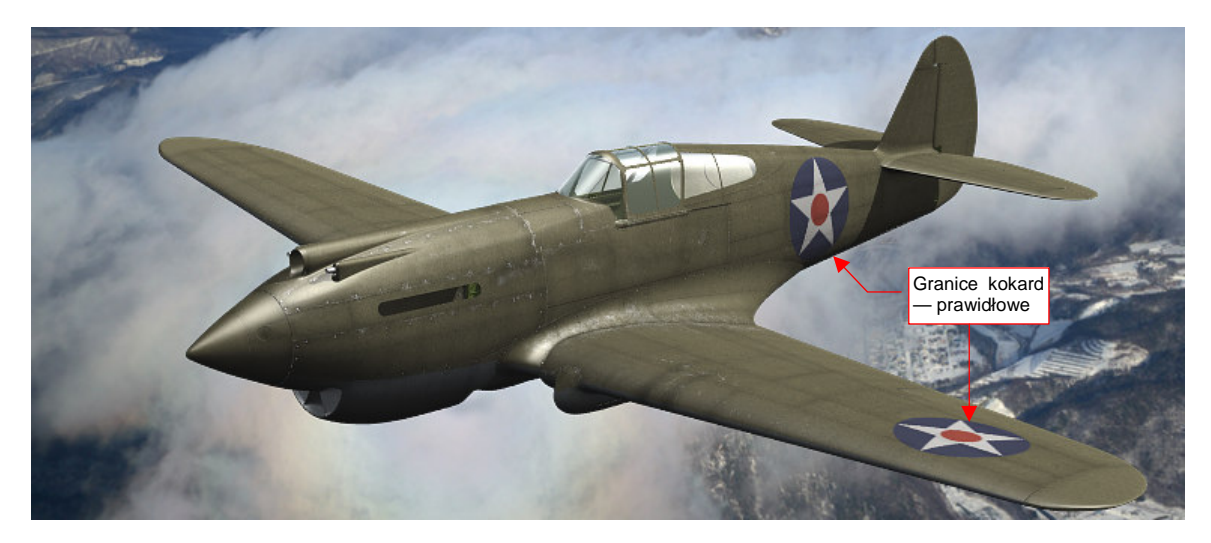

**Rysunek 6.10.9 Rezultat włączenia opcji Premul.** 

Jeżeli chciałbyś uzyskać nieco głębszy odcień niebieskiego tła gwiazd — zwiększ wartość parametru Col z panelu Map To (Rysunek 6.10.6) z 0.8 do 0.9.

Na dolnej powierzchni płata, oprócz gwiazdy na prawym skrzydle, malowano także napis **U.S. ARMY** (Rysunek 6.10.10b):

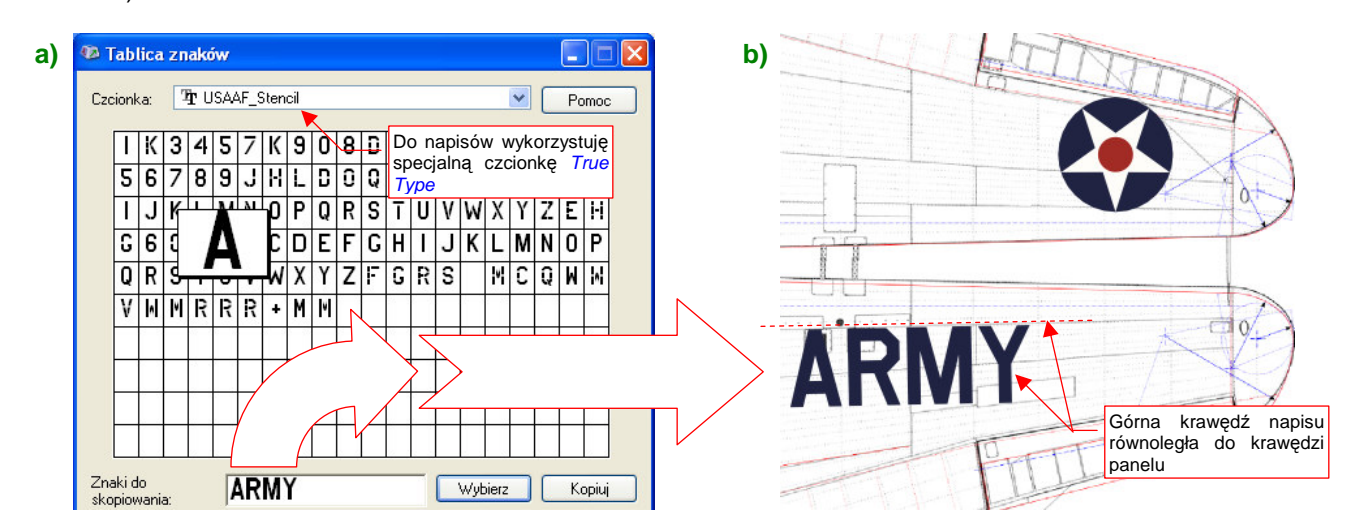

**Rysunek 6.10.10 Nanoszenie napisów — za pomocą odpowiedniej czcionki.** 

Z narysowaniem takich litery byłoby trochę roboty. Na szczęście znalazłem w Internecie (simmerpaintshop.com) czcionki o kroju szablonów używanych w USAAF (Rysunek 6.10.10a) . O tym, jak ich użyć — patrz str. 614.

Czas nanieść kolejne napisy — tym razem na kadłubie. Nasz samolot będzie miał duży, biały numer taktyczny (takie numery były stosowane wyłącznie na Hawajach w 1941r). Aby widzieć ten element podczas rysowania, podstawiłem na najniższej warstwie szary prostokąt — jako pomocnicze tło (Rysunek 6.10.11):

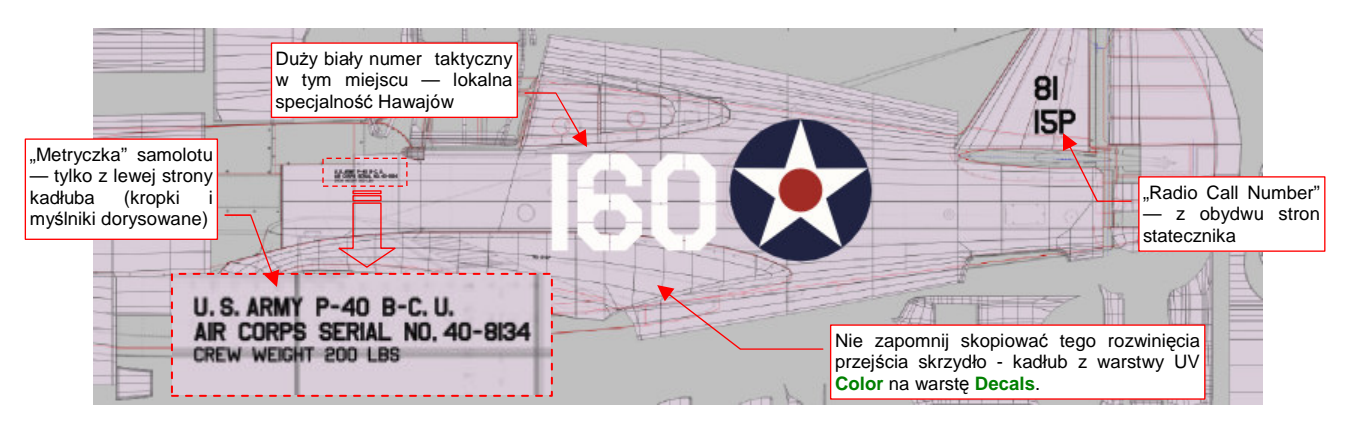

**Rysunek 6.10.11 Napisy na kadłubie.** 

Numer taktyczny na tym egzemplarzu powinien mieć "prześwity". Napis uzyskany za pomocą znaków USAAF\_Stencil miał je zbyt duże, poza tym brakowało cyfry "0" podzielonej na cztery części (była tylko na dwie lub na sześć). Zdecydowałem się przekształcić numer "160" na ścieżkę (Path $\rightarrow$ Object to Path) i narysować na niej prostokąty, rozłożone tak, jak paski szablonu (Rysunek 6.10.12a):

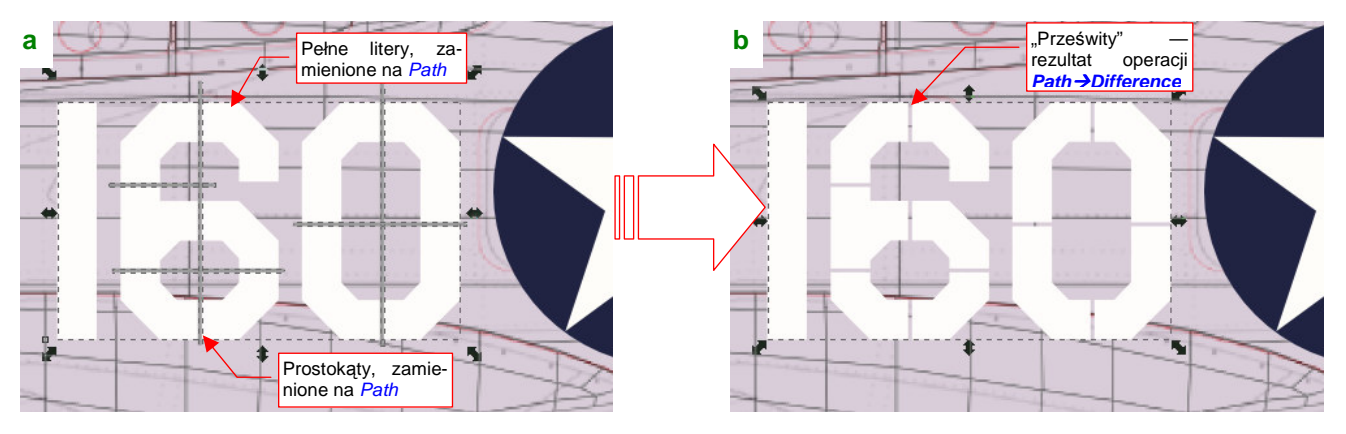

**Rysunek 6.10.12 Wykonanie mniejszych "prześwitów" na numerze taktycznym** 

Potem wystarczyło "odjąć" (Path $\rightarrow$ Difference) od obrysu "160" te prostokąty, by uzyskać podział cyfr o odpowiednim położeniu i rozmiarze (Rysunek 6.10.12b).

Rysunek 6.10.13 pokazuje, jak się prezentują tak przygotowane napisy na renderingu:

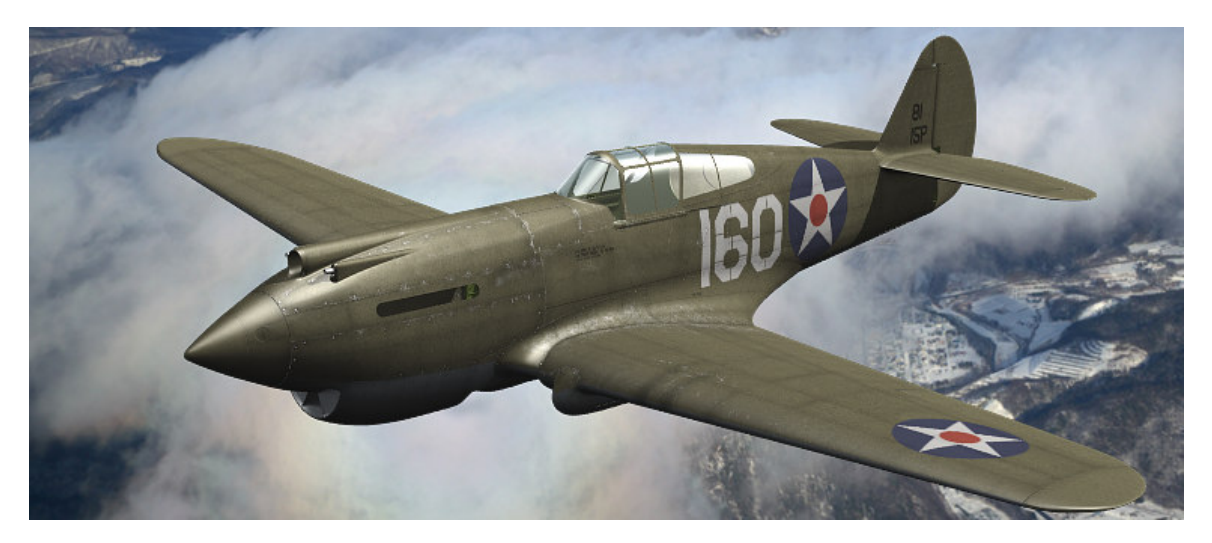

**Rysunek 6.10.13 Napisy z tekstury** B.Skin.Decals **na ostatecznym renderingu** 

Przygotujmy obraz dla ostatniej tekstury: otworów. Obraz "dziur" w powłoce był już wcześniej narysowany w Inkscape (w pliku skin.svg — por. 363). Specjalnie stworzyliśmy dla nich oddzielną warstwę: **Holes** (Rysunek 6.10.14) :

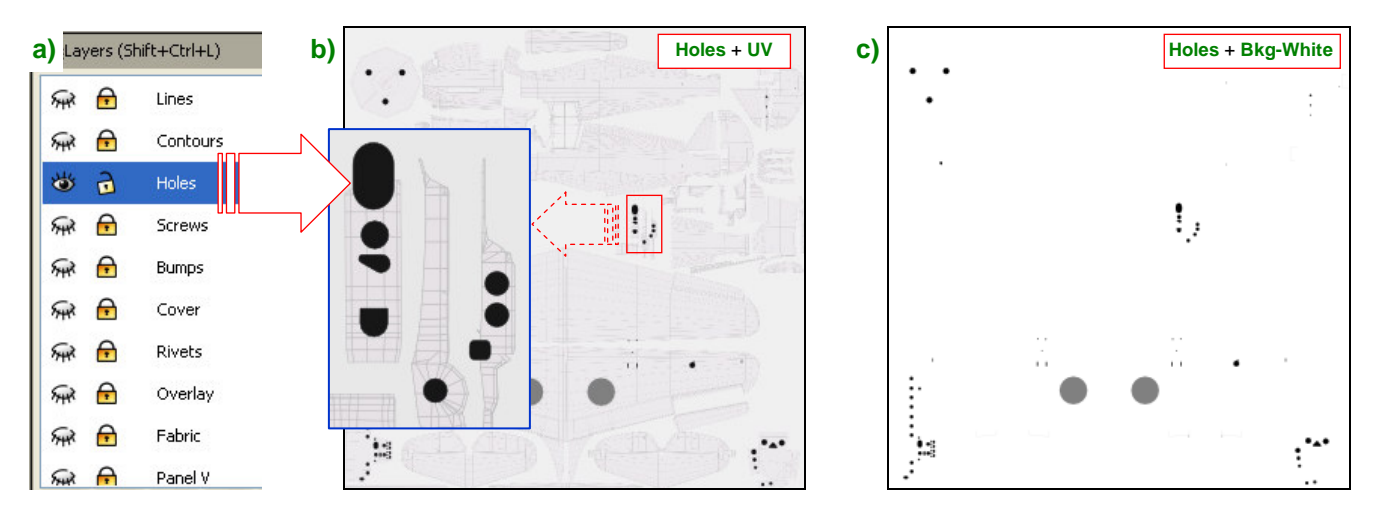

**Rysunek 6.10.14 Rysunek otworów (plik skin.svg, warstwa** Holes**) - eksportowany do pliku holes.png.** 

Dla przypomnienia, Rysunek 6.10.14a) pokazuje, gdzie w skin.svg znajduje się warstwa **Holes**, a Rysunek 6.10.14b) — co zawiera. Dla większej czytelności ilustracji dodałem do obrazu, jaki pokazuje Rysunek 6.10.14b), zarys rozwiniecia UV. Bez tego podkładu trudno byłoby się zorientować, jaki otwór odwzorowuje każdy z czarnych konturów. Do eksportu do pliku holes.png wykorzystaj jednak wyłącznie warstwę **Holes** i **Bkg-White**: mają to być ostre, czarne plamy na białym tle (Rysunek 6.10.14c).

Stwórz w Blenderze nową teksturę: **B.Skin.Holes**, wykorzystującą obraz holes.png. W panelu Map To włącz jej mapowanie tak, jak pokazuje to Rysunek 6.10.15:

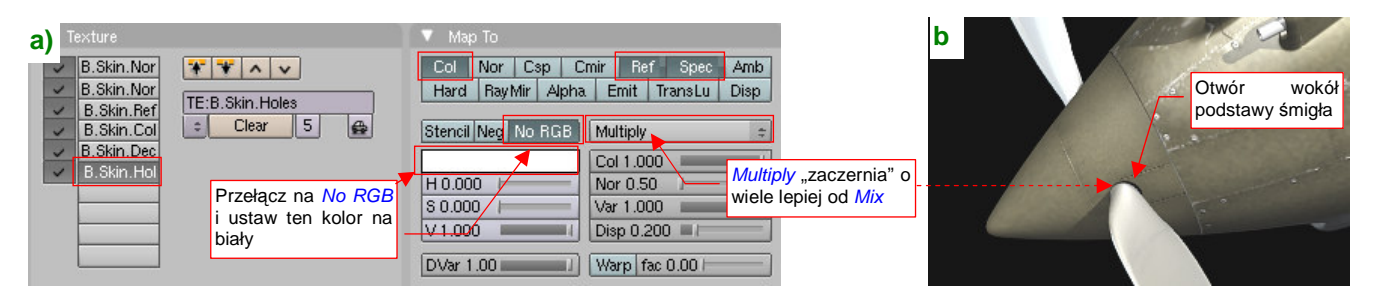

**Rysunek 6.10.15 Tekstura otworów (**B.Holes**) — ustawienia** 

Mapowanie czerni i bieli obrazu z holes.png na wartości Ref, Spec i Col, pokazane przez Rysunek 6.10.15a), tworzy na powierzchni matowe, zupełnie czarne obszary. Taki efekt wystarcza w zupełności do odwzorowania małych otworów — jak, na przykład, ten u podstawy śmigła (Rysunek 6.10.15b).

Na koniec czas się zająć teksturami powierzchni wewnętrznych, czyli materiałem **B.Skin.Inner**. Skopiuj teraz do jego panelu Texture mapowania z materiału **B.Skin.Camuflage** (Rysunek 6.10.16a):

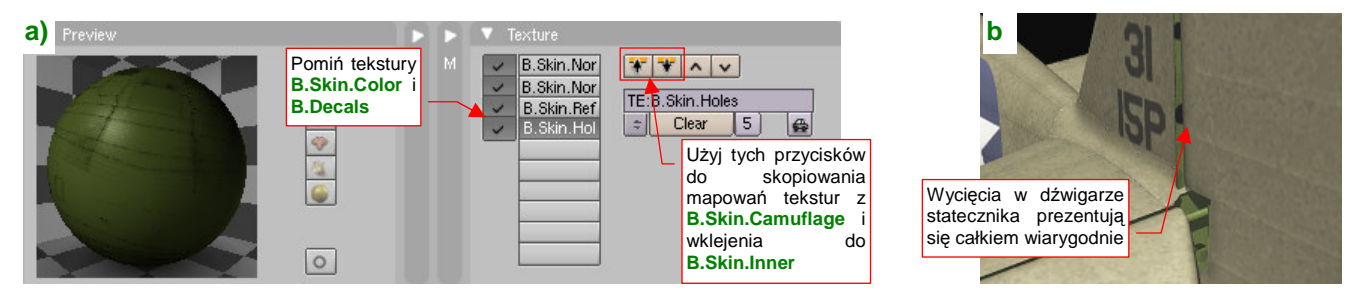

**Rysunek 6.10.16 Tekstury materiału** B.Skin.Inner

Pomiń tylko teksturę barw i oznaczeń. Teraz otwory z **B.Holes** zobaczysz w pozostałych zakamarkach modelu.

Włączyłem na chwilę Ambient Occlusion z Energy = 1.0, oraz dodałem u dołu sceny niewielkie światło typu Hemi z Energy = 0.3. Przy takim oświetleniu możemy się przyjrzeć się, jak na renderingu wygląda spód samolotu. Dodatkowo obróciłem klapę — jest teraz otwarta, jak do lądowania (Rysunek 6.10.17):

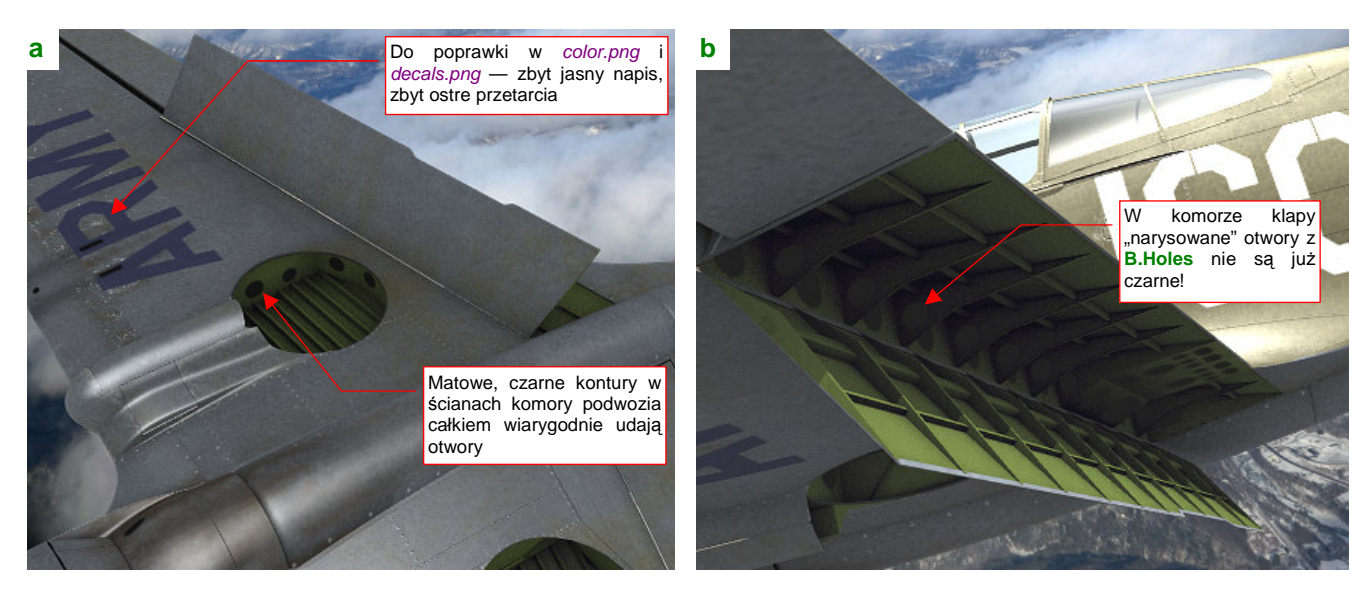

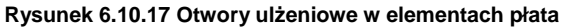

Od razu można widać błędy, które popełniłem w teksturach materiału **B.Skin.Camuflage**: napis "U.S. ARMY" jest zbyt jasny, a białe przetarcia — zbyt widoczne Rysunek 6.10.17a). Za chwilę to poprawię! Wróćmy jeszcze do odwzorowania "dziur". We wnętrzu komory podwozia i otwartej klapy widać powierzchnie pokryte materiałem **B.Skin.Inner**, a w nich — sporo otworów. To otwory, zmniejszające masę żeber i dźwigarów. (Inżynierowie nazywają je "otworami ulżeniowymi"). W komorze podwozia czarne, matowe plamy z tekstury **B.Holes** odwzorowują je całkiem wiarygodnie (Rysunek 6.10.17a, Rysunek 6.10.16b). Gorzej jednak wyglądają takie otwory w komorze klapy (Rysunek 6.10.17b). Tam efekt Ambient Occlusion zupełnie je rozjaśnił!

Bez efektu AO dolne powierzchnie modelu wyglądałyby nierealistycznie, więc nie możemy z niego zrezygnować. Co w takiej sytuacji zrobić? Czas na efekty specjalne: przestawmy w materiale **B.Skin.Inner** mapowanie tekstury **B.Skin.Holes** z odbić światła (Ref) na nieprzejrzystość (Alpha) (Rysunek 6.10.18):

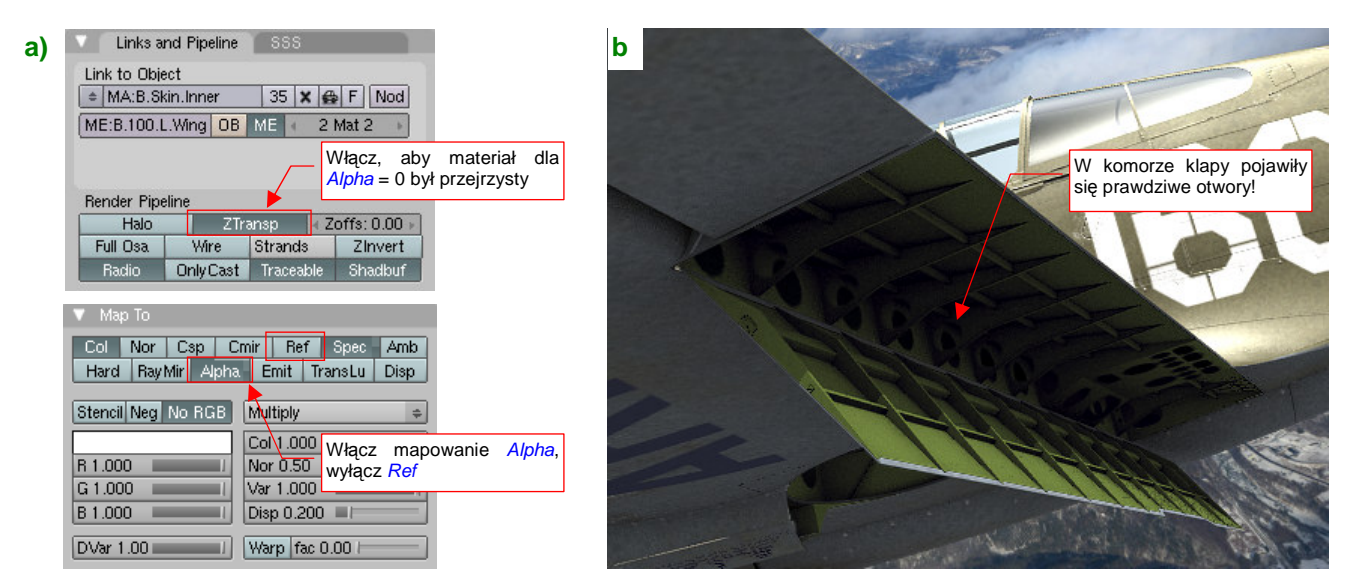

**Rysunek 6.10.18 Zmiana mapowania tekstury** B.Holes **(w materiale** B.Skin.Inner**)** 

Oprócz zmiany wartości, mapowanej przez teksturę, w panelu Map To, musisz jeszcze włączyć efekt ZTransp (w panelu Links and Pipeline  $-$  Rysunek 6.10.18a). Rezultat jest bardzo ciekawy  $-$  w żebrach i dźwigarach pojawiły się prawdziwe otwory, przez które widać inne ściany (Rysunek 6.10.18b)! Nie trzeba było nic modelować — wystarczyło narysować!

Nie spieszmy się jednak z tym entuzjazmem. Po pierwsze, włączenie opcji ZTransp spowolniło nieco rendering. Z tym się można jeszcze pogodzić. Gdy jednak odsuniesz kamerę nieco dalej i zmienisz nieco projekcję, zobaczysz na powierzchni modelu dziwne zaciemnienia (Rysunek 6.9.19):

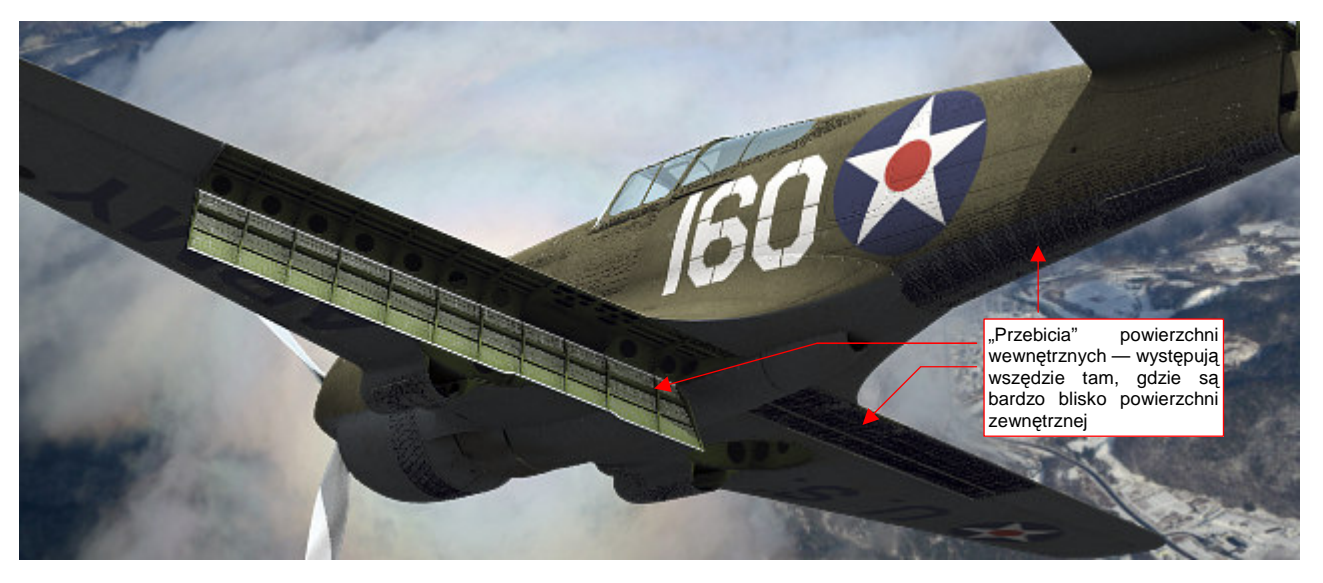

**Rysunek 6.10.19 NiepoŜądane "efekty uboczne" włączenia opcji ZTransp.** 

Co to jest!? To są ślady po powierzchniach, które:

- są pokryte materiałem **B.Skin.Inner** z włączoną opcją ZTransp;
- znajdują się bardzo blisko powierzchni zewnętrznych

Ten niepożądany efekt pojawił się wszędzie tam, gdzie znajdą się powierzchnie wewnętrzne, odsunięte "na grubość blachy" od poszycia: klapach, ogonie, kabinie pilota.

Jak sobie z nim poradzić? No cóż, rozwiązanie istnieje, choć nie uważam go za specjalnie błyskotliwe. Powierzchnie, które powodują niepożądane efekty, nie są na szczęście tymi, które zawierają otwory. Należy więc zróżnicować materiały wewnętrzne na wersję "transparentną" i zwykłą, nieprzejrzystą (Rysunek 6.10.20):

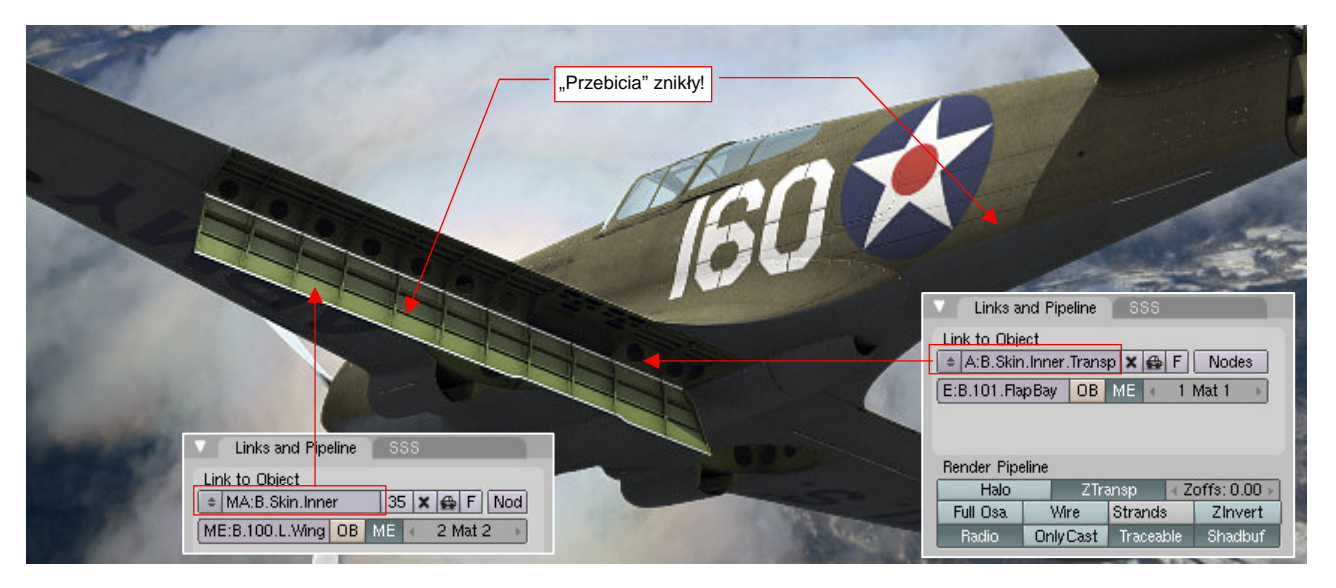

**Rysunek 6.10.20 Rozwiązanie — zróŜnicowanie materiałów powierzchni wewnętrznych** 

Stwórz kopię (por. str. 380, Rysunek 6.9.2) materiału **B.Skin.Inner** i nadaj mu nazwę **B.Skin.Inner.Transp**. To będzie materiał z włączoną przejrzystością. Przypisz go do ścian, które zawierają otwory: komór klap, wnęk podwozia. Jednocześnie w materiale **B.Skin.Inner** wyłącz opcję ZTransp i przestaw mapowanie tekstury **B.Skin.Holes** z powrotem na współczynnik Ref (tak, jak to pokazuje Rysunek 6.10.15a na str. 398). To odtąd będzie "zwykły" materiał, dla powierzchni nie zawierających otworów.

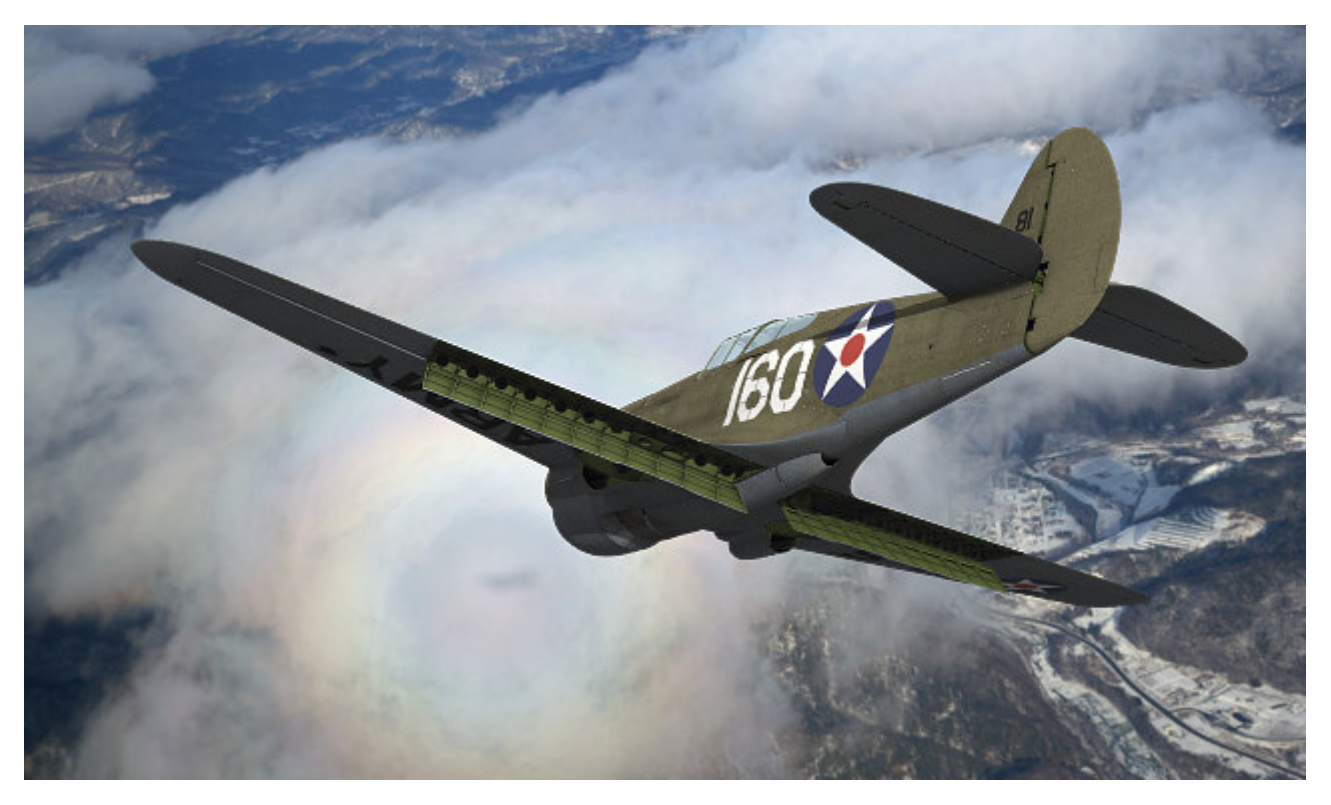

Wraz z końcem tej sekcji, nasz model osiągnął już duże podobieństwo do oryginału — choć nadal brakuje mu wielu dziesiątek drobiazgów (Rysunek 6.10.21):

**Rysunek 6.10.21 Rezultat — właściwe oznaczenia i wygląd powierzchni wewnętrznych modelu** 

Ten rendering został wykonany bez żadnego oświetlenia z dołu (wyłączyłem umieszczone tam wcześniej światło Hemi). Spód samolotu jest rozjaśniony wyłącznie za pomocą Ambient Occlusion (Energy = 1.0). Zwróć uwagę, że już poprawiłem kolor napisów na dolnych powierzchniach płata. W tej projekcji tego nie widać, ale poprawiłem także zadrapania wokół komór amunicyjnych.

Gdybyś chciał coś tu jeszcze poprawić — to sugerowałbym stworzenie oddzielnej tekstury połyskliwości (Spec). Mógłbyś wówczas np. nadać nieco inny odblask dolnym powierzchniom samolotu, oraz pokryciu sterów i lotek. Wszystkie tekstury, poza Nor-Details, mają umiarkowaną rozdzielczość 2048x2048 pikseli. Nie chciałem użyć większej, aby nie wzrósł zbytnio rozmiaru plików, towarzyszących tej książce. (I tak pliki GIMP są największe). Sądzę, że ciekawsze efekty w zbliżeniach modelu można osiągnąć z teksturami o rozmiarach 4096x4096. Możesz także się zastanowić nad zastąpieniem niektórych tekstur rastrowych teksturami wektorowymi (szczegółowe omówienie zalet i wad tekstur wektorowych — patrz str. 487)

## **Podsumownie**

- Teksturę z oznaczeniami i napisami można wydzielić z tekstury barwy, gdy ma wykorzystywać inne rozwinięcie UV siatek (str. 393);
- Wszystkie alternatywne rozwinięcia UV należy przygotować jak najwcześniej jeszcze przed skopiowaniem siatek Blendera, "utrwalającym" drugą, symetryczną połowę samolotu. Unikniesz w ten sposób połowy pracy — bo np. wystarczy wykonać wszystkie alternatywne rozwinięcia dla jednego płata, a nie dla dwóch! (str. 393);
- Znaki rozpoznawcze i napisy, składające się na obraz tekstury, najlepiej jest narysować w Inkscape (str. 395). Do odwzorowania napisów bardzo wygodne jest wykorzystanie odpowiedniej czcionki True Type - o ile uda Ci się ją gdzieś znaleźć (str. 396);
- "Prześwity" na dużych literach i cyfrach, nanoszonych na prawdziwy samolot za pomocą szablonu, można uzyskać w Inkscape poprzez różnicę dwóch kształtów (str. 397);
- Dodatkową teksturą powierzchni, jakiej używamy, jest obraz, odwzorowujący drobne otwory (str. 398). Na większości powierzchni wystarczy "narysować" otwory jako matowe, zupełnie czarne obszary. W pewnych przypadkach ta metoda jest niewystarczająca (str. 399). Wówczas można zamapować czarno-biała teksturę otworów jako wartość nieprzejrzystości (Alpha) (str. 399). Wiąże się to zazwyczaj z koniecznością stworzenia dwóch wersji materiału: zwykłej i przejrzystej (tzn. z otworami) — str. 400;
- Do materiału powierzchni wewnętrznych można skopiować mapowania tych samych tekstur, które są używane na powierzchniach zewnętrznych (str. 398). Podstawowy kolor materiału można pozostawić bez zmian (jest jednolity), stąd można pominąć tekstury: barwy i oznaczeń. Zwzwyczaj na renderingu widać niewielkie skrawki wewnętrznych powierzchni samolotu, więc nie cyzeluję ich w takim stopniu, jak powierzchni zewnętrznych.